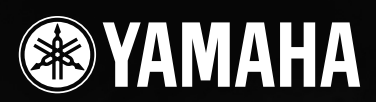

# TXTREMEIII I **GEBRUIKERSHANDLEIDING**

# **SPECIAL MESSAGE SECTION**

This product utilizes batteries or an external power supply (adapter). DO NOT connect this product to any power supply or adapter other than one described in the manual, on the name plate, or specifically recommended by Yamaha.

**WARNING:** Do not place this product in a position where anyone could walk on, trip over ,or roll anything over power or connecting cords of any kind. The use of an extension cord is not recommended! If you must use an extension cord, the minimum wire size for a 25' cord (or less ) is 18 AWG. NOTE: The smaller the AWG number ,the larger the current handling capacity. For longer extension cords, consult a local electrician.

This product should be used only with the components supplied or; a cart, rack, or stand that is recommended by Yamaha. If a cart, etc., is used, please observe all safety markings and instructions that accompany the accessory product.

#### **SPECIFICATIONS SUBJECT TO CHANGE:**

The information contained in this manual is believed to be correct at the time of printing. However, Yamaha reserves the right to change or modify any of the specifications without notice or obligation to update existing units.

This product, either alone or in combination with an amplifier and headphones or speaker/s, may be capable of producing sound levels that could cause permanent hearing loss. DO NOT operate for long periods of time at a high volume level or at a level that is uncomfortable. If you experience any hearing loss or ringing in the ears, you should consult an audiologist.

IMPORTANT: The louder the sound, the shorter the time period before damage occurs.

Some Yamaha products may have benches and / or accessory mounting fixtures that are either supplied with the product or as optional accessories. Some of these items are designed to be dealer assembled or installed. Please make sure that benches are stable and any optional fixtures (where applicable) are well secured BEFORE using. Benches supplied by Yamaha are designed for seating only. No other uses are recommended.

#### **NOTICE:**

Service charges incurred due to a lack of knowledge relating to how a function or effect works (when the unit is operating as designed) are not covered by the manufacturer's warranty, and are therefore the owners responsibility. Please study this manual carefully and consult your dealer before requesting service.

#### **ENVIRONMENTAL ISSUES:**

Yamaha strives to produce products that are both user safe and environmentally friendly. We sincerely believe that our products and the production methods used to produce them, meet these goals. In keeping with both the letter and the spirit of the law, we want you to be aware of the following:

92-BP (bottom)

#### **Battery Notice:**

This product MAY contain a small non-rechargeable battery which (if applicable) is soldered in place. The average life span of this type of battery is approximately five years. When replacement becomes necessary, contact a qualified service representative to perform the replacement.

This product may also use "household" type batteries. Some of these may be rechargeable. Make sure that the battery being charged is a rechargeable type and that the charger is intended for the battery being charged.

When installing batteries, do not mix batteries with new, or with batteries of a different type. Batteries MUST be installed correctly. Mismatches or incorrect installation may result in overheating and battery case rupture.

#### **Warning:**

Do not attempt to disassemble, or incinerate any battery. Keep all batteries away from children. Dispose of used batteries promptly and as regulated by the laws in your area. Note: Check with any retailer of household type batteries in your area for battery disposal information.

#### **Disposal Notice:**

Should this product become damaged beyond repair, or for some reason its useful life is considered to be at an end, please observe all local, state, and federal regulations that relate to the disposal of products that contain lead, batteries, plastics, etc. If your dealer is unable to assist you, please contact Yamaha directly.

#### **NAME PLATE LOCATION:**

The name plate is located on the bottom of the product. The model number, serial number, power requirements, etc., are located on this plate. You should record the model number, serial number, and the date of purchase in the spaces provided below and retain this manual as a permanent record of your purchase.

**Model**

**Serial No.**

**Purchase Date**

# **PLEASE KEEP THIS MANUAL**

# **FCC INFORMATION (U.S.A.)**

- **1. IMPORTANT NOTICE: DO NOT MODIFY THIS UNIT!** This product, when installed as indicated in the instructions contained in this manual, meets FCC requirements. Modifications not expressly approved by Yamaha may void your authority, granted by the FCC, to use the product.
- **2. IMPORTANT:** When connecting this product to accessories and/ or another product use only high quality shielded cables. Cable/s supplied with this product MUST be used. Follow all installation instructions. Failure to follow instructions could void your FCC authorization to use this product in the USA.
- **3. NOTE:** This product has been tested and found to comply with the requirements listed in FCC Regulations, Part 15 for Class "B" digital devices. Compliance with these requirements provides a reasonable level of assurance that your use of this product in a residential environment will not result in harmful interference with other electronic devices. This equipment generates/uses radio frequencies and, if not installed and used according to the instructions found in the users manual, may cause interference harmful to the operation of other electronic devices. Compliance with FCC regulations does

\* This applies only to products distributed by YAMAHA CORPORATION OF AMERICA. (class B)

not guarantee that interference will not occur in all installations. If this product is found to be the source of interference, which can be determined by turning the unit "OFF" and "ON", please try to eliminate the problem by using one of the following measures:

Relocate either this product or the device that is being affected by the interference.

Utilize power outlets that are on different branch (circuit breaker or fuse) circuits or install AC line filter/s.

In the case of radio or TV interference, relocate/reorient the antenna. If the antenna lead-in is 300 ohm ribbon lead, change the lead-in to co-axial type cable.

If these corrective measures do not produce satisfactory results, please contact the local retailer authorized to distribute this type of product. If you can not locate the appropriate retailer, please contact Yamaha Corporation of America, Electronic Service Division, 6600 Orangethorpe Ave, Buena Park, CA90620

The above statements apply ONLY to those products distributed by Yamaha Corporation of America or its subsidiaries.

#### **COMPLIANCE INFORMATION STATEMENT (DECLARATION OF CONFORMITY PROCEDURE)**

Responsible Party : Yamaha Corporation of America

- Address : 6600 Orangethorpe Ave., Buena Park, Calif. 90620 Telephone : 714-522-9011 Type of Equipment : DRUM TRIGGER MODULE
- Model Name : DTXT3

This device complies with Part 15 of the FCC Rules.

Operation is subject to the following two conditions:

1) this device may not cause harmful interference, and

- 2) this device must accept any interference received including interference that may cause undesired operation.
- See user manual instructions if interference to radio reception is suspected.

This applies only to products distributed by YAMAHA CORPORATION OF AMERICA.

(FCC DoC)

#### **OBSERVERA!**

Apparaten kopplas inte ur växelströmskällan (nätet) så länge som den ar ansluten till vägguttaget, även om själva apparaten har stängts av.

**ADVARSEL:** Netspændingen til dette apparat er IKKE afbrudt, sålænge netledningen sidder i en stikkontakt, som er tændt også selvom der or slukket på apparatets afbryder.

**VAROITUS:** Laitteen toisiopiiriin kytketty käyttökytkin ei irroita koko laitetta verkosta.

(standby)

# **VOORZICHTIG**

# *LEES DIT ZORGVULDIG DOOR VOORDAT U VERDERGAAT*

\* Bewaar deze gebruikershandleiding op een veilige plaats voor eventuele toekomstige raadpleging.

# *WAARSCHUWING*

**Volg altijd de algemene voorzorgsmaatregelen op die hieronder worden opgesomd om te voorkomen dat u gewond raakt of zelfs sterft als gevolg van elektrische schokken, kortsluiting, schade, brand of andere gevaren. De maatregelen houden in, maar zijn niet beperkt tot:**

#### **Spanningsvoorziening/Netadapter**

- Gebruik alleen het voltage dat als juist wordt aangegeven voor het instrument. Het vereiste voltage wordt genoemd op het naamplaatje van het instrument.
- Gebruik uitsluitend de aangegeven adapter (PA-300B of een door Yamaha aanbevolen equivalent). Gebruik van een andere adapter kan oververhitting en defecten veroorzaken.
- Controleer de elektrische stekker regelmatig en verwijder al het vuil of stof dat zich erop verzameld heeft.
- Plaats de netadapter niet in de buurt van warmtebronnen zoals kachels of radiatoren. Verbuig of beschadig het snoer niet, plaats er geen zware voorwerpen op en leg het niet op een plaats waar mensen erover kunnen struikelen of er voorwerpen over kunnen rollen.

### **Niet openen**

• Open het instrument niet, haal de interne onderdelen niet uit elkaar en modificeer ze op geen enkele manier. Het instrument bevat geen door de gebruiker te repareren onderdelen. Als het instrument stuk lijkt te zijn, stop dan met het gebruik ervan en laat het nakijken door Yamaha-servicepersoneel.

### **Waarschuwing tegen water**

- Stel het instrument niet bloot aan regen, gebruik het niet in de buurt van water of onder natte of vochtige omstandigheden en plaats geen voorwerpen op het instrument die vloeistoffen bevatten die in de openingen kunnen vallen. Als er een vloeistof, zoals water, in het instrument terechtkomt, zet dan onmiddellijk het instrument uit en trek de stekker uit het stopcontact. Laat vervolgens uw instrument nakijken door gekwalificeerd Yamaha-servicepersoneel.
- Haal nooit een stekker uit en steek nooit een stekker in het stopcontact als u natte handen heeft.

#### **Waarschuwing tegen brand**

• Plaats geen brandende voorwerpen, zoals kaarsen, op het instrument. Een brandend voorwerp kan omvallen en brand veroorzaken.

#### **Als u onregelmatigheden opmerkt**

• Als het snoer van de adapter beschadigd is of stuk gaat, als er plotseling geluidsverlies is in het instrument, of als er plotseling een geur of rook uit het instrument komt, moet u het instrument onmiddellijk uitzetten, de stekker uit het stopcontact halen en het instrument na laten kijken door gekwalificeerd Yamaha-servicepersoneel.

# *LET OP*

**Volg altijd de algemene voorzorgsmaatregelen op die hieronder worden opgesomd om te voorkomen dat u of iemand anders gewond raakt of dat het instrument of andere eigendommen beschadigd raken. De maatregelen houden in, maar zijn niet beperkt tot:**

#### **Spanningsvoorziening/Netadapter**

- Als u de stekker uit het instrument of uit het stopcontact haalt, moet u altijd aan de stekker trekken, nooit aan het snoer.
- Haal de adapter uit het stopcontact gedurende een elektrische storm (b.v. onweer), of als u het instrument gedurende lagere tijd niet gebruikt.
- Sluit het instrument niet aan op een stopcontact via een verdeelstekker. Dit kan resulteren in een verminderde geluidskwaliteit en hierdoor kan het stopcontact oververhitten.

#### **Locatie**

- Stel het instrument niet bloot aan overdreven hoeveelheden stof of trillingen, of extreme kou of hitte (zoals in direct zonlicht, bij een verwarming of overdag in een auto) om de kans op vervorming van het paneel of beschadiging van de interne componenten te voorkomen.
- Gebruik het instrument niet in de nabijheid van een tv, radio, stereo-apparatuur, mobiele telefoon of andere elektrische apparaten. Anders kan het instrument, de tv of radio bijgeluiden opwekken.
- Plaats het instrument niet in een onstabiele positie, waardoor het per ongeluk om kan vallen.
- Haal voordat u het instrument verplaatst alle kabels en de adapter los.
- Zorg er bij het opstellen van het product voor dat het gebruikte stopcontact makkelijk toegankelijk is. Schakel de POWER-schakelaar bij storingen of een slechte werking onmiddellijk uit en trek de stekker uit het stopcontact. Zelfs als de stroom is uitgeschakeld, loopt er nog een minimale hoeveelheid stroom naar het product. Als u het product gedurende langere tijd niet gebruikt, moet u de stekker uit het stopcontact trekken.
- Gebruik alleen de standaarden/rekken die worden aangegeven voor het instrument. Als u het instrument vastmaakt aan de standaard of het rek, gebruik dan uitsluitend de bijgeleverde schroeven. Anders kan dit leiden tot beschadiging van de interne componenten of het vallen van het instrument.
- Plaats geen voorwerpen voor de ventilatieopeningen van het instrument, aangezien dit adequate ventilatie van de interne componenten zou kunnen verhinderen, en mogelijk kan resulteren in het oververhit raken van het instrument.

#### **Aansluitingen**

• Voordat u het instrument aansluit op andere elektronische componenten, moet u alle betreffende apparatuur uitzetten. Voordat u alle betreffende apparatuur aanof uitzet, moet u alle volumes op het minimum zetten. Voer de volumes van alle componenten, na het aanzetten, geleidelijk op tot het gewenste luisterniveau, terwijl u het instrument bespeelt.

#### **Onderhoud**

• Gebruik bij het schoonmaken een zachte droge doek. Gebruik geen verfverdunners, oplosmiddelen, schoonmaakmiddelen of met chemicalieën geïmpregneerde schoonmaakdoekjes.

#### **Zorgvuldig behandelen**

- Zorg ervoor dat u nooit papier, metaal of andere voorwerpen in de openingen steekt of laat vallen op het paneel. Als dit gebeurt, zet dan onmiddellijk het instrument uit en haal de stekker uit het stopcontact. Laat vervolgens uw instrument nakijken door gekwalificeerd Yamaha-servicepersoneel.
- Plaats geen vinylen, plastic of rubberen voorwerpen op het instrument, aangezien dit verkleuring van het paneel of het toetsenbord tot gevolg kan hebben.
- Leun niet op het instrument, plaats geen zware voorwerpen op het instrument en vermijd het uitoefenen van overmatig veel kracht op de knoppen, schakelaars en aansluitingen.
- Gebruik het instrument/apparaat of de hoofdtelefoon niet te lang op een oncomfortabel geluidsniveau aangezien dit permanent gehoorverlies kan veroorzaken. Consulteer een KNO-arts als u geruis in uw oren of gehoorverlies constateert.

### **Data opslaan**

#### **Uw data opslaan en back-ups maken**

- DRAM-data gaan verloren als u het instrument uitzet. Sla de data op op een extern USB-opslagapparaat.
- Zet nooit het instrument uit als er data naar het flash-ROM worden geschreven (terwijl er een bericht 'Please keep power on' wordt weergegeven). Het instrument uitzetten in deze situatie heeft het verlies van alle gebruikersdata tot gevolg en kan er voor zorgen dat het systeem vastloopt (ten gevolge van corrupte data in het flash-ROM). Dit betekent dat het instrument mogelijk niet goed wordt gestart, ook niet als u het instrument de volgende keer inschakelt.

#### **Fabrieksinstellingen opslaan**

• Wanneer u uw originele data opslaat in het flash-ROM, gaan de fabrieksinstellingen in sommige gebieden van het flash-ROM verloren. Voordat u uw originele data opslaat, moet u de fabrieksinstellingen opslaan op een extern USB-opslagapparaat.

#### **Een back-up maken van het externe USB-opslagapparaat**

• Om gegevensverlies door mediabeschadiging te voorkomen, adviseren wij u belangrijke gegevens op twee USB-opslagapparaten op te slaan.

Yamaha kan niet verantwoordelijk worden gesteld voor schade die wordt veroorzaakt door oneigenlijk gebruik van of modificaties aan het instrument, of data die verloren zijn gegaan of gewist.

Zet het instrument altijd uit als u het niet gebruikt.

Zelfs als de STANDBY/ON-schakelaar in de 'STANDBY' positie staat, loopt er nog een minimale hoeveelheid stroom door het instrument. Als u het instrument voor een lange tijd niet gebruikt, zorg er dan voor dat u de netadapter uit het stopcontact haalt.

#### ■ **Informatie over de meest recente firmwareversie**

Met het oog op productverbetering kan Yamaha van tijd tot tijd de firmware van het product updaten zonder voorafgaande kennisgeving. Wij adviseren u regelmatig onze website te controleren op nieuwe versies en upgrades voor de firmware van de DTXTREME III. <http://www.yamaha.co.jp/english/product/drums/ed/>

De beschrijvingen in deze gebruikershandleiding zijn gebaseerd op de firmwareversie die geldig was bij het produceren van deze gebruikershandleiding. Raadpleeg de hierboven vermelde website voor meer informatie over functies die zijn toegevoegd in latere versies.

#### ■ **Informatie over de pads**

In deze gebruikershandleiding worden de drumpadmodellen beschreven die kunnen worden aangesloten op de DTXTREME III. Dit waren de meest recente modellen bij het produceren van deze gebruikershandleiding. Raadpleeg de volgende website voor meer informatie over recentere modellen. <http://www.yamaha.co.jp/english/product/drums/ed/>

# Inleiding

Dank u voor de aanschaf van de Yamaha DTXTREME III.

De nieuwe DTXTREME III is uitgerust met de alom geprezen AWM2-toongenerator

en een geavanceerde muzieksequencer.

<span id="page-5-0"></span>Naast de functies van zijn voorganger biedt de DTXTREME III volledige ondersteuning voor de huidige Yamaha-triggerproducten. Bovendien is het apparaat voorzien van een USB-aansluiting voor MIDI-verbindingen (naast de conventionele MIDI-connectoren) en biedt het een geïntegreerde samplingfunctie waarmee u uw eigen drumvoices kunt maken.

Dit instrument is ideaal voor nagenoeg elke toepassing: live optredens, ritmetraining, muziekcreatie en studioopnames. Lees deze handleiding zorgvuldig door om optimaal gebruik te maken van de DTXTREME III. Bewaar deze handleiding op een veilige plaats wanneer u deze hebt doorgenomen,

zodat u deze later zo nodig kunt raadplegen.

# <span id="page-5-1"></span>Bijgeleverde accessoires

- Netadapter (Yamaha PA-300B of een equivalent)\*
- Modulestandaard
- Bevestigingsschroeven voor modulestandaard (4 stuks; bijgeleverd)
- Gebruikershandleiding (dit document)
- DATA LIST
- \* Wordt mogelijk niet bijgeleverd in uw regio. Neem hiervoor contact op met uw Yamaha-leverancier.

# **Bijzondere kennisgevingen**

- Yamaha Corporation heeft het exclusieve eigendom van de inhoud van deze gebruikershandleiding en het auteursrecht ervan.
- De afbeeldingen en LCD-schermen zoals deze in deze handleiding te zien zijn, zijn uitsluitend bedoeld voor instructiedoeleinden en kunnen dus enigszins afwijken van de werkelijkheid.
- Dit product bevat en gaat vergezeld van computerprogramma's en inhoud waarvan Yamaha alle auteursrechten heeft of waarvan het over de licenties beschikt om gebruik te mogen maken van de auteursrechten van derden. Onder dergelijk materiaal waarop auteursrechten berusten, vallen, zonder enige beperkingen, alle computersoftware, stijlbestanden, MIDI-bestanden, WAVE-data, bladmuziek en geluidsopnamen. Elk ongeautoriseerd gebruik van dergelijke programma's en inhoud, buiten het persoonlijke gebruik van de koper, is volgens de desbetreffende wettelijke bepalingen niet toegestaan. Elke schending van auteursrechten heeft strafrechtelijke gevolgen. MAAK GEEN, DISTRIBUEER GEEN OF GEBRUIK GEEN ILLEGALE KOPIEËN.
- Dit apparaat kan muziekgegevens van verschillende typen en indelingen gebruiken door deze van tevoren naar de juiste muziekgegevensindeling voor gebruik met het instrument te optimaliseren. Hierdoor wordt op dit apparaat muziek mogelijk niet exact zo afgespeeld als de componist het oorspronkelijk heeft bedoeld.
- Het kopiëren van commercieel verkrijgbare muziekgegevens, inclusief maar niet beperkt tot MIDI-gegevens en/of audiogegevens, is strikt verboden, uitgezonderd voor persoonlijk gebruik.
- De namen van bedrijven en producten die in deze handleiding worden genoemd, zijn handelsmerken of gedeponeerde handelsmerken van hun respectieve eigenaars.

# <span id="page-6-0"></span>Belangrijkste eigenschappen

De DTXTREME III, die in de eerste plaats is ontworpen voor professionele drummers, heeft een drumtriggerfunctie, een toongenerator met polyfonie van 64 noten, een geïntegreerde samplingfunctie waarmee u de beschikbare geluiden kunt uitbreiden, een geavanceerde metronoomfunctie (automatisch klikgeluid) en een geïntegreerde muzieksequencer voor het opnemen en afspelen van ritme- en begeleidingspatterns. Met deze sequencer kunt u zelfs een complete song maken. De DTXTREME III is een uiterst veelzijdig instrument dat in diverse situaties, zoals live optredens, persoonlijke oefening, enzovoort, kan worden gebruikt.

# ■ **Drumtrigger**

- Er zijn 15 triggeringangsaansluitingen en een aansluiting voor een hi-hatcontroller ingebouwd in het toestel.
- Het instrument is ook voorzien van aansluitingen die compatibel zijn met twee- of driezonepads (pads die verschillende signalen verzenden, afhankelijk van het gebied dat wordt geraakt). Bovendien is de aansluiting voor de snaredrum compatibel met de pads met padbesturing. Hiermee kunt u de 'virtuele' snares en de stemming aanpassen, net als bij een akoestische snaredrum. De bespeelbaarheid, expressiviteit en functionaliteit van de DTXTREME III en een akoestische drumkit zijn vrijwel gelijk.
- U kunt de DTXTREME III op een akoestische drumkit aansluiten met drumtriggers, zoals Yamaha DT20.
- Door de Stack-functie, waarmee u meerdere voices (MIDInoten) tegelijk kunt afspelen, te combineren met de Alternate-functie, waarmee u een sequentie van het Stackprogramma kunt afspelen, kunt u complexe performances creëren en in realtime passages spelen die op conventionele akoestische drums onmogelijk zijn.

## ■ **Toongenerator**

- De DTXTREME III is voorzien van een 16-bits AWM2 toongenerator (PCM) van hoge kwaliteit met polyfonie van 64 voices, waarmee dynamische voices of uitzonderlijk realistische geluiden worden geproduceerd.
- Het instrument beschikt over een breed scala aan voices, zoals authentieke akoestische drums, unieke elektronische percussie, geluidseffecten en normale toetsenbordvoices. Het kan ook in combinatie met verschillende MIDIapparaten worden gebruikt als drumtoongenerator van hoge kwaliteit, zelfs zonder het gebruik van de drumpads.
- Het instrument bevat ook 50 vooraf ingestelde drumkits die bestaan uit natuurlijke, authentiek klinkende akoestische drumkits, een breed scala aan muziekgenres, zoals rock, funk, jazz, reggae, Latin, enzovoort. Daarnaast kunt u 50 sets opslaan in het geheugen van de gebruikerskit. Hiermee kunt u uw eigen originele drumkits instellen met de diverse drumvoices.
- Met de samplingfunctie kunt u het audiosignaal opnemen op de DTXTREME III of het audiobestand laden vanaf het USB-opslagapparaat om uw originele voice te creëren. De voice die u hebt gecreëerd, kan vervolgens worden toegewezen aan de gewenste drumkit.
- Het instrument biedt een Variation-effect, dat voor elke drumkit kan worden gebruikt, evenals Reverb-, Chorus- en Master-effecten, die voor de hele DTXTREME III kunnen worden gebruikt. Daarnaast is een Insertion-effect voor de geluidsingang via de AUX IN/SAMPLING IN-aansluiting beschikbaar, waarmee u de kwaliteit van AUX IN/ SAMPLING IN-geluid kunt aanpassen of een audiosignaal kunt opnemen, waarbij het Insertion-effect op de DTXTREME III in Sampling-modus wordt toegepast.

## ■ **Muzieksequencer (Song)**

- De geïntegreerde sequencer bevat een heel scala aan vooraf ingestelde songs. Met de Mute-functie kunt u de ritmepartij (drum- en percussiegeluid), de baspartij en andere begeleidingspartijen individueel in- of uitschakelen, of elke track in- of uitschakelen.
- Met de DTXTREME III kunt u uw optreden ook in realtime opnemen en meespelen met de songdata terwijl de originele drumpartij is gedempt.
- Naast één hoofdsong die via het paneel wordt ingesteld, kunnen er vier padsongs afzonderlijk worden ingesteld en tegelijk worden afgespeeld via triggeringangen vanaf de pads.

# ■ Geavanceerde metronoom **(automatisch klikgeluid)**

- De DTXTREME III is voorzien van een uitgebreide, multifunctionele metronoom, waarmee u diverse klikinstellingen zoals voice en afstemming voor elke maattiming kunt instellen. Bovendien kunt u de accenttiming wijzigen en de Measure Break-functie gebruiken, waarmee het afspelen van het klikgeluid herhaaldelijk wordt in- of uitgeschakeld (dempen).
- Met de Groove Check-functie worden controles uitgevoerd en ontvangt u direct feedback over uw ritmische vaardigheden, zodat u uw techniek kunt verbeteren. De geïntegreerde Rhythm Gate-functie genereert alleen geluiden als uw timing nauwkeurig is.

## ■ **Chain**

• Door een chainsequentie te programmeren kunt u het drumkitnummer, songnummer en de klikinstellingen (tempo en maat) oproepen zodat u deze waarden tijdens een live optreden kunt wijzigen. Elke stap van de geprogrammeerde chain kan worden opgeroepen met een slag op de pad.

#### ■ **Interfaces**

- Via de USB-aansluiting en de MIDI-connectoren op het achterpaneel kunt u een computer en andere MIDIapparaten aansluiten op de DTXTREME III. Hierdoor kunt u geluiden afkomstig van een externe toongenerator of de DAW-software op uw computer afspelen. Ook kunt u de metronoom (automatisch klikgeluid) synchroniseren of een song afspelen met een externe MIDI-sequencer.
- Via elk van de zes individuele uitgangsaansluitingen kan een willekeurige geselecteerde drumvoice (zoals Snare en Tom) worden uitgevoerd, zodat het signaal van elk instrument naar een externe mixer kan worden gezonden voor een live optreden of opnamesessie. Bovendien kunt u via een digitale uitgangsaansluiting (S/PDIF) de stereogeluiden van de DTXTREME III zonder ruis en met volledige digitale kwaliteit overbrengen naar andere apparaten.
- Het instrument beschikt over een ingebouwde AUX IN/ SAMPLING IN-aansluiting voor het aansluiten van een cdspeler op de DTXTREME III. Hierdoor kunt u het instrument bespelen terwijl de cd wordt afgespeeld en ook de krachtige samplingfunctie gebruiken.

# Inhoudsopgave

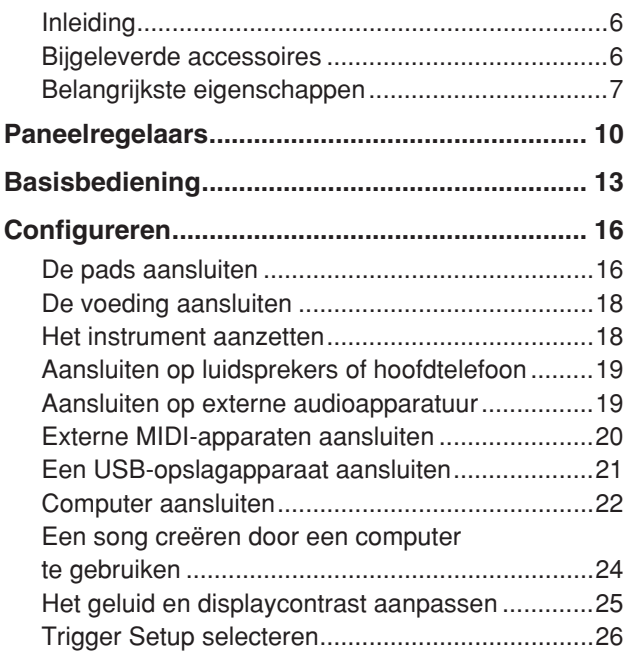

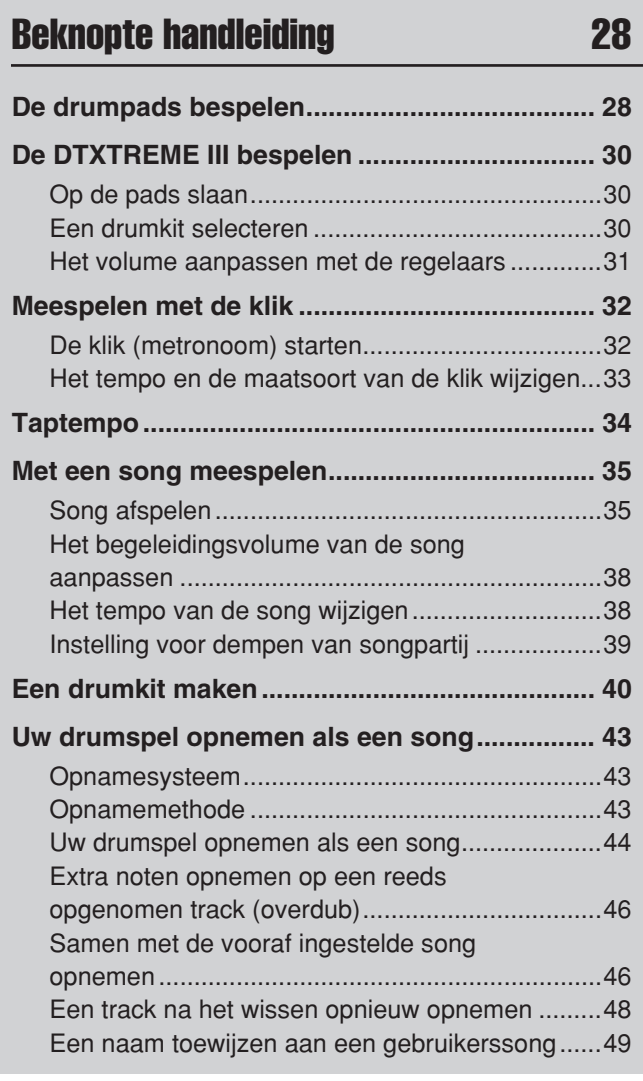

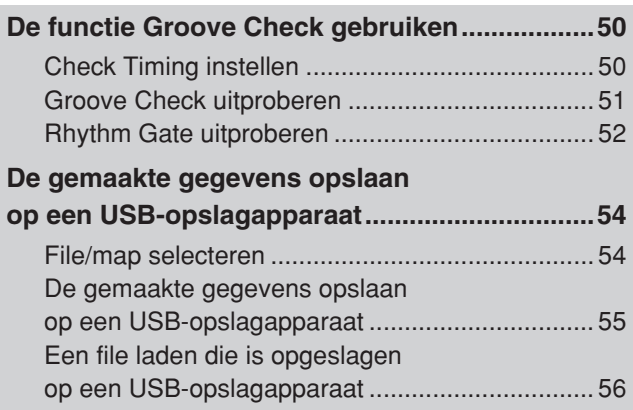

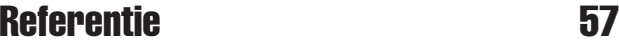

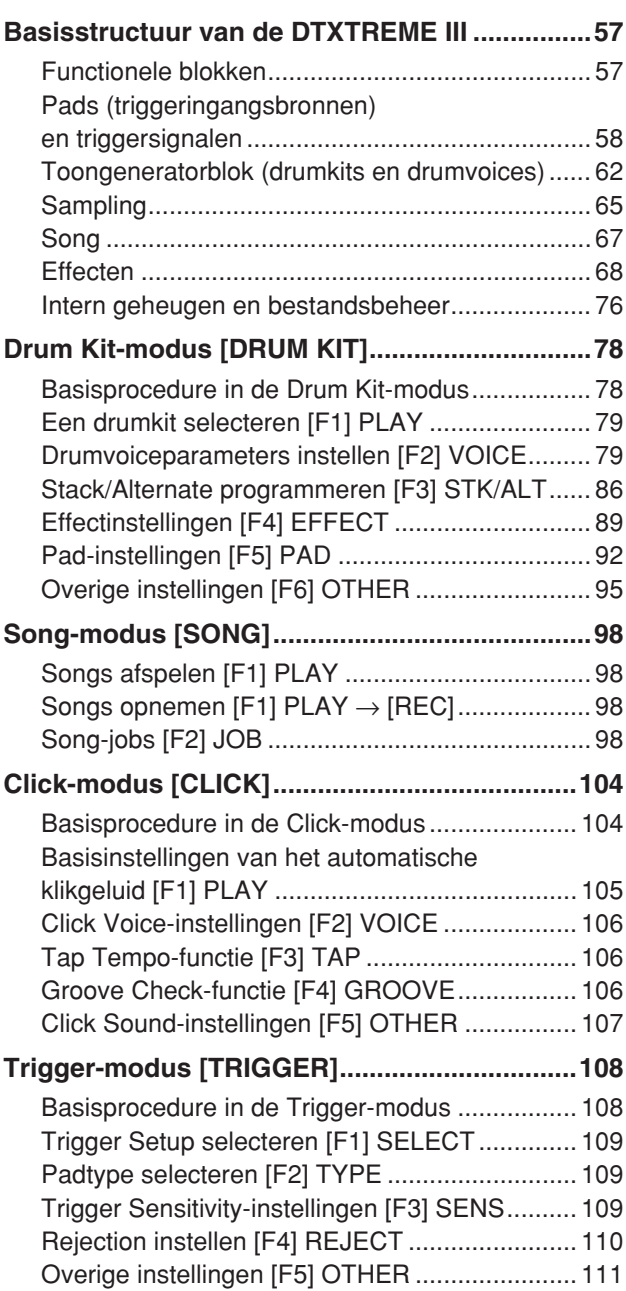

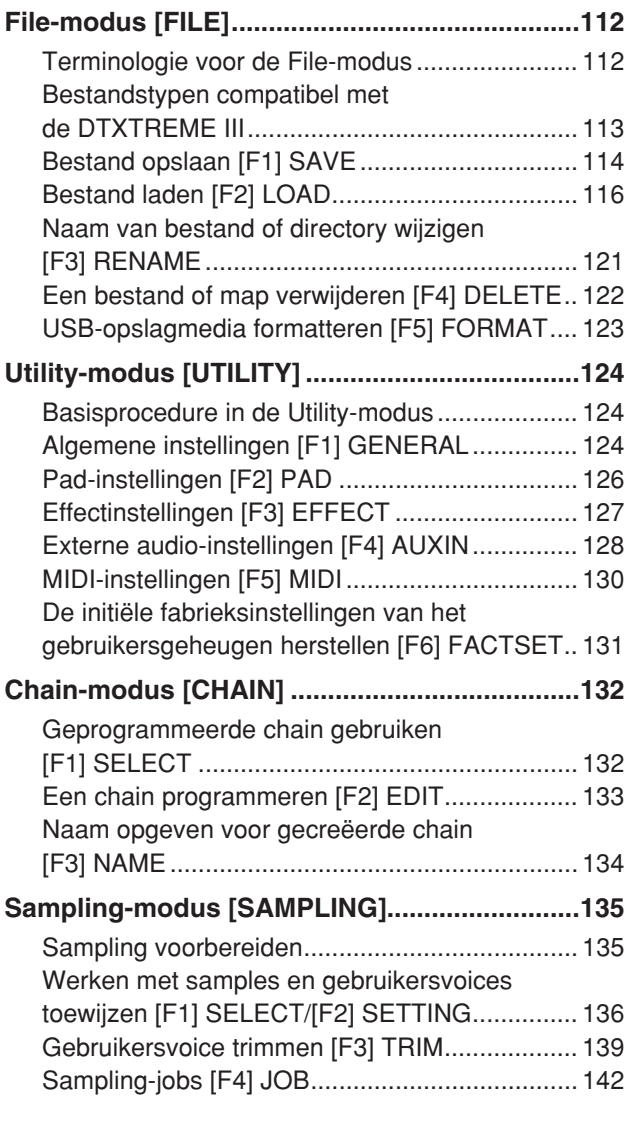

# [Appendix](#page-146-0) 147

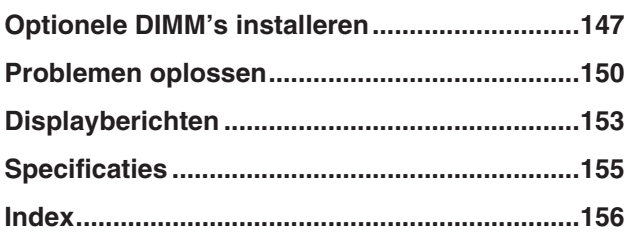

# <span id="page-9-0"></span>Paneelregelaars

# ■ Voorpaneel

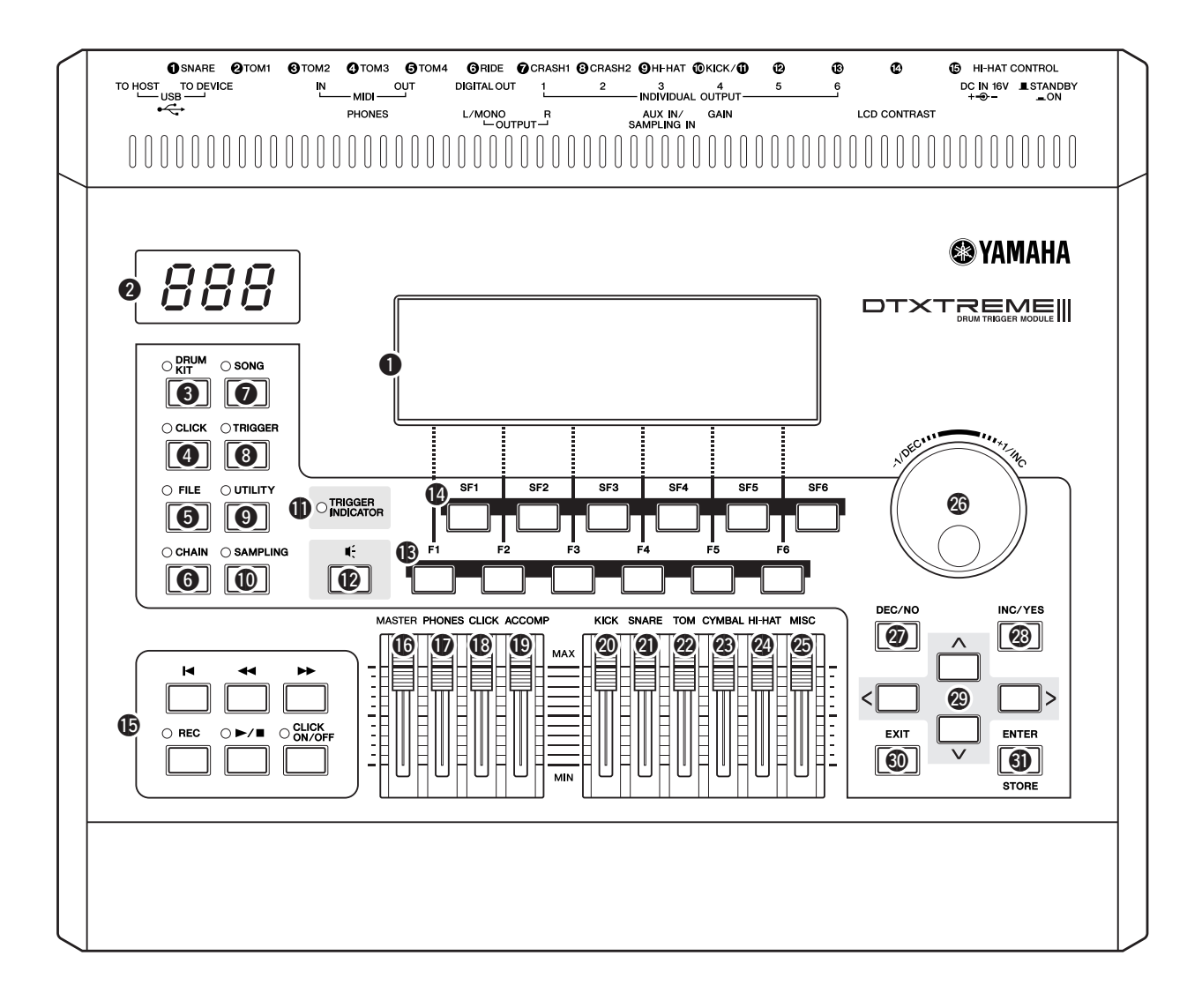

## q **LCD-display**

De grote LCD-display toont de informatie en gegevens die u nodig hebt om de DTXTREME III te bedienen.

#### **@** LED-display

De LED-display geeft de huidige drumkit of tempowaarde met drie cijfers weer.

#### **<sup><sup>6</sup> [DRUM KIT]-knop**</sup>

Druk op deze knop om de Drum Kit-modus te activeren voor het selecteren van de gewenste drumkit (pagina [30](#page-29-3) en [78](#page-77-2)).

#### **4** [CLICK]-knop

Druk op deze knop om de Click-modus te activeren voor het configureren van de metronoom (automatisch klikgeluid) (pagina [32](#page-31-2) en [104\)](#page-103-2).

#### **6** [FILE]-knop

Druk op deze knop om de File-modus te activeren voor het beheren van data die in de verschillende modi zijn gemaakt (pagina [54](#page-53-2) en [112\)](#page-111-2).

## **6** [CHAIN]-knop

Druk op deze knop om de Chain-modus te activeren voor het programmeren van een chain, d.w.z. een serie drumkits en songs in een door u opgegeven volgorde (pagina [132](#page-131-2)).

## **<sup><sup>0</sup>** [SONG]-knop</sup>

Druk op deze knop om de Song-modus te activeren voor het afspelen van een bestaande song of het opnemen van uw drumspel (pagina [35](#page-34-2) en [98\)](#page-97-4).

#### **<sup><sup>0</sup>**</sup> [TRIGGER]-knop

Druk op deze knop om de Trigger-modus te activeren voor het selecteren of programmeren van een triggerinstelling (pagina [26](#page-25-0) en [108\)](#page-107-2).

#### o **[UTILITY]-knop**

Druk op deze knop om de Utility-modus te activeren voor het instellen van parameters betreffende het hele systeem van de DTXTREME III (pagina [124\)](#page-123-3).

#### !0**[SAMPLING]-knop**

Druk op deze knop om de Sampling-modus te activeren voor het opnemen van het externe audiosignaal en vervolgens het maken van gebruikersvoices (pagina [135\)](#page-134-2).

### !1**TRIGGERINDICATOR**

Dit lampje geeft aan of de DTXTREME III het triggersignaal ontvangt via de triggeringangsaansluitingen. Het lampje gaat branden wanneer het triggersignaal wordt ontvangen. Het gaat ook branden wanneer op de Audition-knop wordt gedrukt (zie verderop).

#### !2**Audition-knop**

U kunt deze knop gebruiken in plaats van de drumpad. Een druk op deze knop komt overeen met de ontvangst van een signaal van de momenteel geselecteerde triggeringangsbron (pagina [58\)](#page-57-1). Een druk op deze knop bij het inschakelen van de voeding komt overeen met het slaan op de kop van de snarepad (de pad die is aangesloten op de SNARE-aansluiting).

#### !3**[F1]- tot [F6]-functieknoppen**

Met deze knoppen, direct onder de LCD-display, roept u de desbetreffende functies op die op de display worden aangegeven. In de displayhiërarchie worden deze [F]-functies direct onder de modi weergegeven.

#### !4**[SF1]- tot [SF6]-subfunctieknoppen**

Met deze knoppen, direct onder de LCD-display, roept u de desbetreffende subfuncties op die op de display worden aangegeven. In de displayhiërarchie worden deze [SF] subfuncties direct onder de [F]-functies weergegeven.

#### !5**Transportknoppen (pagina [35\)](#page-34-3)**

Met deze knoppen regelt u het opnemen en afspelen van de songsequencedata.

#### p**-knop (Begin)**

Hiermee keert u terug naar het begin van de huidige song (d.w.z. de eerste tel van de eerste maat).

#### r**-knop (Terugspoelen)**

Druk kort in om één maat tegelijk terug te spoelen of houd ingedrukt om continu terug te spoelen.

#### f**-knop (Vooruitspoelen)**

Druk kort in om één maat tegelijk vooruit te spoelen of houd ingedrukt om continu vooruit te spoelen.

#### **REC-knop (Opnemen)**

Druk hierop om het opnemen van de song mogelijk te maken. (De indicator licht op.)

#### >**/**■**-knop (Afspelen/Stoppen)**

Druk hierop om het opnemen of afspelen te starten of te stoppen. Tijdens het afspelen kunt u op deze knop drukken om het afspelen te stoppen op het huidige punt van de song, en er nogmaals op drukken om weer af te spelen vanaf dat punt. Tijdens het opnemen en afspelen licht de indicator op.

#### **CLICK ON/OFF-knop**

Druk op deze knop om de metronoom (automatisch klikgeluid) te starten/stoppen.

#### !6**MASTER-regelaar (pagina [31\)](#page-30-1)**

Past het uitgangsvolume van de stereomix van de OUTPUT L/ MONO- en R-aansluitingen aan.

#### !7**PHONES-regelaar (pagina [31\)](#page-30-1)**

Past het uitgangsvolume van de gemengde stereogeluiden voor de PHONES-aansluiting aan. Deze instelling is onafhankelijk van de MASTER-regelaarinstelling.

#### !8**CLICK-regelaar (pagina [31\)](#page-30-1)**

Past het uitgangsvolume van het klikgeluid aan.

#### !9**ACCOMP-regelaar (pagina [31](#page-30-1))**

Past het uitgangsvolume van de begeleidingspartijen (alle partijen behalve MIDI-kanaal 10) in de song aan.

#### @0**KICK-regelaar (pagina [31](#page-30-1))**

Past het volume van de basdrum aan.

@1**SNARE-regelaar (pagina [31](#page-30-1))**

Past het volume van de snaredrum aan.

#### @2**TOM-regelaar (pagina [31\)](#page-30-1)**

Past het volume van de toms aan.

#### @3**CYMBAL-regelaar (pagina [31\)](#page-30-1)**

Past het volume van de cimbalen aan.

#### @4**HI-HAT-regelaar (pagina [31](#page-30-1))**

Past het volume van de hi-hatcimbalen aan.

#### @5**MISC-regelaar (pagina [31\)](#page-30-1)**

Past het volume van verschillende ritme- en percussiegeluiden aan, met uitzondering van basdrums, toms, hi-hats, en rideen crashcimbalen.

#### @6**Datadraaiknop**

Hiermee bewerkt u de huidige geselecteerde parameter. Als u de waarde wilt verhogen, draait u de knop rechtsom (met de klok mee). Als u de waarde wilt verlagen, draait u de knop linksom (tegen de klok in). Wanneer een parameter met een groot waardebereik is geselecteerd, kunt u de waarde in grotere stappen wijzigen door de knop snel te draaien.

#### @7**[DEC/NO]-knop (pagina [13](#page-12-1))**

Hiermee verlaagt u de waarde van de huidige geselecteerde parameter. Gebruik deze knop ook om een job- of opslaghandeling te annuleren.

#### @8**[INC/YES]-knop (pagina [13](#page-12-1))**

Hiermee verhoogt u de waarde van de huidige geselecteerde parameter. Gebruik deze knop ook om een job- of opslaghandeling uit te voeren.

#### @9**Cursorknoppen (pagina [13\)](#page-12-1)**

Met de cursorknoppen kunt u de cursor verplaatsen in het scherm van de LCD-display, en de diverse parameters markeren en selecteren.

#### #0**[EXIT]-knop**

Druk op deze knop om een handeling te annuleren wanneer een bevestigingsbericht op de LCD-display verschijnt. U kunt deze knop ook gebruiken wanneer het drumgeluid per ongeluk of onverwachts blijft weerklinken en u het wilt stoppen.

#### **<sup>4</sup>D [ENTER/STORE]-knop**

Net als bij de ENTER-knop drukt u op deze knop om de display van bijvoorbeeld de geselecteerde songjob-/samplingjob op te roepen.

Net als bij de STORE-knop drukt u op deze knop om de bewerkte data in de Drum Kit-, Click-, Trigger-, Utility- of Chainmodus op te slaan.

U kunt deze knop ook gebruiken bij het uitvoeren van een song- of samplingjob.

# ■ Achterpaneel

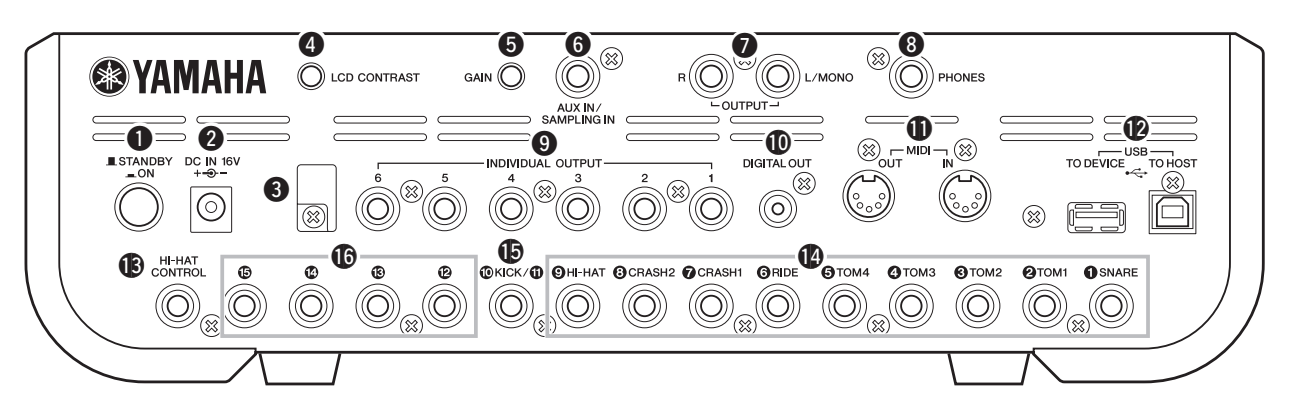

#### q **STANDBY/ON-schakelaar**

Druk op deze schakelaar om de spanning aan of uit te zetten.

#### **@** DC IN-aansluiting

Sluit de netadapter aan op deze connector.

#### **A** Kabelklem

Wikkel de gelijkstroomuitgangskabel van de adapter om de kabelklem om te voorkomen dat de kabel per ongeluk wordt losgetrokken tijdens het gebruik van het instrument.

#### **4** LCD-contrastregelaar

Gebruik deze regelaar om de leesbaarheid van de LCD-display optimaal in te stellen.

#### $\odot$  **GAIN-knop**

Hiermee past u de ingangsversterking van de audio in de AUX IN/SAMPLING IN-aansluiting aan. Afhankelijk van het aangesloten apparaat (microfoon, cd-speler, enz.) moet deze instelling mogelijk worden aangepast om een optimaal niveau te bereiken. Wanneer u de knop met de klok mee draait, wordt de versterking verhoogd; draait u de knop tegen de klok in, dan wordt de versterking verlaagd.

#### **@ AUX IN/SAMPLING IN-aansluiting**

Via deze steekplugaansluiting (standaard stereosteekplug) kunnen externe audiosignalen worden ingevoerd. Dit is handig wanneer u mee wilt spelen met de muziek van een cd-speler of een ander apparaat. In Sampling-modus wordt deze aansluiting gebruikt voor het vastleggen van audiodata als gebruikersvoices.

#### **<sup>0</sup>** OUTPUT L/MONO- en R-aansluitingen

Via deze steekplugaansluitingen (1/4-inch monosteekplug) kunnen externe audiosignalen worden ingevoerd. U kunt verschillende apparaten aansluiten op deze aansluitingen, zoals een microfoon, gitaar, basgitaar of cd-speler. Voor stereosignalen (zoals van audioapparatuur) gebruikt u beide aansluitingen. Voor monosignalen (zoals van een microfoon of gitaar) gebruikt u alleen de L-aansluiting.

#### **<sup>@</sup>** PHONES-aansluiting

Hiermee sluit u een stereohoofdtelefoon aan.

#### o **Individuele uitgangsaansluitingen 1 – 6**

Via deze steekplugaansluitingen (1/4-inch monosteekplug) worden de lijnniveau-audiosignalen van het instrument uitgevoerd. Deze uitvoer verloopt onafhankelijk van de hoofduitvoer (via de L/MONO- en R-aansluitingen) en kan vrij worden toegewezen aan ongeacht welke drumvoice. Hierdoor kunt u specifieke geluiden routen om deze te bewerken met uw favoriete externe effectapparaat.

#### !0**DIGITAL OUT-aansluiting**

Deze connector kunt u op een coaxiale digitale ingang (S/PDIF) van een extern geluidsapparaat aansluiten. Deze connector zorgt voor het digitaal verzenden van stereoaudiosignalen identiek met die van de OUTPUT L/MONO- en R-aansluitingen, maar wordt niet beïnvloed door de instelling van de  $\textcircled{6}$  MASTER-volumeregelaar (via de digitale aansluiting worden de audiosignalen altijd met maximaal volume verzonden).

#### **MIDI IN/OUT-connectoren**

Deze aansluitingen worden gebruikt om MIDI-data van en naar externe MIDI-apparaten te verzenden en ontvangen.

#### !2**USB-aansluitingen**

Dit instrument is voorzien van twee typen USB-aansluitingen op het achterpaneel: USB TO HOST en USB TO DEVICE. De USB TO HOST-aansluiting is bedoeld om dit instrument via een USB-kabel te verbinden met een computer. De USB-verbinding tussen het instrument en de computer kan uitsluitend worden gebruikt voor het overdragen van MIDI-data. Via USB kunnen geen audiodata worden overgedragen. De USB TO DEVICEaansluiting is bedoeld om dit instrument via een USB-kabel te verbinden met een USB-opslagapparaat (flashgeheugen, vaste schijf, enzovoort). Hiermee kunt u de data die u op het instrument hebt gemaakt, opslaan op een extern USBopslagapparaat. Daarnaast kunt u de data die op het apparaat zijn opgeslagen, in uw instrument laden. De Save/Loadhandelingen kunnen worden uitgevoerd in de File-modus.

#### !3**HI-HAT CONTROL-aansluiting**

Hierop kunt u een pad of een hi-hatcontroller aansluiten. Afhankelijk van de instelling in de Drum Kit-modus (pagina [78\)](#page-77-3) kunt u MIDI-berichten zoals Control Change verzenden met behulp van de hi-hatcontroller.

#### !4**Triggeringangsaansluiting (**q **SNARE –** o **HI-HAT)**

Deze aansluitingen zijn compatibel met stereopads (twee- en driezonepads) en monopads, en ontvangen het triggersignaal dat door de drumpads wordt verzonden. Bovendien zijn de  $\bullet$  SNARE-aansluiting –  $\bullet$  TOM4-aansluiting ook compatibel met de padcontroller (pagina [59](#page-58-0)).

#### $\bigcirc$  Triggeringangsaansluiting ( $\bigcirc$ / $\bigcirc$  KICK)

Deze aansluiting is ontworpen voor het ontvangen van twee aparte triggersignalen van twee mono (enkelvoudige) pads via een Y-vormige kabel (stereohoofdtelefoonstekker voor deze aansluiting en twee monostekkers voor de twee pads). Als u de KP125/KP65 met de PAD INPUT-aansluiting gebruikt, kunnen de triggersignalen van een andere pad die is aangesloten op de PAD INPUT-aansluiting en die van de KP zelf via één stereokabel (geen Y-vormige kabel nodig) naar de DTXTREME III worden verzonden. In dat geval sluit u de stereokabel aan op de OUTPUT-aansluiting van een pad en op deze triggeringangsaansluiting.

#### **16** Triggeringangsaansluiting ( $\mathbf{\Phi} - \mathbf{\Phi}$ )

Deze aansluitingen zijn compatibel met stereopads (twee- en driezonepads) en monopads, en ontvangen het triggersignaal dat door de drumpads wordt verzonden.

# <span id="page-12-1"></span><span id="page-12-0"></span>**De cursor bewegen**

Gebruik deze vier knoppen om door de display te bladeren, waarbij u de cursor beweegt door de verschillende beschikbare items en parameters op het scherm. Als een item is geselecteerd, wordt dit gemarkeerd (de cursor wordt weergegeven als een donker blok met tekens in tegenovergestelde kleur). U kunt de waarde van het item (de parameter) waarop de cursor zich bevindt, wijzigen door de datadraaiknop of de [INC/YES]- en [DEC/NO] knoppen te gebruiken.

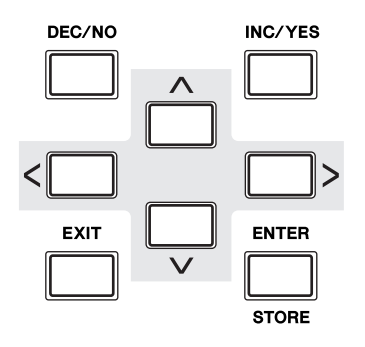

## **Parameterwaarden wijzigen of bewerken**

De datadraaiknop rechtsom draaien (met de klok mee) verhoogt de waarde, linksom draaien (tegen de klok in) verlaagt deze. Voor parameters met een groot waardebereik kunt u de waarde in stappen van 10 verhogen door de [INC/YES]-knop ingedrukt te houden en de [DEC/NO] knop in te drukken. Als u de waarde in stappen van 10 wilt verlagen, moet u het tegenovergestelde doen: de [DEC/NO]-knop ingedrukt houden en op de [INC/YES]-knop drukken.

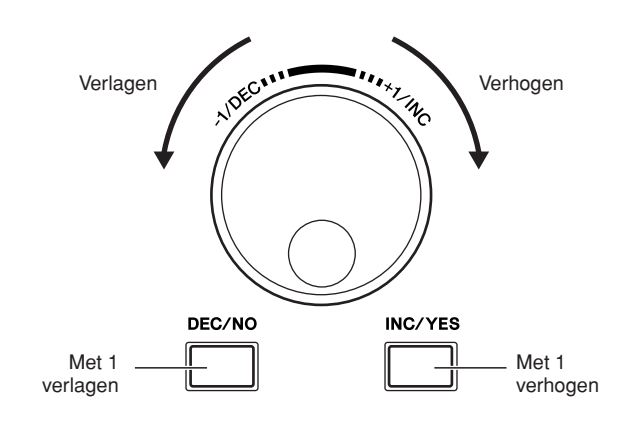

# **Functies en subfuncties**

Elke hierboven beschreven modus bevat verschillende displays met verschillende functies en parameters. Als u door deze displays wilt bladeren en de gewenste functie wilt selecteren, gebruikt u de knoppen [F1] – [F6] en [SF1] – [SF6]. Als u een modus selecteert, worden de beschikbare displays of menu's direct boven de knoppen onder aan de display weergegeven (zoals hieronder aangegeven).

Afhankelijk van de momenteel geselecteerde modus zijn er maximaal zes functies beschikbaar die u kunt oproepen met de knoppen [F1] – [F6]. Houd er rekening mee dat de beschikbare functies afhankelijk zijn van de geselecteerde modus.

Afhankelijk van de momenteel geselecteerde modus zijn er ook maximaal zes functies (subfuncties) beschikbaar die u kunt oproepen met de knoppen [SF1] – [SF6]. Houd er rekening mee dat de beschikbare functies afhankelijk zijn van de geselecteerde modus. (Op bepaalde displays zijn er mogelijk geen subfuncties voor deze knoppen.)

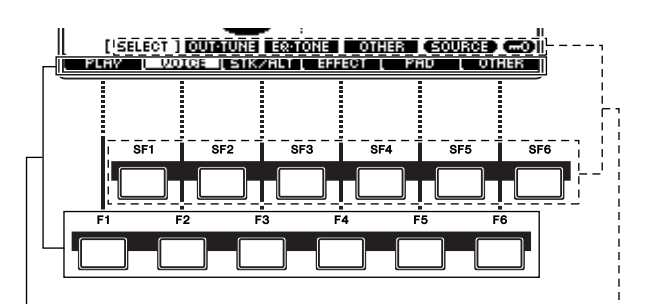

Deze functies kunnen met behulp van de overeenkomstige knop ([F1] – [F6]) worden geselecteerd.

Deze functies kunnen met behulp van de overeenkomstige knop ([SF1] – [SF6]) worden geselecteerd.

# **Modi**

Alle functies en handelingen zijn in 'modi' gegroepeerd om de bediening van de DTXTREME III zo eenvoudig en vlot mogelijk te maken. Om de gewenste modus te activeren drukt u op de overeenkomstige modusknop.

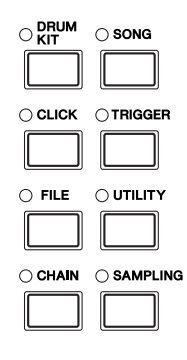

De functie van elke modus is als volgt:

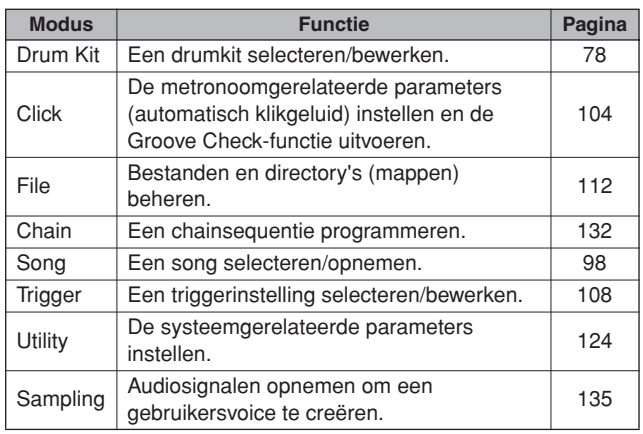

# **Edit-indicator**

U kunt verschillende parameters in elke modus aanpassen of instellen met behulp van de datadraaiknop, de [INC/ YES]-knop en de [DEC/NO]-knop. Als u de waarde van de parameter wijzigt in deze modi, wordt de [E]-indicator (Edit) weergegeven in de linkerbovenhoek van de LCDdisplay. Hiermee wordt aangegeven dat het huidige programma (Drum Kit, enzovoort) is gewijzigd, maar nog niet is opgeslagen. Als u de status die of het geluid dat is verkregen door de bewerking, wilt opslaan, moet u het huidige programma met behulp van de [ENTER/STORE] knop opslaan in het interne gebruikersgeheugen voordat u een ander programma selecteert.

Als de Edit-indicator wordt weergegeven...

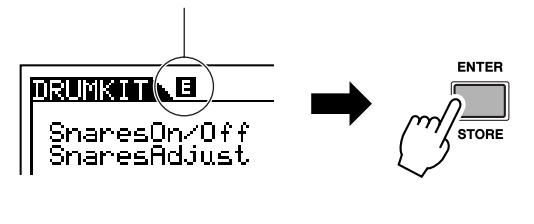

# **Een getal rechtstreeks invoeren**

Voor parameters met een groot waardebereik kunt u de waarde ook rechtstreeks invoeren door de knoppen onder de LCD-display als numeriek toetsenblok te gebruiken. Wanneer de cursor zich op een dergelijke parameter bevindt, verschijnt het pictogram [NUM] in de rechterbenedenhoek van de LCD-display. Wanneer u in deze modus op de [SF6] NUM-knop drukt, wordt op de onderstaande manier een cijfer  $(1 – 9, 0)$  toegewezen aan de knoppen [SF1] – [SF5] en [F1] – [F5], zodat u rechtstreeks getallen kunt invoeren met behulp van deze knoppen.

Nadat het volledige getal is opgegeven, drukt u op de [ENTER/STORE]-knop om het getal daadwerkelijk in te voeren.

Let op: de cursormarkering kan naar het momenteel bewerkte getal worden verplaatst met een druk op de [F6] CURSOR-knop, en vervolgens tussen de cijfers worden verplaatst met behulp van de  $\lceil < \rceil$ - en  $\lceil > \rceil$ cursorknoppen. Dit is handig als u slechts één specifiek cijfer rechtstreeks wilt wijzigen. De cursor verdwijnt wanneer u nogmaals op de [F6]-knop drukt.

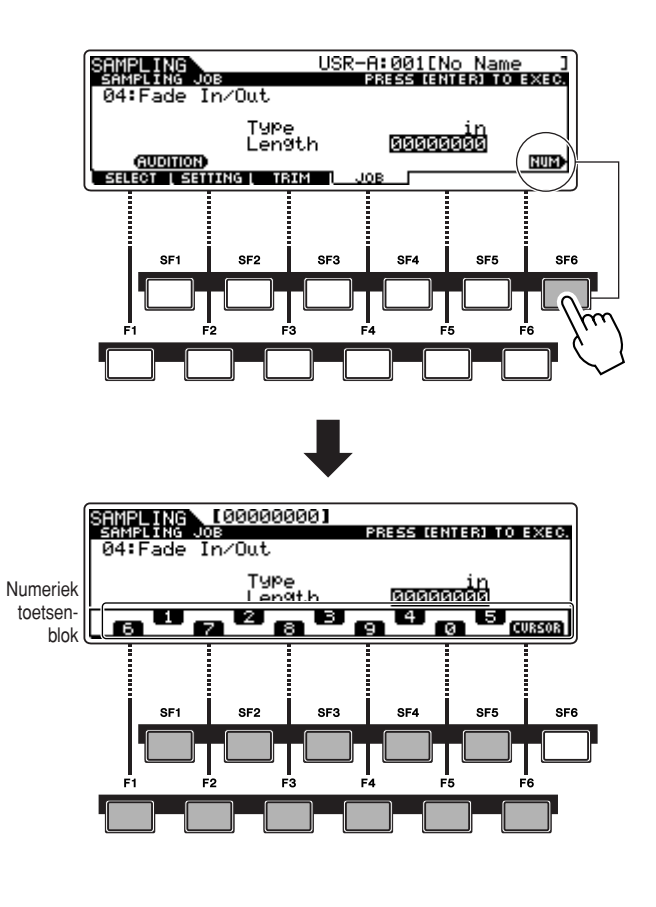

# **Tekens invoeren (naam, enzovoort)**

Zoals hieronder wordt weergegeven, kunt u de naam instellen door de twee handelingen te herhalen: het verplaatsen van de cursor naar de gewenste locatie met behulp van de cursorknoppen en vervolgens het selecteren van een teken met behulp van de datadraaiknop, de [INC/YES]-knop en de [DEC/NO]-knop.

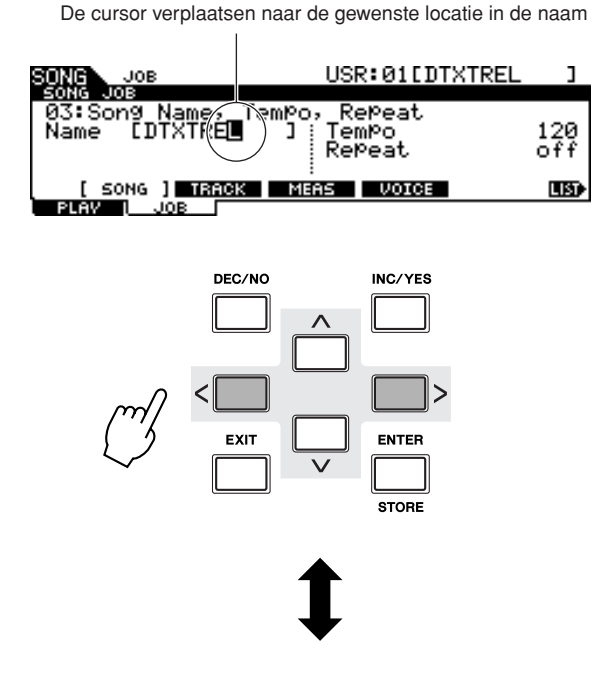

Een teken selecteren op de locatie van de cursor

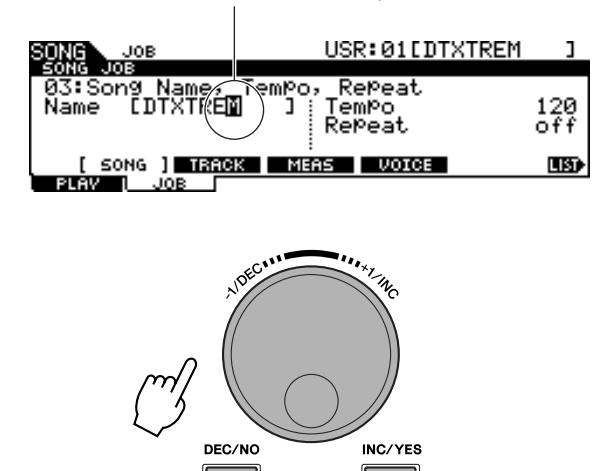

# ■ **De lijst met tekens gebruiken**

Als u moeite hebt met het selecteren van de gewenste tekens met de bovenstaande methode, is het mogelijk handiger om de volgende methode te gebruiken: het rechtstreeks selecteren van de tekens in een lijst.

> Als de cursor zich bij de naam bevindt, wordt het pictogram [LIST] weergegeven en kunt u de lijst met tekens oproepen door de [SF6]-knop ingedrukt te houden. Laat de [SF6] knop los om terug te keren naar de oorspronkelijke display.

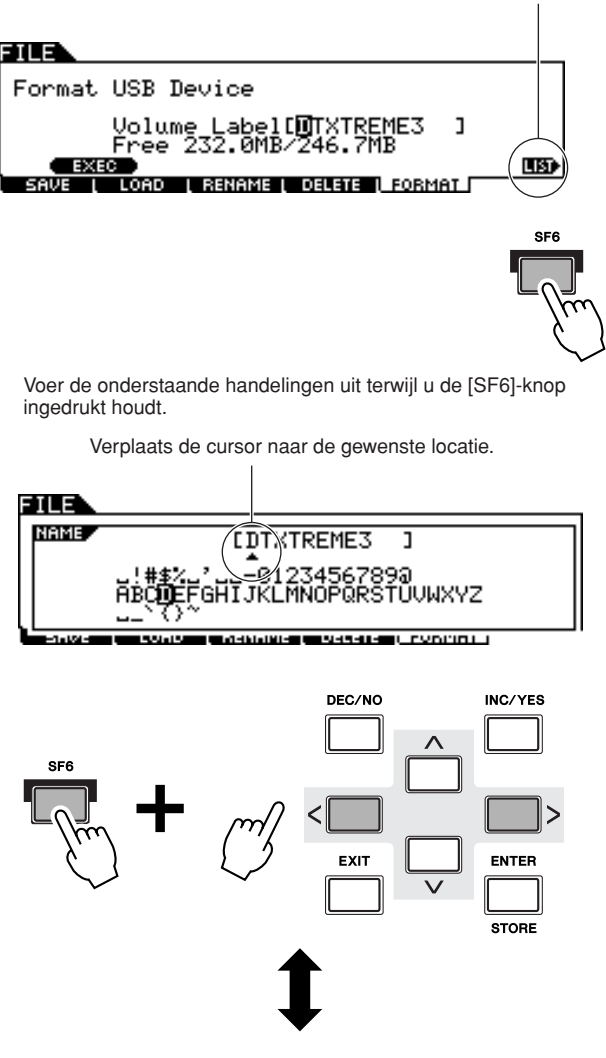

Selecteer een teken voor de locatie van de cursor in de naam.

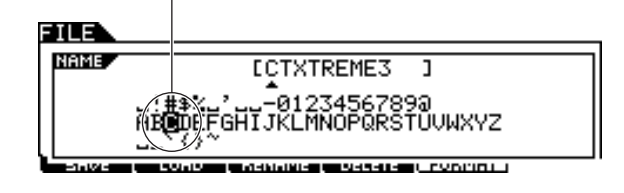

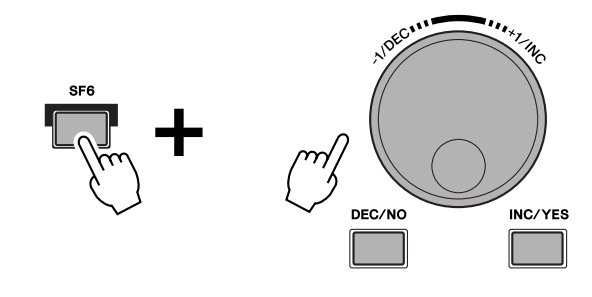

# <span id="page-15-0"></span>Configureren

## **BELANGRIJK**

**U moet de triggerinstelling van de DTXTREME III wijzigen, afhankelijk van het type drumset dat u gebruikt (Standard Set/Special Set/Acoustic Drums, enzovoort). Als de instelling niet correct is, kunnen er problemen optreden. Het geluid kan verkeerd zijn, of de volumebalans tussen de pads. In de sectie ['Trigger Setup](#page-25-0)  [selecteren](#page-25-0)' op pagina [26](#page-25-0) wordt aangegeven hoe u de juiste waarden kunt instellen.**

# <span id="page-15-1"></span>De pads aansluiten

Op de illustratie hieronder wordt aangegeven hoe u de uitgangskabel van elke pad kunt aansluiten op de triggeringangsaansluitingen op het achterpaneel van de DTXTREME III. Alle triggeringangsaansluitingen zijn gelabeld (1 SNARE, enzovoort). Zorg ervoor dat elke pad is aangesloten op de juiste triggeringangsaansluiting.

#### **WAARSCHUWING**

• Om schokken en beschadiging van de apparaten te voorkomen moet u de DTXTREME III en alle andere apparaten uitschakelen voordat u apparaten aansluit op de ingangs- en uitgangsaansluitingen van de DTXTREME III.

# ■ **DTXTREME III Standaardset**

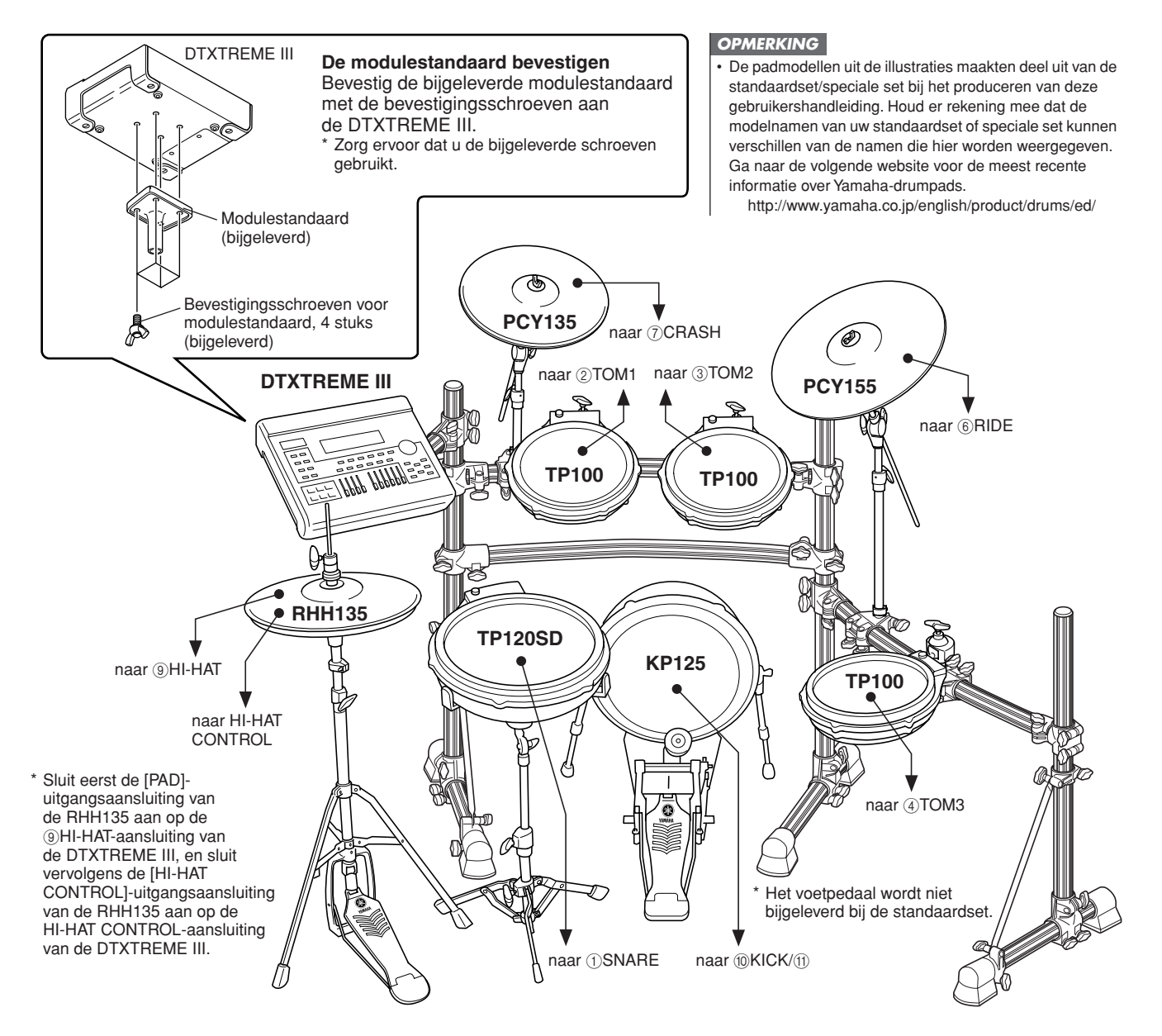

# ■ **DTXTREME III Speciale set**

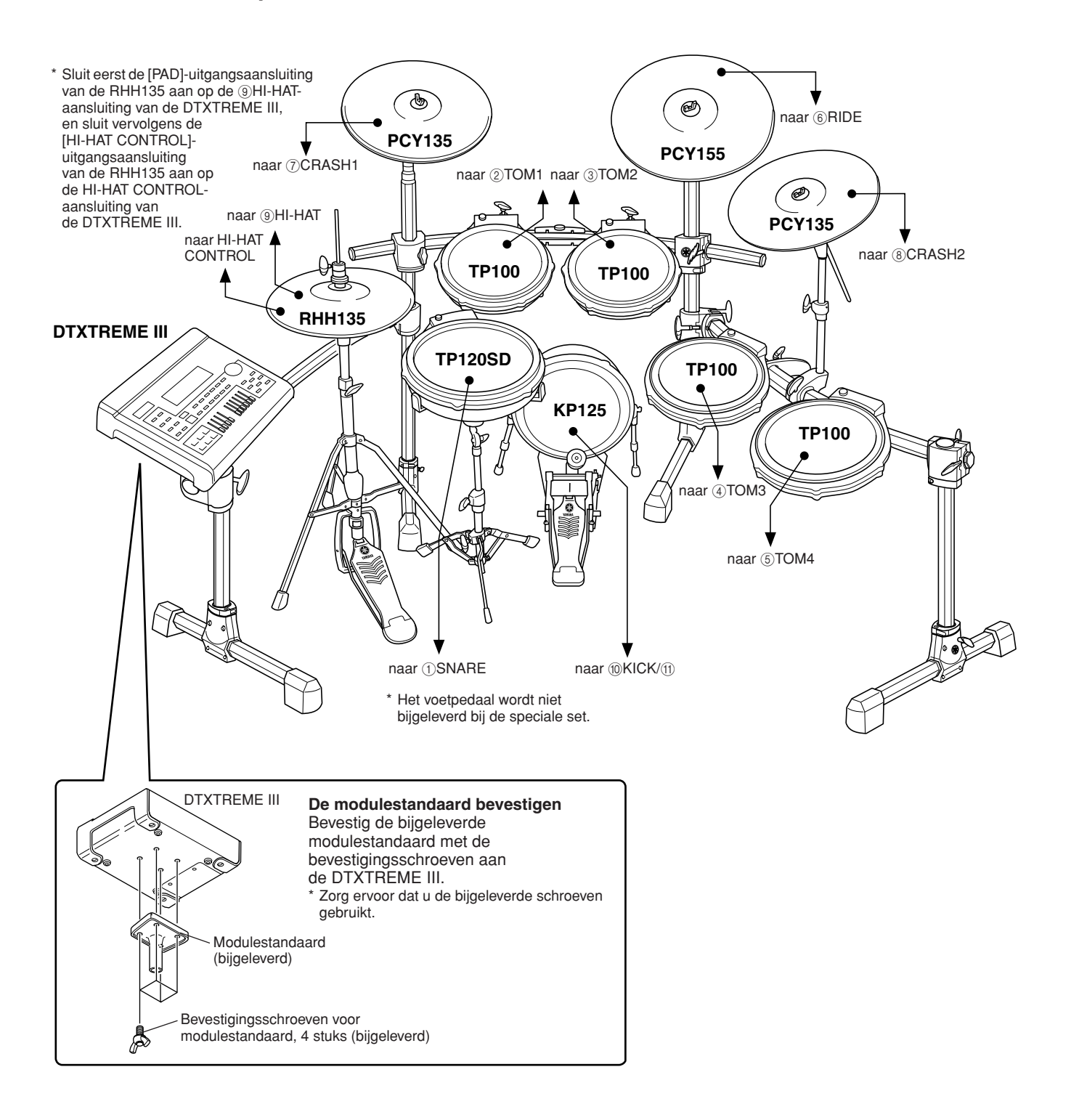

# ■ **Configuratie met akoestische drums**

De DTXTREME III kan worden afgespeeld vanaf een akoestische drumkit als deze kit is voorzien van een optionele set drumtriggers (bijvoorbeeld de Yamaha DT20-drumtriggers) die correct zijn aangesloten op de ingangsaansluitingen van de DTXTREME III.

# <span id="page-17-0"></span>De voeding aansluiten

*1* **Zorg ervoor dat de STANDBY/ONschakelaar van het instrument op STANDBY staat (** $\blacksquare$ **).** 

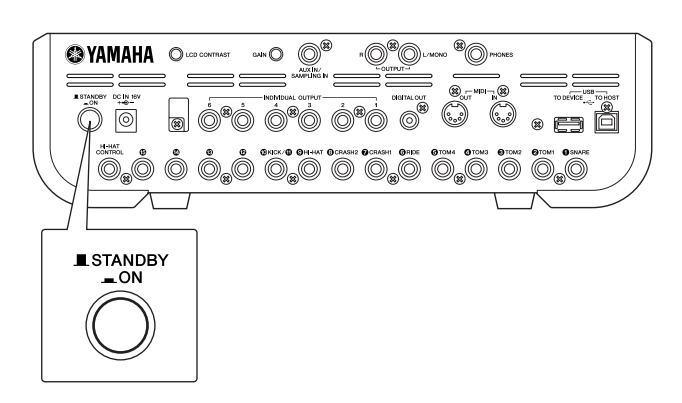

*2* **Sluit de gelijkspanningsstekker van de bijgeleverde adapter aan op de DC INaansluiting van het achterpaneel. Om te voorkomen dat de kabel per ongeluk wordt losgetrokken, is het aan te raden de kabel om de kabelklem te wikkelen en vast te zetten.**

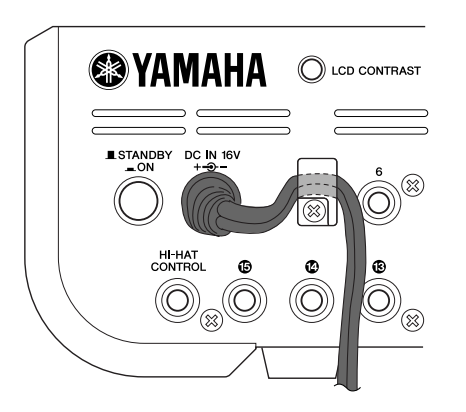

#### **LET OP**

• Zorg dat het snoer van de adapter niet wordt geknikt terwijl u het om de klem wikkelt. Het snoer kan dan worden beschadigd en er kan brand ontstaan.

## *3* **Sluit het andere eind van het netsnoer aan op een stopcontact.**

#### **WAARSCHUWING**

- Gebruik uitsluitend de bijgeleverde netadapter of een door Yamaha aanbevolen equivalent. Als u een andere adapter gebruikt, kan het apparaat worden beschadigd of kunnen er problemen optreden.
- Gebruik alleen de spanning die als juist wordt aangegeven voor de DTXTREME III.
- Zelfs als het instrument is uitgeschakeld, loopt er nog een minimale hoeveelheid stroom naar het instrument. Als u de DTXTREME III gedurende langere tijd niet gebruikt, moet u de netadapter verwijderen uit het stopcontact.

# <span id="page-17-1"></span>Het instrument aanzetten

Nadat u alle nodige aansluitingen hebt gemaakt (trigger, audio, MIDI), draait u alle volume-instellingen van de DTXTREME III en de andere audioapparaten dicht. Schakel de voeding in  $($   $\blacksquare$ ) door op de [STANDBY/ON]schakelaar op het achterpaneel van de DTXTREME III te drukken. Schakel dan de versterkers in.

# ■ **Een mixer of andere MIDI-apparaten aansluiten**

Controleer of alle volume-instellingen tot het minimumniveau zijn dichtgedraaid. Zet vervolgens de apparaten in uw installatie aan in deze volgorde: MIDI-masters (regelaars), MIDI-slaves (ontvangers), audioapparatuur (mixers, versterkers, luidsprekers, enz.).

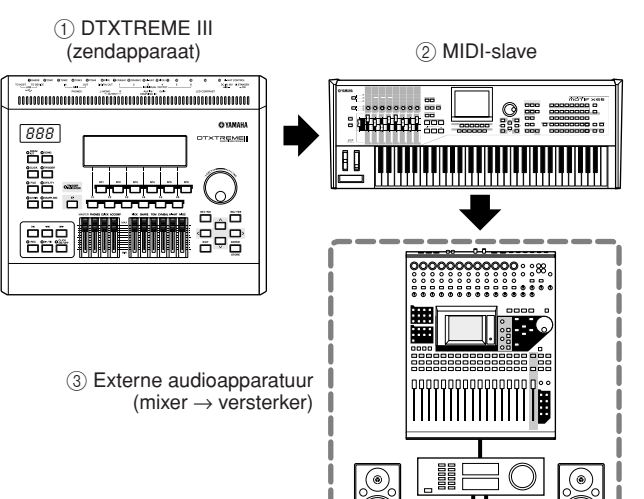

#### *OPMERKING*

• Bij het uitzetten van de installatie draait u eerst weer het volume van elk audioapparaat dicht. Vervolgens zet u alle apparaten in de omgekeerde volgorde uit (eerst de audioapparatuur, dan MIDI).

# <span id="page-18-0"></span>Aansluiten op luidsprekers of hoofdtelefoon

Aangezien de DTXTREME III geen geïntegreerde luidsprekers heeft, hebt u een externe geluidsinstallatie of een stereohoofdtelefoon nodig om het geluid goed te beluisteren.

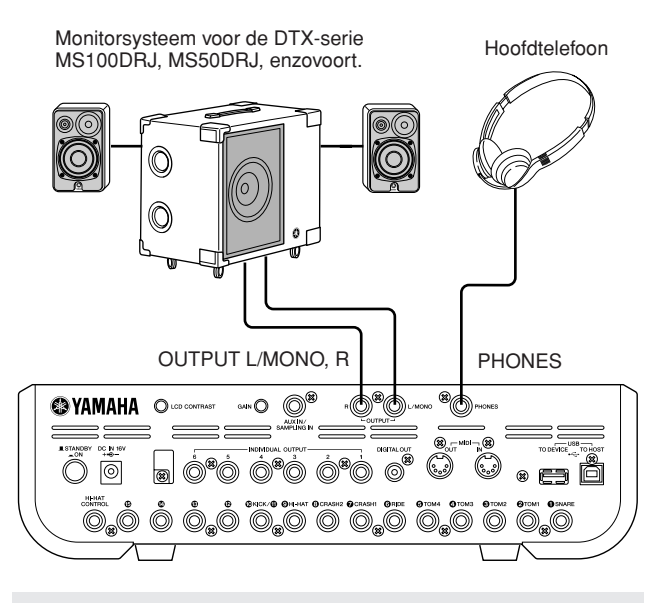

#### **LET OP**

• Als u een aansluiting tot stand brengt, moet u erop letten dat de kabelplug correspondeert met het type aansluiting op het apparaat.

## ■ **OUTPUT L/MONO- en R-aansluitingen (standaard monohoofdtelefoon)**

Deze aansluitingen maken het mogelijk om de DTXTREME III aan te sluiten op een externe versterker/ luidspreker en een vol, versterkt geluid te produceren.

• Gebruik de OUTPUT L/MONO-aansluiting om de DTXTREME III aan te sluiten op een apparaat met een mono-ingang.

# ■ **PHONES-aansluiting (standaard stereo hoofdtelefoonaansluiting)**

Het algehele hoofdtelefoonvolume stelt u in met de PHONES-regelaar.

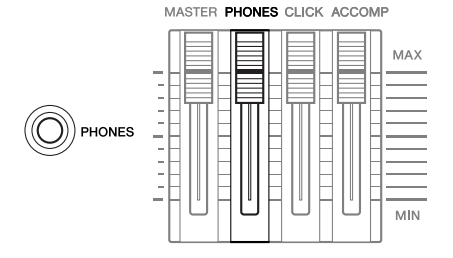

#### **LET OP**

• Gebruik de DTXTREME III niet gedurende een langere periode op een hoog volumeniveau, aangezien dat uw gehoor kan beschadigen. Dit kan namelijk tot gehoorverlies leiden.

# <span id="page-18-1"></span>Aansluiten op externe audioapparatuur

Bij het opnemen van uw spel op een DTXTREME IIIdrumkit of het verzenden van zijn geluiden naar een mixer, sluit u uw apparatuur als volgt aan:

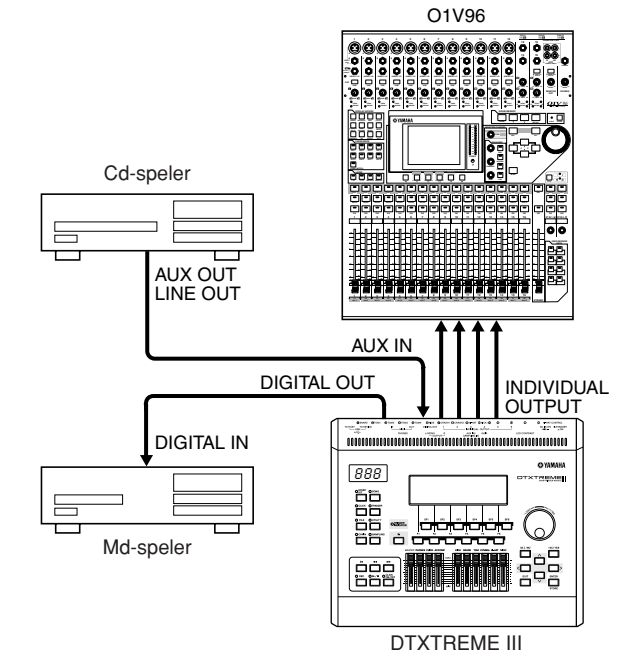

De OUTPUT- (L/MONO en R) en INDIVIDUAL OUTPUT- (1 tot 6) aansluitingen genereren altijd lijnniveau-audiosignalen, ongeacht of er een hoofdtelefoon is aangesloten. Dit zijn aansluitingen van het type monohoofdtelefoon. Als u een audioapparaat via deze aansluitingen wilt verbinden, gebruikt u kabels met een monohoofdtelefoonstekker voor de DTXTREME III en een geschikte stekker voor het andere apparaat.

Gebruik beide OUTPUT- (L/MONO en R) aansluitingen voor stereo-uitvoer. Als het andere apparaat een monoingang heeft, gebruikt u alleen de L/MONO-aansluiting.

#### *OPMERKING*

- Sluit een hoofdtelefoon op de PHONES-aansluiting aan voor het beluisteren van de stereo-uitvoer (identiek met die van de OUTPUTaansluitingen). De geluiden die worden uitgevoerd via de INDIVIDUAL OUTPUT-aansluitingen, zijn niet hoorbaar via de hoofdtelefoon die is aangesloten op de PHONES-aansluiting.
- Afhankelijk van het andere aangesloten apparaat, kan het nodig zijn dat u de parameterinstellingen in de Utility-modus moet wijzigen. Zie voor details pagina [128.](#page-127-1)

De DIGITAL OUTPUT-connector kunt u op een coaxiale digitale ingang (S/PDIF) van een extern geluidsapparaat aansluiten. Deze connector zorgt voor het digitaal verzenden van stereo-audiosignalen identiek met die van de OUTPUT L/MONO- en R-aansluitingen.

Externe audiosignalen die worden ingevoerd via de AUX IN/SAMPLING IN-aansluiting kunnen samen met de geluiden van de DTXTREME III worden beluisterd via een hoofdtelefoon die is aangesloten op de PHONESaansluiting, en kunnen worden opgenomen om extra gebruikersvoices te maken. Indien nodig kunt u de [GAIN]-knop op het achterpaneel gebruiken om de versterking van het ingangssignaal te regelen.

# <span id="page-19-0"></span>Externe MIDI-apparaten aansluiten

Via een (apart te verkrijgen) standaard MIDI-kabel kunt u een extern MIDI-apparaat aansluiten en het aansturen vanaf de DTXTREME III.

Via deze verbinding kunt u een externe MIDI-toongenerator (synthesizer, toongeneratormodule, enz.) aansturen door de DTXTREME III te bespelen of een song af te spelen op de DTXTREME III. U kunt ook een externe sequencer gebruiken om de toongenerator van de DTXTREME III aan te sturen. Bovendien is dankzij het gebruik van MIDI-functies een nog groter scala aan spel- en opnamemogelijkheden beschikbaar met de DTXTREME III.

#### *OPMERKING*

• U kunt een willekeurige DTXTREME III-interface (MIDI-connectoren of de USB-aansluiting) gebruiken voor het ontvangen of verzenden van MIDI-data. U kunt echter slechts één interface tegelijk gebruiken. U selecteert als volgt de connector die wordt gebruikt voor MIDI-dataoverdracht in de Utility-modus: [UTILITY] → [F5] MIDI → [SF3] OTHER → MIDI IN/OUT

# ■ Een externe toongenerator of synthesizer aansturen

Gebruik een MIDI-kabel om de MIDI OUT-aansluiting van de DTXTREME III aan te sluiten op de MIDI IN-aansluiting van het externe MIDI-apparaat.

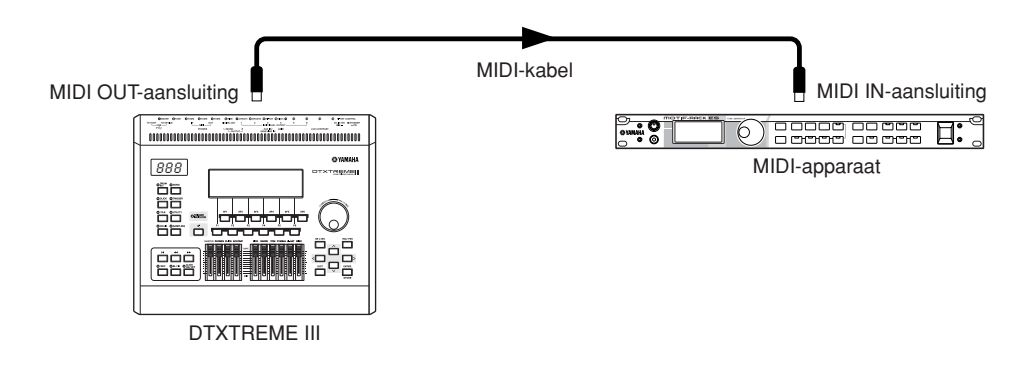

# ■ Aansturen vanaf een extern MIDI-toetsenbord of synthesizer

Gebruik een MIDI-kabel om de MIDI IN-connector van de DTXTREME III aan te sluiten op de MIDI OUT-connector van het externe MIDI-apparaat.

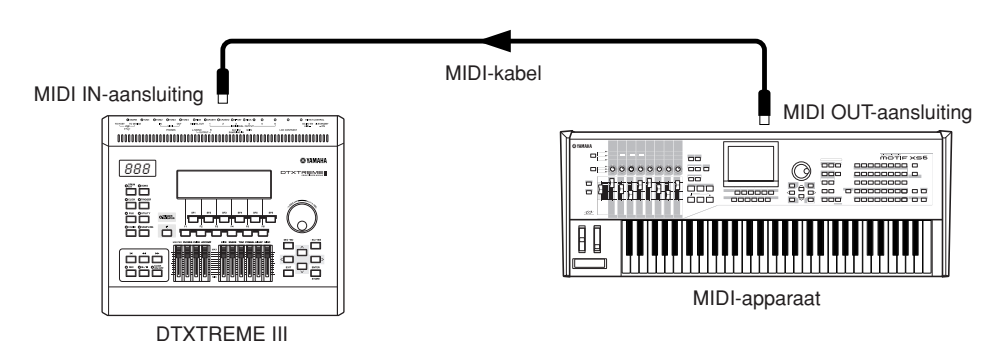

#### **Synchroniseren met een extern MIDI-instrument (master en slave)**

De songs van dit instrument kunnen worden gesynchroniseerd op het afspelen van een externe MIDI-sequencer. Hiervoor moet één apparaat op interne clock en het andere apparaat (evenals alle andere apparaten die moeten worden aangestuurd) op externe clock worden ingesteld. Het apparaat dat is ingesteld op interne clock fungeert als referentie voor alle aangesloten apparaten en wordt het 'master'-instrument genoemd. De aangesloten apparaten die zijn ingesteld op externe clock worden 'slaves' genoemd. Als u in het bovenstaande verbindingsvoorbeeld afspeeldata van een externe MIDI-sequencer opneemt in een song van de DTXTREME III, moet u de MIDI-synchronisatieparameter instellen zodat een externe clock wordt gebruikt. Hiervoor voert u de volgende handeling uit in de Utility-modus.

# <span id="page-20-0"></span>Een USB-opslagapparaat aansluiten

U kunt een USB-opslagapparaat aansluiten op de USB TO DEVICE-aansluiting op het achterpaneel van dit instrument.

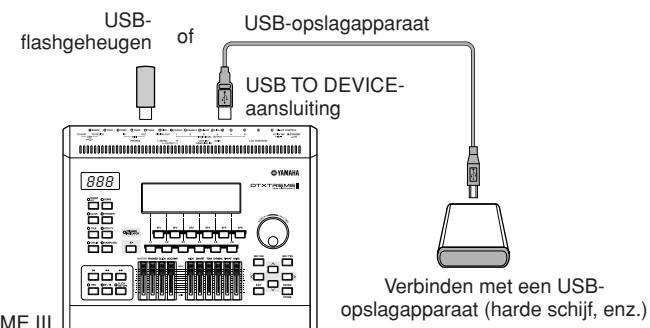

DTXTREME III

# **Voorzorgsmaatregelen tijdens het gebruik van de USB TO DEVICEaansluiting**

Dit instrument heeft een ingebouwde USB TO DEVICEaansluiting. Ga voorzichtig om met het USB-apparaat wanneer u dit op de aansluiting aansluit. Volg de onderstaande belangrijke voorzorgsmaatregelen.

#### *OPMERKING*

• Zie de gebruikershandleiding bij het USB-apparaat voor meer informatie over het omgaan met USB-apparaten.

# ■ **Compatibele USB-apparaten**

USB-opslagapparaten (flashgeheugen, harde schijf, enz.)

Het instrument ondersteunt niet noodzakelijkerwijs alle commercieel beschikbare USB-apparaten. Yamaha kan de werking niet garanderen van USB-apparaten die u aanschaft. Voordat u een USB-apparaat voor gebruik met dit instrument aanschaft, kunt u het beste uw Yamahadealer of een geautoriseerde Yamaha-distributeur (zie het overzicht achter in de gebruikershandleiding) raadplegen of de volgende internetpagina bezoeken:

**<http://www.yamaha.co.jp/english/product/drums/ed/>**

#### *OPMERKING*

• Andere USB-apparaten zoals een computertoetsenbord of muis kunnen niet worden gebruikt.

# ■ USB-apparaat aansluiten

Zorg als u een USB-apparaat aansluit op de [USB TO DEVICE]-aansluiting, dat u de juiste aansluiting op het apparaat gebruikt en in de juiste richting aansluit.

Hoewel het instrument de USB 1.1-standaard ondersteunt, kunt u ook een USB 2.0-opslagapparaat aansluiten en gebruiken met het instrument. De overdrachtssnelheid is in dit geval echter wel die van USB 1.1.

# **USB-opslagapparaten gebruiken**

Als u het instrument aansluit op een USB-opslagapparaat, kunt u de data die u hebt gemaakt, opslaan op het aangesloten apparaat en data lezen van het aangesloten apparaat.

#### *OPMERKING*

• Hoewel cd-r/rw-stations kunnen worden gebruikt om data op het instrument in te lezen, kunnen deze niet worden gebruikt voor het opslaan van data.

# ■ USB-opslagmedia formatteren

Als een USB-opslagapparaat is aangesloten of er als er een medium is geplaatst, kan er een bericht verschijnen waarin u wordt gevraagd het apparaat/medium te formatteren. Als dat gebeurt, voert u de Format-handeling uit (pagina [123\)](#page-122-1).

# **LET OP**

• Met de formatteerhandeling worden alle reeds bestaande data overschreven. Zorg ervoor dat het medium dat u formatteert geen belangrijke data bevat.

# ■ Uw data beveiligen (schrijfbeveiliging)

Pas de schrijfbeveiliging toe die bij het opslagapparaat of het opslagmedium is geleverd, om te voorkomen dat belangrijke data onopzettelijk worden gewist. Als u data op het USB-opslagapparaat wilt opslaan, zorgt u ervoor dat u de schrijfbeveiliging uitschakelt.

# ■ USB-opslagapparaat aansluiten/ **verwijderen**

Controleer voordat u het medium van het apparaat verwijdert of het instrument geen gegevens gebruikt (zoals bij het opslaan, laden en verwijderen van data).

## **LET OP**

• Vermijd het snel achter elkaar aan-/uitzetten van het USBopslagapparaat, of het te vaak aansluiten/loskoppelen van het apparaat. Als u dit doet, loopt u het risico dat het instrument vastloopt. Koppel de USB-aansluiting NIET los, neem de media NIET uit het apparaat en zet de apparaten NIET uit terwijl het instrument toegang heeft tot de data (zoals bij het opslaan, verwijderen, laden en formatteren). Als u dit toch doet, kunnen de data op een of beide apparaten beschadigd raken.

# <span id="page-21-0"></span>Computer aansluiten

De DTXTREME III is weliswaar zelf al uitzonderlijk krachtig en veelzijdig, maar door deze via een USB-kabel op een computer aan te sluiten, beschikt u over nog meer kracht en veelzijdigheid. Dankzij deze voorziening kunt u MIDI-data overdragen tussen de DTXTREME III en uw computer. In dit gedeelte wordt uitgelegd hoe u de verbindingen uitvoert.

#### **OPMERKING**

• Aangezien de DTXTREME III geen geïntegreerde luidsprekers heeft, hebt u een externe geluidsinstallatie of een stereohoofdtelefoon nodig om het geluid goed te beluisteren. Zie voor details pagina [19](#page-18-0).

### *1* **Download het USB-MIDI-stuurprogramma van onze website:**

**[http://www.global.yamaha.com/download/usb\\_midi/](http://www.global.yamaha.com/download/usb_midi/)**

#### *OPMERKING*

• Op de bovenstaande website vindt u ook informatie over systeemvereisten.

#### *OPMERKING*

• Het USB-MIDI-stuurprogramma kan zonder voorafgaande

kennisgeving worden aangepast en bijgewerkt. Download indien nodig de meest recente versie van de bovenstaande website.

# *2* **Installeer het gedownloade USB-MIDIstuurprogramma op de computer.**

Raadpleeg de online installatiehandleiding in het gedownloade bestandspakket voor installatieinstructies. Als u de DTXTREME III tijdens de installatieprocedure op een computer aansluit, sluit dan de USB-kabel aan op de USB TO HOST-aansluiting van de DTXTREME III en de USB-aansluiting van de computer, zoals hieronder wordt geïllustreerd.

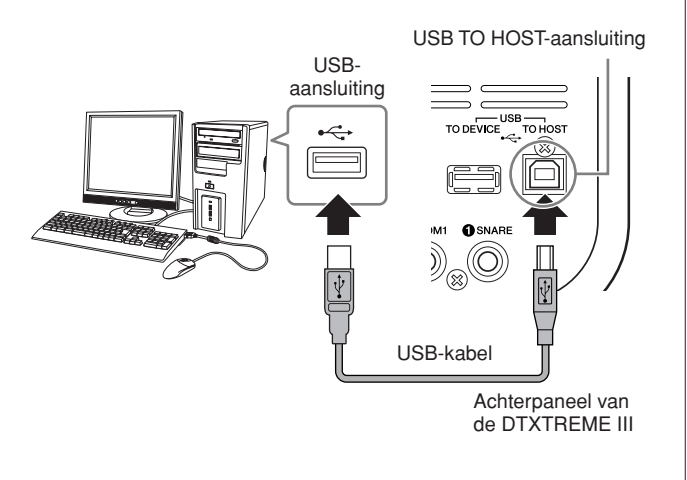

# *3* **Controleer of de USB TO HOST-aansluiting van de DTXTREME III is geactiveerd.**

Druk op de [UTILITY]-knop om de Utility-modus te activeren, en druk vervolgens op de [F5] MIDI-knop gevolgd door de [SF3] OTHER-knop.

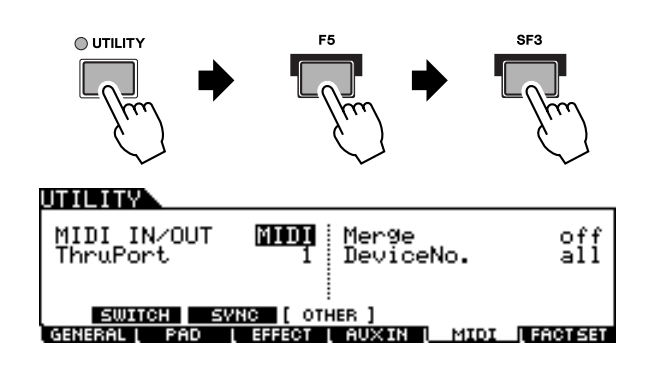

*4* **Zet de MIDI IN/OUT-parameter op 'USB' met behulp van de [DEC/NO]-knop, de [INC/YES]-knop of de datadraaiknop.** 

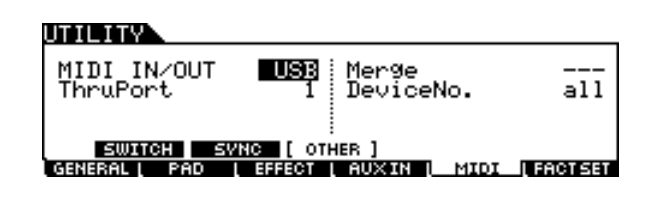

*5* **Druk op de [ENTER/STORE]-knop als u deze instelling wilt opslaan.** 

# ■ Voorzorgsmaatregelen bij het **gebruik van de USB TO HOSTaansluiting**

Neem de volgende punten in acht wanneer u de computer aansluit op de USB TO HOST-aansluiting. Als u dit niet doet, loopt u het risico dat de computer vastloopt en dat data worden beschadigd of verloren gaan. Als de computer of het instrument vastloopt, start u de toepassingssoftware of het besturingssysteem van de computer opnieuw op, of schakelt u het instrument uit en weer in.

#### **LET OP**

- Gebruik een USB-kabel van het type AB die niet langer is dan ongeveer 3 meter.
- Voordat u de computer op de USB TO HOST-aansluiting aansluit, haalt u de computer uit eventuele energiebesparende modi (zoals de sluimerstand, de slaapstand of stand-by).
- Voordat u het instrument inschakelt, verbindt u de computer met de USB TO HOST-aansluiting.
- Ga als volgt te werk voordat u het instrument aan-/uitzet, of de USB-kabel verbindt met of loskoppelt van de USB TO HOSTaansluiting
- Sluit eventuele geopende softwaretoepassingen op de computer af.
- Zorg ervoor dat er geen data door het instrument worden verzonden. (Er worden alleen data verzonden als de pads worden bespeeld of als er een song wordt afgespeeld.)
- Als er een USB-apparaat op het instrument is aangesloten, wacht u minimaal zes seconden tussen deze handelingen: (1) het uitzetten en vervolgens weer aanzetten van het instrument, of (2) het aansluiten en vervolgens weer loshalen van de USB-kabel en andersom.

# <span id="page-23-0"></span>Een song creëren door een computer te gebruiken

# **Uw spel op de DTXTREME III opnemen op een computer**

#### *OPMERKING*

• De afkorting DAW (Digital Audio Workstation) verwijst naar muzieksoftware voor het opnemen, bewerken en mixen van audioen MIDI-data, zoals Cubase.

# ■ **De DTXTREME III configureren**

Op de DTXTREME III moet u de Local Control-parameter instellen op 'off' (uit) om een dubbel geluid te voorkomen. Als MIDI Thru is ingesteld op 'on' (aan) in DAW-/ sequencersoftware op uw computer, worden de noot-events die u afspeelt op de DTXTREME III, naar de computer verzonden en vervolgens weer teruggeleid naar de DTXTREME III, waardoor een dubbel geluid wordt gegenereerd omdat het toongeneratorblok speldata (MIDIdata) zowel rechtstreeks van het toetsenbord als van de computer ontvangt. U kunt dit probleem voorkomen door het toetsenbordblok te scheiden van het toongeneratorblok van de DTXTREME III. Daarom moet Local Control worden ingesteld op 'off'.

# *1* **Druk op de [UTILITY]-knop om de Utilitymodus te activeren, en druk vervolgens op de [F5] MIDI-knop gevolgd door de [SF1] SWITCH-knop.**

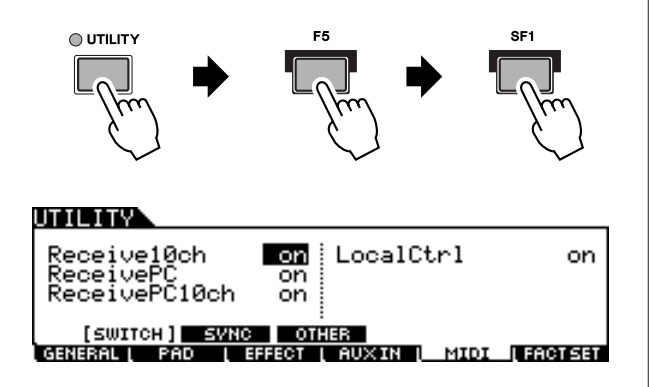

- *2* **Verplaats de cursor naar 'LocalCtrl' en stel deze parameter in op 'off'.**
- *3* **Druk op de [ENTER/STORE]-knop als u deze instelling wilt opslaan.**

# ■ **DAW** op de computer configureren

## *1* **Stel MIDI Thru in de DAW in op 'on'.**

Hierdoor worden de MIDI-data die worden gegenereerd door de pad te bespelen en naar de computer worden verzonden, teruggeleid naar de DTXTREME III. Zoals in het volgende voorbeeld wordt geïllustreerd, worden de MIDI-data die door de DTXTREME III worden verzonden en vervolgens op de computer worden opgenomen via MIDI-kanaal 1, teruggeleid van de computer naar de DTXTREME III via MIDI-kanaal 3, volgens de instelling van de opnametrack. Hierdoor geeft de toongenerator van de DTXTREME III de MIDI-data die worden gegenereerd door de pad te bespelen, weer als MIDI-data van kanaal 3.

#### *OPMERKING*

• Raadpleeg de handleiding bij de DAW die u gebruikt voor gedetailleerde instructies.

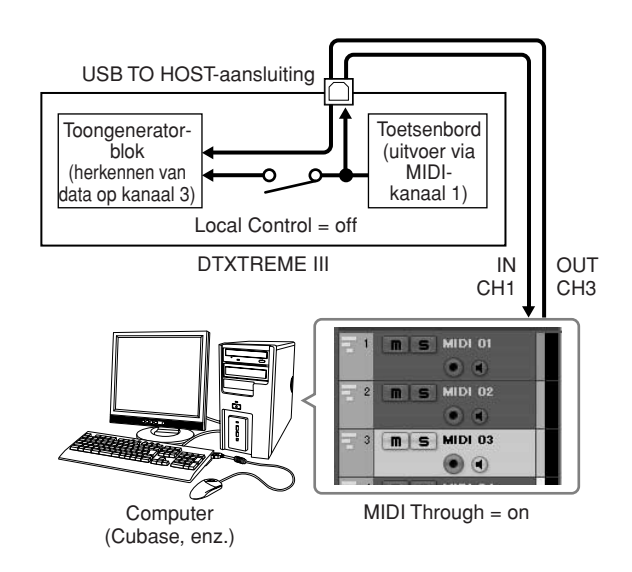

# **Song afspelen op een computer met de DTXTREME III als toongenerator**

In de volgende instructies wordt uitgelegd hoe u de DTXTREME III als toongenerator gebruikt. In deze situatie moeten de daadwerkelijke MIDI-sequencedata worden verzonden vanaf een DAW of sequencer op de computer.

- **DAW** op de computer configureren
- *1* **Stel de MIDI-poort op de DTXTREME III in.**
- *2* **Start het afspelen van het MIDI-bestand.**

# <span id="page-24-0"></span>Het geluid en displaycontrast aanpassen

U kunt het algehele volume van het DTXTREME III-geluid aanpassen. Gebruik de MASTER-regelaar om het uitgangsvolume van de stereomix via de OUTPUT L/MONO- en R-aansluitingen aan te passen. Gebruik de PHONESregelaar om het uitgangsvolume van de gemengde stereogeluiden voor de PHONES-aansluiting aan te passen. Deze instelling is onafhankelijk van de MASTER-regelaarinstelling. Zie pagina [31](#page-30-1) voor meer informatie over alle schuifregelaars, inclusief PHONES en MASTER.

Als de display niet goed leesbaar is, pas dan het contrast aan met de contrastregelaar op het achterpaneel.

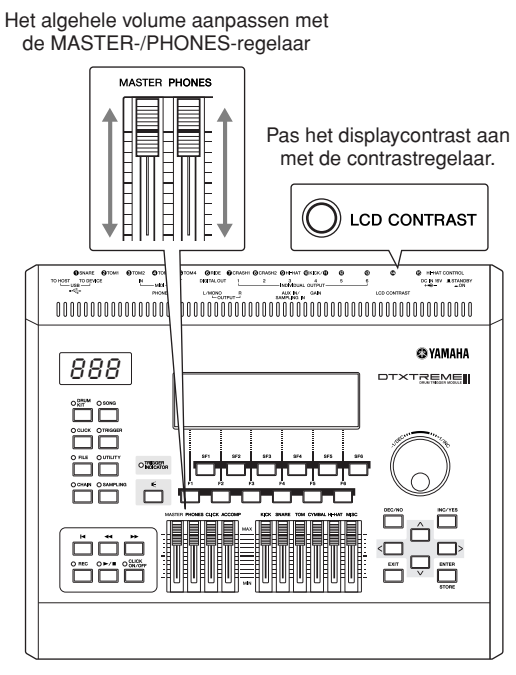

DTXTREME III

#### *OPMERKING*

• U moet er wel rekening mee houden dat de LCD-display niet van het type aanraakscherm is. Raak de display niet rechtstreeks of met kracht aan.

# <span id="page-25-0"></span>Trigger Setup selecteren

Trigger Setup bevat diverse instellingen die betrekking hebben op triggeringangssignalen die worden ontvangen van pads of drumtriggers (Yamaha DT20, enz.) die zijn aangesloten op de triggeringangsaansluitingen. Met deze instellingen kunt u de werking en de reactie op deze signalen van de DTXTREME III optimaliseren.

Selecteer uit de voorgeprogrammeerde Trigger Setup-waarden van de DTXTREME III de waarde die optimaal geschikt is voor uw drumkit. In de lijst hieronder wordt aangegeven hoe u de optimale waarde voor Trigger Setup kunt selecteren.

# **Trigger Setup selecteren**

## *1* **Druk op de [TRIGGER]-knop om de Trigger-modus te activeren.**

De display voor het selecteren van de trigger wordt weergegeven.

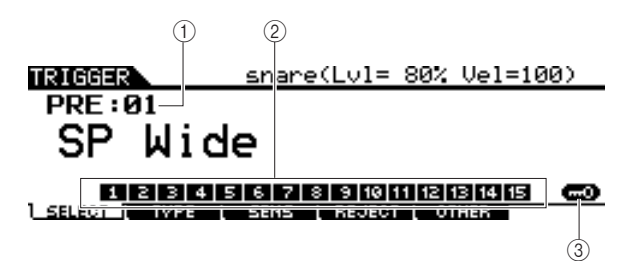

### 1 **Trigger Setup-nummer**

Geeft het huidige Trigger Setup-nummer aan.

**Instellingen** PRE: 01 – PRE: 07, USR: 01 – USR: 05

#### B **Triggeringangsniveau-indicator**

Wanneer u op de pad slaat, wordt het

triggeringangsniveau als een staafdiagram weergegeven boven het nummer van de triggeringangsaansluiting waarmee de desbetreffende pad is verbonden.

## **(3) ISF61 Input Lock**

Met deze knop schakelt u Input Lock ('L'-indicator in de rechterhoek van de display) in of uit. Normaal gesproken kunt u controleren welke

triggeringangsaansluiting of triggeringangsbron moet worden bewerkt door op de overeenkomstige pad te slaan. Als u deze instelling wilt behouden zelfs als u op een van de pads slaat, drukt u op deze knop om Input Lock ('L'-indicator) in te schakelen.

# *2* **Selecteer het gewenste Trigger Setupnummer met de datadraaiknop, de [INC/ YES]-knop of de [DEC/NO]-knop.**

Zie de Trigger Setup-lijst op pagina [27](#page-26-0) voor meer informatie over de verschillende Trigger Setups.

# **Standaard Trigger Setup instellen voor oproepen bij aanzetten**

Als u een bepaalde Trigger Setup (d.w.z. de Setup die u hierboven hebt geselecteerd) wilt oproepen elke keer dat de DTXTREME III wordt aangezet, volgt u de onderstaande instructies.

# *1* **Druk op de [UTILITY]-knop om de Utilitymodus in te schakelen.**

# *2* **Druk achtereenvolgens op de [F1] GENERAL-knop en de [SF4] START UP-knop om het Start Up-display op te roepen.**

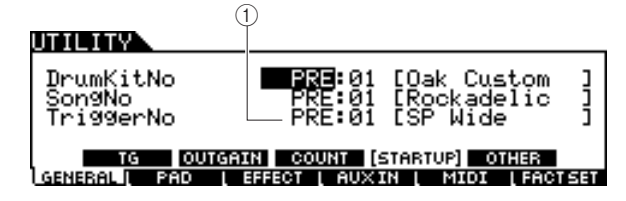

## 1 **TriggerNo (Trigger Setup-nummer)**

Geeft het nummer aan van de Trigger Setup die wordt opgeroepen bij het aanzetten van de DTXTREME III.

## *3* **Verplaats de cursor naar het Trigger Setupnummer en selecteer het gewenste nummer met de datadraaiknop, de [INC/YES]-knop of de [DEC/NO]-knop.**

Zie de Trigger Setup-lijst op pagina [27](#page-26-0) voor meer informatie over de verschillende Trigger Setups.

# *4* **Druk op de [ENTER/STORE]-knop als u de instelling wilt opslaan.**

#### *OPMERKING*

• U kunt uw eigen Trigger Setup maken door verschillende parameters te bewerken. Zie voor details pagina [108](#page-107-2).

#### **LET OP**

• Voor Factory Set-handelingen die langere tijd in beslag nemen, ziet u het bericht 'Please keep power on…' (Schakel het instrument niet uit) tijdens de verwerking. Schakel het instrument nooit uit terwijl een dergelijk bericht wordt weergegeven (er worden data naar het flash-ROM geschreven). Het instrument uitzetten in deze situatie heeft het verlies van alle gebruikersdata tot gevolg en kan zorgen dat het systeem vastloopt (vanwege beschadigde data in het flash-ROM). Hierdoor wordt het instrument mogelijk niet goed gestart, ook niet als u het instrument de volgende keer inschakelt.

# <span id="page-26-0"></span>■ **Trigger Setup-lijst**

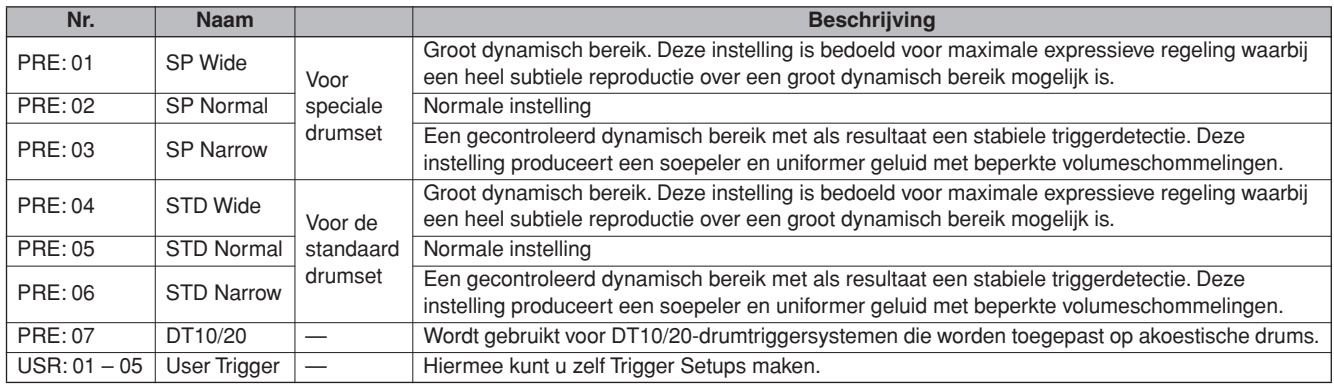

\* In de standaardinstelling is 'PRE: 01 SP Wide' voor de speciale drumset geselecteerd.

# **De initiële fabrieksinstellingen van het gebruikersgeheugen herstellen**

U kunt als volgt de oorspronkelijke fabrieksinstellingen van het gebruikersgeheugen van dit instrument herstellen (pagina [76](#page-75-1)). U kunt voor elke modus aangeven of de gebruikersgeheugendata worden geïnitialiseerd.

#### **LET OP**

- Wanneer u de fabrieksinstellingen herstelt, gaan alle data die u in elke modus hebt gecreëerd, verloren. Zorg ervoor dat u geen belangrijke data overschrijft. Sla alle belangrijke data op een USB-opslagapparaat op voordat u deze procedure start (pagina [114](#page-113-1)).
- *1* **Druk op de [UTILITY]-knop om de Utilitymodus in te schakelen.**

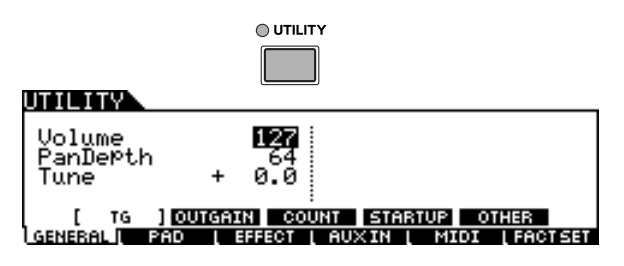

*2* **Druk op de [F6] FACTSET-knop om de Factory Set-display op te roepen.** 

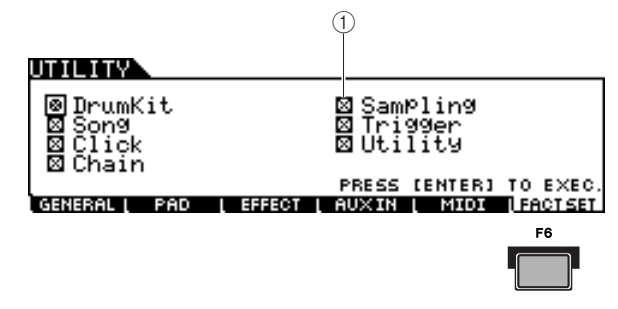

#### 1 **Selectievakje**

Als u in stap 3 hieronder een vinkje zet naast een modusnaam op de display, worden bij het uitvoeren van Factory Set de initiële fabrieksinstellingen hersteld voor de gebruikersgeheugendata of instellingen van de overeenkomstige modus. Voor de modi zonder vinkje blijven de gebruikersgeheugendata of instellingen behouden, zelfs als Factory Set wordt uitgevoerd.

*3* **Verplaats de cursor naar het selectievakje van de gewenste modus, en plaats of verwijder het vinkje met de datadraaiknop, de [INC/YES]-knop of de [DEC/NO]-knop.** 

#### UTILIAN

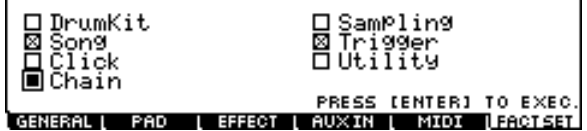

# *4* **Druk op de [ENTER/STORE]-knop.**

Op de display wordt u gevraagd om dit te bevestigen. Druk op de [DEC/NO]- of de [EXIT]-knop als u de handeling wilt annuleren.

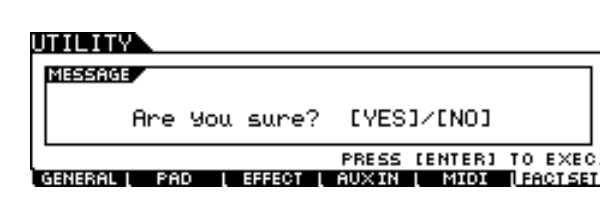

## *5* **Druk op de [INC/YES]-knop om de Factory Set-handeling uit te voeren.**

Nadat Factory Set is uitgevoerd, wordt het bericht 'Completed' (Voltooid) weergegeven en wordt de oorspronkelijke display opnieuw weergegeven.

#### **LET OP**

• Voor Factory Set-handelingen die langere tijd in beslag nemen, ziet u het bericht 'Executing...' (Bezig met uitvoeren...) of 'Please keep power on…' (Schakel het instrument niet uit) tijdens de verwerking. Schakel het instrument nooit uit terwijl een dergelijk bericht wordt weergegeven (er worden data naar het flash-ROM geschreven). Het instrument uitzetten in deze situatie heeft het verlies van alle gebruikersdata tot gevolg en kan er voor zorgen dat het systeem vastloopt (ten gevolge van corrupte data in het flash-ROM). Dit betekent dat het instrument mogelijk niet goed wordt gestart, ook niet als u het instrument de volgende keer inschakelt.

# <span id="page-27-0"></span>Beknopte handleiding

# <span id="page-27-1"></span>De drumpads bespelen

Net zoals bij een akoestische snaredrum kunt u op drie verschillende manieren op de drumpad (bijvoorbeeld de hieronder afgebeelde TP120SD) slaan. Onthoud dat de TP120SD uit het voorbeeld hieronder is verdeeld in drie secties.

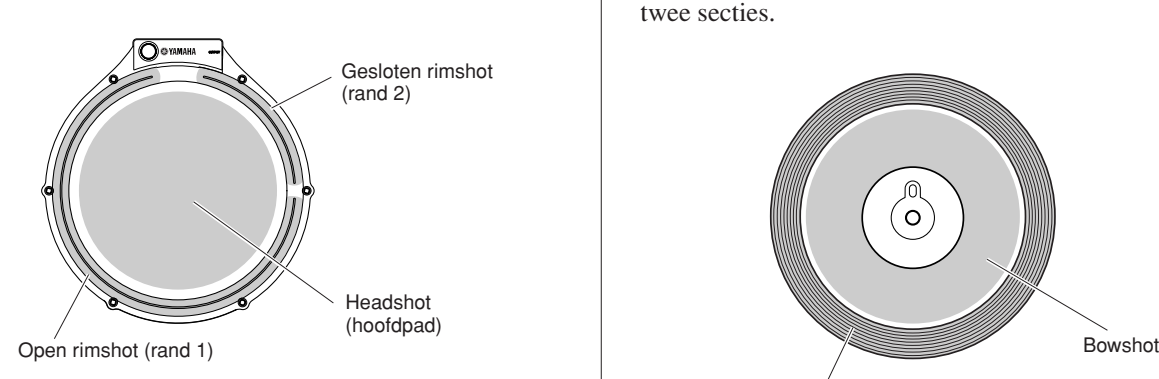

## **Headshot**

Als u op het hoofdoppervlak van de pad slaat, produceert u een headshotgeluid.

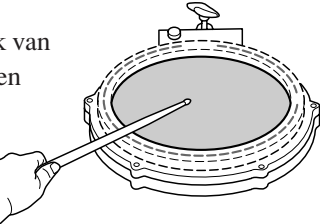

# **Open rimshot**

Als u op het randgedeelte slaat dat het dichtst bij u ligt, produceert u een openrimshotgeluid.

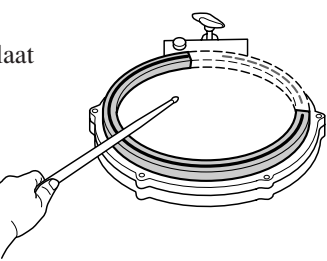

# **Gesloten rimshot**

Als u op het randgedeelte slaat dat het verst van u af ligt, produceert u een gesloten-rimshotgeluid.

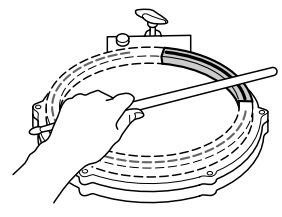

# **Snare/Tom Hi-hatbekken**

Net zoals bij een akoestisch hi-hatbekken kunt u de bekkenpad (bijvoorbeeld de hieronder weergegeven RHH135) op de onderstaande manieren samen met de hi-hatbesturing (HH65, enz.) bespelen. Onthoud dat de RHH135 uit het voorbeeld hieronder is verdeeld in twee secties.

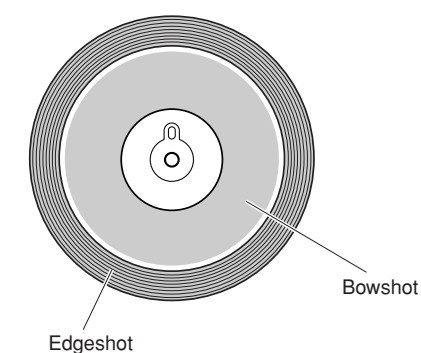

### **Open/gesloten**

Naast het foot-closegeluid dat u krijgt door op de hihatbesturing te drukken, kun u de besturing nog verder indrukken (in de gesloten toestand) voor een nog meer gesloten hi-hatgeluid.

#### **Bowshot**

Als u op het hoofdoppervlak van de pad slaat (het booggedeelte tussen de kom en de rand), produceert u een bowshotgeluid.

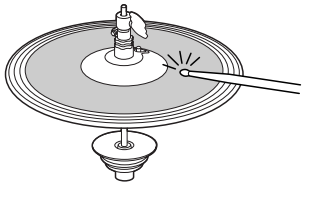

#### **Edgeshot**

Als u buiten de rand van de pad slaat, produceert u een edgeshot-geluid.

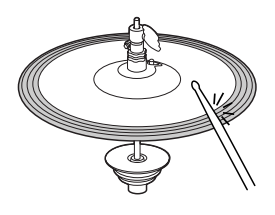

## **Hi-hatsplash**

Als u de hi-hatbesturing indrukt en deze meteen weer loslaat, produceert u het hi-hatsplashgeluid.

# **Ridebekken**

Net zoals bij een akoestisch ridebekken kunt u de bekkenpad (bijvoorbeeld de hieronder weergegeven PCY155 ) op de onderstaande manieren bespelen. Onthoud dat de PCY155 uit het voorbeeld hieronder is verdeeld in drie secties.

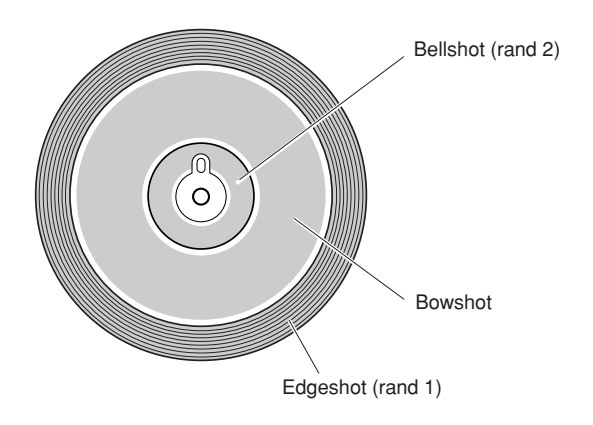

## **Bowshot**

Als u op het hoofdoppervlak van de pad slaat (het booggedeelte tussen de kom en de rand), produceert u het bowshotgeluid.

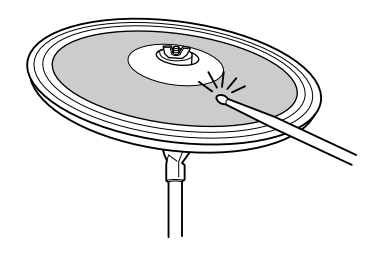

## **Edgeshot**

Als u op de buitenrand slaat, produceert u een edgeshotgeluid.

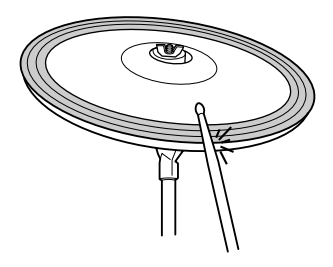

#### **Bellshot**

Als u op de kom slaat, produceert u een bellshotgeluid.

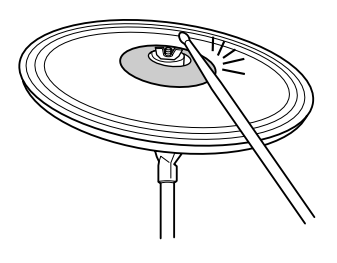

#### **Dempen**

Als u de rand van de bekkenpad meteen na het slaan vastpakt, stopt het geluid.

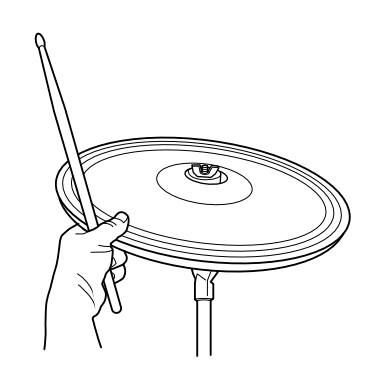

#### *OPMERKING*

• Afhankelijk van de aan de randsectie toegewezen voice, stopt het geluid niet altijd onmiddellijk.

### **Dempen**

Als u op de pad slaat terwijl u de rand tegenhoudt, produceert u een gedempt geluid.

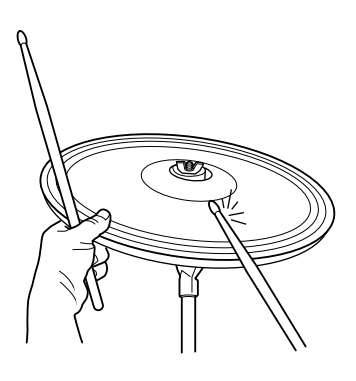

# <span id="page-29-0"></span>De DTXTREME III bespelen

Nu de DTXTREME III correct is aangesloten, kunt u muziek gaan maken.

# <span id="page-29-1"></span>Op de pads slaan

Schuif terwijl u op de pad slaat de MASTERregelaar of de PHONES-regelaar op het paneel om het algemene volume op een comfortabel niveau in te stellen.

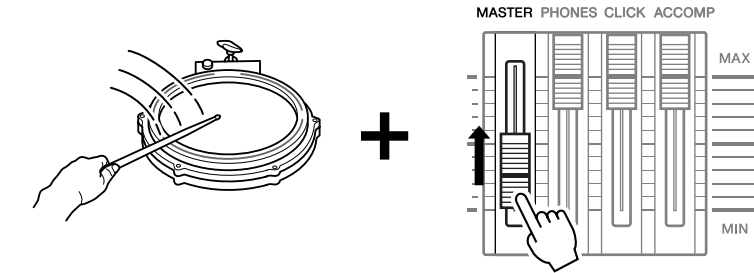

# <span id="page-29-3"></span><span id="page-29-2"></span>Een drumkit selecteren

Een drumkit is een verzameling drumgeluiden (of voices) die worden afgespeeld als u op de pads slaat. Selecteer enkele drumkits en probeer op uw gemak de verschillende beschikbare geluiden en drumsetups.

## *1* **Druk op [DRUM KIT] om de display Drum Kit Select weer te geven.**

Als er een ander scherm wordt weergegeven, drukt u op de knop [F1] PLAY om de display Drum Kit Select op te roepen.

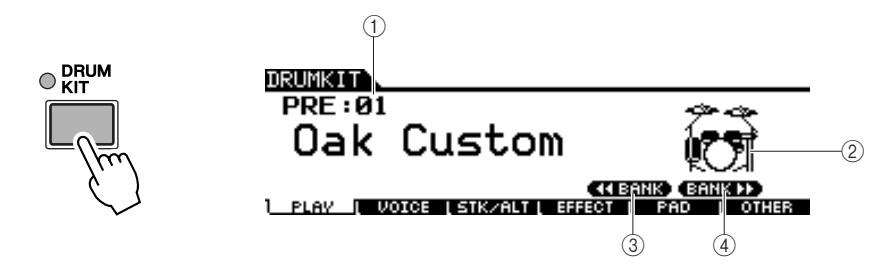

#### *OPMERKING*

• De voorbeeldschermen zoals deze in deze handleiding zijn te zien, zijn uitsluitend bedoeld voor instructiedoeleinden en kunnen dus enigszins afwijken van de werkelijkheid.

#### 1 **Drumkitnummer**

Hiermee worden de bank, het nummer en de naam van de huidige drumkit aangegeven. PRE: 01 – PRE: 50 zijn vooraf ingestelde kits en USR: 01 – USR: 50 zijn gebruikerskits die zijn opgeslagen in het interne flash-ROM. EXT-A: 01 – EXT-P: 99 zijn gebruikerskits die zijn opgeslagen op het externe USBopslagapparaat dat is aangesloten op de USB TO DEVICE-aansluiting.

#### B **Drumkitpictogram**

Hiermee wordt het muziekgenre van de huidige drumkit aangegeven.

#### C **[SF4]** << **BANK**

#### D **[SF5] BANK** >>

Gebruik deze knoppen om de drumkitbank te wijzigen. (PRE, USR, EXT-A, EXT-B … EXT-P)

## *2* **Selecteer de gewenste drumkit met de knop [INC/YES], de knop [DEC/NO] of de data dial.**

Probeer de verschillende drumkits en selecteer er een die u mooi vindt.

#### *OPMERKING*

- Als de initiële standaardinstellingen worden
- gebruikt, wordt het
- drumkitnummer ook weergegeven op de LED-display.
- Bepaalde vooraf ingestelde drumkits hebben padsongs en drumloopvoices die worden gestart bij een slag op de desbetreffende pad.
- U kunt het drumkitpictogram wijzigen door de parameter Icon in te stellen in de display die u kunt oproepen via [F6] OTHER → [SF4] NAME (pagina [97](#page-96-0)).

# <span id="page-30-1"></span><span id="page-30-0"></span>Het volume aanpassen met de regelaars

Met de regelaars op het voorpaneel kunt u het volume voor elke pad wijzigen en de algemene balans van de drumkit aanpassen.

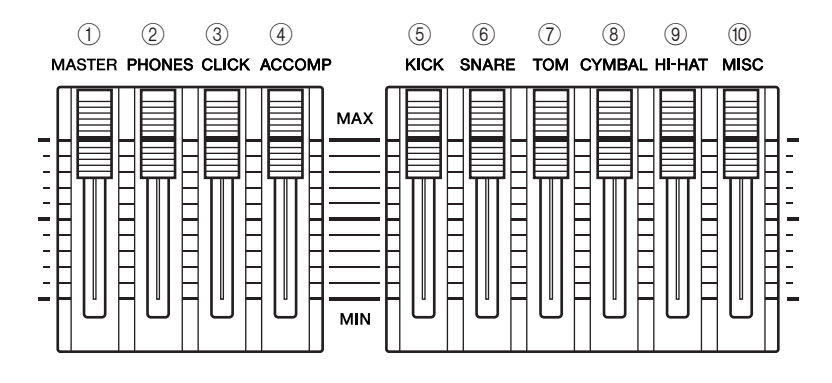

### 1 **MASTER-regelaar**

Hiermee past u het uitgangsvolume van de stereomix van de OUTPUT L/MONOen R-aansluitingen aan.

### B **PHONES-regelaar**

Past het uitgangsvolume van de gemengde stereogeluiden voor de PHONESaansluiting aan. Deze instelling is onafhankelijk van de MASTER-regelaarinstelling.

### **(3) CLICK-regelaar**

Past het uitgangsvolume van het klikgeluid aan.

#### D **ACCOMP-regelaar**

Past het uitgangsvolume van de begeleidingspartijen (alle partijen behalve MIDIkanaal 10) in de song aan.

#### E **KICK-regelaar**

Past het volume van de basdrum aan. U kunt de doelinstrumenten of voices waarvan he volume wordt aangepast, wijzigen door de parameter SliderSel in te stellen, die u kunt oproepen via [DRUM KIT]  $\rightarrow$  [F2] VOICE  $\rightarrow$  [SF4] OTHER.

#### $6$  **SNARE-regelaar**

Past het volume van de snaredrum aan. U kunt de doelinstrumenten of voices waarvan he volume wordt aangepast, wijzigen door de parameter SliderSel in te stellen, die u kunt oproepen via [DRUM KIT]  $\rightarrow$  [F2] VOICE  $\rightarrow$  [SF4] OTHER.

## G **TOM-regelaar**

Past het volume van de toms aan. U kunt de doelinstrumenten of voices waarvan het volume wordt aangepast, wijzigen door de parameter SliderSel in te stellen, die u kunt oproepen via [DRUM KIT]  $\rightarrow$  [F2] VOICE  $\rightarrow$  [SF4] OTHER.

#### **(8) CYMBAL-regelaar**

Past het volume van de cimbalen aan. U kunt de doelinstrumenten of voices waarvan het volume wordt aangepast, wijzigen door de parameter SliderSel in te stellen, die u kunt oproepen via [DRUM KIT]  $\rightarrow$  [F2] VOICE  $\rightarrow$  [SF4] OTHER.

## I **HI-HAT-regelaar**

Past het volume van de hi-hatcimbalen aan. U kunt de doelinstrumenten of voices waarvan het volume wordt aangepast, wijzigen door de parameter SliderSel in te stellen, die u kunt oproepen via [DRUM KIT]  $\rightarrow$  [F2] VOICE  $\rightarrow$  [SF4] OTHER.

#### $(10)$  **MISC-regelaar**

Past het volume van verschillende ritme- en percussiegeluiden aan, met uitzondering van basdrums, toms, hi-hats, en ride- en crashcimbalen. U kunt de doelinstrumenten of voices waarvan het volume wordt aangepast, wijzigen door de parameter SliderSel in te stellen, die u kunt oproepen via [DRUM KIT]  $\rightarrow$  [F2] VOICE  $\rightarrow$  [SF4] OTHER.

# <span id="page-31-2"></span><span id="page-31-0"></span>Meespelen met de klik

Probeer op de DTXTREME III mee te spelen met de klik (metronoom). De DTXTREME III is voorzien van een uitstekende metronoom met allerlei instellingen waarmee u zeer complexe ritmes kunt creëren.

# <span id="page-31-1"></span>De klik (metronoom) starten

Druk op [CLICK ON/OFF] om het klikgeluid te starten. Het rode lampje gaat branden bij de eerste tel van elke maat wanneer de klik of een song wordt afgespeeld. De andere tellen worden aangegeven met een groen lampje.

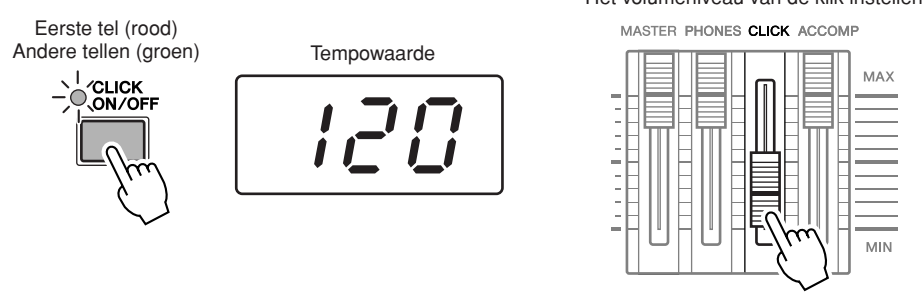

Het volumeniveau van de klik instellen

# *OPMERKING*

• De huidige tempowaarde kan op de LED-display worden weergegeven door de parameter LED Display in te stellen op 'tempo' in de display die u kunt oproepen via [UTILITY] → [F1]  $GENERAL \rightarrow [SF5]$  OTHER.

Druk nogmaals op [CLICK ON/OFF] om te stoppen.

U kunt het volume van het klikgeluid aanpassen door de CLICK-regelaar te verschuiven.

Meespelen met de klik

# <span id="page-32-0"></span>Het tempo en de maatsoort van de klik wijzigen

*1* **Druk op de knop [CLICK] om naar de modus Click te gaan.**

○ CLICK

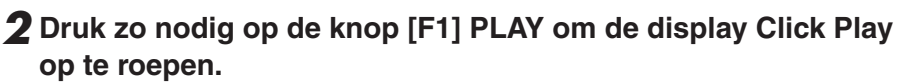

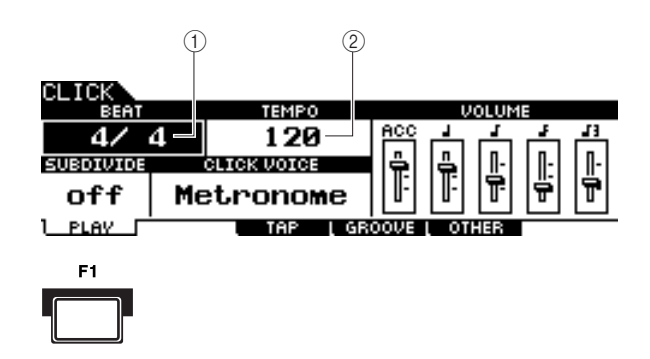

# 1 **BEAT (maatsoort)**

Geeft de maatsoort van de klik aan. U kunt één van de volgende waarden selecteren.

**Instellingen** 1/4 – 16/4, 1/8 – 16/8, 1/16 – 16/16

# B **TEMPO**

Geeft de tempowaarde van de klik aan. U kunt de waarde instellen binnen het volgende bereik.

**Instellingen** 030 – 300 **waarde niet instellen.** 

*OPMERKING*

Als MIDI Sync ([UTILITY]  $\rightarrow$  [F5]  $MIDI \rightarrow [SF2]$  SYNC  $\rightarrow MIDI$ Sync) is ingesteld op 'MIDI', wordt 'MIDI' weergegeven als de TEMPO-waarde en kunt u die

# *3* **Verplaats de cursor met de cursorknoppen naar TEMPO of BEAT (maatsoort) en stel vervolgens de waarde in met de knop [INC/ YES], de knop [DEC/NO] of de data dial.**

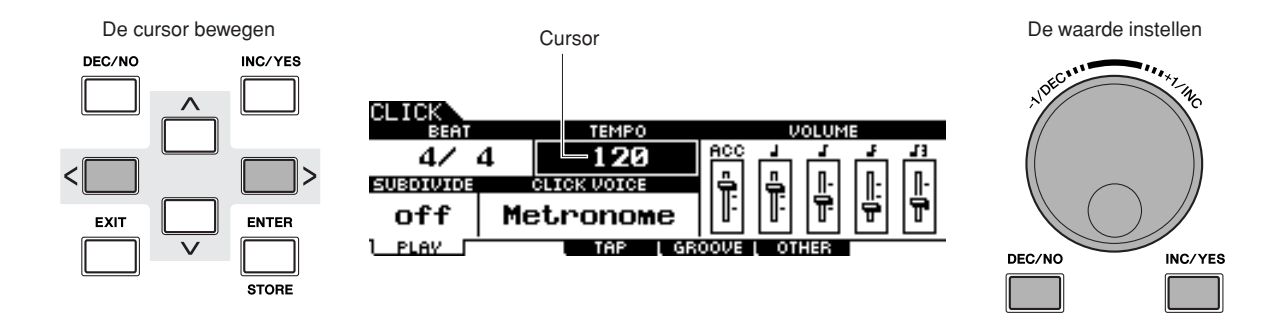

Beknopte<br>handleiding handleiding

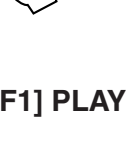

# <span id="page-33-0"></span>Taptempo

Met de functie Tap Tempo kunt u het tempo van de song of de klik instellen door het gewenste tempo op een pad te tikken. Hiermee kunt u tijdens het spelen of oefenen elk gewenst tempo instellen. U kunt ook de knop Audition gebruiken om het tempo in te stellen.

*1* **Druk op de knop [CLICK] om naar de modus Click te gaan.**

*2* **Druk op de knop [F3] TAP om de display Tap op te roepen.**

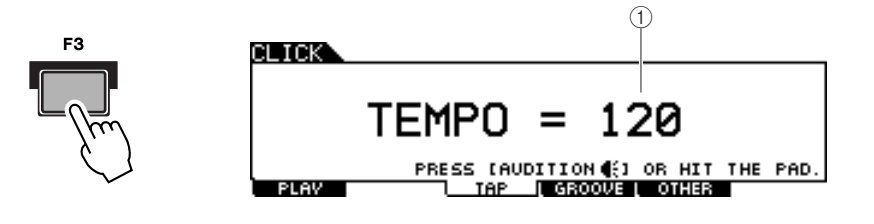

#### 1 **TEMPO**

Hiermee wordt de tempowaarde aangegeven.

**Instellingen** 030 – 300

# *3* **Tik met het gewenste tempo op de pad (of gebruik de knop Audition).**

U kunt op elk van de pads tikken. Het tempo wordt afgeleid van de timing waarmee u op de pad tikt en wordt weergegeven in de LED-display en aangegeven als een TEMPO-waarde in de LCD-display. De tempowaarde in de LED-display wordt een paar seconden na het uitvoeren van de Tap vervangen door het drumkitnummer met de initiële standaardstatus die in de fabriek is ingesteld.

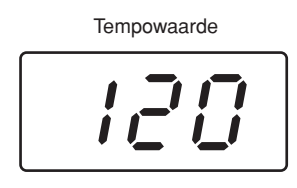

# *4* **Druk op [CLICK ON/OFF] om het ingestelde tempo te beluisteren.**

Als u tijdens het afspelen het tempo wijzigt, wordt de tempowaarde onmiddellijk toegepast op het afspelen van songs en clicks.

#### *OPMERKING*

- Als de parameter PadFunc (pagina [126](#page-125-1)) is ingesteld op 'tap tempo' in de display die wordt opgeroepen met [UTILITY] → [F2] PAD → [SF2] PADFUNC, kan de pad die in deze display is opgegeven als bron worden gebruikt voor de functie Tap Tempo, ook als er een andere display dan Click Tap wordt weergegeven.
- Als MIDI Sync ([UTILITY]  $\rightarrow$  [F5]  $MIDI \rightarrow [SF2]$  SYNC  $\rightarrow MIDI$ Sync) is ingesteld op 'MIDI', wordt 'MIDI' weergegeven als de TEMPO-waarde en is de functie Tap Tempo niet beschikbaar.

# <span id="page-34-2"></span><span id="page-34-0"></span>Met een song meespelen

De DTXTREME III bevat een groot aantal vooraf ingestelde songs, die in de volgende drie categorieën zijn geordend.

#### **Demosongs**

Deze songs zijn gemaakt om de hoge kwaliteit van het geluid van de DTXTREME III te demonstreren.

#### **Oefensongs**

Deze songs zijn gemaakt om u te helpen bij het oefenen van een groot aantal muziekgenres.

#### **Padsongs (pagina [93\)](#page-92-0)**

Deze songs kunnen (bijvoorbeeld tijdens een optreden) worden opgeroepen door op een pad te slaan.

U kunt een van de songs selecteren en hiermee meespelen. Met deze effectieve hulpmiddelen kunt u leren drummen en drumtechnieken aanleren. Met de DTXTREME III kunt u eenvoudig een bepaalde drumpartij van een song dempen en alleen de baspartij afspelen, zodat u zelf de drumpartij kunt spelen.

# <span id="page-34-3"></span><span id="page-34-1"></span>Song afspelen

Selecteer een van de vooraf ingestelde songs van de DTXTREME III en luister ernaar. De vooraf ingestelde songs bevatten naast de drumsounds ook begeleiding door keyboard, koper en andere voices. Raadpleeg de afzonderlijke Data List voor een lijst van vooraf ingestelde songs.

## *1* **Druk op de knop [SONG] om de modus Song te activeren.**

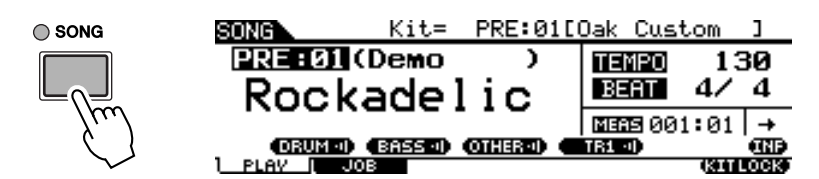

#### *OPMERKING*

• De voorbeeldschermen zoals deze in deze handleiding zijn te zien, zijn uitsluitend bedoeld voor instructiedoeleinden en kunnen dus enigszins afwijken van de werkelijkheid.

*2* **Druk zo nodig op de knop [F1] PLAY om de display Song Play op te roepen.** 

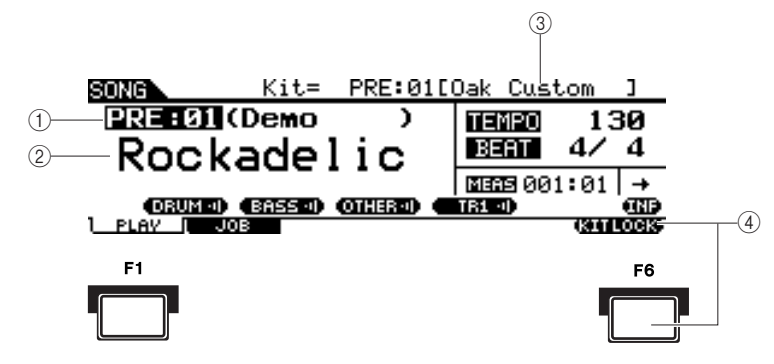

#### 1 **Songnummer**

Geeft het huidige songnummer aan.

Als er een vooraf ingestelde song is geselecteerd, wordt rechts naast het songnummer een van de categorieën ('Demo', 'Practice' en 'PadSong') weergegeven.

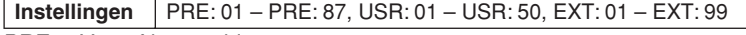

- PRE: Vooraf ingestelde song
- USR: Gebruikerssong
- EXT: Externe song die als een standaard MIDI-file (0-indeling) is opgeslagen in de hoofdmap van het USB-opslagapparaat.

#### B **Songnaam**

Geeft de naam van de huidige song aan.

# **(3)** Drumkit

Bovenaan in de display wordt de voor de huidige song opgegeven drumkit weergegeven. Als de indicatie 'L' wordt weergegeven (doordat u op de knop [F6] KITLOCK hebt gedrukt), kan de drumkit niet worden gewijzigd.

# D **[F6] KITLOCK**

Druk op deze knop om de indicatie 'L' (Kit Lock) in te schakelen. Bij deze status kan de huidige drumkit niet worden gewijzigd via de songdata. Als Kit Lock is uitgeschakeld, verandert het drumkitnummer in het nummer dat is opgegeven in de huidige song:

- Als er een song wordt geselecteerd.
- Als een afgespeelde song het einde bereikt en automatisch stopt.
- Als het begin van de huidige song wordt opgeroepen met de knop  $[\blacktriangleleft]$ .

Als Kit Lock is ingeschakeld, blijft het drumkitnummer behouden, ook als een van de bovenstaande handelingen wordt uitgevoerd.

## *3* **Verplaats de cursor naar het songnummer en selecteer de gewenste song met de knop [INC/YES], de knop [DEC/NO] of de data dial.**

Als u een andere song selecteert, wordt de drumkit opgeroepen die in de nieuwe song wordt aangegeven. Als de indicatie 'L' (Kit Lock) is ingeschakeld, blijft de huidige drumkit behouden, ook als u een ander songnummer selecteert.

# *4* **Druk op de knop [**>**/**■**] (Afspelen/Stoppen) om de geselecteerde song te starten.**

Tijdens het afspelen van de song gaat het lampje branden.

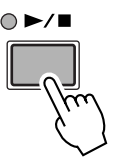

## *5* **Druk nogmaals op de knop [**>**/**■**] (Afspelen/stoppen) om het afspelen te stoppen.**

Druk nogmaals op de knop [>/■] (Afspelen/stoppen) om het afspelen vanaf dat punt te hervatten.

# **Afspelen vanaf het midden van de song**

Als u het afspelen van de song halverwege wilt starten, stelt u de gewenste locatie in met de regelaars onder de song en drukt u op de knop [>/■] (Afspelen). U kunt deze handelingen ook uitvoeren tijdens het afspelen.

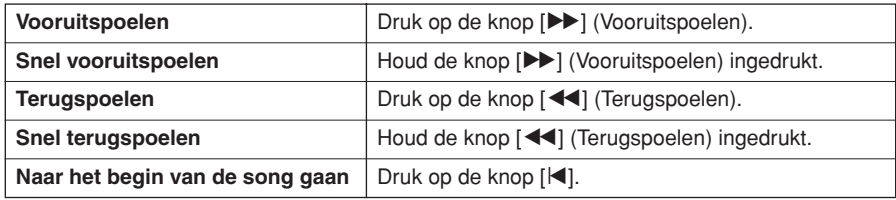

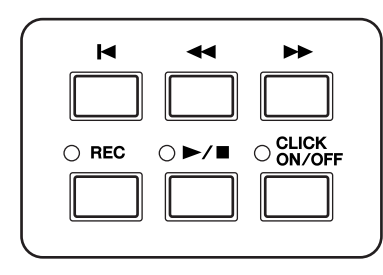

Beknopte handleiding

handleiding
## **Snel vooruitspoelen/terugspoelen**

Vanuit de display Song Play kunt u de afspeelpositie van de song wijzigen met de onderstaande handelingen.

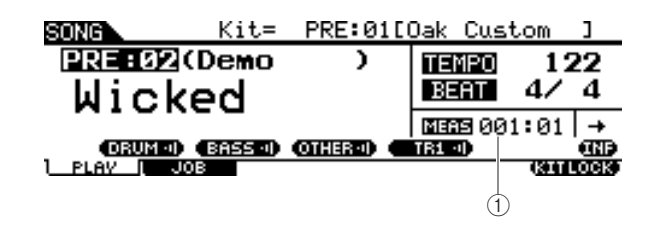

#### 1 **MEAS (Maat)**

Geeft de huidige positie van de song aan.

*1* **Verplaats de cursor naar MEAS (Maat).**

*2* **Met de knoppen [INC/YES], [DEC/NO] en de data dial kunt u vooruit en achteruit door de maten bladeren.**

### **Herhaaldelijk afspelen**

U kunt herhaaldelijk afspelen van een song instellen (de song wordt dan van begin tot einde afgespeeld en vervolgens herhaald). Als ' $\rightarrow$ ' is geselecteerd, wordt de song van begin tot einde afgespeeld en vervolgens gestopt.

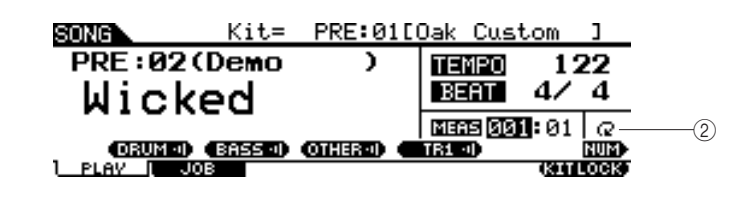

B **Repeat**

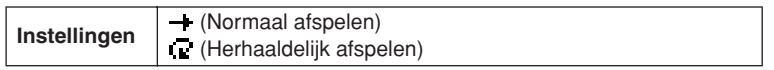

#### *OPMERKING*

• Wanneer de cursor op MEAS staat, verschijnt het pictogram NUM in het menu dat overeenkomt met de knop [SF6]. In deze situatie kunt u de knoppen [SF1] – [SF5] en [F1] – [F5] als nummerknoppen gebruiken door op de knop [SF6] NUM te drukken. Zie pagina [14](#page-13-0) voor meer informatie.

#### *OPMERKING*

- De instelling voor herhaaldelijk afspelen op de display [F1] PLAY is tijdelijk en kan niet als data worden bewaard. Als u de instelling voor herhalen wilt toepassen op de songdata, stelt u de parameter Repeat in in de display die u kunt oproepen via  $[SONG] \rightarrow [F2] JOB \rightarrow [SF1]$  $SONG \rightarrow '03$ : Song Name, Tempo, Repeat'.
- Vooraf ingestelde songs en gebruikerssongs bevatten de instelling Repeat. Daarom wordt de instelling Repeat die op de display [F1] PLAY wordt weergegeven, gewijzigd als er een bepaalde vooraf ingestelde song of gebruikerssong wordt geselecteerd. SMF-songs (EXT: 01 – 99) op het USBopslagapparaat bevatten daarentegen geen Repeatinstelling. Daarom blijft de instelling Repeat die op de display [F1] PLAY wordt weergegeven, ook behouden als er een bepaalde SMF-song wordt geselecteerd.

## Het begeleidingsvolume van de song aanpassen

U kunt het volume van de songbegeleiding (met uitzondering van de drumpartij) aanpassen door de ACCOMP-regelaar op het voorpaneel te verschuiven. Gebruik beide regelaars ACCOMP en MASTER (algemeen volume van song en pads) om de balans tussen de song en uw drumpartij aan te passen.

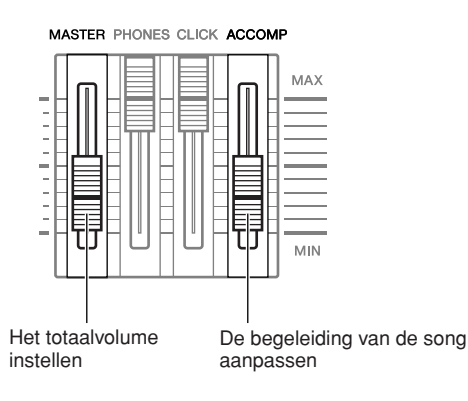

## Het tempo van de song wijzigen

U kunt het tempo van de huidige song wijzigen door de volgende handelingen uit te voeren.

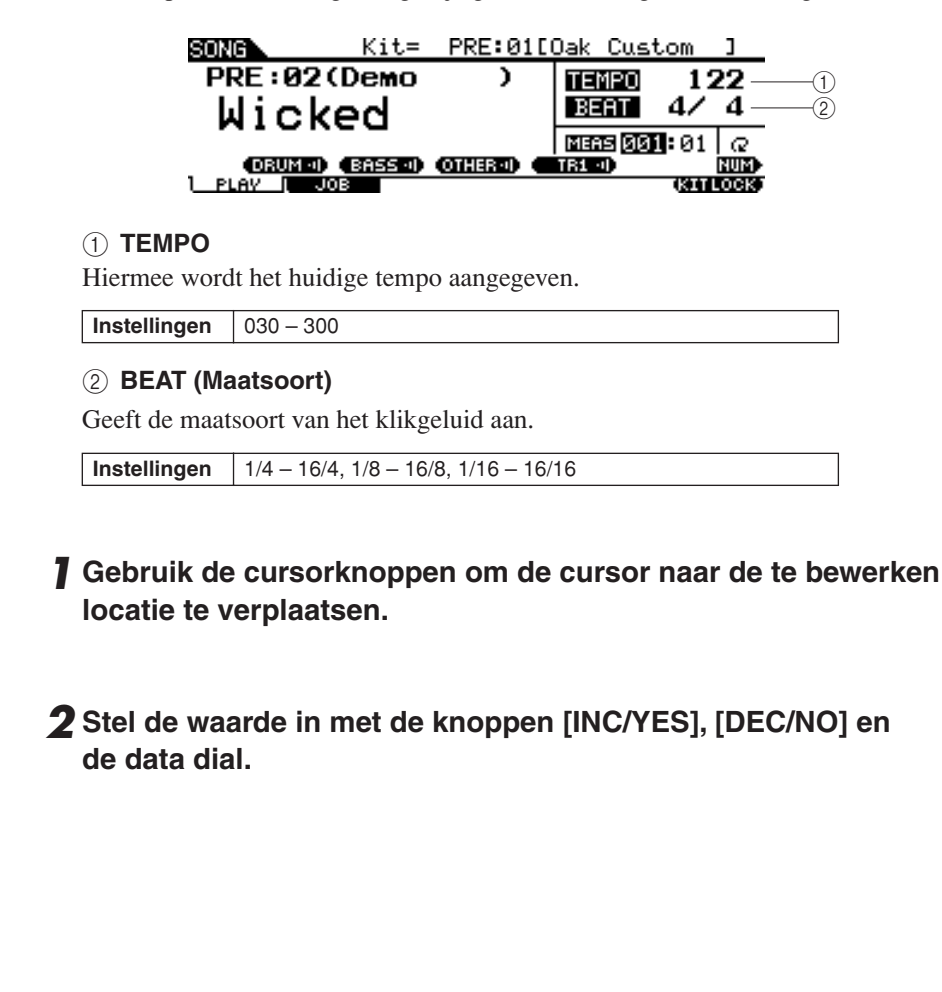

#### *OPMERKING*

- De tempowaarde kan op de LEDdisplay worden weergegeven door de parameter LED Display in te stellen in de display die u kunt oproepen via  $[UTILITY] \rightarrow [F1]$  $GENERAL \rightarrow [SF5]$  OTHER.
- Elk van de vooraf ingestelde songs bevat de oorspronkelijke tempo-instelling. Deze tempowaarde wordt automatisch opgeroepen als de song wordt geselecteerd. Het begin van de song wordt opgeroepen met de knop  $[H]$ .
- Als u de tempowaarde wilt behouden als u de vooraf ingestelde song wijzigt, stelt u parameter Tempo Link in op 'off' in de display die u kunt oproepen via  $[UTILITY] \rightarrow [F1]$  GENERAL  $\rightarrow$ [SF5] OTHER.
- De waarde voor Song Tempo op de display [F1] PLAY is tijdelijk en kan niet als data worden bewaard. Als u de tempowaarde wilt toepassen op de songdata, stelt u de parameter Tempo in in de display die u kunt oproepen via  $[SONGI \rightarrow [F2] JOB \rightarrow [SF1]$ SONG → '03: Song Name, Tempo, Repeat'.

## Instelling voor dempen van songpartij

Met de Mute-functie kunt u de ritmepartij (drum- en percussiegeluid), de baspartij en andere begeleidingspartijen individueel in- of uitschakelen, of geselecteerde tracks in- of uitschakelen. U kunt bijvoorbeeld de ritmepartij dempen zodat u zelf ritmes kunt spelen met de pads, of u kunt meespelen terwijl alleen de baspartij klinkt, of u kunt samen met een echte bassist jammen terwijl alle andere begeleidingspartijen zijn ingeschakeld.

U kunt de Mute-status bevestigen via de tabs die overeenkomen met de knoppen [SF1] - [SF3]. Als de partijnaam 'DRUM', 'BASS' of 'OTHER' in zwarte letters wordt aangegeven, wordt de overeenkomstige partij gedempt. Als de partijnaam in witte tekens wordt aangegeven, is de overeenkomstige partij ingeschakeld. Als u op deze knoppen drukt, wordt het afspelen beurtelings in- of uitgeschakeld (Mute).

## **Mute-status Voorbeeld: DRUM-partij (ritmepartij)**

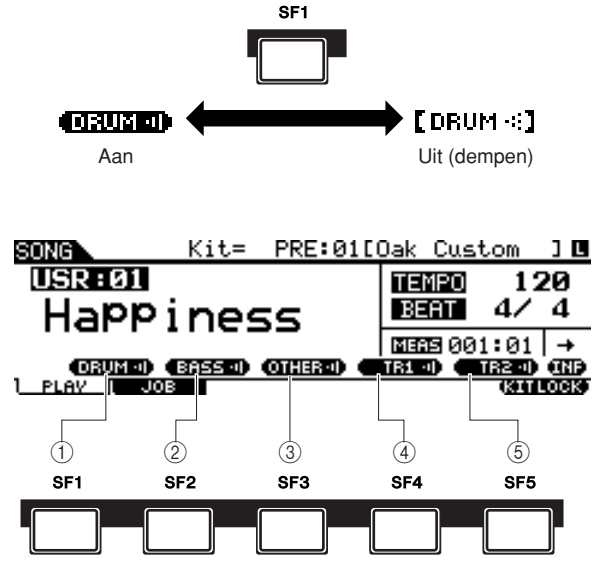

## 1 **[SF1] DRUM**

Als u op deze knop drukt, wordt het afspelen van de DRUM-partij beurtelings inof uitgeschakeld (Mute). Deze knop heeft geen invloed op dezelfde partij in Track 2 van de song.

## B **[SF2] BASS**

Als u op deze knop drukt, wordt het afspelen van de BASS-partij beurtelings in- of uitgeschakeld (Mute).

## **(3) ISF31 OTHER**

Als u op deze knop drukt, wordt het afspelen van de OTHER-partij beurtelings in- of uitgeschakeld (Mute).

## D **[SF4] TR1 (Track 1)**

Als u op deze knop drukt, wordt het afspelen van Track 1 beurtelings inof uitgeschakeld (Mute).

## E **[SF5] TR2 (Track 2)**

Als u op deze knop drukt, wordt het afspelen van Track 2 beurtelings inof uitgeschakeld (Mute).

### *OPMERKING*

• De vooraf ingestelde songs bestaan uit meerdere partijen (MIDI-kanalen) die op één track zijn opgenomen (Track 1). Zie pagina [67](#page-66-0) voor meer informatie over de structuur van de songdata (de relatie tussen partijen en tracks).

- Als er geen data zijn opgenomen op Track 1 of 2, wordt de overeenkomstige tab ('TR1' of 'TR2') niet weergegeven op de display. Als er een vooraf ingestelde song is geselecteerd, wordt 'TR2' niet weergegeven op de display, omdat er voor geen van de vooraf ingestelde songs data zijn opgenomen op Track 2.
- Tracks TR1 en TR2 van een externe song (EXT: 01 – 99) die is opgeslagen op een USBopslagapparaat, kunnen niet worden gedempt.

# Een drumkit maken

Met DTXTREME III kunt u uw eigen originele drumkit creëren door uw favoriete drumvoice aan elke pad toe te wijzen en de stemming, pan, decay, reverb, enzovoorts in te stellen.

#### **<Terminologie>**

#### ● **Drumvoice**

Een drumvoice is een percussie-/druminstrument dat aan een pad is toegewezen. Een drumkit bestaat uit verschillende aan pads toegewezen drumvoices.

#### ● **Drumkit**

Een drumkit is een verzameling drumvoices die aan de afzonderlijke pad zijn toegewezen. Als u een drumkit selecteert, worden de drumvoices aan de pads toegewezen.

#### ● **Voiceset**

Als u een stereopad (een 'tweezonepad' of een 'driezonepad') aansluit op de aansluiting Trigger Input (pagina [12](#page-11-0) en [60\)](#page-59-0), wordt een andere drumvoice geactiveerd door de pad, afhankelijk van de sectie waarop u slaat. Een set voices die vanuit één pad kan worden geactiveerd, wordt een voiceset genoemd. U kunt aan elke pad een voiceset toewijzen (Trigger Input-aansluitingen).

Selecteer hier een voiceset voor elke pad (Trigger Input-aansluitingen) om uw originele drumkit te maken.

## *1* **Druk op de knop [DRUM KIT] om de modus Drum Kit te activeren en druk vervolgens zo nodig op de knop [F1] PLAY.**

## *2* **Selecteer de gewenste drumkit met de data dial of de knop [INC/YES] of [DEC/NO].**

U kunt het beste een drumkit selecteren die wat geluid betreft het meest overeenkomt met de kit die u wilt creëren. Selecteer in dit geval 'PRE: 01'.

## *3* **Druk op de knop [F2] VOICE en vervolgens op de knop [SF1] SELECT om de hieronder weergegeven display op te roepen.**

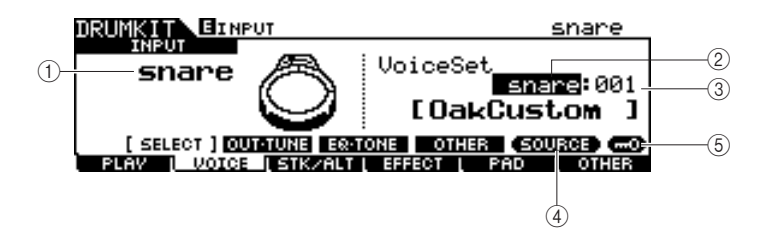

#### 1 **INPUT of SOURCE**

Als hier 'INPUT' wordt weergegeven, is de triggeringangsaansluiting (pagina [12](#page-11-0)  en [60](#page-59-0)) momenteel geselecteerd voor bewerken. U kunt kiezen waaraan u de voiceset wilt toewijzen. Als hier 'SOURCE' wordt weergegeven, is de triggeringangsbron (pagina [61\)](#page-60-0) momenteel weergegeven voor bewerken. U kunt kiezen waaraan u de voice wilt toewijzen.

#### B **Voicesetcategorie**

Vooraf ingestelde voicesets zijn onderverdeeld in de volgende categorieën, die u hier kunt selecteren.

Instellingen kick, snare, tom, cymbal, hihat, perc, efct

#### *OPMERKING*

- De voiceset bevat geen
- gebruikersvoicetoewijzing.

Beknopte handleiding

handleiding

Beknopte handleiding

#### (3) Voicesetnummer

U kunt hier het voicesetnummer selecteren uit de hierboven geselecteerde voicesetcategorie. Op de INPUT-display verschijnt een sterretje (\*) wanneer de voice die is ingesteld aan elke triggeringangsbron verschilt van die in de huidige voiceset.

**Instellingen** 0 – 127 (0: No Assign)

#### **(4) <b>[SF5] SOURCE of INPUT**

Als u op deze knop drukt, wordt in de linkerbovenhoek afwisselend INPUT (triggeringangsaansluiting) en SOURCE (triggeringangsbron) weergegeven.

#### E **[SF6] Input Lock**

Met deze knop schakelt u Input Lock ('L'-indicator in de rechterhoek van de display) in of uit. Normaal gesproken kunt u controleren welke triggeringangsaansluiting of triggeringangsbron moet worden bewerkt door op de overeenkomstige pad te slaan. Als u deze instelling wilt behouden zelfs als u op een pad slaat, drukt u op deze knop om Input Lock ('L'-indicator) in te schakelen.

*4* **Als er 'INPUT' wordt weergegeven bij de tab die overeenkomt met de knop [SF5], drukt u op de knop [SF5] zodat in de rechterhoek van de display 'INPUT' wordt weergegeven.** 

## *5* **Selecteer de triggeringangsaansluiting door op de overeenkomstige pad te slaan of door de cursor naar INPUT te verplaatsen en vervolgens de data dial of de knoppen [INC/YES] en [DEC/NO] te gebruiken.**

De overeenkomstige afbeelding wordt weergegeven.

*6* **Verplaats de cursor naar de voicesetcategorie en selecteer de gewenste categorie met de data dial en de knoppen [INC/YES] en [DEC/NO].** 

*7* **Verplaats de cursor naar het voicesetnummer en selecteer het gewenste nummer met de data dial en de knoppen [INC/YES] en [DEC/NO].** 

#### ■ **[E]-indicator**

Als u de waarde van de parameter wijzigt in de modus Drum Kit, wordt de [E]-indicator (Edit) weergegeven in de linkerbovenhoek van de LCD-display. Dit is een korte herinnering dat de huidige drumkit is gewijzigd maar nog niet is opgeslagen. Als u de huidige bewerkte status wilt opslaan, volgt u de aanwijzingen op de volgende pagina.

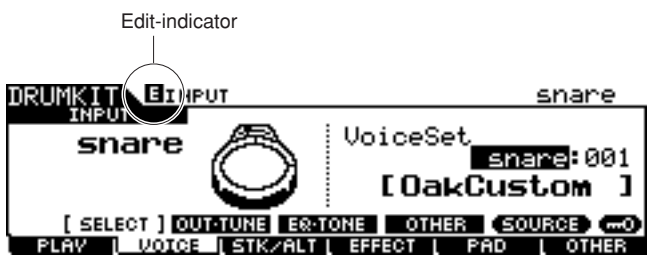

## **De bewerkte drumkit opslaan**

Als u de originele drumkit die u tot nu toe hebt gemaakt, wilt opslaan, volgt u de aanwijzingen hieronder.

## *1* **Druk op de [ENTER/STORE]-knop.**  De volgende display verschijnt. • Als de [E]-indicator wordt weergegeven (wat betekent dat de huidige drumkit is gewijzigd maar nog niet is opgeslagen), gaan al uw bewerkingen verloren als u een andere drumkit selecteert. Onthoud dat u de drumkit ook onbedoeld kunt wijzigen door een andere song te selecteren. Zorg dat u de bewerkte drumkit opslaat voordat u een andere drumkit of song selecteert. **LET OP**

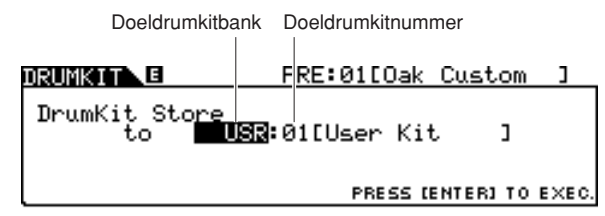

### *2* **Selecteer het doeldrumkitgeheugen.**

Verplaats de cursor eerst naar de drumkitbank en selecteer vervolgens de gewenste optie uit 'USR' en 'EXT-A' tot 'EXT-P'. Als u een drumkit wilt selecteren uit 'EXT-A' tot 'EXT-P', moet u het desbetreffende USB-opslagapparaat aansluiten op de aansluiting USB TO DEVICE.

Verplaats de cursor vervolgens naar het drumkitnummer en selecteer het gewenste nummer.

### *3* **Druk nogmaals op de knop [ENTER/STORE].**

Op de display wordt u gevraagd om dit te bevestigen. Als u het opslaan wilt annuleren, moet u op de [DEC/NO]-knop drukken.

#### *4* **Druk op de [INC/YES]-knop om op te slaan.**

#### **LET OP**

• Zet nooit het instrument uit als het bericht 'Please keep power on' op de display wordt weergegeven. Als u dat toch doet, kunnen alle data verloren gaan die u hebt gemaakt. Gebruik alleen de spanning die als juist wordt aangegeven voor de DTXTREME III.

handleiding

handleiding

# Uw drumspel opnemen als een song

In deze sectie leert u hoe u uw spel kunt opnemen en hoe u songs kunt maken met de Song Recording-functies.

## **Opnamesysteem**

- U kunt opnemen met alle gebruikerssongs. U kunt uw spel niet opnemen naar vooraf ingestelde songs.
- Elke gebruikerssong bevat twee tracks voor opnames. U kunt slechts naar een van deze tracks tegelijk opnemen.
- Een opgenomen song bevat geen opnamen van de audiogeluiden van de drums, maar de speldata met betrekking tot wanneer en hoe elke pad precies is geraakt, als MIDI-gebeurtenissen. Bovendien kunnen MIDI-data die zijn gemaakt met een extern MIDI-keyboard dat is aangesloten op de aansluiting MIDI IN, worden opgenomen, evenals MIDIsequencedata die via de aansluiting USB TO HOST worden ontvangen van uw computer.
- De opgeslagen songdata zijn geen audiodata maar MIDI-sequencedata, zodat u onbeperkt het tempo, de drumkit en de drumvoice kunt wijzigen als u de opgenomen song afspeelt.
- Het tempo en de maatsoort (parameter Beat) kunnen alleen als headerdata worden opgenomen. Deze kunnen niet bij de opname worden opgenomen, hoewel het tempo wel kan worden gewijzigd.

Zie pagina [67](#page-66-0) voor meer informatie over de structuur van de songdata.

## **Opnamemethode**

## **Realtime Recording**

In het algemeen beschikken MIDI-sequencers over twee opnamemethoden: Realtime Recording en Step Recording. De DTXTREME III beschikt alleen over Realtime Recording. Met deze methode kunt u de speldata opnemen terwijl ze worden gespeeld, zodat u alle nuances van een echte drumperformance kunt vastleggen.

## <span id="page-42-0"></span>**Replace en Overdub (Loop)**

Als 'replace' is geselecteerd als Recording Type in de display REC STANDBY (oproepbaar via de knop [REC] in de modus Song), kunt u uw drumspel opnemen naar een track die geen data bevat. Onthoud dat u uw drumspel niet kunt opnemen naar een track die al data bevat. Als u uw speldata wilt vervangen door reeds opgenomen data, gebruikt u de taak Clear Track (pagina [101](#page-100-0)) of de taak Clear Song (pagina [99](#page-98-0)) vóór de opname.

Als 'overdub' is geselecteerd als Recording Type in de display REC STANDBY (oproepbaar via de knop [REC] in de modus Song), is loop-opnemen ingeschakeld, zodat u meer speldata kunt toevoegen aan een track die al data bevat. De eerste 'ronde' van de loop-opname blijft behouden en andere partijen die u in de volgende 'ronden' speelt, worden daaraan toegevoegd. Met deze methode kunt u ingewikkelde frasen opbouwen.

## **Two Tracks en Multi-channel Recording**

De ingebouwde sequencer beschikt over twee sequencetracks (Tr1 en Tr2) voor elke song, die u kunt gebruiken voor zowel opnemen als afspelen. Elke track kan elke gebeurtenis op elk MIDI-kanaal (1 tot 16) bevatten. Dit betekent dat u een keyboard kunt aansluiten op de MINI IN-aansluiting van de DTXTREME III en (samen met iemand die keyboard speelt) het keyboardspel en uw drumkit in real-time kunt opnemen op één track.

Als u de inhoud van beide tracks samenvoegt tot één track en de andere track wist met de taak Mix Track (pagina [100](#page-99-0)), kunt u de nieuwe data afzonderlijk opnemen op de lege track.

## <span id="page-43-0"></span>Uw drumspel opnemen als een song

- *1* **Selecteer de gewenste drumkit in de modus Drum Kit.**
- *2* **Druk op de knop [SONG] om de modus Song te activeren en druk zo nodig op de knop [F1] PLAY om de display song Play op te roepen.**

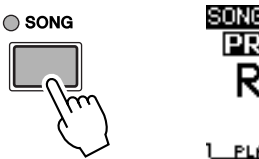

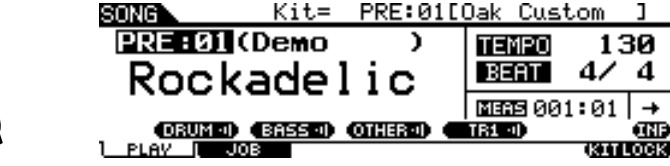

## *3* **Druk op de knop [F6] KITLOCK zodat de indicator 'L' rechtsboven in de display wordt weergegeven.**

Deze stap is nodig omdat de drumkit kan worden gewijzigd als u een song selecteert.

## *4* **Selecteer een gebruikerssong voor de opname met de knoppen [INC/YES] en [DEC/NO] en de data dial.**

Zorg dat u een gebruikerssong selecteert die geen data bevat en waarvoor 'TR1' en 'TR2' niet worden aangegeven in de display.

## *5* **Druk op de knop [REC] om de display REC STANDBY op te roepen.**

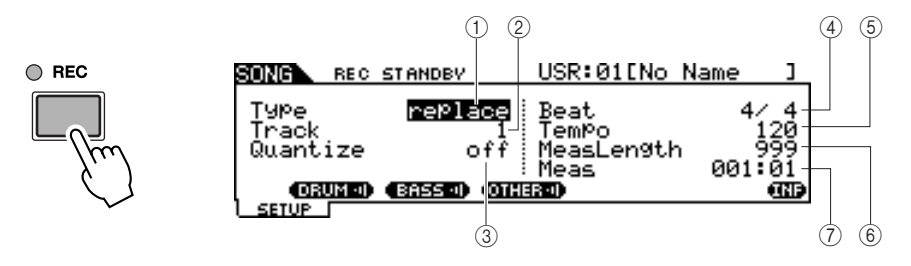

#### *OPMERKING*

• Als er een vooraf ingestelde song is geselecteerd, is deze stap mogelijk niet nodig, omdat er dan een lege gebruikerssong wordt geselecteerd als u op de knop [REC] drukt. Als alle gebruikerssongs data bevatten (als er geen lege song is), wordt het bericht 'Seq data is not empty' weergegeven, waarmee wordt aangegeven dat u de display REC STANDBY niet kunt oproepen door in stap 5 op de knop [REC] te drukken. In dat geval is stap 4 hier wel nodig.

#### 1 **Type (Recording Type)**

Hiermee wordt het opnametype bepaald. U kunt 'replace' of 'overdub' selecteren. Zie pagina [43](#page-42-0) voor meer informatie.

**Instellingen** replace, overdub

#### B **Track (Recording Track)**

Bepaalt de track die wordt opgenomen.

**Instellingen** 1, 2

#### **(3)** Quantize

Bepaalt de waarde van Record Quantize. Met Record Quantize wordt de timing van noten automatisch afgestemd tijdens de opname. Wanneer de cursor op de Quantizewaarde staat, verschijnt het noottypepictogram in het menu dat overeenkomt met de [SF6]-knop. Op dat moment kunt u een lijst van noottypepictogrammen oproepen door op de [SF6]-knop te drukken en vervolgens het gewenste item in de lijst kiezen.

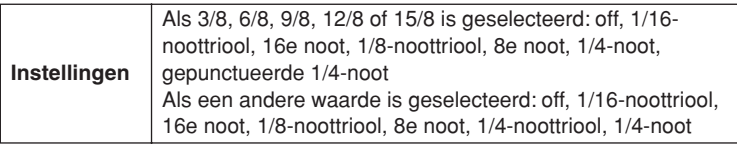

## ■ **De werking van de functie Quantize (voorbeeld)**

Opgenomen noten zijn niet op tijd afgespeeld.

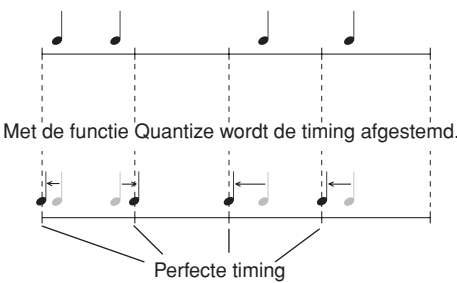

### D **Beat (Time Signature)**

Bepaalt de maatsoort van de song.

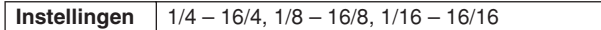

#### E **Tempo**

Bepaalt het tempo van de song.

**Bereik** 030 – 300

#### $\circled$  MeasLength (Measure Length)

Bepaalt de lengte van de song die wordt opgenomen.

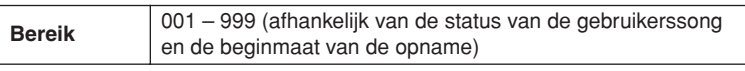

#### G **Meas (Measure)**

Bepaalt de maat waar de opname begint.

**Instellingen** 001 – 999 (afhankelijk van de status van de gebruikerssong)

## *6* **Stel de parameter Type in op 'replace' met de knoppen [INC/YES], [DEC/NO] en de data dial.**

## *7* **Verplaats de cursor naar 'Track' en selecteer de track die moet worden opgenomen.**

Stel de andere gewenste parameters in, zoals Tempo, Beat (maatsoort), Measure (maat waar de opname begint) en Quantize.

## *8* **Schakel [CLICK ON/OFF] in als u het klikgeluid wilt gebruiken.**

Zie pagina 32 voor meer informatie over het klikgeluid.

*9* **Druk op de knop [**>**/**■**] (Play/Stop) om de opname te starten.** 

*10* **De opname stopt automatisch als de laatste maat (opgegeven met Measure Length) is bereikt. Druk vervolgens op de knop [**>**/**■**] (Play/Stop) om de zojuist opgenomen song te beluisteren.** 

U kunt de opname midden in de song stoppen door op de knop [>/■] te drukken.

### **LET OP**

• Zorg dat u tijdens de opname het instrument niet uitschakelt en de netstroomadapter niet verwijdert. Als u dat wel doet, gaan uw opgenomen data verloren.

## *11* **Sla de opgenomen song op op een USB-opslagapparaat.**

#### **LET OP**

• De opgenomen songdata bevinden zich tijdelijk in het DRAM (pagina [76](#page-75-0)). Omdat data in het DRAM verloren gaan als de stroom wordt uitgeschakeld, moet u data uit het DRAM altijd opslaan op een USB-opslagapparaat voordat u de stroom uitschakelt.

#### *OPMERKING*

Als u een reeds opgenomen song selecteert, kunt u de Measure Length niet instellen op een hogere waarde dan die van de geselecteerde song. Als u een grotere maatlengte wilt instellen, voegt u vóór de opname handmatig maten toe aan de song met de taak Create Measure (pagina [102](#page-101-0)).

## Extra noten opnemen op een reeds opgenomen track (overdub)

Gebruik de opnamemethode Overdub als u meer data wilt toevoegen aan een track die al data bevat. De procedure voor Overdub Recording is vrijwel gelijk aan Replace, alleen wordt het opnametype ingesteld op 'overdub' en moet u op de knop [>/■] (Play/Stop) drukken als u de opname wilt stoppen.

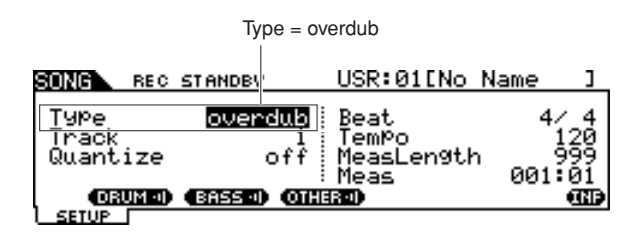

Als de song het einde van de laatste maat bereikt, wordt deze automatisch opnieuw gestart vanaf het begin en worden nieuwe data toegevoegd aan de bestaande data van de track.

## Samen met de vooraf ingestelde song opnemen

Hoewel u uw drumspel niet kunt opnemen naar een vooraf ingestelde song, kunt u uw eigen drumspeldata wel toevoegen aan een vooraf ingestelde song door de data van de vooraf ingestelde song te kopiëren naar een gebruikerssong.

## *1* **Selecteer een lege gebruikerssong (zonder data) in de modus Song.**

Als u een lege gebruikerssong selecteert, worden de indicaties 'TR1' en 'TR2' niet weergegeven in de display.

*2* **Druk op de knop [F2] JOB en vervolgens op de knop [SF1] SONG om de display SONG JOB SELECT op te roepen.** 

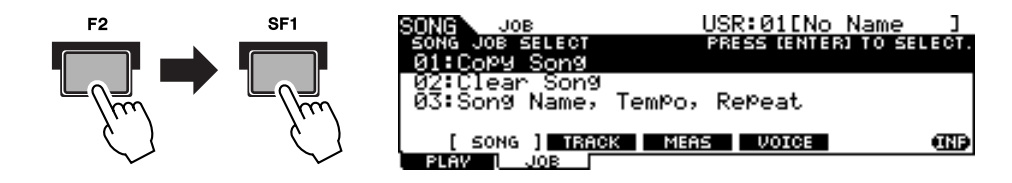

*3* **Verplaats de cursor naar '01: Copy Song' en druk vervolgens op de knop [ENTER/STORE] om de display Copy Song Job op te roepen.** 

Met deze taak kunt u de bronsong (die is opgegeven in deze taakdisplay) kopiëren naar de huidige song.

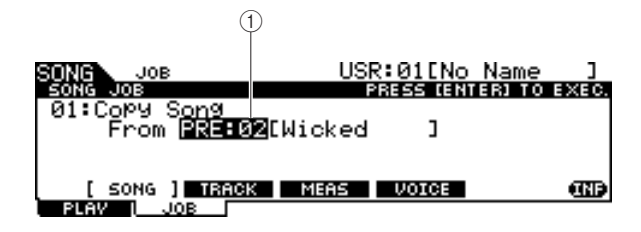

#### 1 **Songbank en -nummer**

Geeft het banknummer en de naam van de bronsong aan.

## *4* **Selecteer de gewenste vooraf ingestelde song als de kopiebron en druk op de knop [ENTER/STORE].**

Op de display wordt u gevraagd om dit te bevestigen. Als u de bewerking Copy Song wilt annuleren, drukt u op de knop [DEC/NO].

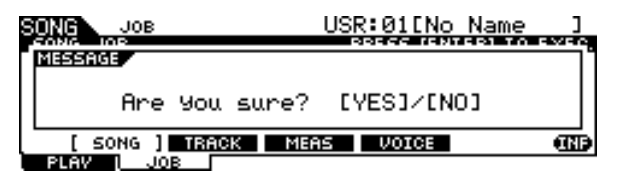

*5* **Druk op de knop [INC/YES] om de bewerking Copy Song uit te voeren.** 

*6* **Druk op de knop [REC] om de display REC STANDBY op te roepen.** 

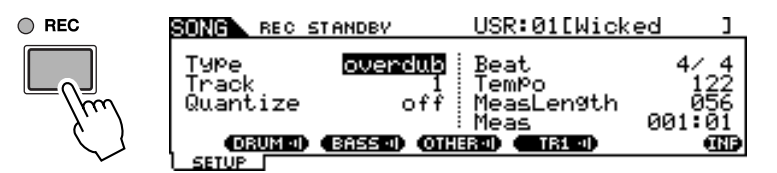

*7* **Verplaats de cursor naar 'Type' en stel deze parameter in op 'replace'.** 

*8* **Verplaats de cursor naar 'Track' en stel deze parameter in op '2'.**

Omdat de data van de vooraf ingestelde song alleen zijn opgenomen op track 1, kunt u uw drumspel opnemen op track 2 terwijl track 1 wordt afgespeeld.

*9* **Druk op de knop [SF1] DRUM om de drumpartij van de data van de vooraf ingestelde song te dempen.** 

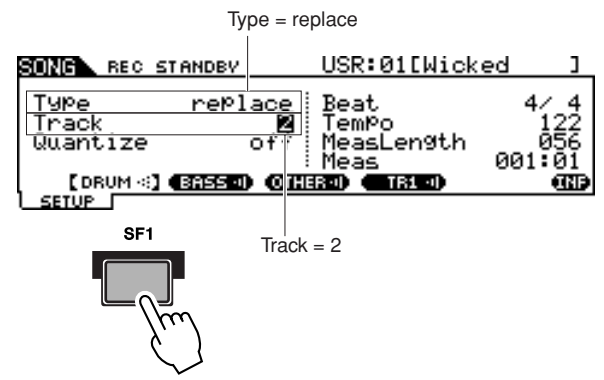

*10* **Druk op de knop [**>**/**■**] (Play/Stop) om de opname te starten.** 

*11* **De opname stopt automatisch als de laatste maat is bereikt. Druk vervolgens op de knop [**>**/**■**] (Play/Stop) om de zojuist opgenomen song te beluisteren.** 

U kunt de opname midden in de song stoppen door op de knop [>/■] te drukken.

#### **LET OP**

• Zorg dat u tijdens de opname het instrument niet uitschakelt en de netstroomadapter niet verwijdert. Als u dat wel doet, gaan uw opgenomen data verloren.

*12* **Sla de opgenomen song op op een USB-opslagapparaat.**

## Een track na het wissen opnieuw opnemen

Als u opnieuw wilt opnemen, gebruikt u de volgende procedure om eerder opgenomen data van de track te wissen en vervolgens opnieuw op te nemen.

*1* **Selecteer in de modus Song de opnieuw op te nemen gebruikerssong en druk op de knop [F2] JOB, gevolgd door de knop [SF2] TRACK om de display TRACK JOB SELECT op te roepen.** 

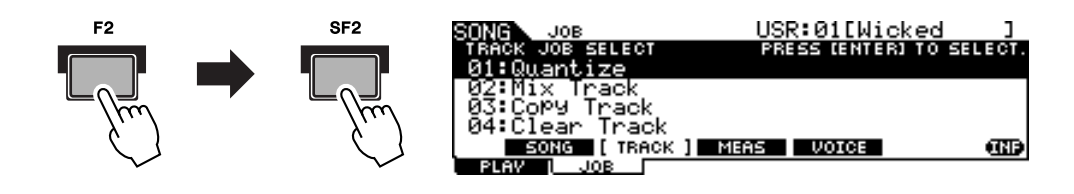

*2* **Verplaats de cursor naar '04: Clear Track' en druk vervolgens op de knop [ENTER/STORE] om de display Clear Track Job op te roepen.** 

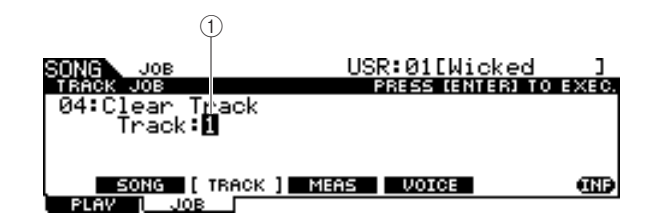

#### 1 **Track**

Geeft de te wissen track aan.

#### *3* **Selecteer de te wissen track.**

Als u de data van de vooraf ingestelde song naar de gebruikerssong hebt gekopieerd en vervolgens uw drumspel hebt opgenomen op track 2, selecteert u hier '2'.

### *4* **Druk op de [ENTER/STORE]-knop.**

Op de display wordt u gevraagd om dit te bevestigen. Als u de bewerking Clear Track wilt annuleren, drukt u op de knop [DEC/NO].

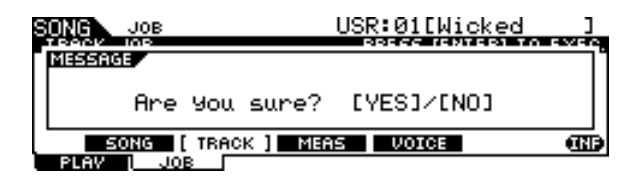

### *5* **Druk op de knop [INC/YES] om de bewerking Clear Track uit te voeren.**

De data die op de opgegeven track zijn opgenomen, worden gewist.

#### *6* **Neem uw drumspel op op de gewiste track.**

Volg de instructies op pagina [44.](#page-43-0)

## Een naam toewijzen aan een gebruikerssong

U kunt een originele naam toewijzen aan een gebruikerssong.

*1* **Selecteer in de modus Song de gewenste gebruikerssong en druk op de knop [F2] JOB, gevolgd door de knop [SF1] SONG om de display SONG JOB SELECT op te roepen.** 

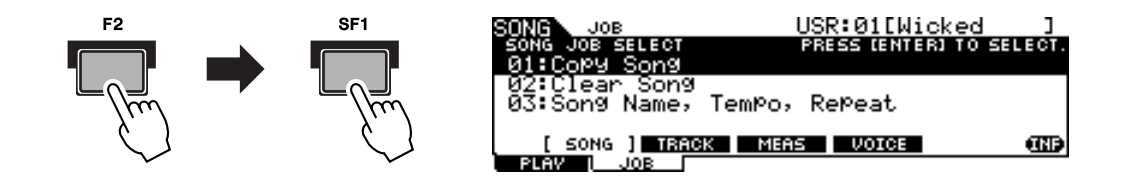

*2* **Verplaats de cursor naar '03: Song Name, Tempo, Repeat' en druk vervolgens op de knop [ENTER/STORE] om de display Job op te roepen.**

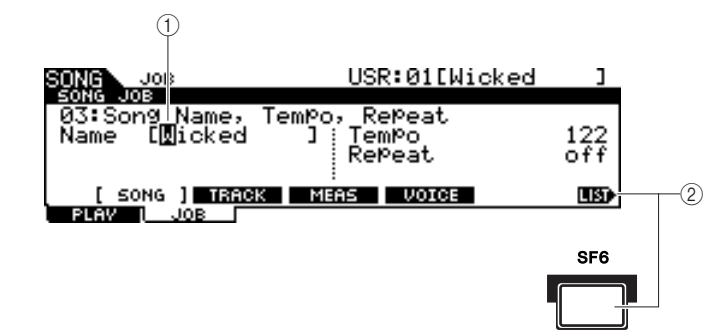

#### 1 **Name**

Bepaalt de songnaam, die uit maximaal 10 tekens kan bestaan. Zie 'Basisbediening' op pagina [15](#page-14-0) voor meer informatie over het opgeven van een naam.

#### B **[SF6] LIST**

Als de cursor zich bij Name bevindt, wordt dit pictogram [LIST] rechtsonder in de display weergegeven, waarmee wordt aangegeven dat u de lijst met tekens kunt oproepen door de knop [SF6] ingedrukt te houden. Zie voor details pagina [15.](#page-14-1)

### *3* **Geef de songnaam op door de instructies op pagina [15](#page-14-0) te volgen.**

Roep de lijst met tekens op met de knop [SF6] LIST en selecteer vervolgens het gewenste teken in de lijst.

# De functie Groove Check gebruiken

handleiding handleiding Beknopte

Een zeer handige functie van de DTXTREME III is de functie Groove Check. Wanneer u meespeelt met een song of de klik, wordt uw timing via Groove Check vergeleken met het afspelen van de song of klik en krijgt u feedback over de nauwkeurigheid van uw spel. Met de verwante functie Rhythm Gate, waarmee het geluid wordt geannuleerd als uw timing niet juist is, kunt u uw techniek ook eenvoudig verbeteren.

#### *OPMERKING*

• Groove Check kan alleen worden gebruikt tijdens het afspelen van een song of het klikgeluid, en alleen vanuit de display Groove Check die u kunt oproepen via  $[CLICK] \rightarrow [F4]$  GROOVE  $\rightarrow$ [SF1] G.CHECK, terwijl Rhythm Gate alleen kan worden gebruikt tijdens het afspelen van een song of het klikgeluid, en alleen vanuit de display Rhythm Gate die u kunt oproepen via [CLICK] → [F4]  $GROOVE \rightarrow [SF2]$  R.GATE.

## <span id="page-49-0"></span>Check Timing instellen

In deze sectie wordt beschreven hoe u de timing van noten kunt opgeven waarop Groove Check en Rhythm Gate worden toegepast.

## *1* **Druk op de knop [CLICK] om de modus Click te activeren.**

## *2* **Druk op de knop [F4] GROOVE en vervolgens op de knop [SF3] SETTING.**

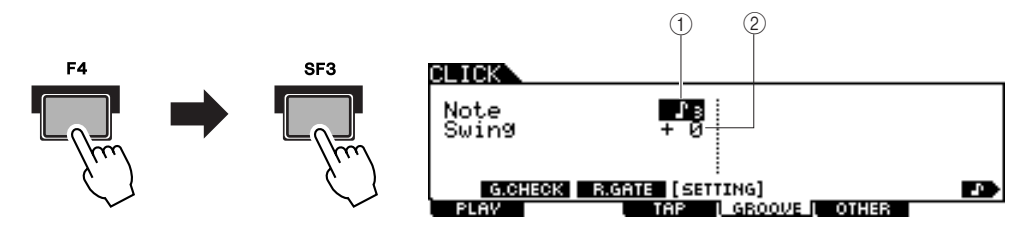

### 1 **Noot**

Bepaalt de timing van noten waarop Groove Check en Rhythm Gate worden toegepast.

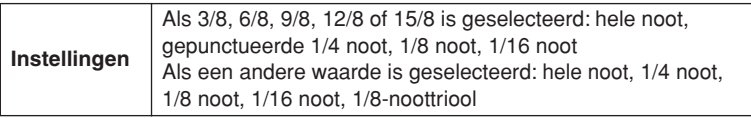

#### B **Swing**

Deze parameter is alleen beschikbaar als de 1/8-noottriool is geselecteerd in de parameter Note. Met deze parameter kunt u de timing van de derde noot van de triool opgeven als juist. Met andere woorden: hiermee bepaalt u hoe uw swinggevoel wordt geëvalueerd met Groove Check.

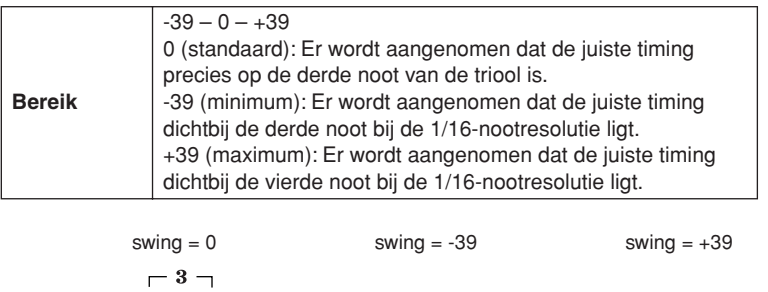

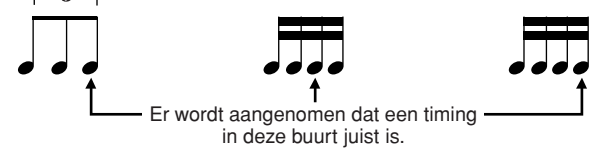

- *3* **Verplaats de cursor met de cursorknoppen naar de parameter Note en selecteer het gewenste noottype met de knoppen [INC/YES] en [DEC/NO] en de data dial.**
- *4* **Als de 1/8-noottriool is geselecteerd in stap 3, verplaatst u de cursor naar de parameter Swing en selecteert u de gewenste waarde.**

## Groove Check uitproberen

- *1* **Selecteer de gewenste song (als u een song gebruikt).**
- *2* **Druk op de knop [CLICK] om de modus Click te activeren en stel vervolgens de parameters Note en Swing in volgens de instructies op pagina [50](#page-49-0).**
- *3* **Druk op de knop [F4] GROOVE en vervolgens op de knop [SF1] G.CHECK om de display Groove Check op te roepen.**

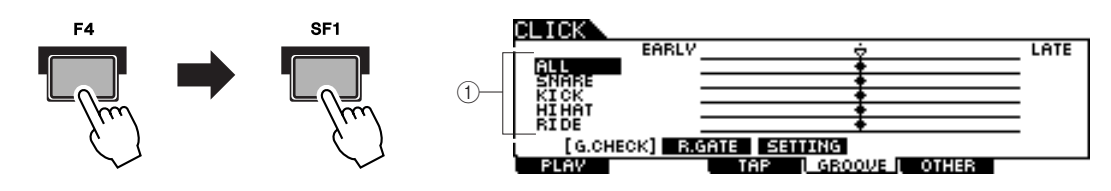

#### 1 **Triggeringang 1 – 5**

Hier kunt u instellen welke pads (signalen die via de triggeringangsaansluitingen worden ontvangen) worden gecontroleerd met Groove Check. U kunt elk van de pads (of alle pads) selecteren en er kunnen maximaal vijf verschillende pads tegelijk worden gecontroleerd.

Met de indicatie 'ALL' wordt het resultaat voor alle geluiden (van alle pads) weergegeven. De indicatie 'NO ASGN' betekent dat er geen pad is geselecteerd. Lijnen met andere waarden geven het resultaat aan voor het signaal dat wordt ontvangen via de desbetreffende triggeringangsaansluiting.

**Instellingen** NO ASGN, SNARE ... PAD15, ALL

## *4* **Verplaats de cursor naar de triggeringang en selecteer de gewenste optie.**

## *5* **Als de installatie is voltooid, start u de geselecteerde song of het klikgeluid en speelt u de drumpads mee tijdens het afspelen.**

Groove Check wordt gestart zodra u op de drumpad slaat. Het resultaat voor elke slag (nauwkeurigheid van de slagtiming) wordt in real-time weergegeven in de display.

### *6* **Stop het afspelen en bevestig het resultaat van Groove Check.**

Zie hieronder voor meer informatie over de indicaties in de display Groove Check.

### ■ **Groove Check-resultaten**

In de display Groove Check kunt u het resultaat van de controle bekijken en ziet u in realtime hoe nauwkeurig uw timing is. De middenlijn is de juiste timing. Slagen die links daarvan worden weergegeven zijn te vroeg en slagen rechts ervan zijn te laat. Zie hieronder voor meer informatie over elke indicatie.

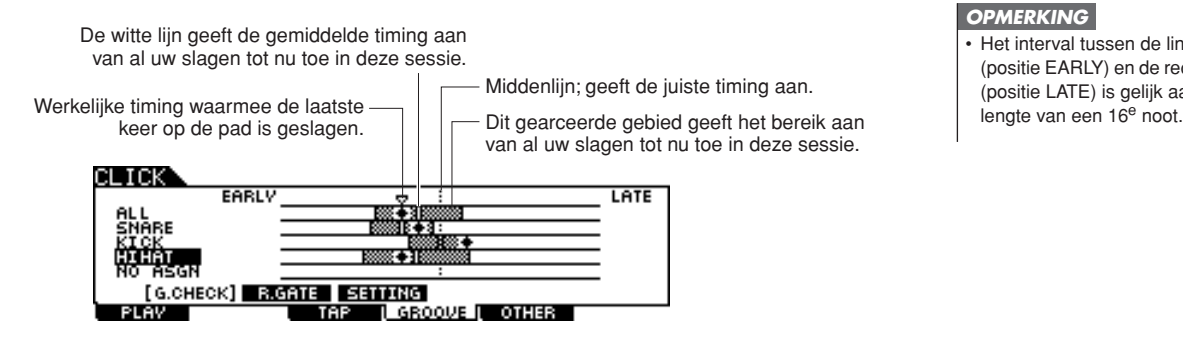

#### *OPMERKING*

• Het interval tussen de linkerkant (positie EARLY) en de rechterkant (positie LATE) is gelijk aan de

## Rhythm Gate uitproberen

Met de functie Rhythm Gate kunt u de nauwkeurigheid van uw slagtiming nauwkeuriger en exacter controleren. Het geluid wordt alleen geproduceerd als u slaat met de juiste (toegestane) timing, die u vooraf kunt opgeven.

- *1* **Selecteer de gewenste song (als u een song gebruikt).**
- *2* **Druk op de knop [CLICK] om de modus Click te activeren en stel vervolgens de parameters Note en Swing in volgens de instructies op pagina [50](#page-49-0).**
- *3* **Druk op de knop [F4] GROOVE en vervolgens op de knop [SF2] R. GATE om de display Rhythm Gate op te roepen.**

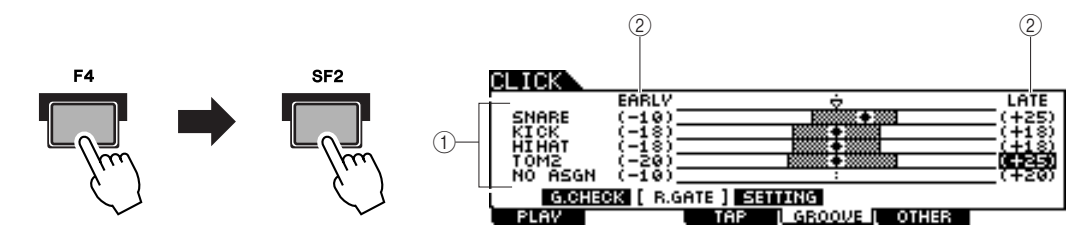

#### 1 **Triggeringang 1 – 5**

Hier kunt u instellen welke pads (signalen die via de triggeringangsaansluitingen worden ontvangen) worden gecontroleerd met Rhythm Gate. U kunt elk van de pads (of alle pads) selecteren en er kunnen maximaal vijf verschillende pads tegelijk worden gecontroleerd.

Met de indicatie 'ALL' wordt het resultaat voor alle geluiden (van alle pads) weergegeven. De indicatie 'NO ASGN' betekent dat er geen pad is geselecteerd. Lijnen met andere waarden geven het resultaat aan voor het signaal dat wordt ontvangen via de desbetreffende triggeringangsaansluiting.

**Instellingen** NO ASGN, SNARE … PAD15, ALL

#### B **Rhythm Gate-bereik**

Het gearceerde staafdiagram waarmee het slagtimingbereik wordt aangegeven (dat door Rhythm Gate als juist wordt aangemerkt), wordt opgegeven door de waarde EARLY en de waarde LATE op te geven voor elke triggeringang. Vanuit deze display wordt het padgeluid alleen geproduceerd als binnen dit timingvenster op de pad wordt geslagen.

**Bereik** -59 – +59

#### *OPMERKING*

• Deze parameter kan worden ingesteld in 1/120 van een 16<sup>e</sup> noot. De afstand van de linkerrand tot de rechterrand van de display is gelijk aan de lengte van een 16<sup>e</sup> noot.

## *4* **Verplaats de cursor naar de triggeringang en selecteer de gewenste optie.**

Als 'ALL' is geselecteerd voor een van de lijnen, kunnen er geen andere lijnen worden gebruikt.

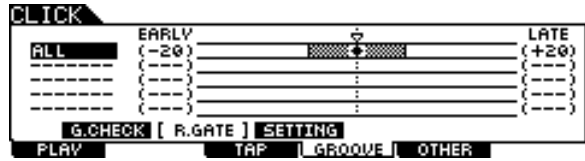

## *5* **Verplaats de cursor naar de kolom EARLY of LATE en stel het toegestane bereik in met de knoppen [INC/YES] en [DEC/NO] en de data dial.**

Afhankelijk van de hier ingestelde waarde, wordt het Rhythm Gate-bereik (de gearceerde balk) breder of smaller.

## *6* **Als de installatie is voltooid, start u de geselecteerde song of het klikgeluid en speelt u de drumpads mee tijdens het afspelen.**

Rhythm Gate wordt gestart zodra u op de drumpad slaat. Het resultaat voor elke slag (nauwkeurigheid van de slagtiming) wordt in real-time weergegeven in de display.

## *7* **Stop het afspelen en bevestig het resultaat van Rhythm Gate.**

Zie hieronder voor meer informatie over de indicaties in de display Rhythm Gate.

#### ■ **Rhythm Gate-resultaten**

In de display Rhythm Gate kunt u het resultaat van de controle bekijken en ziet u in real-time hoe nauwkeurig uw timing is. De middenlijn is de juiste timing. Slagen die links daarvan worden weergegeven zijn te vroeg en slagen rechts ervan zijn te laat. Zie hieronder voor meer informatie over elke indicatie.

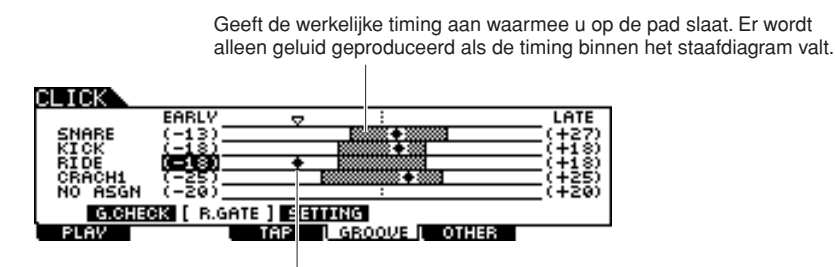

Dit staafdiagram geeft het toegestane bereik aan (het timingbereik waarbinnen geluid wordt geproduceerd). Dit is anders dan het staafdiagram in de display Groove Check, dat het timingbereik aangeeft van al uw werkelijke slagen.

# De gemaakte gegevens opslaan op een USB-opslagapparaat

De modus File biedt een aantal hulpprogramma's voor de dataoverdracht tussen het instrument en het USB-opslagapparaat dat is aangesloten op de aansluiting USB TO DEVICE. In deze sectie wordt beschreven hoe u alle data (inclusief drumkit, drumvoice, song, Trigger Setup, enz.) als één bestand opslaat naar een USB-opslagapparaat en dit vervolgens van het apparaat naar het instrument laadt.

*OPMERKING*

• Zie [21](#page-20-0) voor meer informatie over USB-opslagapparaten.

## <span id="page-53-0"></span>File/map selecteren

De afbeeldingen en instructies hieronder laten zien hoe u files en mappen op het USB-opslagapparaat kunt selecteren in de modus File.

> Selecteer het filetype (pagina [113](#page-112-0)) in de kolom TYPE en druk vervolgens op de cursorknop [>] om de cursor naar het vak File/ Directory in het rechtergedeelte van de display te verplaatsen.

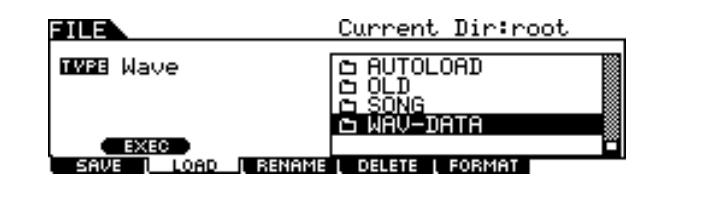

Druk op de knop [EXIT] om terug te keren naar het bovenliggende niveau.

Als u naar het volgende (lagere) niveau wilt gaan, markeert u de gewenste map en drukt u op de knop [ENTER/STORE].

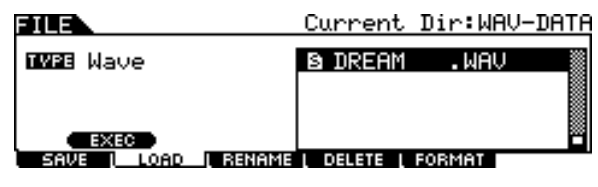

Selecteer de map of file met de knoppen [INC/DEC], [DEC/NO] en Cursor [^]/[v] en de data dial.

## De gemaakte gegevens opslaan op een USB-opslagapparaat

Het opslaan kan op verschillende manieren plaatsvinden, bijvoorbeeld alle data opslaan in één bestand of een specifiek datatype (bijvoorbeeld alleen drumkits) opslaan in één bestand. Deze sectie bevat instructies voor het als één bestand opslaan naar een USB-opslagapparaat van alle data die u in alle modi van de DTXTREME III hebt gemaakt.

Nadat u het USB-opslagapparaat hebt aangesloten, volgt u de onderstaande instructies.

*1* **Druk op de knop [FILE] om de modus File te activeren.**

*2* **Druk op de knop [F1] SAVE om de display Save op te roepen.**

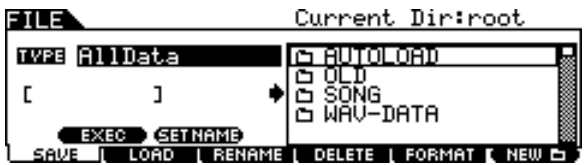

## *3* **Verplaats de cursor naar de parameter TYPE en stel vervolgens het filetype in op 'AllData' met de data dial of de knoppen [INC/YES] en [DEC/NO].**

## *4* **Verplaats de cursor naar de invoerlocatie voor de filenaam en geef een filenaam op.**

Raadpleeg pagina [15](#page-14-0) in de sectie Basisbediening voor gedetailleerde instructies voor naamgeving. Met de knop [SF6] kunt u een handige lijst met tekens oproepen waarmee u eenvoudig een naam kunt opgeven.

## *5* **Druk op de cursorknop [**M**] om de cursor naar het selectievak voor files/mappen te verplaatsen en selecteer een doelmap.**

Deze stap is nodig als u een map hebt gemaakt als doel op het USB-opslagapparaat. Deze stap is niet nodig als u de file in de hoofdmap wilt opslaan.

## *6* **Druk op [SF1] EXEC om de bewerking Save uit te voeren.**

Als u een bestaand bestand gaat overschrijven, wordt u gevraagd om dit te bevestigen. Druk op de knop [INC/YES] om de bewerking Save uit te voeren en de bestaande file te overschrijven, of druk op de knop [DEC/NO] om de bewerking te annuleren en geef een nieuwe filenaam op.

Als de data zijn opgeslagen, wordt het bericht 'Completed' weergegeven en keert u terug naar de oorspronkelijke display.

#### **LET OP**

- Neem de volgende voorzorgsmaatregelen in acht tijdens het opslaan van data:
	- Verwijder nooit opslagmedia uit het apparaat (USB-opslag).
	- Zorg ervoor dat u de apparaten niet loskoppelt of verwijdert.
	- Schakel de DTXTREME III en relevante andere apparaten niet uit.

#### *OPMERKING*

Als u een submap wilt oproepen. verplaatst u de cursor naar de gewenste map en drukt u op de knop [ENTER/STORE].

## Een file laden die is opgeslagen op een USB-opslagapparaat

Deze sectie bevat instructies voor het laden van een file die als een 'AllData'-file is opgeslagen op een USB-opslagapparaat.

#### **LET OP**

• Wanneer u een file (extensie: T3A) in de DTXTREME III laadt, worden alle bestaande data in het gebruikersgeheugen automatisch verwijderd en vervangen. Sla belangrijke data op een USB-opslagapparaat op voordat u Load-bewerkingen uitvoert.

*1* **Druk op de knop [FILE] om de modus File te activeren.**

*2* **Druk op de knop [F2] LOAD om de display Load op te roepen.**

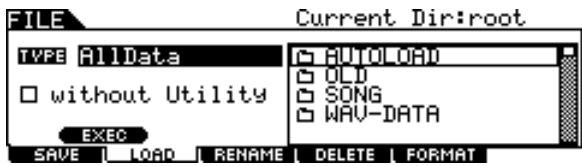

*3* **Verplaats de cursor naar de parameter TYPE en stel vervolgens het filetype in op 'AllData' met de data dial of de knoppen [INC/YES] en [DEC/NO].** 

### *4* **Druk op de cursorknop [**M**] om de cursor naar het selectievak voor files/mappen te verplaatsen en selecteer de file die uw wilt laden.**

Als de file in een map is opgeslagen, selecteert u de map die de gewenste file bevat en drukt u op de knop [ENTER/STORE] om de gewenste file te zoeken.

### *5* **Druk op [SF1] EXEC om de bewerking Load uit te voeren.**

Nadat de data zijn geladen, verschijnt het bericht 'Completed' en keert u terug naar de oorspronkelijke display.

#### **LET OP**

Neem de volgende voorzorgsmaatregelen in acht tijdens het laden van data:

- Verwijder nooit opslagmedia uit het apparaat (USB-opslag).
- Zorg ervoor dat u de apparaten niet loskoppelt of verwijdert.
- Schakel de DTXTREME III en relevante andere apparaten niet uit.

# Referentie

# Basisstructuur van de DTXTREME III

In dit hoofdstuk wordt het interne ontwerp van de DTXTREME III beschreven zodat u volledig gebruik kunt maken van de geavanceerde en handige functies van dit instrument. Neem even de tijd om te begrijpen hoe triggersignalen worden gegenereerd en overgebracht naar de DTXTREME III wanneer u op de pads slaat, en hoe het geluid wordt geproduceerd.

## Functionele blokken

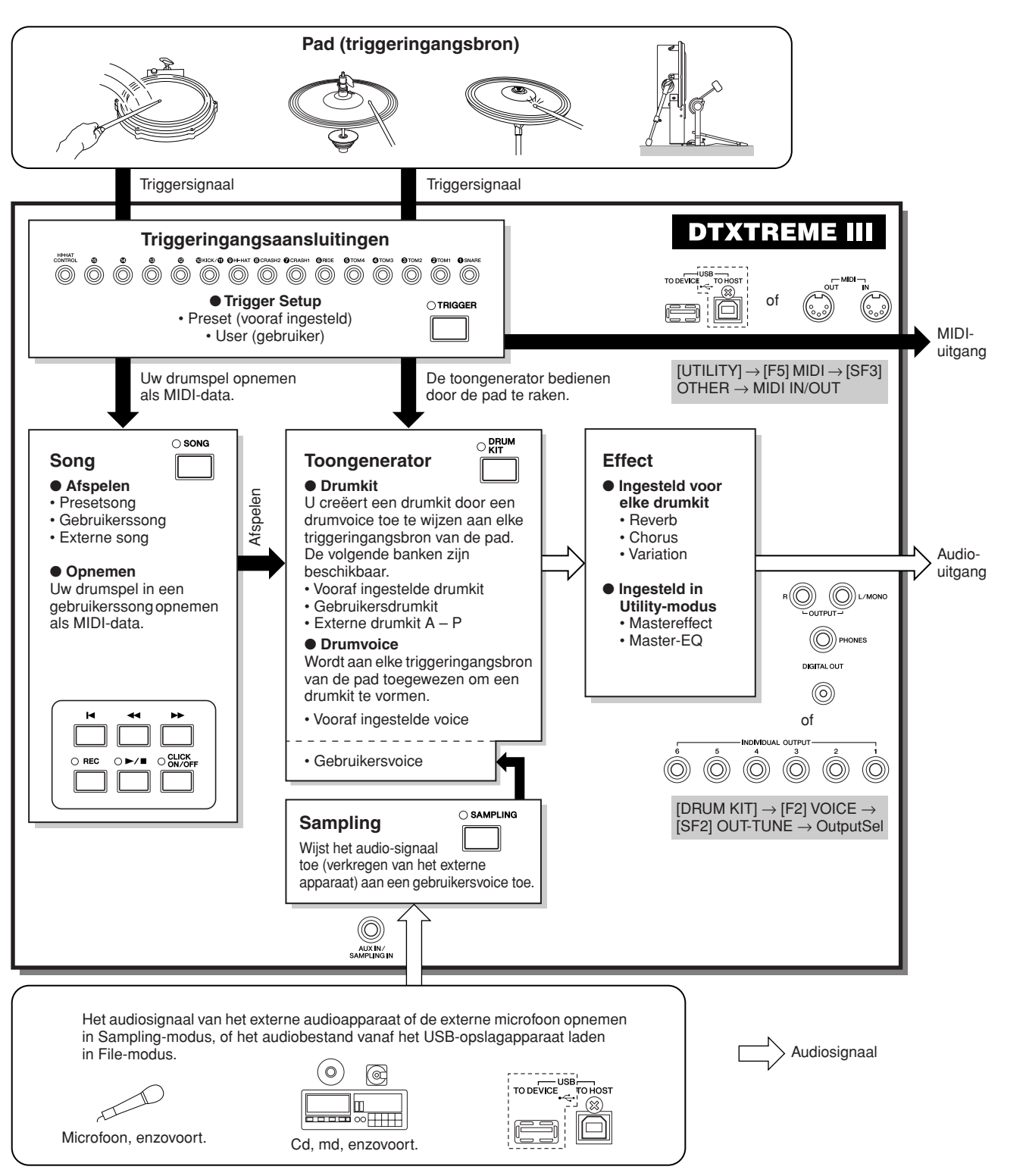

Sampling-modus

## Pads (triggeringangsbronnen) en triggersignalen

Wanneer u op de pad slaat, wordt een triggersignaal gegenereerd dat informatie bevat over hoe hard u de pad en welk deel van de pad u hebt geraakt. Dit signaal wordt via de kabel en triggeringangsaansluiting (pagina [12](#page-11-0) en [60\)](#page-59-1) naar de DTXTREME III verzonden. Door dit triggersignaal wordt het overeenkomstige drumgeluid in het toongeneratorblok geactiveerd. Als u de pad zo instelt dat slechts één geluid tegelijk weerklinkt, activeert één triggersignaal één drumvoice. Afhankelijk van het padmodel, het deel van de pad dat u hebt geraakt, de manier waarop u de pad bespeelt en de specifieke pad-instellingen genereert één pad een of meer typen triggersignalen. De pad die het triggersignaal genereert, kan ook 'triggeringangsbron' worden genoemd.

#### ■ Monopads genereren één type triggersignaal

Monopads zoals de drumpad TP65 en de cimbaalpad PCY65 kunnen slechts één type triggersignaal genereren en naar de DTXTREME III verzenden, ongeacht het deel van de pad dat u raakt.

### ■ **Twee- en driezonepads die meerdere typen triggersignalen genereren**

De PCY65S genereert twee verschillende typen triggersignalen en de PCY155 drie, afhankelijk van het deel van de pad dat u raakt. De PCY65 genereert één type triggersignaal onafhankelijk van het deel van de pad dat u raakt.

Pads die meerdere typen triggersignalen genereren afhankelijk van het deel van de pad dat wordt geraakt, hebben doorgaans twee of drie zones. De hieronder weergegeven PCY155 is een voorbeeld van een pad die drie typen triggersignalen kan genereren. De pad heeft drie zones: Pad, Rand en Kom, en elke zone is een aparte triggeringangsbron.

#### **Drie triggeringangsbronnen op de cimbaalpad en de overeenkomstige triggersignalen**

#### **Voorbeeld: PCY155**

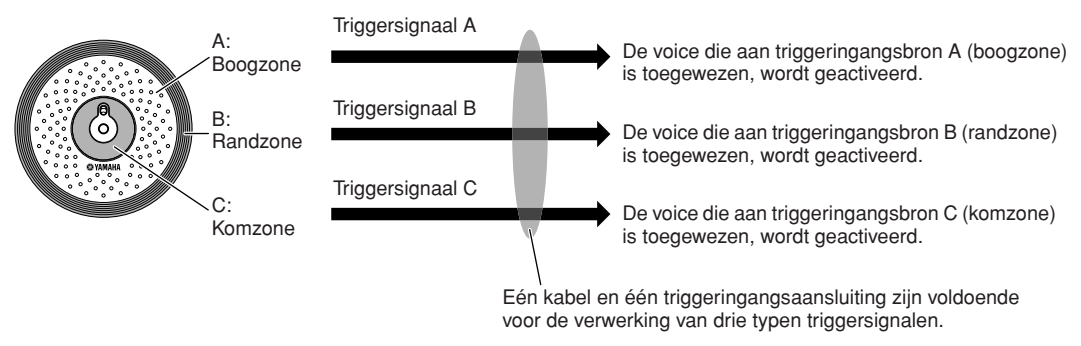

#### *OPMERKING*

• Aangezien de KICK-aansluiting een monoaansluiting is, kan deze geen meervoudige triggersignalen verwerken wanneer een twee- of driezonepad is aangesloten.

Click-modus Click-modus

**Referentie**

#### ■ **Padcontrollers genereren verschillende typen triggersignalen afhankelijk van de instellingen**

U kunt ook verschillende typen triggersignalen genereren door de padcontroller van een drumpad te gebruiken. Wanneer een snaredrumpad met drie zones (zoals de TP120SD) voorzien van een padcontroller wordt aangesloten op de SNARE-aansluiting en de Pad Controller Type-parameter wordt ingesteld op 'snares' op de display die u oproept via [DRUM KIT]  $\rightarrow$  [F5] PAD  $\rightarrow$  [SF1] PADCTRL, kan de TP120SD twee typen triggersignalen genereren afhankelijk van de Snappy-instelling (aan/uit) die door de padcontroller wordt aangestuurd. Door deze twee typen te combineren met de drie typen die afhankelijk zijn van de zone die u raakt, kan de TP120SD in totaal zes typen triggersignalen genereren. Zie onder voor details.

#### **Zes typen triggersignalen gegenereerd door het gebruik van een driezonepad en het in-/uitschakelen van de Snappy-instelling**

#### **Voorbeeld: TP120SD**

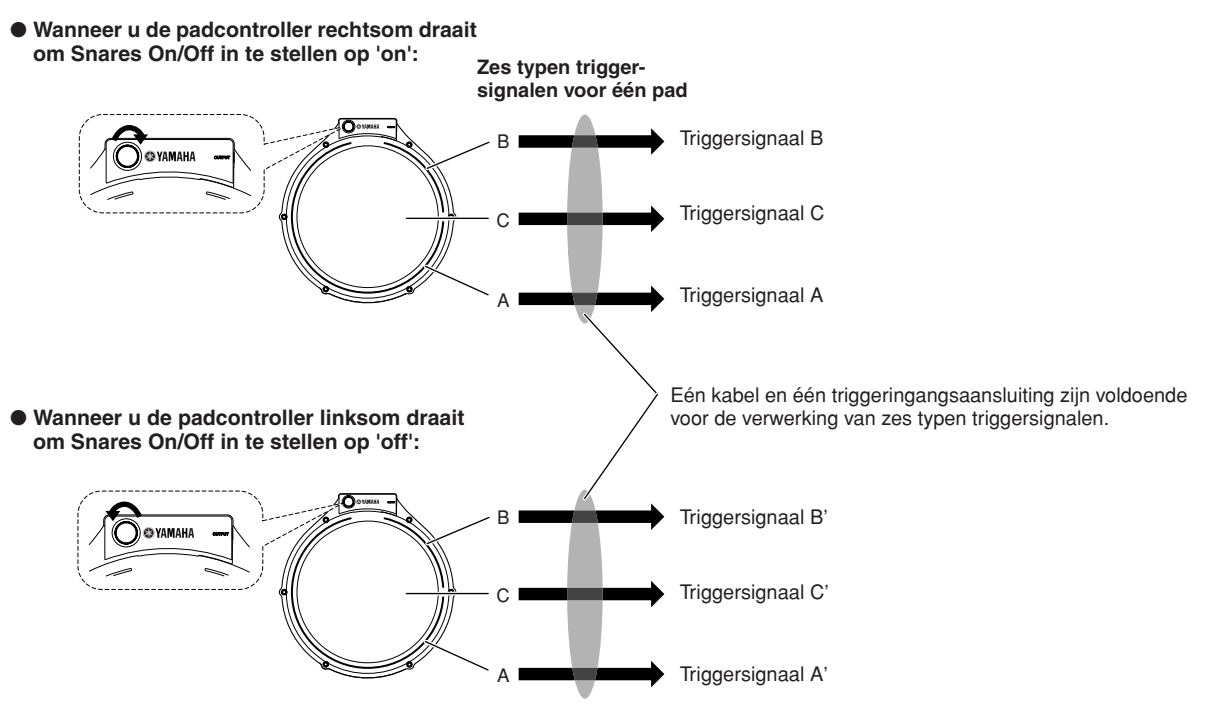

#### ■ Hi-hatcontrollers genereren verschillende typen triggersignalen afhankelijk van de uitgeoefende druk

Hi-hatcimbaalpads (zoals de tweezonepad RHH135) kunnen verschillende typen triggersignalen genereren afhankelijk van hoe diep u de hi-hatcontroller indrukt (zoals de HH65 aangesloten op de RHH135), naast de twee typen signalen die afhankelijk zijn van het deel van de pad dat u raakt.

#### **Triggersignalen laten genereren door een akoestische drum**

U kunt triggersignalen door een akoestische drum of een soortgelijk percussie-instrument laten genereren door een geschikt drumtriggerproduct (zoals de DT10 of DT20) te installeren. Hiermee kunt u geluiden activeren op de DTXTREME III door de akoestische drum of het percussie-instrument te bespelen.

File-modus

File-modus

Click-modus

## **Trigger Setup**

De DTXTREME III biedt Trigger Setup-parameters voor optimale verwerking van de triggersignalen die afkomstig zijn van de pads en om te zorgen dat de gewenste geluiden worden geproduceerd. De Trigger Setup-parameters bestaan onder andere uit gevoeligheidsinstellingen (deze bepalen hoe de DTXTREME III op het triggersignaal reageert) en instellingen voor het voorkomen van problemen zoals dubbele activering (twee geluiden weerklinken op hetzelfde moment) en cross talk (gemengde ingangssignalen tussen de aansluitingen).

Op de DTXTREME III kunt u maximaal 5 persoonlijke instellingen als gebruikers-Trigger Setups configureren, naast de 7 vooraf ingestelde Trigger Setups.

## <span id="page-59-1"></span><span id="page-59-0"></span>**Pad en triggeringangsaansluiting**

Zoals hierboven is beschreven, bieden sommige pads meerdere triggeringangsbronnen, die elk hun eigen triggersignaal kunnen genereren. Afhankelijk van de aansluiting waarmee de pad is verbonden, kunnen sommige triggersignalen echter niet naar de DTXTREME III worden verzonden. Raadpleeg de onderstaande lijst om verlies van triggersignaal te voorkomen bij het verbinden van pads met de aansluitingen aan de achterkant van de DTXTREME III.

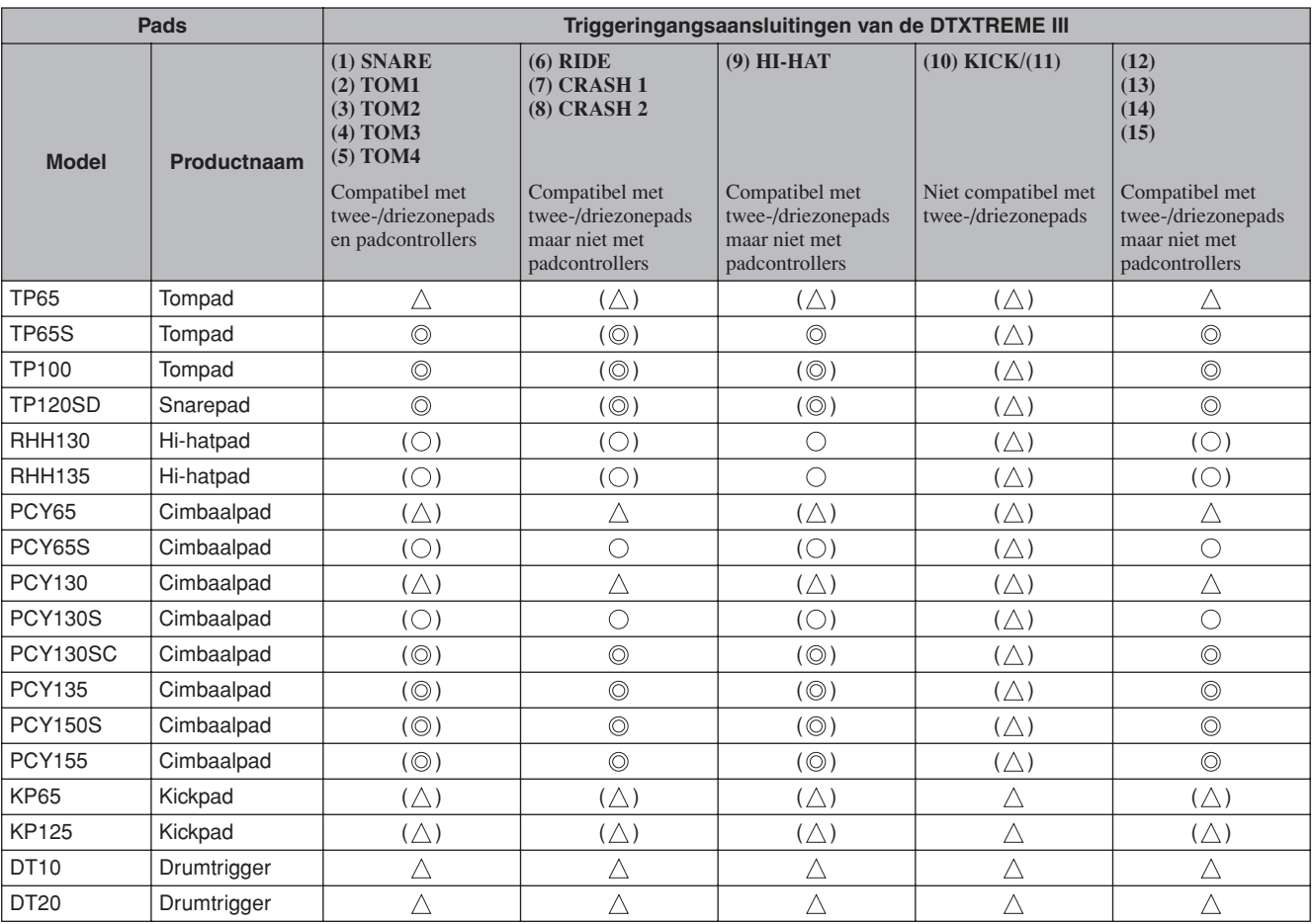

Geeft aan dat het overeenkomstige model compatibel is met driezonepads. In het geval van het TP-model worden drie typen (twee randzones en één kopzone) triggersignalen herkend. In het geval van het PCY-model worden drie typen (boog-, rand- en komzones) triggersignalen herkend.

Geeft aan dat het overeenkomstige model compatibel is met tweezonepads. In het geval van het RHH-model worden twee typen (boog- en randzones) triggersignalen herkend. In het geval van het PCY-model worden twee typen (boog- en randzones) triggersignalen herkend.

 $\triangle$  Geeft aan dat de overeenkomstige pad als een monopad werkt.

( ) Geeft aan dat de overeenkomstige pad kan worden verbonden met de overeenkomstige aansluiting. Vooraf ingestelde data zoals Drum Kit en Drum Voice gaan echter niet uit van een dergelijke situatie.

Drum Kit-modus

## <span id="page-60-1"></span><span id="page-60-0"></span>**Triggeringangsbronnen**

Een complete pad, de specifieke zone die u raakt en de manier waarop u de pad bespeelt als bron van het triggersignaal worden samen een 'triggeringangsbron' genoemd. Eén triggerbron genereert één type triggersignaal. Afhankelijk van het model biedt één pad maximaal 6 triggeringangsbronnen. U kunt aan elke triggeringangsbron van de DTXTREME III een drumvoice toewijzen door de instructies op pagina [79](#page-78-0) te volgen. Raadpleeg de volgende lijst bij het toewijzen van drumvoices.

### ■ **Lijst van triggeringangsbronnen**

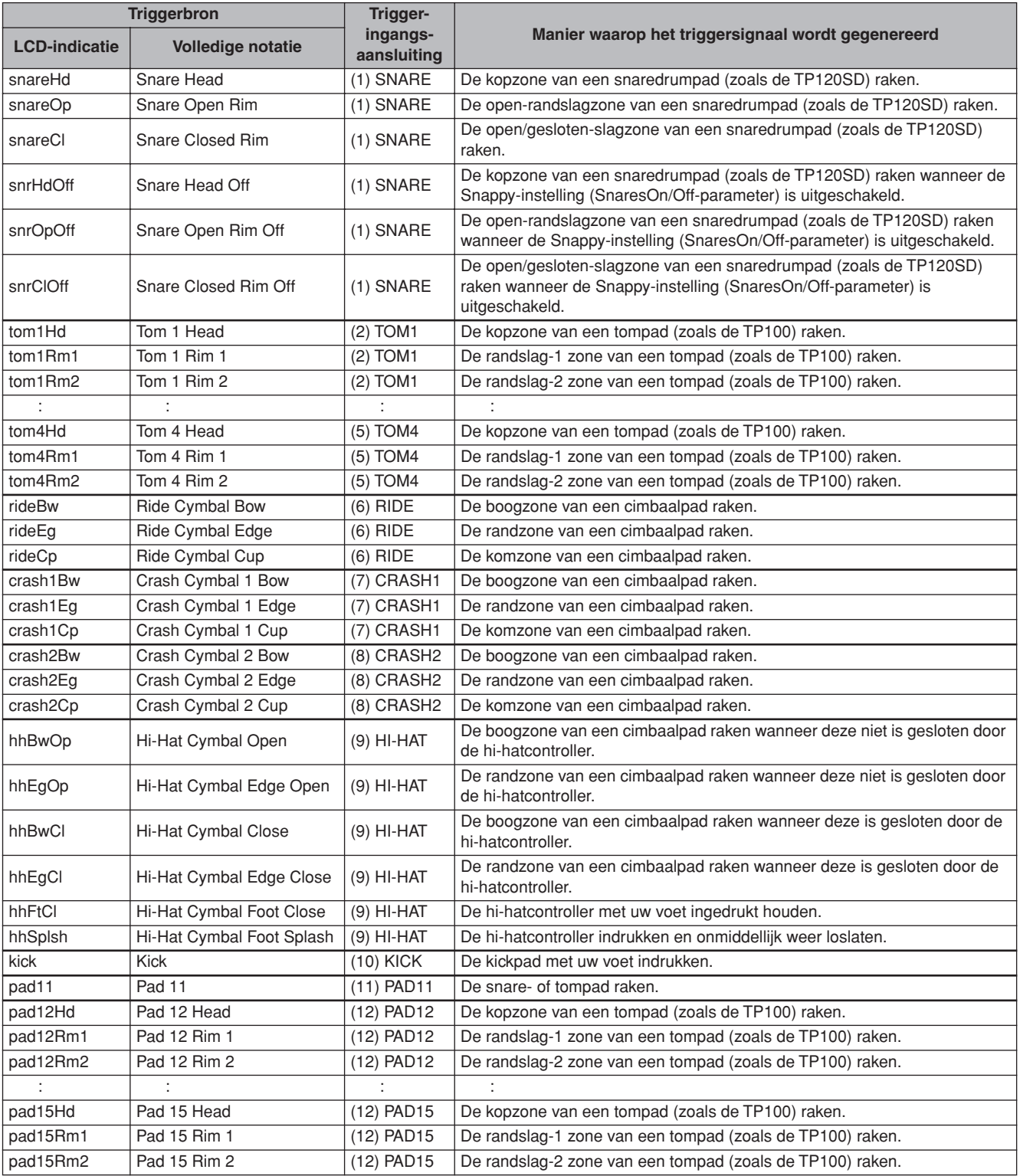

## Toongeneratorblok (drumkits en drumvoices)

Het toongeneratorblok is het deel van de DTXTREME III dat de drumvoice afspeelt die is toegewezen aan de triggeringangsbron waardoor het triggersignaal wordt verzonden. U kunt een drumkit creëren door drumvoices toe te wijzen aan elk van de triggeringangsbronnen. De DTXTREME III biedt 50 vooraf ingestelde drumkits. Drumkits kunnen naar wens worden bewerkt of gecreëerd, en vervolgens opgeslagen in maximaal 50 gebruikersdrumkits in het interne geheugen, of in maximaal 1584 externe drumkits (16 banken x 99 kits = 1584 kits) op een extern USB-opslagapparaat dat is aangesloten op de USB TO DEVICE-connector.

De DTXTREME III is zelf al een uitgebreide geluidsbron dankzij de ingebouwde, vooraf ingestelde drumkits. U kunt echter nog meer uit het instrument halen als u een goed begrip hebt van de interne structuur en door uw eigen drumkits te creëren.

#### ■ **Drumvoices toegewezen aan elk van de triggeringangsbronnen**

U kunt uw eigen drumkit creëren door de gewenste drumvoice toe te wijzen aan elk van de triggeringangsbronnen afkomstig van de pad. Zie pagina [61](#page-60-1) voor instructies.

#### **Drumvoice toewijzen aan elk van de triggeringangsbronnen**

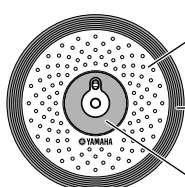

A: Drumvoice toewijzen aan triggeringangsbron A.

B: Drumvoice toewijzen aan triggeringangsbron B.

C:Drumvoice toewijzen aan triggeringangsbron C.

#### ■ Handige voicesettoewijzing voor elk van de triggeringangsaansluitingen

Het toewijzen van drumvoices aan elk van de triggeringangsbronnen kan lang duren en zelfs eentonig en lastig werk zijn. Daarom biedt de DTXTREME III de Voice Set-parameter. Selecteer gewoon een waarde voor de Voice Set-parameter om de drumvoices toe te wijzen aan alle triggeringangsbronnen die overeenkomen met de respectieve triggeringangsaansluitingen. Zie pagina [79](#page-78-0) voor instructies.

#### **Voiceset toewijzen aan elk van de triggeringangsaansluitingen**

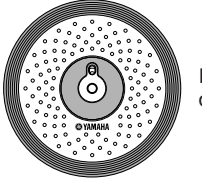

Een drumvoice toewijzen aan elk van de drie triggeringangsbronnen door de voiceset toe te wijzen aan de triggeringangsaansluiting.

Trigger-modus

Trigger-modus

Sumpling-modus Sampling-modus

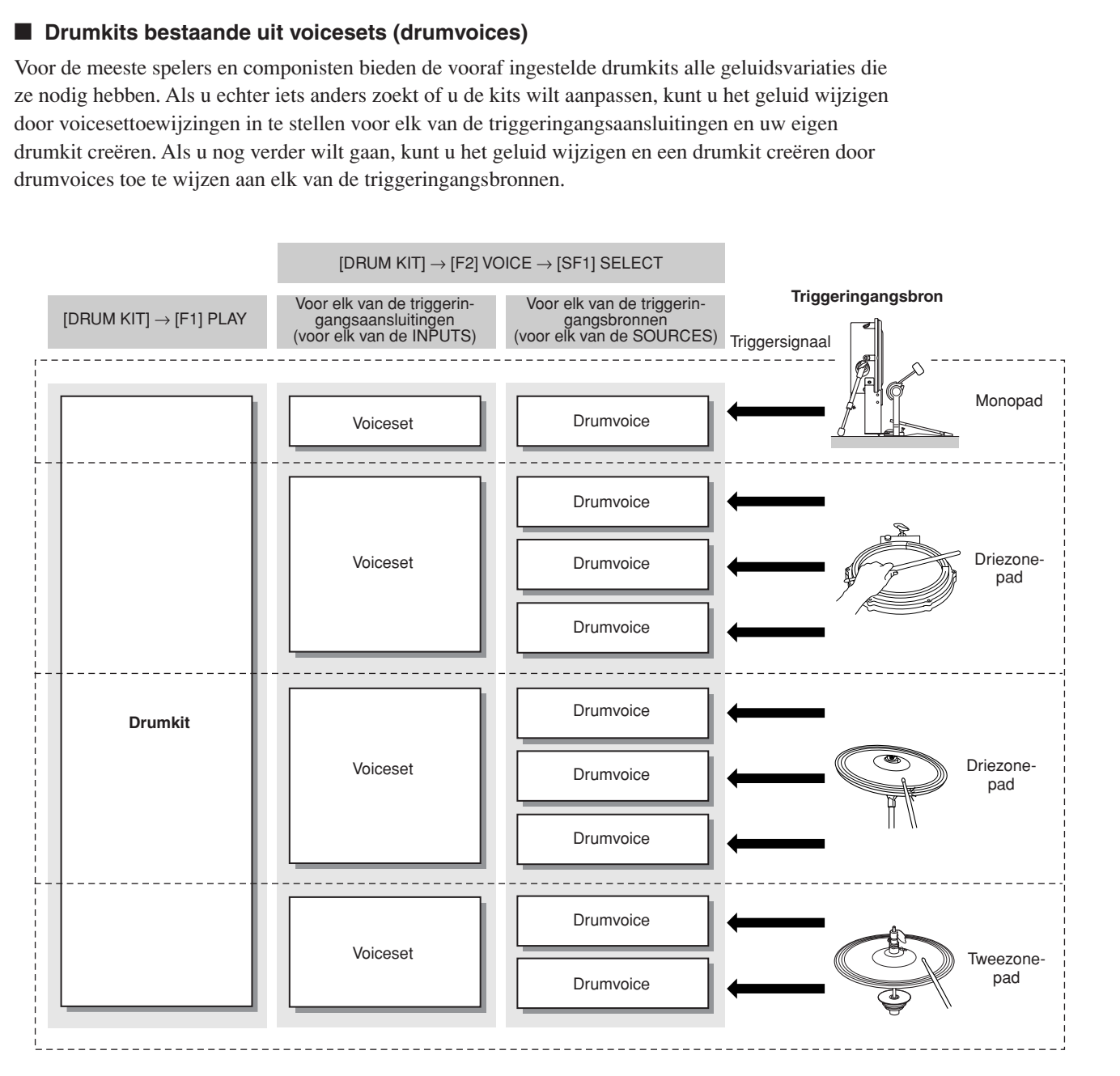

Referentie Drum Kit-modus Referentie

**Referentie**

Sampling-modus

#### ■ **Drumvoices en MIDI-nootnummers**

Eén belangrijke opmerking: aan MIDI-nootnummers worden aparte drumvoices toegewezen wanneer u de Stack/Alternate-functie gebruikt (pagina [86\)](#page-85-0). Mogelijk hoeft u bij het gebruik van andere functies geen rekening te houden met MIDI-nootnummers maar bij het gebruik van de Stack/Alternate-functie moet u het MIDI-nootnummer instellen in plaats van de drumvoice.

Voor de huidige drumkit kunt u controleren welke drumvoice aan de verschillende MIDI-nootnummers is toegewezen via de display die u oproept door achtereenvolgens op de [DRUM KIT]-, [F2] VOICEen [SF1] SELECT-knop te drukken, SOURCE in te stellen op MIDI en een MIDI-nootnummer te selecteren in de 'NOTE NO'-kolom. Via deze display kunt u de drumvoice wijzigen die is toegewezen aan het MIDI-nootnummer, wat betekent dat u de drumvoice kunt wijzigen die is toegewezen aan de triggeringangsbron (pad).

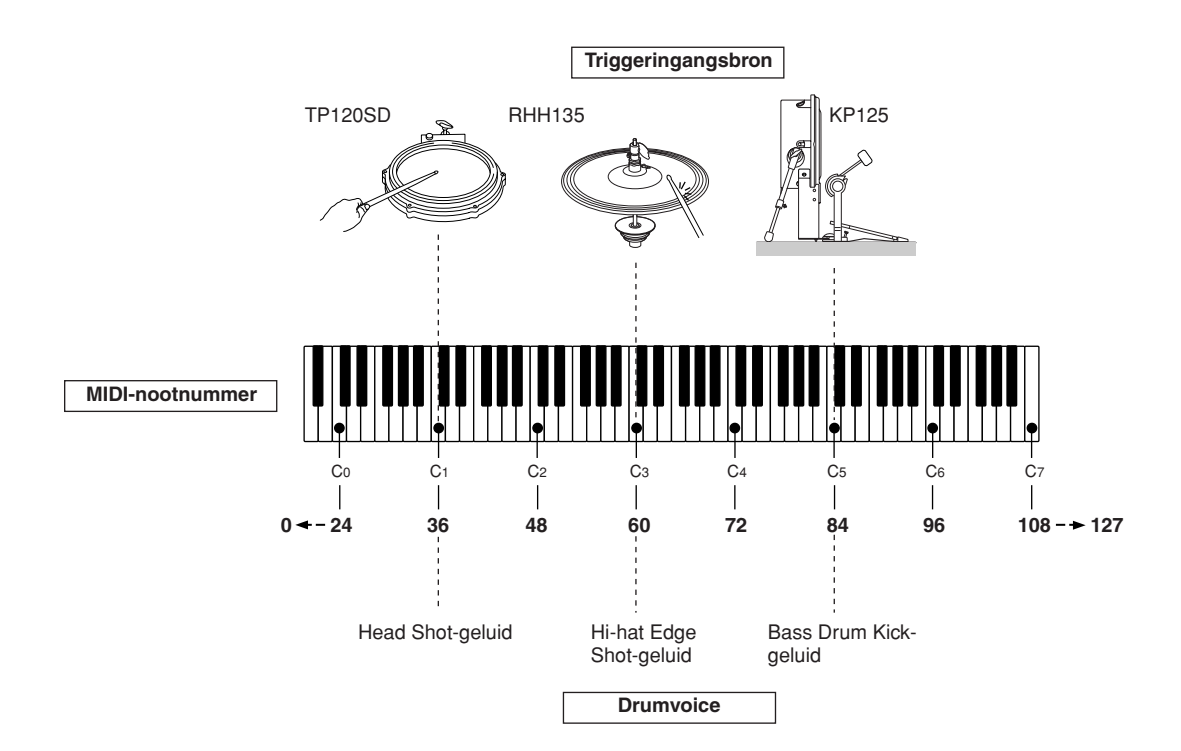

In de bovenstaande voorbeelden zijn de hieronder weergegeven triggeringangsbronnen en drumvoices respectievelijk aan MIDI-nootnummer C1, C3 en C5 toegewezen.

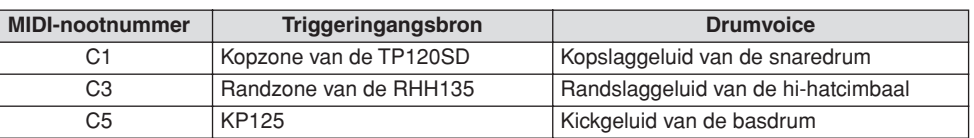

Met de Sampling-functie kunt u audiosignalen zoals zangpartijen of het afspelen van de cd opnemen op de DTXTREME III en de desbetreffende geluiden laten weerklinken door op de drumpads te slaan. Het opnemen van audiosignalen op de DTXTREME III wordt 'sampling' genoemd. U kunt niet alleen audiosignalen rechtstreeks op de DTXTREME III opnemen maar ook bestaande audiodata (in WAV- of AIFF-bestandsindeling) importeren in de File-modus. Dit betekent dat u audio die u op de computer hebt opgenomen en bewerkt, kunt gebruiken met de DTXTREME III. Nadat u de audio hebt opgenomen of geladen, moet u deze toewijzen aan een gebruikersvoice, die kan worden geselecteerd in de Drum Kit-modus.

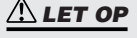

• De gebruikersvoices die u creëert in de Sampling-modus blijven tijdelijk opgeslagen in optioneel geïnstalleerde DIMM's (pagina [76](#page-75-1) en [147\)](#page-146-0). Aangezien de data in DIMM's verloren gaan bij het uitschakelen van het instrument, moet u gebruikersvoices die u hebt gecreëerd door op te nemen, te bewerken en Jobs te gebruiken, op een USBopslagapparaat opslaan voordat u het instrument uitschakelt. Zie pagina [54](#page-53-0) en [114](#page-113-0) voor meer informatie over opslaan.

## **BELANGRIJK**

**Als u de Sampling-voorzieningen van het instrument wilt gebruiken, moet u (apart verkrijgbare) DIMM-geheugenmodules in het instrument installeren.**

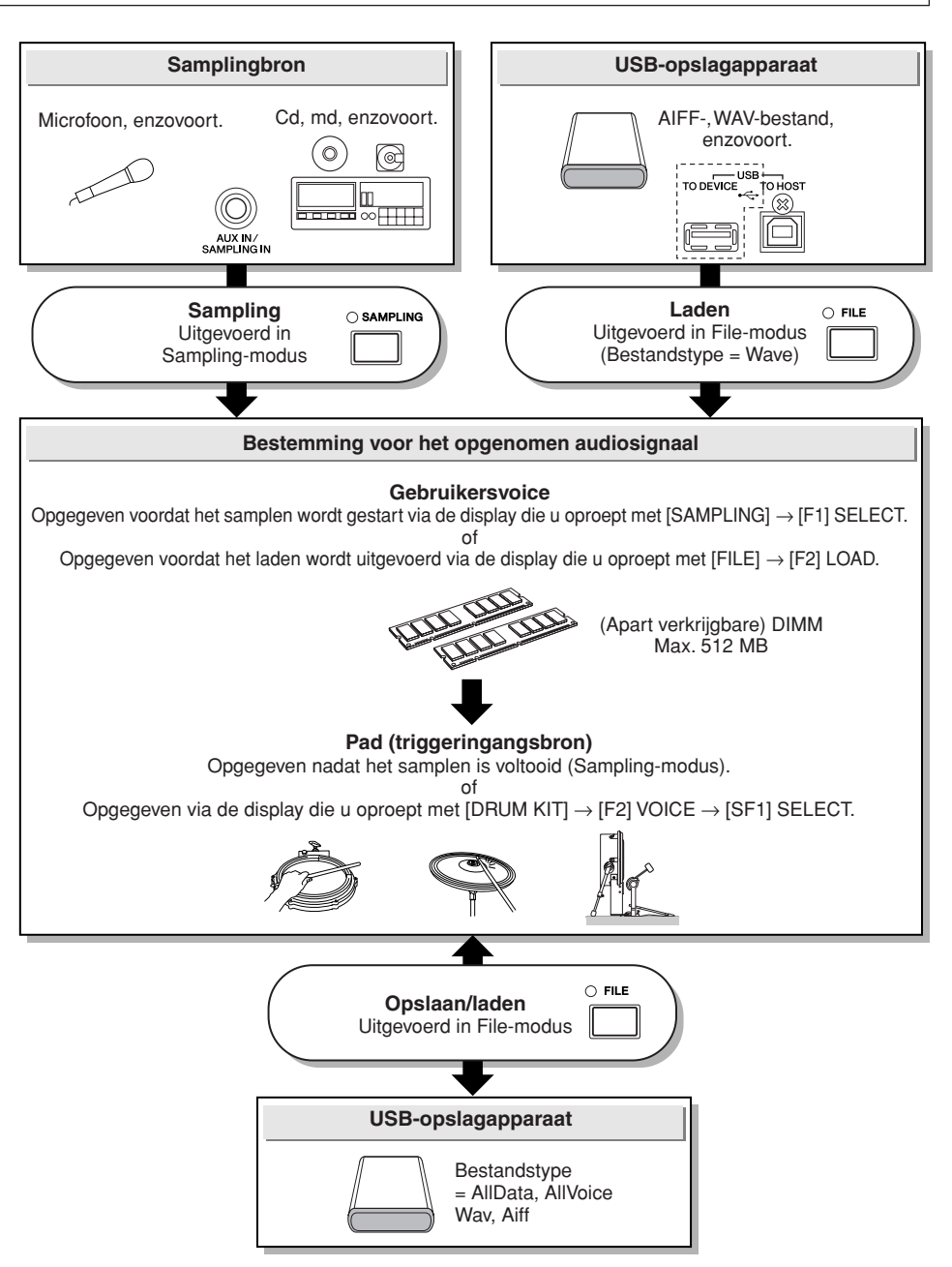

Click-modus

Click-modus

#### ■ **Trigger-modus**

#### **[SAMPLING]** → **[F6] REC** → **Trigger Mode**

De Trigger-modus is een handige voorziening voor het samplen. Hiermee kunt u bepalen hoe de opname wordt gestart: handmatig of automatisch, afhankelijk van het geluidsniveau.

### ● **Opname handmatig starten**

#### **[SAMPLING]** → **[F6] REC** → **Trigger Mode = manual**

Het samplen wordt gestart spoedig nadat u op de [F6] START-knop in de Sampling Standby-display hebt gedrukt, ongeacht het niveau van het audio-ingangssignaal.

#### ● **Opname starten wanneer het ingangssignaal het triggerniveau overschrijdt**

 $[SAMPLING] \rightarrow [F6] REC \rightarrow Trigger Mode = level$ 

Nadat u op de [F6] START-knop in de Sampling Standby-display hebt gedrukt, wordt het samplen gestart zodra een voldoende sterk geluidssignaal wordt ontvangen. De drempelwaarde voor deze door audio geactiveerde start wordt het triggerniveau genoemd. Dit wordt in de volgende illustratie uitgelegd.

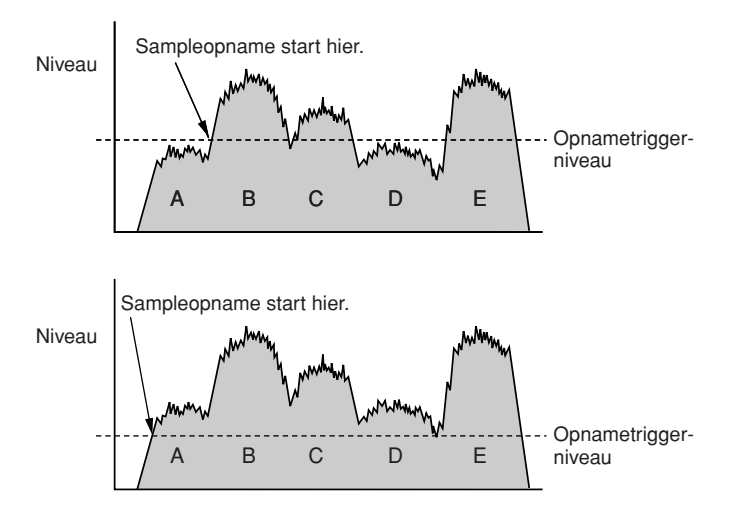

Hoe hoger de triggerniveau-instelling, des te luider het ingevoerde geluid dat moet worden ontvangen om het samplen te laten starten. Als het triggerniveau echter te laag wordt ingesteld, is een zacht geluid al voldoende om het samplen onbedoeld te laten starten.

Sampling-modus

## <span id="page-66-0"></span>Song

Een song bestaat uit twee sequencetracks (track 1 en 2) en headerdata.

Elke sequencetrack bevat MIDI-sequencedata van 16 MIDI-kanalen (kanaal 1 – 16). De DRUM-, BASS- en OTHERpartijen komen respectievelijk overeen met MIDI-kanaal 10, 3 en de overige kanalen. Deze partijen kunnen worden gedempt, ongeacht de tracks die actief zijn. Druk hiervoor op de [SF1]-, [SF2]- en [SF3]-knoppen.

De headerdata aan het begin van de song bevatten algemene songinformatie zoals het drumkitnummer, tempo en maatsoort (BEAT), evenals programmawijzigings- en volumedata voor elk MIDI-kanaal. Deze datatypen worden automatisch naar het toongeneratorblok verzonden wanneer u een song selecteert.

Wanneer het afspelen van een song wordt gestart, worden deze data naar het toongeneratorblok verzonden zodat de geluiden kunnen worden afgespeeld.

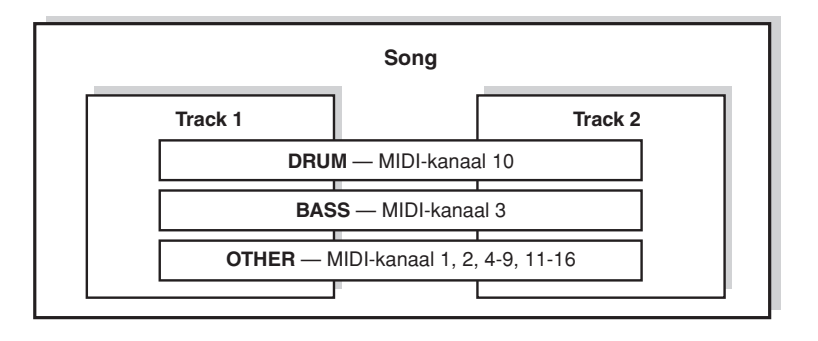

#### *OPMERKING*

• Alle vooraf ingestelde songs worden opgenomen op track 1.

#### *OPMERKING*

• Zelfs als de [SF1] DRUM-knop is uitgeschakeld, kan de drumpartij van alleen

track 1 worden gedempt.

U kunt het afspelen van elke song starten door op de opgegeven pad te slaan of door op de [>/■]-knop (Start/Stop) te drukken. De functie die het mogelijk maakt om het afspelen van een song te starten/stoppen door op de opgegeven pad te slaan, wordt 'padsong' genoemd (pagina [93](#page-92-0)). Elke drumkit kan maximaal vier triggeringangsbronnen verwerken waaraan een padsong is toegewezen. Voor sommige vooraf ingestelde drumkits zijn speciale padsonginstellingen vereist.

Aangezien de DTXTREME III één hoofdsong (wordt doorgaans gestart met de [>/■]-knop) en maximaal vier padsongs tegelijk kan afspelen, kunt u korte frasen, zoals een gitaarriff of een koperblazersakkoord, afspelen door op de pads te slaan terwijl u de drumkit bespeelt met de hoofdsong.

De padsonginstellingen voor elke drumkit kunnen worden aangepast via de display die u oproept met [DRUM KIT] →  $[F5]$  PAD  $\rightarrow$  [SF3] PADSONG.

## **Effecten**

Dit blok past effecten toe op de uitgang van het toongeneratorblok, waarbij geavanceerde DSP-technologie (Digital Signal Processing) wordt toegepast voor de verwerking en verbetering van het geluid. De effecten worden toegepast in de laatste bewerkingsfasen, zodat u het geluid naar wens kunt aanpassen.

#### ■ **Effectstructuur**

De effecten van de DTXTREME III zijn verdeeld in de volgende blokken.

#### *OPMERKING*

• Zie respectievelijk pagina [70](#page-69-0) en [72](#page-71-0) voor meer informatie over de effecttype- en verwante parameters. Zie de effecttypelijst in het aparte boekje Data List voor een complete lijst van de beschikbare effecttypen per blok van effecten.

#### ● **Reverb**

De reverbeffecten voegen een warme ruimtelijkheid aan het geluid toe door de complexe reflecties te simuleren van daadwerkelijke speelomgevingen zoals een concertzaal of een kleine club. Het effecttype van het Reverb-blok kan voor elke drumkit worden geselecteerd via de display die u oproept met [DRUM KIT] → [F4] EFFECT → [SF1] CONNECT of [SF3] REVERB. Het effect van dit blok wordt toegepast op het totaalgeluid van de DTXTREME III.

#### ● **Chorus**

De choruseffecten gebruiken verschillende typen van modulatieverwerking (bijvoorbeeld flanger en phaser) om het geluid op een verscheidenheid aan manieren te verrijken. Het effecttype van het Chorus-blok kan voor elke drumkit worden geselecteerd via de display die u oproept met [DRUM KIT]  $\rightarrow$  [F4] EFFECT  $\rightarrow$  [SF1] CONNECT of [SF4] CHORUS. Het effect van dit blok wordt toegepast op het totaalgeluid van de DTXTREME III.

#### ● **Variation**

De effecten van dit blok worden alleen op het huidige drumkitgeluid toegepast. Het effecttype van het Variation-blok kan voor elke drumkit worden geselecteerd via de display die u oproept met  $[DRUM KIT] \rightarrow [F4] EFFECT \rightarrow [SF1] CONNECT of [SF2] VAR.$ 

#### ● **Insertion A en Insertion B**

De effecten van deze twee blokken worden alleen toegepast op het geluidssignaal afkomstig van het externe audioapparaat of de externe microfoon. Het effecttype kan afzonderlijk worden ingesteld voor Insertion A en B via de display die u oproept met respectievelijk [UTILITY] → [F4] AUX IN → [SF3] INS A en [SF4] INS B.

#### ● **Master Effect**

Dit blok past effecten toe op het uiteindelijke stereo uitgangssignaal van het totaalgeluid. Het Master Effect-type kan worden geselecteerd via de display die u oproept met [UTILITY]  $\rightarrow$  [F3] EFFECT  $\rightarrow$ [SF2] MEF.

#### ● **Master EQ**

Het Master EQ-effect wordt toegepast op het uiteindelijke totaalgeluid (na de toepassing van effecten) van het instrument. Het Master EQ-effect kan worden ingesteld via de display die u oproept met  $[UTILITY] \rightarrow [F3] EFFECT \rightarrow [SF1] MEQ.$ 

File-modus File-modus

Utility-modus Utility-modus

Sampling-modus

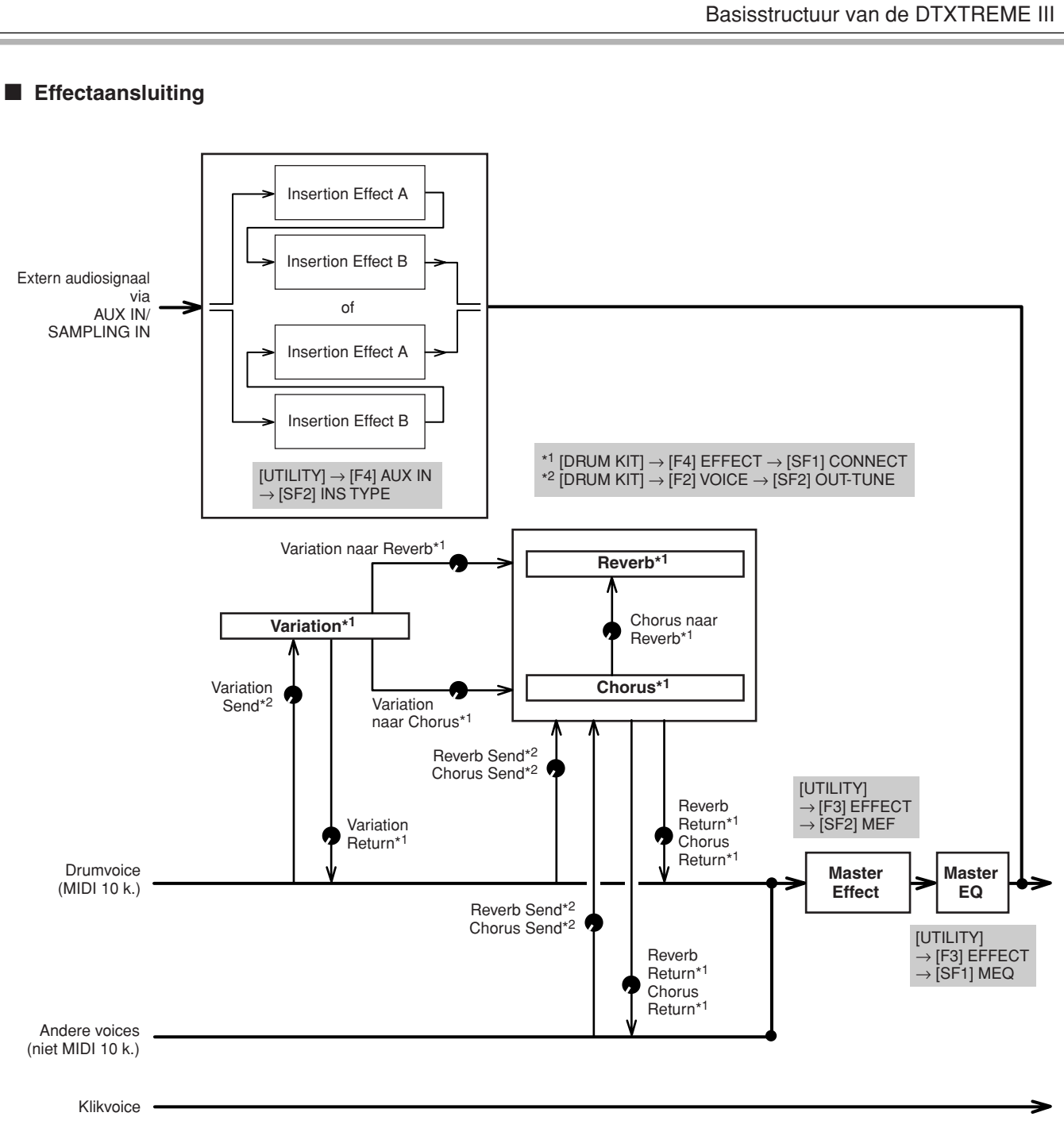

Drum Kit-modus Referentie

Drum Kit-modus

Referentie

Song-modus

Song-modus

Click-modus

Click-modus

Trigger-modus

Trigger-modus

File-modus

File-modus

Utility-modus

Utility-modus

Chain-modus

Sampling-modus Chain-modus

Sampling-modus

## <span id="page-69-0"></span>**Effecttypen en categorieën**

De DTXTREME III biedt zo'n breed en uitgebreid gamma effecttypen dat het moeilijk kan zijn om het gewenste effecttype te vinden in de talrijke beschikbare effecten. Daarom zijn de effecttypen verdeeld in handige categorieën.

In dit hoofdstuk worden de effectcategorieën en hun typen beschreven. Het onderstaande effecttype-overzicht voor elke categorie bevat de kolommen REV (Reverb), CHO (Chorus), VAR (Variation), INS (Insertion) en MEF (Master Effect). Een vinkje in deze kolommen geeft aan dat het effecttype beschikbaar is voor het desbetreffende blok. Effecttypen met een vinkje kunnen met de paneelregelaars worden geselecteerd.

### ■ **COMPRESSOR** en EQ

Een compressor is een effect dat gewoonlijk wordt gebruikt om de dynamiek (volumeverschillen) van een audiosignaal te begrenzen of te comprimeren. Voor signalen die erg verschillen in dynamiek, zoals zang- en gitaarpartijen, wordt het dynamische bereik 'geknepen', waardoor in feite zachte geluiden harder en hardere geluiden zachter worden gemaakt. Als compressie wordt gebruikt met versterking om het totale niveau op te krikken, creëert dit een krachtiger, consistenter hoog-niveau geluid. Compressie kan worden gebruikt om de sustain van een elektrische gitaar te vergroten, het volume van een zangpartij te egaliseren of een drumkit of ritmepattern meer naar voren te halen in de mix.

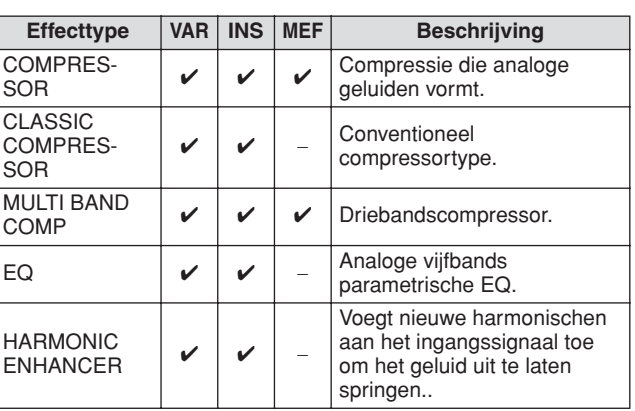

### ■ **LO-FI**

Dit effect vermindert met opzet de geluidskwaliteit van het ingangssignaal via meerdere methoden, zoals het verlagen van de samplefrequentie.

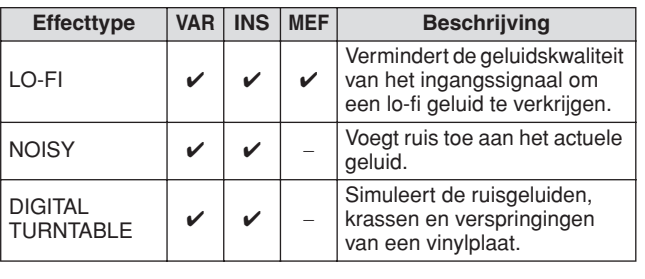

#### ■ **FLANGER en PHASER**

De flanger genereert een kolkend, metalig geluid. De phaser moduleert cyclisch om het geluid beweging en animatie te geven.

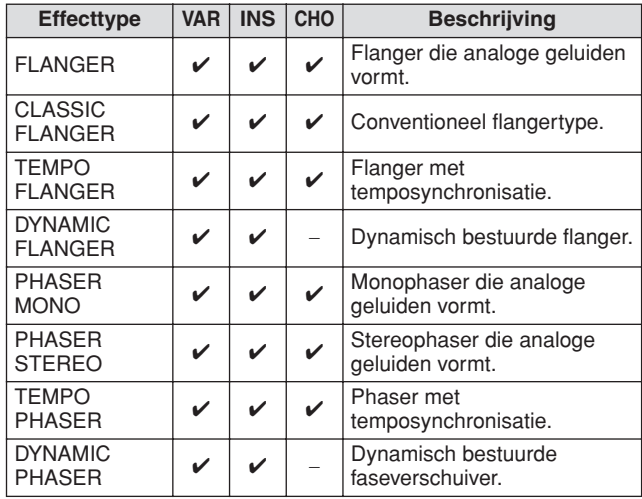

### ■ **DISTORTION**

Dit effecttype wordt hoofdzakelijk gebruikt voor gitaarpartijen, waarbij harde vervorming wordt toegevoegd aan het geluid.

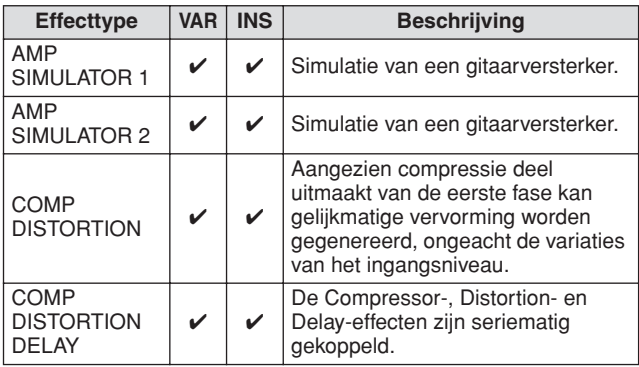

## ■ **WAH**

Dit effect moduleert de helderheid van de toon cyclisch (afsnijfrequentie van een filter). Auto Wah moduleert de toon via LFO, Touch Wah via volume (noot-aanaanslagsnelheid) en Pedal Wah via pedaalbesturing.

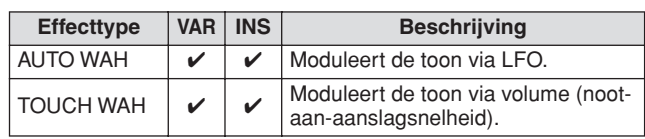

Trigger-modus

File-modus File-modus

Utility-modus Utility-modus

Chain-modus Chain-modus

Sampling-modus Sampling-modus

## ■ **REVERB**

Ook wel 'reverberation' of nagalm genoemd. Dit refereert aan de geluidsenergie in een kamer of afgesloten ruimte nadat het oorspronkelijke geluid is gestopt. Gelijksoortig maar toch ook verschillend van echo, is reverb het indirecte, verstrooide geluid van reflecties via de muren en het plafond, die het directe geluid vergezellen. De karakteristieken van dit indirecte geluid zijn afhankelijk van de grootte van de kamer of ruimte en de materialen en bekledingen in die ruimte. Reverb-effecttypen gebruiken digitale signaalverwerking om deze karakteristieken te simuleren.

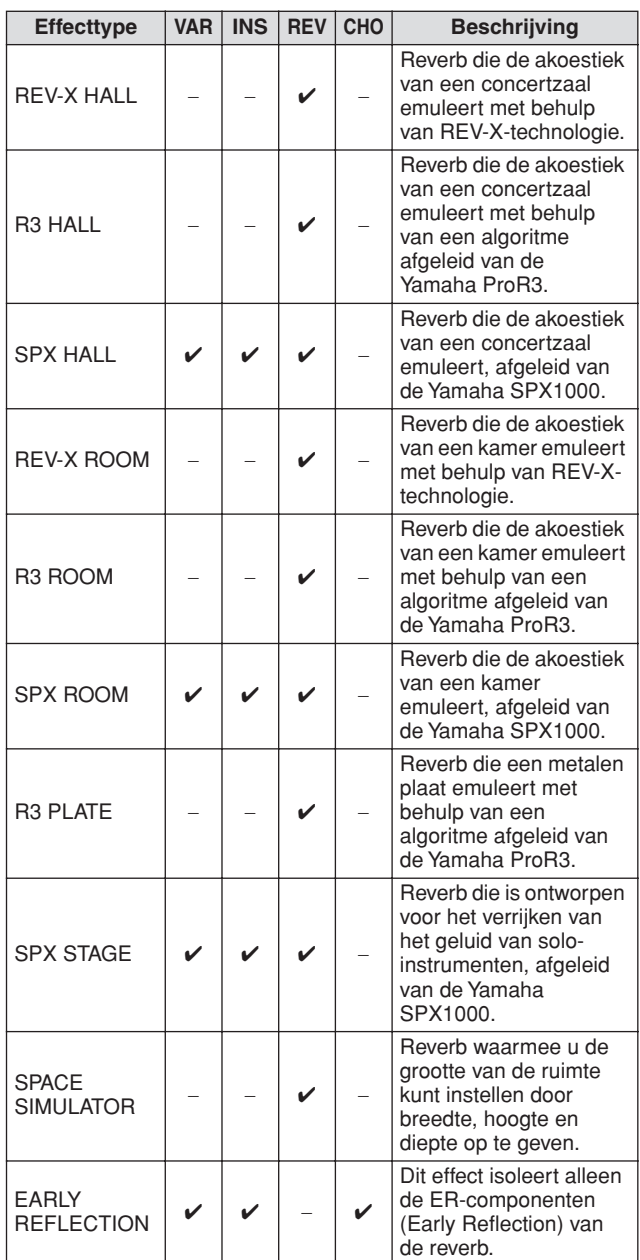

## ■ **CHORUS**

Afhankelijk van het specifieke chorustype en de parameters kan dit een voice 'voller' laten klinken, alsof meerdere identieke instrumenten tegelijk hetzelfde spelen, of het kan een voice meer warmte en diepte geven.

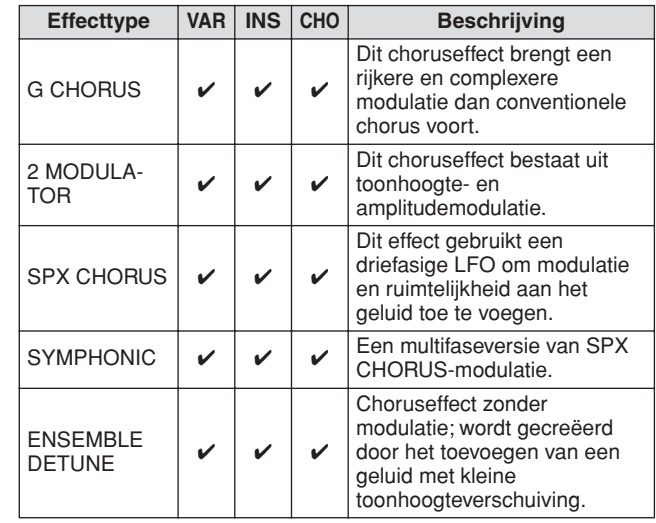

## ■ **TREMOLO en ROTARY**

Het tremolo-effect moduleert het volume cyclisch. Het Rotary Speaker-effect simuleert het karakteristieke vibratoeffect van een draaiende luidspreker.

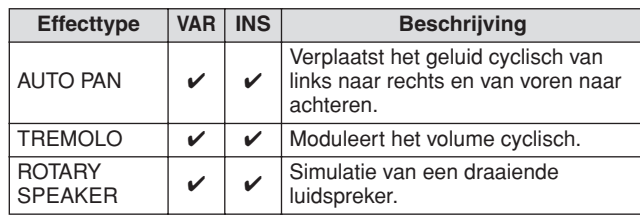

## ■ **DELAY**

Een effect (of apparaat) dat een geluidssignaal vertraagt om ruimtelijke of ritmische effecten te genereren.

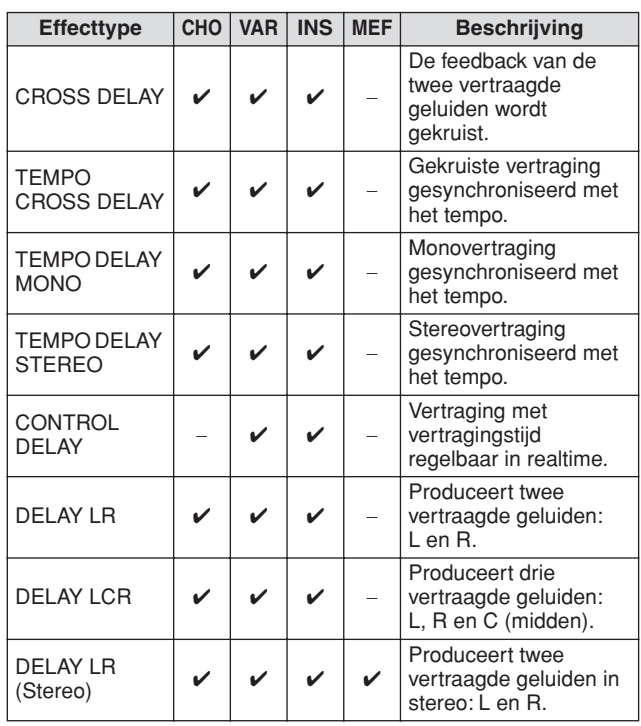

Referentie

Sampling-modus

File-modus

File-modus

### ■ **TECH**

Referentie

Referentie

Drum Kit-modus

Drum Kit-modus

subom-pnos Song-modus

Click-modus Click-modus

Dit effect verandert de toonkarakteristieken radicaal met behulp van een filter en modulatie.

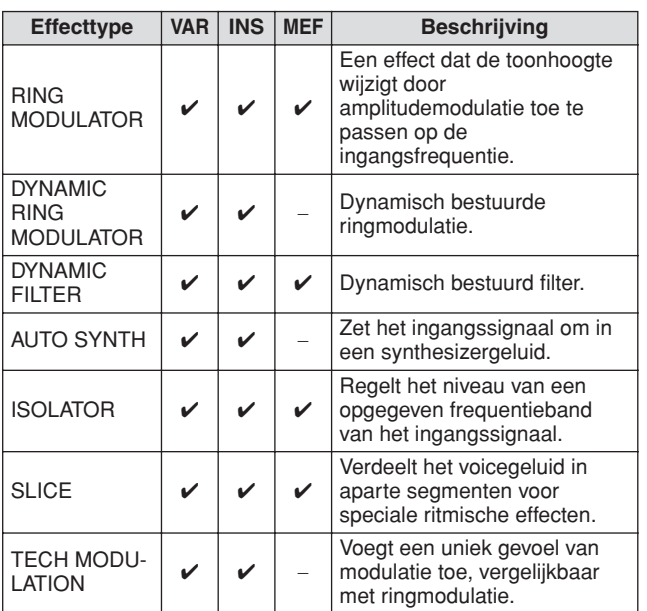

### ■ **MISC**

Deze categorie bevat effecttypen die niet zijn opgenomen in de overige categorieën.

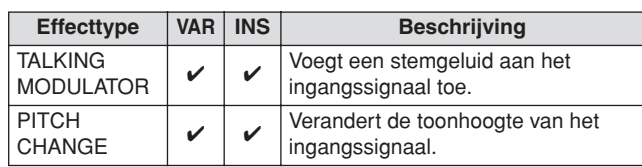

## **REV-X**

REV-X is een door Yamaha ontwikkelde reverbalgoritme. Dit effect zorgt voor een dichte, rijkelijk weergalmende geluidskwaliteit, met vloeiende verzwakking, spreiding en diepte, die samenwerken om het oorspronkelijke geluid te verrijken. De DTXTREME III biedt twee typen REV-Xeffecten: REV-X Hall en REV-X Room.

## <span id="page-71-0"></span>**Effectparameters**

Elk effecttype heeft parameters die bepalen hoe het effect op het geluid wordt toegepast. Met behulp van deze parameters kunnen verschillende geluiden worden geproduceerd op basis van één effecttype. Zie verderop voor meer informatie over effectparameters.

### ■ Standaardinstellingen voor effectparameters

Het instrument wordt geleverd met standaard parameterinstellingen voor elk effecttype, die zijn opgenomen in sjablonen en kan worden geselecteerd via de selectiedisplay Effect Type. Om het gewenste effectgeluid te verkrijgen, selecteert u eerst een standaardinstelling (preset) dicht bij het geluid dat u wilt bereiken. Vervolgens brengt u de nodige wijzigingen aan in de parameters.

### ■ **Effectparameters**

#### *OPMERKING*

• Sommige van de onderstaande parameters kunnen voorkomen in verschillende effecttypen met dezelfde naam maar hebben in feite andere functies, afhankelijk van het specifieke effecttype. Voor de desbetreffende parameters worden twee of drie beschrijvingen opgegeven.

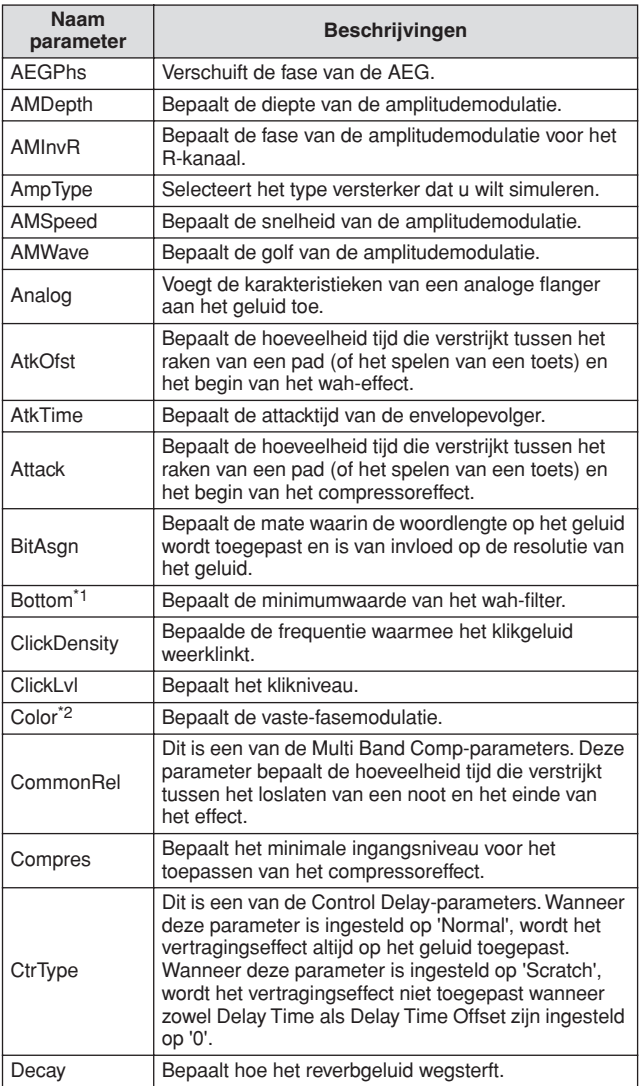
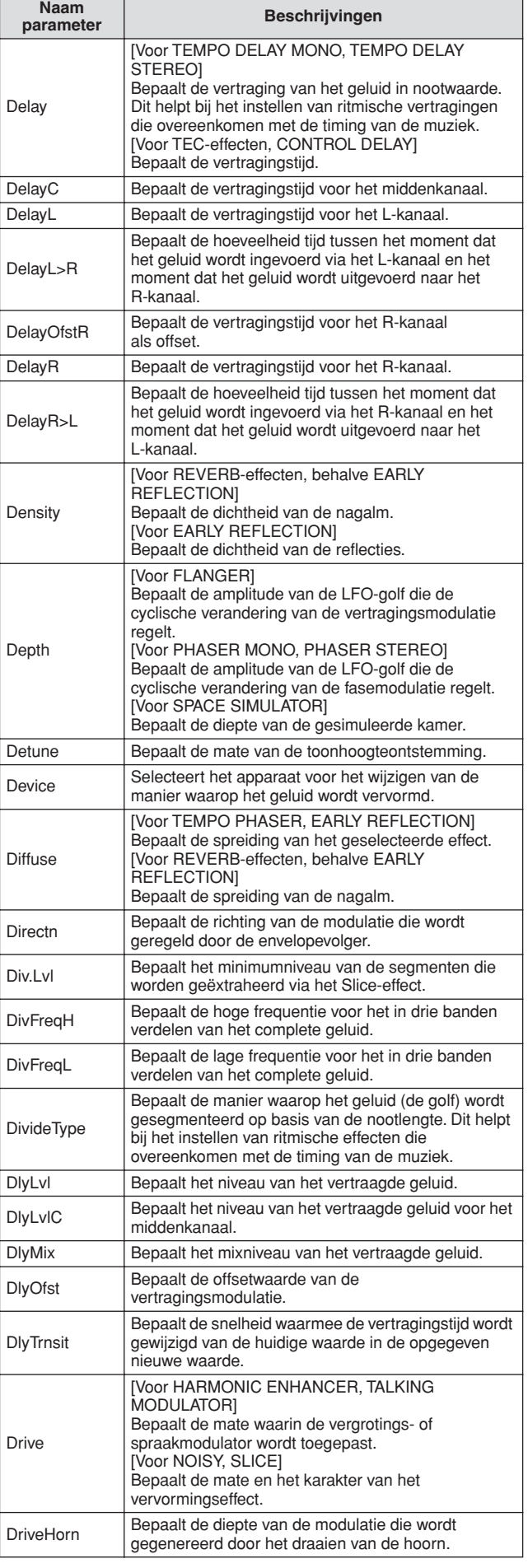

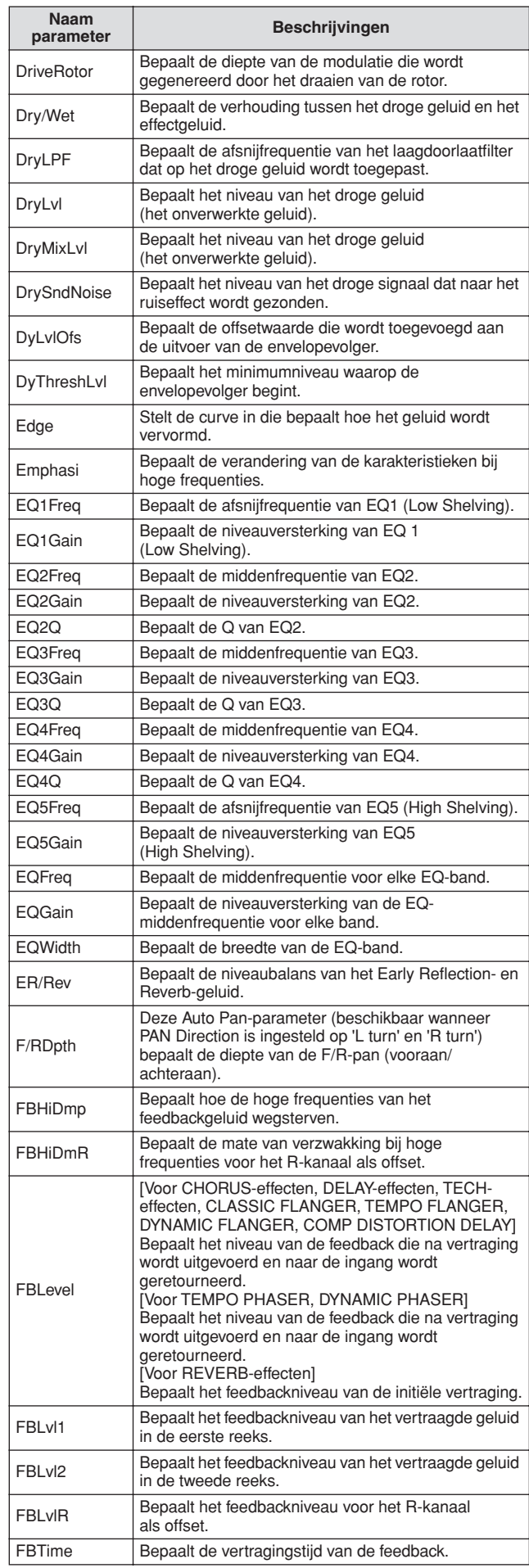

Drum Kit-modus Referentie Drum Kit-modus Song-modus Song-modus Click-modus Click-modus

Trigger-modus Trigger-modus File-modus

File-modus

Referentie

Referentie

Drum Kit-modus

Song-modus

Click-modus

Trigger-modus

File-modus

Utility-modus

Chain-modus

Sampling-modus

#### Basisstructuur van de DTXTREME III

**parameter Beschrijvingen**

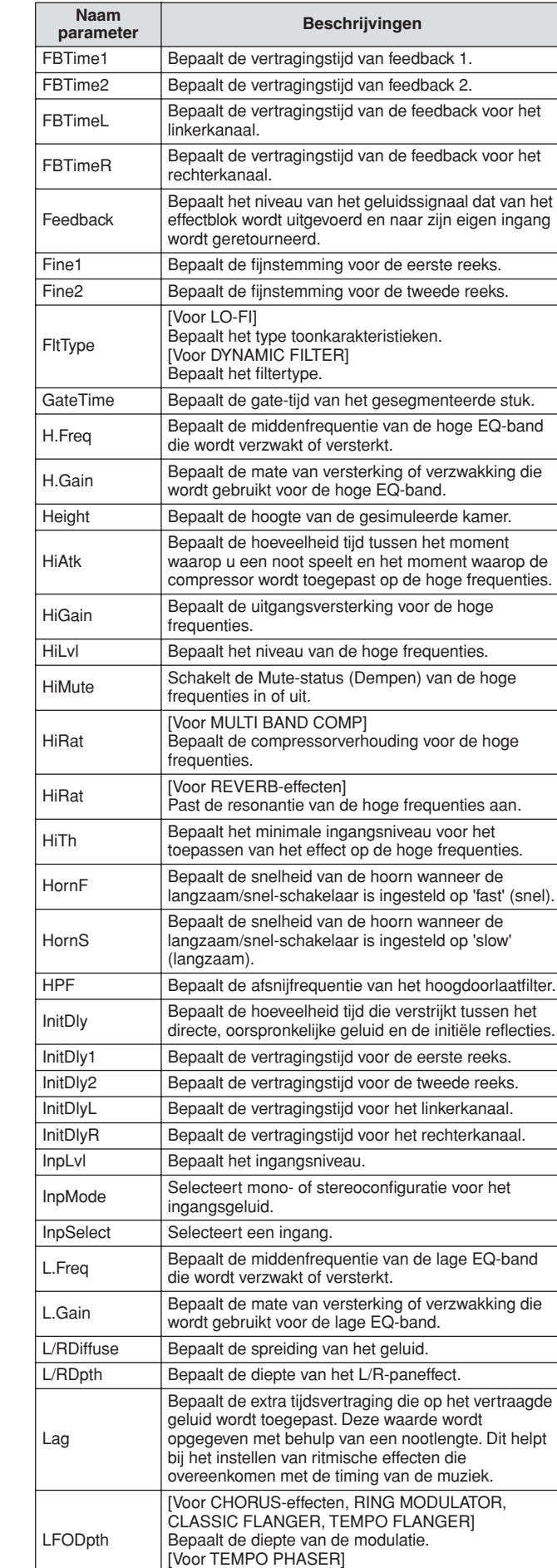

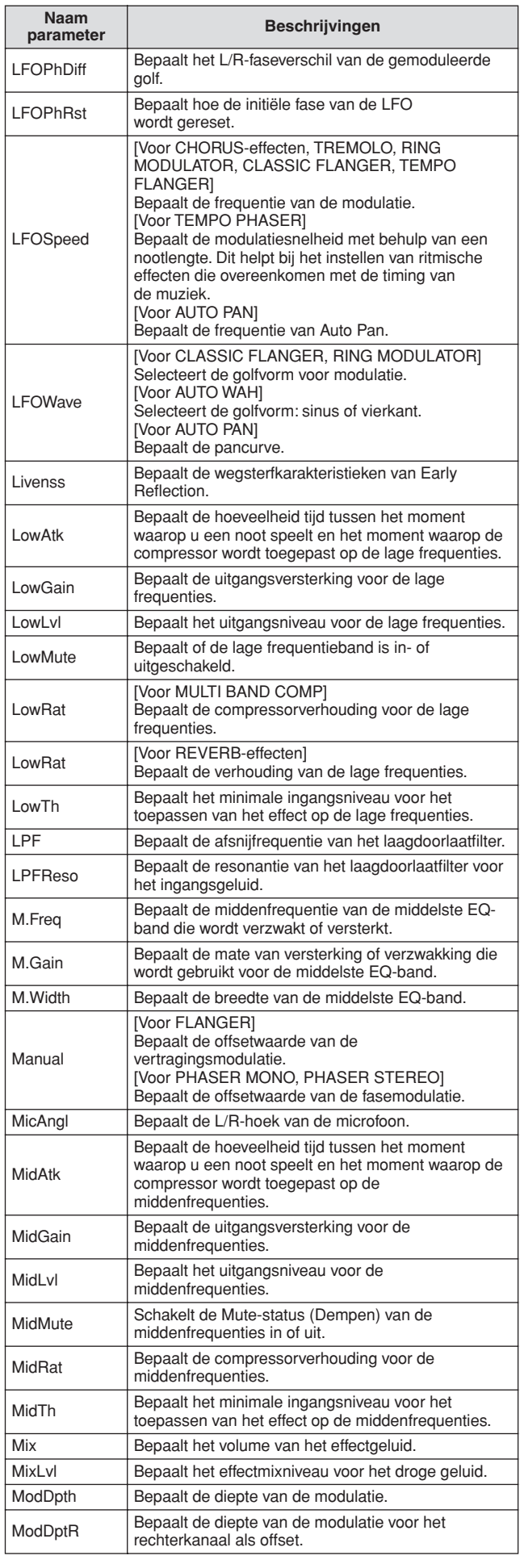

Bepaalt de diepte van de fasemodulatie.

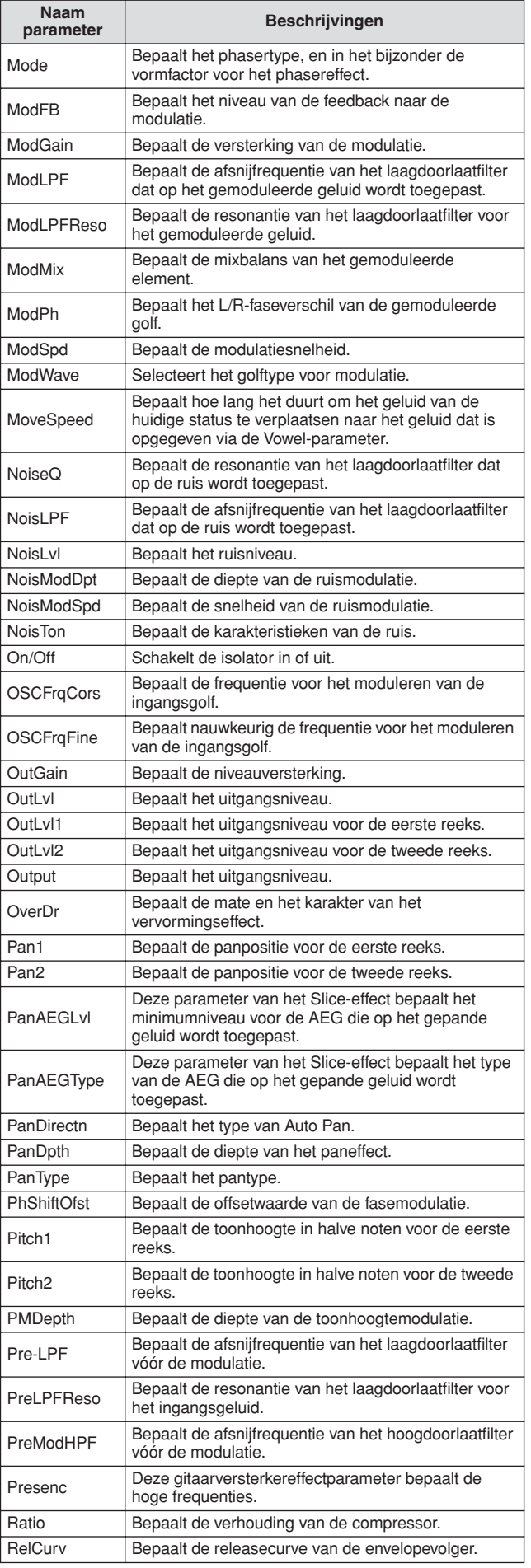

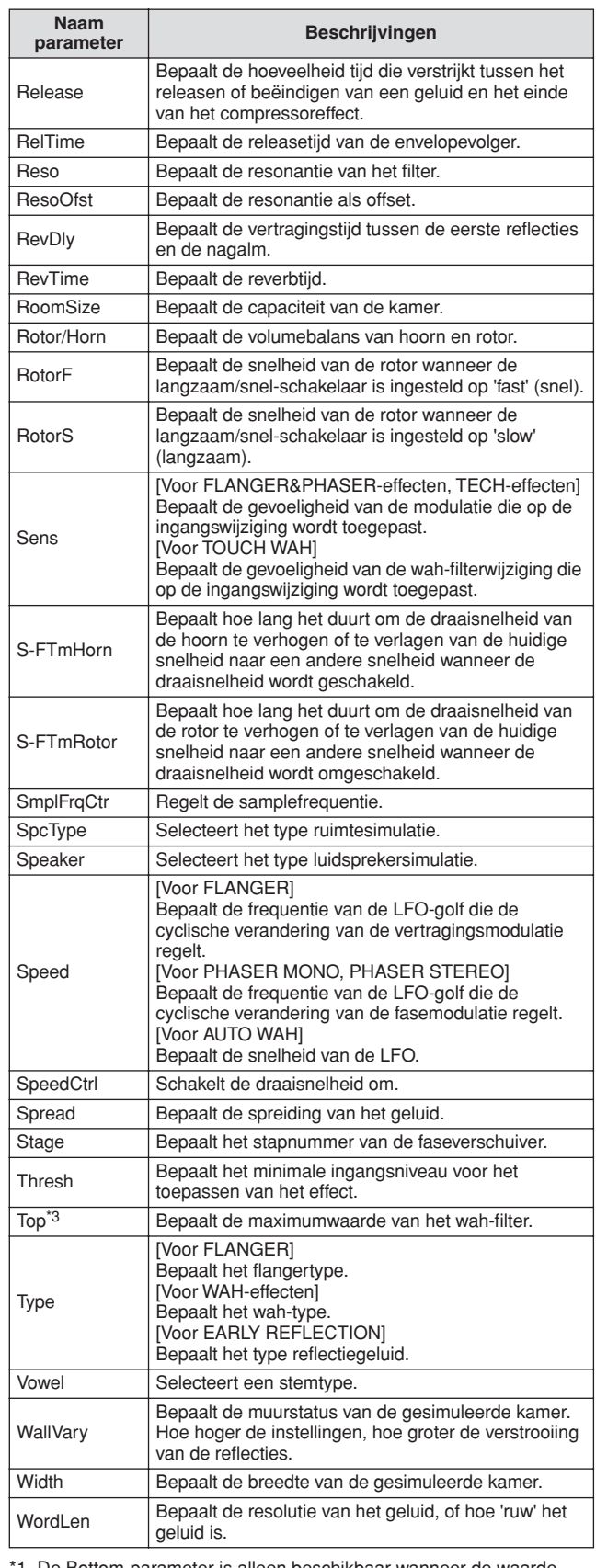

1 De Bottom-parameter is alleen beschikbaar wanneer de waarde kleiner is dan die van de Top-parameter.

\*2 De Color-parameter heeft mogelijk geen effect. Dit is afhankelijk van de waarden van de Mode- en Stage-parameters.

\*3 De Top-parameter is alleen beschikbaar wanneer de waarde groter is dan die van de Bottom-parameter.

### Intern geheugen en bestandsbeheer

Tijdens het gebruik van de DTXTREME III zult u vele verschillende soorten data creëren, zoals drumkits, drumvoices, songs en chainprogramma's. In dit gedeelte wordt beschreven hoe u de verschillende soorten data van elkaar kunt onderscheiden en hoe u geheugenapparaten en -media gebruikt om ze op te slaan.

### **Data die verloren gaan of behouden blijven bij het uitschakelen van het instrument**

Het onderstaande diagram geeft de soorten data weer die u op het instrument kunt creëren, evenals de geheugenlocatie waarop ze permanent of tijdelijk worden opgeslagen. Let op: bepaalde soorten data gaan verloren wanneer u het instrument uitschakelt. Maak altijd een USBopslagapparaat klaar voor gebruik VOORDAT u begint met het creëren of bewerken van data.

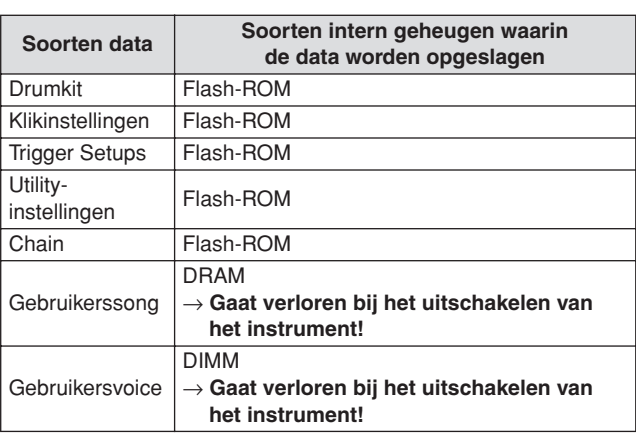

#### **LET OP**

• Van de hierboven vermelde soorten data moeten gebruikerssongen gebruikersvoicedata voordat het instrument wordt uitgeschakeld, worden opgeslagen op een USB-opslagapparaat dat is aangesloten op de USB TO DEVICE-connector. Als u dit niet doet, gaan de gecreëerde data verloren.

### **Intern geheugen**

Hieronder vindt u een beschrijving van de basisterminologie die wordt gebruikt in de illustratie Geheugenstructuur op de volgende pagina.

#### ● **Flash-ROM**

ROM (Read Only Memory) is geheugen dat specifiek is ontworpen voor het uitlezen van data. Er kunnen geen data naar dit geheugen worden geschreven. In tegenstelling tot conventioneel ROM kan flash-ROM worden overschreven om uw eigen data erin te bewaren. De inhoud van het flash-ROM blijft behouden, zelfs wanneer het instrument wordt uitgeschakeld.

#### ● **DRAM**

RAM (Random Access Memory) is geheugen dat specifiek is ontworpen voor het schrijven en lezen van data. Er zijn twee soorten RAM, afhankelijk van de toestand waarin de data worden opgeslagen: SRAM (Static RAM) en DRAM (Dynamic RAM). De gecreëerde data die zijn opgeslagen in het DRAM gaan verloren wanneer het instrument wordt uitgeschakeld. Dit betekent dat u eventuele data in het DRAM altijd op een USB-opslagapparaat moet opslaan voordat u het instrument uitschakelt.

#### ● **DIMM (apart verkrijgbaar)**

U moet DIMM-modules installeren als u de Samplingfunctie wilt gebruiken of audiodata wilt laden (gebruikersvoice/WAV-bestand/AIFF-bestand) op het instrument. Net als bij het hierboven beschreven DRAM gaan de gecreëerde data die zijn opgeslagen in DIMMmodules verloren wanneer het instrument wordt uitgeschakeld. Dit betekent dat u eventuele data in DIMM's altijd op een USB-opslagapparaat moet opslaan voordat u het instrument uitschakelt.

#### ● **Gebruikersgeheugen**

Het interne geheugen waarin alle data die u hebt gecreëerd, permanent of tijdelijk worden opgeslagen, wordt het 'gebruikersgeheugen' genoemd.

Van de verschillende soorten data die u op de DTXTREME III kunt creëren, blijven de data in het flash-ROM behouden, zelfs wanneer het instrument wordt uitgeschakeld. De data in het DRAM (gebruikerssong) en op DIMM's (gebruikersvoice) moeten voordat het instrument wordt uitgeschakeld, worden opgeslagen op een USB-opslagapparaat omdat deze datasoorten verloren gaan wanneer u het instrument uitschakelt.

Sumpling-modus Sampling-modus

### **Geheugenstructuur**

Dit diagram illustreert de relatie tussen de functies van de DTXTREME III en het interne geheugen en het USBopslagapparaat.

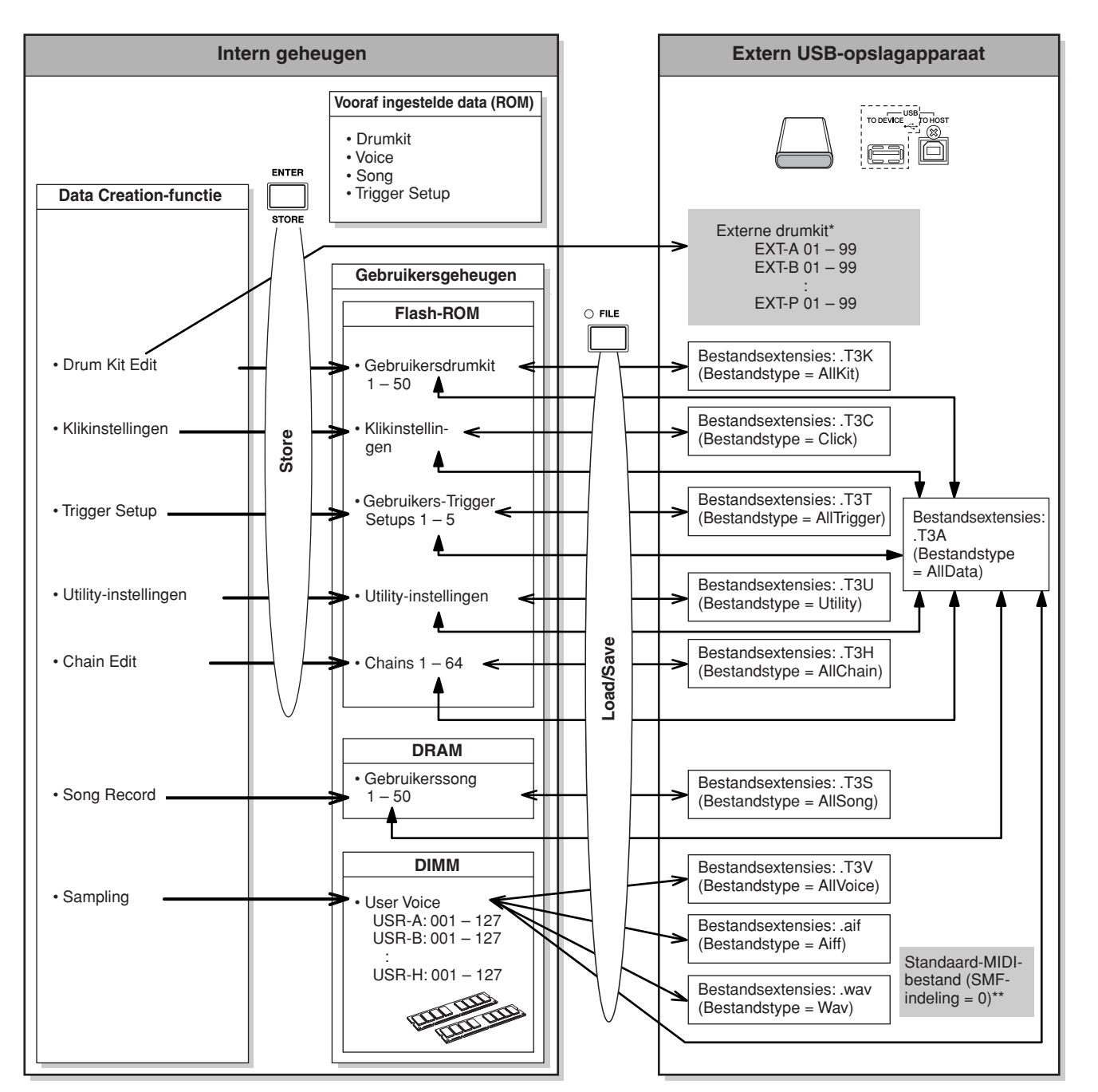

- Externe drumkits die in de hoofddirectory van het USB-opslagapparaat zijn opgeslagen, kunnen rechtstreeks in de Drum Kit-modus worden opgeroepen zonder dat de Loadhandeling in de File-modus hoeft te worden gebruikt. Het bestand (extensie:.T3E) wordt automatisch gecreëerd wanneer de drumkit in een externe bank wordt opgeslagen. Wijzig de bestandsnaam niet.
- Standaard-MIDI-bestandssongs (indeling 0) die in de hoofddirectory van het USBopslagapparaat zijn opgeslagen, kunnen rechtstreeks in de Song-modus worden opgeroepen en afgespeeld. Dit type van songs kan in de File-modus worden geladen met het bestandstype 'Song' als een gebruikerssong.

Drum Kit-modus Referentie

Drum Kit-modus

Referentie

Song-modus

Song-modus

# **Drum Kit-modus Example 20 CDRUM KITI**

In dit hoofdstuk wordt de Drum Kit-modus beschreven, die u oproept met de [DRUM KIT]-knop. In Drum Kit-modus kunt u de gewenste drumkit selecteren en bespelen. Hierbij kunt u kiezen uit 50 vooraf ingestelde drumkits (PRE: 01 tot 50). Bovendien kunt u uw eigen kits creëren en bewerken, en deze opslaan in een van de 50 gebruikersdrumkits (USR: 01 tot 50). Daarnaast kunt u originele kits creëren en opslaan in de 1584 externe drumkits (EXT-A: 01 – 99 … EXT-P: 01 – 99) met behulp van een extern USB-opslagapparaat dat wordt aangesloten op de USB TO DEVICE-connector. Deze drumkits zijn weliswaar opgeslagen op een extern apparaat maar kunnen rechtstreeks worden opgeroepen.

## Basisprocedure in de Drum Kit-modus

*1* **Druk op de [DRUM KIT]-knop om de Drum Kit-modus te activeren en selecteer vervolgens de drumkit die het beste overeenkomt met de gewenste instellingen.** 

#### *2* **Selecteer het menu dat u wilt bewerken door op een knop [F1] – [F6] te drukken.**

Als vervolgmenu's zijn toegewezen aan de knoppen [SF1] – [SF6], selecteert u het vervolgmenu dat u wilt bewerken door op een knop [SF1] – [SF6] te drukken.

Ga als volgt te werk om parameters te bewerken in de [F2] VOICE-, [F3] STK/ALT- en [F5] PAD-display:

- **2-1 Druk in de [F2] VOICE-display op de knop [SF5] om 'INPUT' of 'SOURCE' te selecteren.**  Wanneer 'INPUT' is geselecteerd, kunt u de parameters voor elke triggeringangsaansluiting bewerken (pagina [12](#page-11-0) en [60\)](#page-59-0). Wanneer 'SOURCE' is geselecteerd, kunt u de parameters voor elke triggerbron bewerken (pagina [61\)](#page-60-0).
- **2-2 Selecteer de triggeringangsaansluiting of -bron door op de overeenkomstige pad te slaan, of door de [INC/YES]- of [DEC/NO]-knop en de datadraaiknop te gebruiken wanneer de cursor op de INPUT- of SOURCE-positie staat.**

*3* **Verplaats de cursor met behulp van de cursorknoppen naar de gewenste parameter en stel de waarde in met de [INC/YES]- of [DEC/NO]-knop en de datadraaiknop.** 

### *4* **Druk op de [ENTER/STORE]-knop nadat u de gewenste instellingen hebt gewijzigd.**

De volgende display verschijnt.

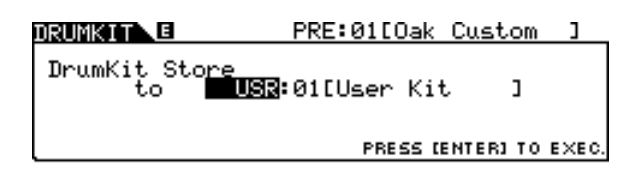

#### *OPMERKING*

• Als een USB-opslagapparaat is aangesloten op de USB TO DEVICEconnector, kunt u uw originele drumkit opslaan in de externe banken ('EXT-A' – 'EXT-P') en in de interne gebruikersbank ('USR').

*5* **Selecteer de drumkitbank en het nummer van uw keuze als bestemming met behulp van de [INC/YES]- of [DEC/NO]-knop en de datadraaiknop.**

### *6* **Druk op de [ENTER/STORE]-knop.**

Op de display wordt u gevraagd om dit te bevestigen. Als u het opslaan wilt annuleren, moet u op de [DEC/NO] knop drukken.

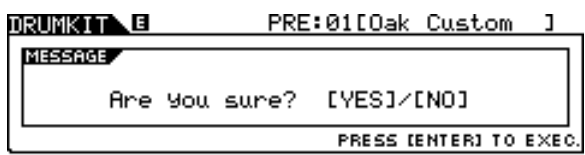

### *7* **Druk op de [INC/YES]-knop om de drumkit op te slaan.**

#### **LET OP**

- De bewerkte drumkit gaat verloren wanneer u een andere drumkit selecteert of het instrument uitschakelt. Sla de drumkitdata in het interne geheugen op door op de [ENTER/STORE]-knop te drukken voordat u een andere drumkit selecteert of het instrument uitschakelt.
- Zet nooit het instrument uit als er data naar het flash-ROM worden geschreven (terwijl er een bericht 'Please keep power on' wordt weergegeven). Als u dit toch doet, kunnen alle gebruikersdrumkitdata op het instrument beschadigd raken of verloren gaan.

Click-modus Click-modus

Trigger-modus

Trigger-modus

#### B **Voice Category**

Bepaalt de voicecategorie.

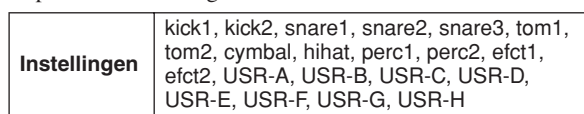

## **Een drumkit selecteren gebruik is a state of the selection of the selection of the selection of the selection of the selection of the selection of the selection of the selection of the selection of the selection of the se**

Een beschrijving van de display die u oproept via [DRUM KIT] → [F1] PLAY vindt u op pagina [30](#page-29-0) van de Beknopte handleiding.

## **Drumvoiceparameters instellen and the control of the control of the control of the control of the control of the control of the control of the control of the control of the control of the control of the control of the con**

Elk van de displays die u oproept met de knoppen [F2] en [SF1] – [SF4] biedt twee indicatietypen: INPUT en SOURCE in de linkerbovenhoek van de display. Als u in deze displays op de knop [SF5] drukt, schakelt het displaytype tussen 'INPUT' (de parameters van elke triggeringangsaansluiting kunnen worden bewerkt) en 'SOURCE' (de parameters van elke triggeringangsbron kunnen worden bewerkt).

# **Drumvoice toewijzen aan de pad**

#### **[SF1] SELECT**

Wanneer u de INPUT-display oproept, kunt u een voiceset toewijzen aan elk van de triggeringangsaansluitingen. Wanneer u de SOURCE-display oproept, kunt u een drumvoice toewijzen aan elk van de triggeringangsbronnen van de pad. Door SOURCE in te stellen op MIDI in de SOURCE-display kunt u de drumvoice toewijzen aan elk MIDI-nootnummer. Dit is handig bij het gebruik van de Stack/Alternate-functie (pagina [86](#page-85-0)).

#### *OPMERKING*

• Zie pagina [62](#page-61-0) voor meer informatie over de relatie tussen drumkits, drumvoices, voicesets, triggeringangsbronnen en

triggeringangsaansluitingen.

### **Wanneer u de INPUT-display oproept:**

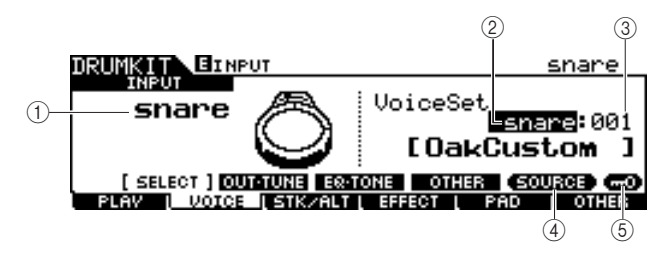

### 1 **INPUT**

Bepaalt de triggeringangsaansluiting (waarmee de gewenste pad is verbonden). Als Input Lock  $(\overline{5})$  is uitgeschakeld, kunt u de triggeringangsaansluiting ook selecteren door op de overeenkomstige pad te slaan.

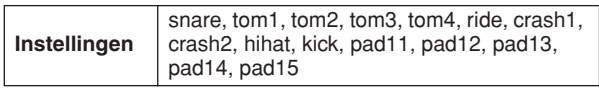

### B **Voicesetcategorie**

Bepaalt de voicesetcategorie.

**Instellingen** kick, snare, tom, cymbal, hihat, perc, efct

#### *OPMERKING*

• Op de INPUT-display verschijnt een sterretje (\*) wanneer de voice die is ingesteld aan elke triggeringangsbron verschilt van die in de huidige voiceset.

#### **(3) Voicesetnummer**

Bepaalt het voicesetnummer in de voicesetcategorie die u hebt geselecteerd onder  $(2)$ .

**Instellingen** Zie het afzonderlijke boekje Data List.

### **(4) <b>[SF5] SOURCE**

Als u op de knop [SF5] drukt, schakelt het displaytype tussen 'INPUT' (de parameters van elke triggeringangsaansluiting kunnen worden bewerkt) en 'SOURCE' (de parameters van elke triggeringangsbron kunnen worden bewerkt).

#### E **[SF6] Input Lock**

U kunt Input Lock (Ingangsvergrendeling) in- en uitschakelen door op deze knop te drukken. Wanneer Input Lock is ingeschakeld (de [L]-indicator verschijnt in de rechterbovenhoek van de display), kan de triggeringangsaansluiting  $(1)$  niet worden gewijzigd, zelfs niet als u op een pad slaat. Deze functie is nuttig wanneer u de parameters van de huidige pad (de pad die is aangesloten op de huidige triggeringangsaansluiting) wilt aanpassen terwijl u op andere pads slaat.

#### **Wanneer u de SOURCE-display oproept:**

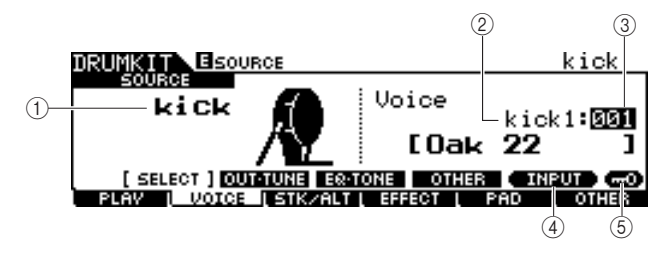

#### 1 **SOURCE**

Bepaalt de triggeringangsbron. Als Input Lock  $(5)$  is uitgeschakeld, kunt u de triggeringangsbron ook selecteren door op de overeenkomstige zone van de pad te slaan.

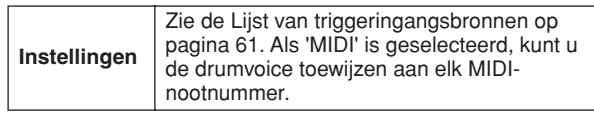

Drum Kit-modus

Song-modus

Song-modus

Click-modus

Click-modus

Trigger-modus

Trigger-modus

File-modus

File-modus

Utility-modus

Utility-modus

Chain-modus

Chain-modus

#### **(3) Voice Number**

Bepaalt het voicenummer in de voicecategorie die u hebt geselecteerd onder  $(2)$ .

**Instellingen** Zie het afzonderlijke boekje Data List.

#### *OPMERKING*

• Controleer de Stack/Alternate-instellingen. Wanneer '----' wordt weergegeven, kunt u de voicecategorie en het voicenummer niet selecteren (pagina [86](#page-85-1) en [126](#page-125-0)).

#### D **[SF5] INPUT**

Als u op de knop [SF5] drukt, schakelt het displaytype tussen 'INPUT' (de parameters van elke triggeringangsaansluiting kunnen worden bewerkt) en 'SOURCE' (de parameters van elke triggeringangsbron kunnen worden bewerkt).

#### E **[SF6] Input Lock**

U kunt Input Lock (Ingangsvergrendeling) in- en uitschakelen door op deze knop te drukken. Wanneer Input Lock is ingeschakeld (de [L]-indicator verschijnt in de

rechterbovenhoek van de display), kan de triggeringangsbron 1 niet worden gewijzigd, zelfs niet als u op een pad slaat. Deze functie is nuttig wanneer u de parameters van de huidige triggeringangsbron wilt aanpassen terwijl u op de pads van andere triggeringangsbronnen slaat.

Wanneer u 'MIDI' als SOURCE selecteert, verschijnt de volgende display.

#### $C#-1(13)$ . Elsoueck Voice MIDI kick1:001 **NOTE** [Oak 22  $\overline{13}$ SELECT ] **QUINTUNE INPU**

#### 1 **Note Number**

Bepaalt het MIDI-nootnummer waaraan u de gewenste drumvoice kunt toewijzen.

**Instellingen** C#1 - A#5

#### *OPMERKING*

• U kunt ook MIDI-nootberichten van een extern MIDI-apparaat gebruiken om deze parameter in te stellen. Nadat dit is ingesteld via MIDI, kunt u Input Lock gebruiken om onbedoeld verder bewerken onmogelijk te maken.

### **Volume, Tuning en andere parameters instellen**

#### **[SF2] OUT-TUNE**

Vanaf deze display kunt u parameters zoals Volume en Tuning instellen. Deze display bestaat uit twee pagina's, die kunnen worden opgeroepen met de  $\leq$ - en  $\leq$ -cursorknoppen.

**De eerste pagina wanneer u de INPUT-display oproept:** 

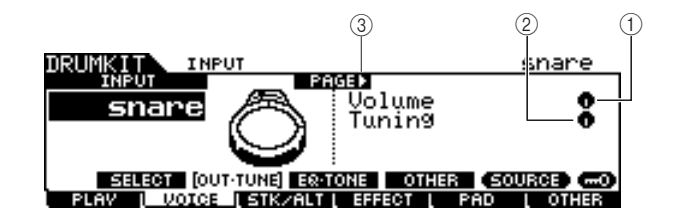

**De eerste pagina wanneer u de SOURCE-display oproept:** 

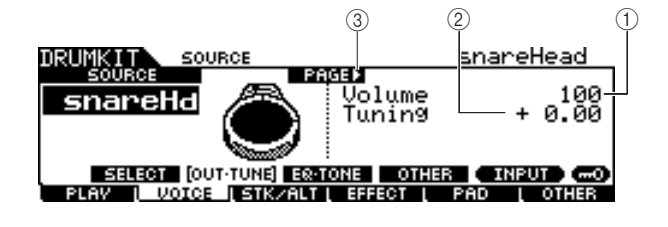

**De beginpagina wanneer u de SOURCE-display oproept en 'MIDI' is geselecteerd:** 

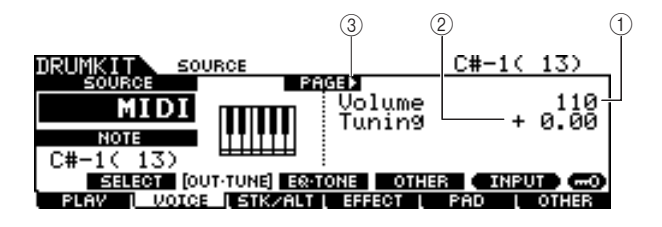

#### 1 **Volume**

Wanneer u de INPUT-display oproept, bepaalt deze parameter (waarvoor de waarde wordt aangegeven in het knoppictogram) het volume van elke geselecteerde triggeringangsaansluiting. Wanneer u de SOURCE-display oproept, bepaalt deze parameter het volume van elke geselecteerde triggeringangsbron. Door deze parameter in te stellen kunt u de volumebalans aanpassen tussen de voices die aan de pads zijn toegewezen.

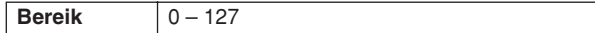

#### B **Tuning**

Wanneer u de INPUT-display oproept, bepaalt deze parameter (waarvoor de waarde wordt aangegeven in het knoppictogram) de toonhoogte van elke geselecteerde triggeringangsaansluiting. Wanneer u de SOURCE-display oproept, bepaalt deze parameter de toonhoogte van elke geselecteerde triggeringangsbron. De Tuning-parameter kan nauwkeurig worden afgesteld in stappen van een cent.

**Bereik** -24.00 – +24.00

#### C **PAGE** >

Dit verschijnt wanneer een andere pagina kan worden opgeroepen vanaf de huidige pagina. Gebruik de  $\lceil > \rceil$ - of  $\lceil < \rceil$ cursorknop om een andere pagina op te roepen.

Song-modus

Suborn-pros

Click-modus Click-modus

Trigger-modus

Trigger-modus

 $^{\circledR}$ 

File-modus File-modus

Utility-modus Utility-modus

> Chain-modus Chain-modus

Sumpling-modus Sampling-modus **De tweede pagina wanneer u de INPUT-display oproept:** 

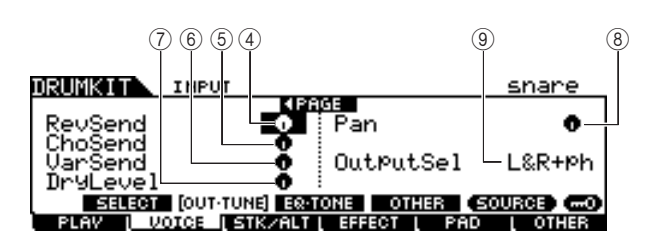

**De tweede pagina wanneer u de SOURCE-display oproept:** 

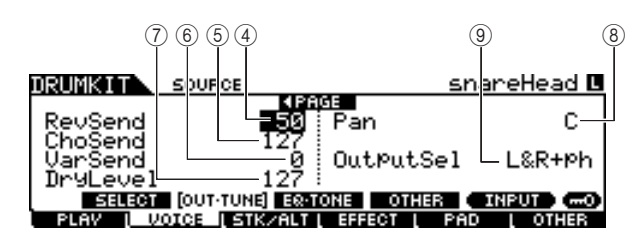

#### D **RevSend (Reverb Send)**

Wanneer u de INPUT-display oproept, bepaalt deze parameter (waarvoor de waarde wordt aangegeven in het knoppictogram) het Reverb Send-niveau van elke geselecteerde triggeringangsaansluiting. Wanneer u de SOURCE-display oproept, bepaalt deze parameter het Reverb Send-niveau van elke geselecteerde triggeringangsbron.

**Bereik** 0-127

#### E **ChoSend (Chorus Send)**

Wanneer u de INPUT-display oproept, bepaalt deze parameter (waarvoor de waarde wordt aangegeven in het knoppictogram) het Chorus Send-niveau van elke geselecteerde triggeringangsaansluiting. Wanneer u de SOURCE-display oproept, bepaalt deze parameter het Chorus Send-niveau van elke geselecteerde triggeringangsbron.

**Bereik** 0-127

#### $\circled$  VarSend (Variation Send)

Wanneer u de INPUT-display oproept, bepaalt deze parameter (waarvoor de waarde wordt aangegeven in het knoppictogram) het Variation Send-niveau van elke geselecteerde triggeringangsaansluiting. Wanneer u de SOURCE-display oproept, bepaalt deze parameter het Variation Send-niveau van elke geselecteerde triggeringangsbron.

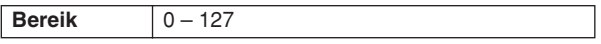

#### G **Dry Level**

Wanneer u de INPUT-display oproept, bepaalt deze parameter (waarvoor de waarde wordt aangegeven in het knoppictogram) het onverwerkte (droge) niveau van het Reverb/Chorus-effectsignaal voor elke geselecteerde triggeringangsaansluiting. Wanneer u de SOURCE-display oproept, bepaalt deze parameter het onverwerkte (droge) niveau van het Reverb/Chorus-effectsignaal voor elke geselecteerde triggeringangsbron.

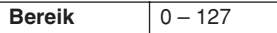

#### **(8)** Pan

Wanneer u de INPUT-display oproept, bepaalt deze parameter (waarvoor de waarde wordt aangegeven in het knoppictogram) de panpositie (stereo) van elke geselecteerde triggeringangsaansluiting. Wanneer u de SOURCE-display oproept, bepaalt deze parameter de panpositie (stereo) van elke geselecteerde triggeringangsbron.

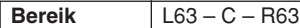

#### I **OutputSel (Output Select)**

Wanneer u de INPUT-display oproept, bepaalt deze parameter (waarvoor de waarde wordt aangegeven in het

knoppictogram) de uitgangsaansluiting van elke geselecteerde triggeringangsaansluiting die naar het externe apparaat wordt verzonden. Wanneer u de SOURCE-display oproept, bepaalt deze parameter de uitgangsaansluiting van elke geselecteerde triggeringangsbron die naar het externe apparaat wordt verzonden.

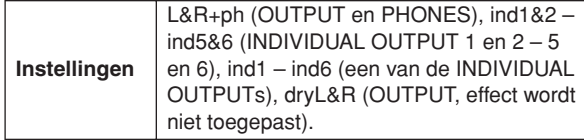

#### *OPMERKING*

• Op de INPUT-display verschijnt een sterretje (\*) wanneer de waarde die is ingesteld aan elke triggeringangsbron verschilt van die in deze parameter.

Drum Kit-modus

### **EQ- en toongerelateerde parameters instellen**

#### **[SF3] EQ-TONE**

Via deze display kunt u EQ- en toongerelateerde parameters instellen, zoals Attack en Release. Deze display bestaat uit twee pagina's, die kunnen worden opgeroepen met de  $\lceil < \rceil$ - en  $\lceil > \rceil$ -cursorknoppen.

#### **De eerste pagina wanneer u de INPUT-display oproept:**

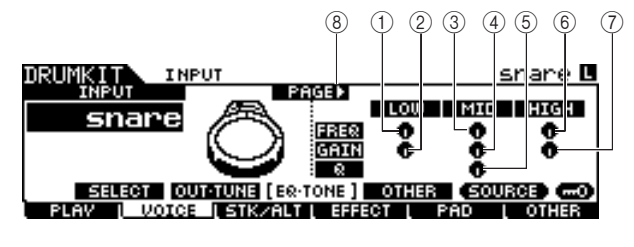

**De eerste pagina wanneer u de SOURCE-display oproept:** 

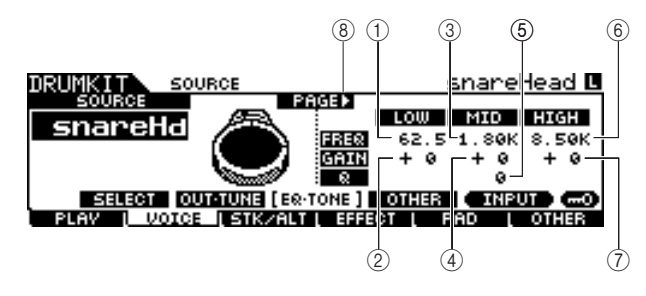

**De eerste pagina wanneer u de SOURCE-display oproept en 'MIDI' is geselecteerd:** 

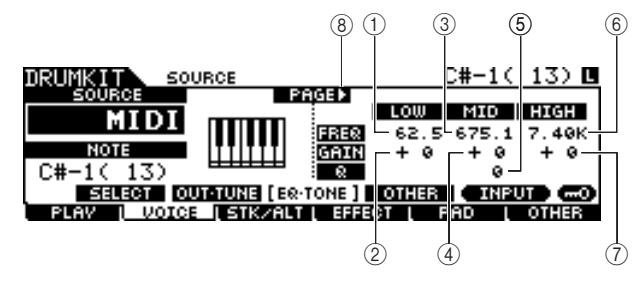

#### 1 **Low Frequency**

Wanneer u de INPUT-display oproept, bepaalt deze parameter (waarvoor de waarde wordt aangegeven in het knoppictogram) de middenfrequentie van de lage EQ-band die wordt verzwakt/versterkt voor elke geselecteerde triggeringangsaansluiting. Wanneer u de SOURCE-display oproept, bepaalt deze parameter de middenfrequentie van de lage EQ-band die wordt verzwakt/versterkt voor elke geselecteerde triggeringangsbron.

**Bereik** | 50.1 – 2.00k

#### B **Low Gain**

Wanneer u de INPUT-display oproept, bepaalt deze parameter (waarvoor de waarde wordt aangegeven in het knoppictogram) de mate van versterking of verzwakking die wordt toegepast op de lage EQ-band voor elke geselecteerde triggeringangsaansluiting. Wanneer u de SOURCE-display oproept, bepaalt deze parameter de mate van versterking of verzwakking die wordt toegepast op de lage EQ-band voor elke geselecteerde triggeringangsbron.

**Bereik** -32 – +32

### **(3) Mid Frequency**

Wanneer u de INPUT-display oproept, bepaalt deze parameter (waarvoor de waarde wordt aangegeven in het knoppictogram) de middenfrequentie van de middelste EQband die wordt verzwakt/versterkt voor elke geselecteerde triggeringangsaansluiting. Wanneer u de SOURCE-display oproept, bepaalt deze parameter de middenfrequentie van de middelste EQ-band die wordt verzwakt/versterkt voor elke geselecteerde triggeringangsbron.

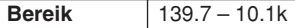

#### D **Mid Gain**

Wanneer u de INPUT-display oproept, bepaalt deze parameter (waarvoor de waarde wordt aangegeven in het knoppictogram) de mate van versterking of verzwakking die wordt toegepast op de middelste EQ-band voor elke geselecteerde triggeringangsaansluiting. Wanneer u de SOURCE-display oproept, bepaalt deze parameter de mate van versterking of verzwakking die wordt toegepast op de middelste EQ-band voor elke geselecteerde triggeringangsbron.

**Bereik** -32 – +32

#### E **MID Q**

Wanneer u de INPUT-display oproept, bepaalt deze parameter (waarvoor de waarde wordt aangegeven in het knoppictogram) de frequentiebandbreedte van de middelste EQ-band voor elke geselecteerde triggeringangsaansluiting. Wanneer u de SOURCE-display oproept, bepaalt deze parameter de frequentiebandbreedte van de middelste EQband voor elke geselecteerde triggeringangsbron.

#### **Bereik**  $0 - 31$

#### **6** High Frequency

Wanneer u de INPUT-display oproept, bepaalt deze parameter (waarvoor de waarde wordt aangegeven in het knoppictogram) de middenfrequentie van de hoge EQ-band die wordt verzwakt/versterkt voor elke geselecteerde triggeringangsaansluiting. Wanneer u de SOURCE-display oproept, bepaalt deze parameter de middenfrequentie van de hoge EQ-band die wordt verzwakt/versterkt voor elke geselecteerde triggeringangsbron.

**Bereik** 503.8 – 14.0k

#### G **High Gain**

Wanneer u de INPUT-display oproept, bepaalt deze parameter (waarvoor de waarde wordt aangegeven in het knoppictogram) de mate van versterking of verzwakking die wordt toegepast op de hoge EQ-band voor elke geselecteerde triggeringangsaansluiting. Wanneer u de SOURCE-display oproept, bepaalt deze parameter de mate van versterking of verzwakking die wordt toegepast op de hoge EQ-band voor elke geselecteerde triggeringangsbron.

**Bereik** -32 – +32

#### H **PAGE** >

Dit verschijnt wanneer een andere pagina kan worden opgeroepen vanaf de huidige pagina. Gebruik de  $[\geq]$ - of  $[\leq]$ cursorknop om een andere pagina op te roepen.

Click-modus Click-modus

Trigger-modus

Trigger-modus

File-modus File-modus

Utility-modus Utility-modus

Chain-modus Chain-modus

Sumpling-modus Sampling-modus

Drum Kit-modus Referentie

Drum Kit-modus

Referentie

Song-modus

Song-modus

Click-modus

Click-modus

Trigger-modus

Trigger-modus

File-modus

File-modus

**De tweede pagina wanneer u de INPUT-display oproept:** 

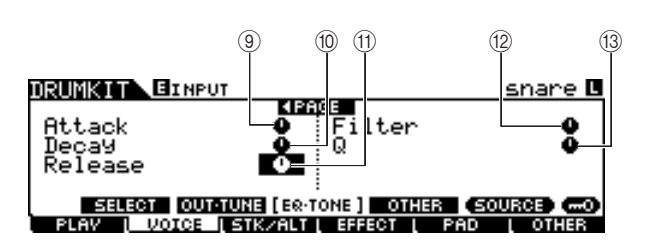

**De tweede pagina wanneer u de SOURCE-display oproept:** 

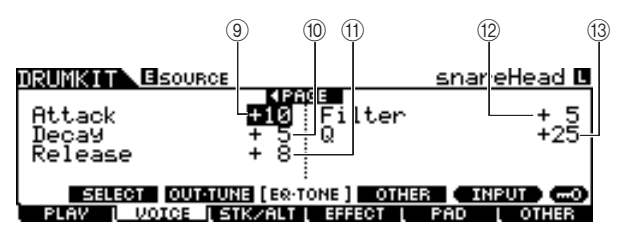

#### **Q Attack**

Wanneer u de INPUT-display oproept, bepaalt deze parameter (waarvoor de waarde wordt aangegeven in het knoppictogram) de attacktijd (vanaf het moment dat u op een pad slaat tot het moment dat het maximale initiële

volumeniveau wordt bereikt) van elke geselecteerde triggeringangsaansluiting. Wanneer u de SOURCE-display oproept, bepaalt deze parameter de attacktijd van elke geselecteerde triggeringangsbron.

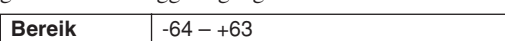

#### **(10) Decay**

Wanneer u de INPUT-display oproept, bepaalt deze parameter (waarvoor de waarde wordt aangegeven in het knoppictogram) de wegsterftijd (die aangeeft hoe snel het volume vermindert vanaf het maximale attackniveau) van elke geselecteerde triggeringangsaansluiting. Wanneer u de SOURCE-display oproept, bepaalt deze parameter de wegsterftijd van elke geselecteerde triggeringangsbron.

**Bereik** -64 – +63

#### **(11)** Release

Wanneer u de INPUT-display oproept, bepaalt deze parameter (waarvoor de waarde wordt aangegeven in het knoppictogram) de releasetijd van elke geselecteerde triggeringangsaansluiting. Wanneer u de SOURCE-display oproept, bepaalt deze parameter de releasetijd van elke geselecteerde triggeringangsbron.

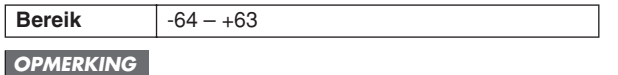

• Deze parameter is alleen beschikbaar wanneer de RcvKeyOffparameter op 'on' is ingesteld.

#### L **Filter**

Wanneer u de INPUT-display oproept, bepaalt deze parameter (waarvoor de waarde wordt aangegeven in het knoppictogram) de afsnijfrequentie van het laagdoorlaatfilter voor elke geselecteerde triggeringangsaansluiting. Wanneer u de SOURCE-display oproept, bepaalt deze parameter de afsnijfrequentie van het laagdoorlaatfilter voor elke geselecteerde triggeringangsbron.

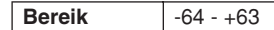

#### **Laagdoorlaatfilter**

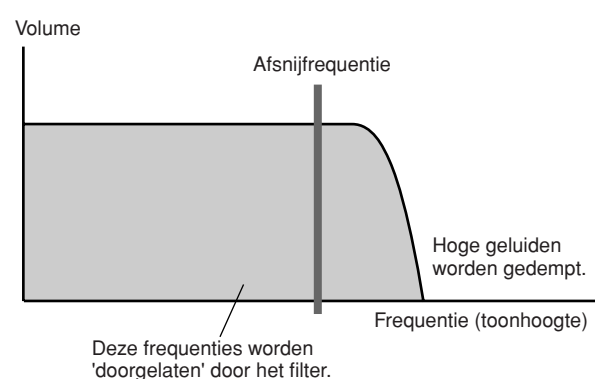

#### M **Q (Resonance)**

Wanneer u de INPUT-display oproept, bepaalt deze parameter (waarvoor de waarde wordt aangegeven in het knoppictogram) de resonantie van het laagdoorlaatfilter voor elke geselecteerde triggeringangsaansluiting. Wanneer u de SOURCE-display oproept, bepaalt deze parameter de resonantie van het laagdoorlaatfilter voor elke geselecteerde triggeringangsbron. U kunt deze parameter gebruiken om het geluid extra karakter te geven of nog ingrijpender te veranderen.

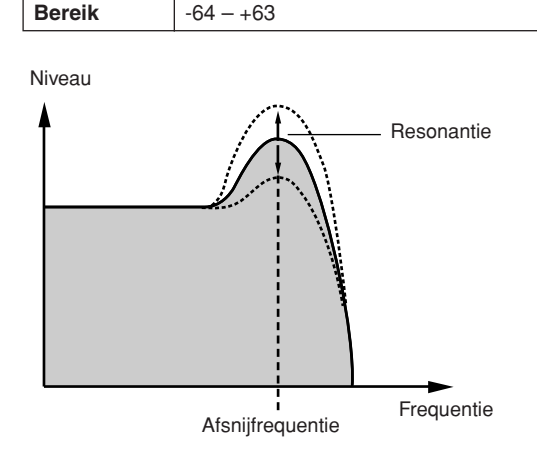

# Utility-modus Utility-modus Sampling-modus Chain-modus Chain-modus Sampling-modus

### **Overige parameters instellen**

#### **[SF4] OTHER**

Via deze display kunt u parameters instellen zoals Mono/ Poly en Alternate Group. Deze display bestaat uit twee pagina's, die kunnen worden opgeroepen met de [<]en [>]-cursorknoppen.

#### **De eerste pagina wanneer u de INPUT-display oproept:**

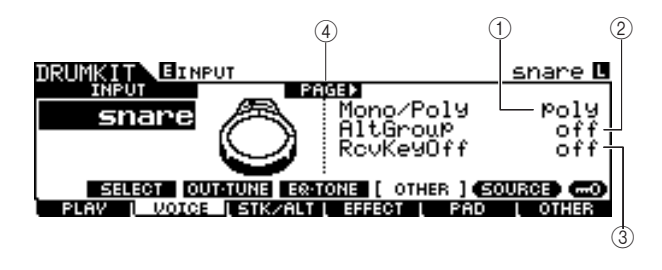

**De eerste pagina wanneer u de SOURCE-display oproept:** 

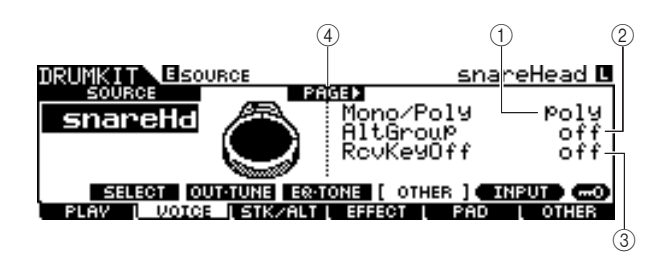

#### **De eerste pagina wanneer u de SOURCE-display oproept en 'MIDI' is geselecteerd:**

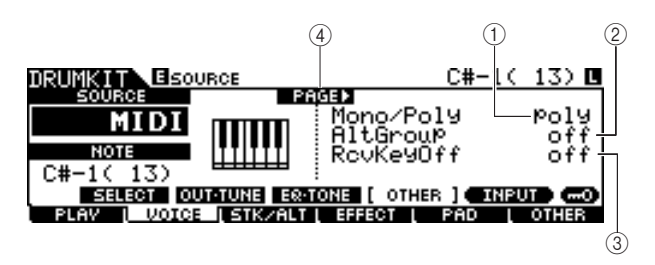

#### 1 **Mono/Poly**

Wanneer u de INPUT-display oproept, bepaalt deze parameter het afspelen van elke geselecteerde triggeringangsaansluiting: monofoon of polyfoon. Wanneer u de SOURCE-display oproept, bepaalt deze parameter het afspelen van elke geselecteerde triggeringangsbron: monofoon of polyfoon. Als u 'Mono' selecteert, wordt wanneer u meerdere keren achter elkaar op dezelfde pad slaat, het geluid dat is gegenereerd door de vorige slag gestopt. Vervolgens weerklinkt opnieuw hetzelfde geluid. Als u 'Poly' selecteert, geldt deze beperking niet.

**Instellingen** | mono, poly

#### *OPMERKING*

• Op de INPUT-display verschijnt een sterretje (\*) wanneer de waarde die is ingesteld aan elke triggeringangsbron verschilt van die in deze parameter.

#### B **AltGroup (Alternate Group)**

Wanneer u de INPUT-display oproept, bepaalt deze parameter de beurtwisselingsgroep waaraan elke geselecteerde triggeringangsaansluiting wordt toegewezen. Wanneer u de SOURCE-display oproept, bepaalt deze parameter de beurtwisselingsgroep waaraan elke geselecteerde triggeringangsbron wordt toegewezen.

Bij een echte akoestische drumkit is het fysiek onmogelijk om bepaalde drumgeluiden tegelijkertijd af te spelen, zoals een open en een gesloten hi-hat. U kunt voorkomen dat drumvoices tegelijkertijd worden afgespeeld door ze toe te wijzen aan dezelfde beurtwisselingsgroep. U kunt maximaal 127 beurtwisselingsgroepen definiëren. U kunt hier ook 'off' selecteren als u het gelijktijdig afspelen van geluiden wilt toestaan.

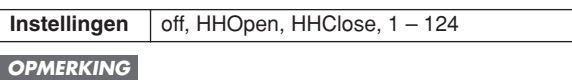

- Slechts een van de drumvoices die zijn toegewezen aan hetzelfde nummer (1 – 124) van de beurtwisselingsgroep, wordt afgespeeld, op basis van de zone die het laatst is geraakt. Voor de drumvoices die zijn toegewezen aan 'HHOpen' en 'HHClose' geldt de volgende speciale regel
- Het afspelen van de voice die is toegewezen aan 'HHOpen' stopt het geluid van de voice die is toegewezen aan 'HHOpen' of 'HHClose' niet. Het afspelen van de voice die is toegewezen aan 'HHClose' stopt het geluid van de voice die is toegewezen aan 'HHOpen'.
- Op de INPUT-display verschijnt een sterretje (\*) wanneer de waarde die is ingesteld aan elke triggeringangsbron verschilt van die in deze parameter.

#### **(3) RcvKeyOff (Receive Key Off)**

Wanneer u de INPUT-display oproept, bepaalt deze parameter of elke geselecteerde triggeringangsaansluiting reageert op MIDI-noot-uit-berichten. Wanneer u de SOURCE-display oproept, bepaalt deze parameter of elke geselecteerde triggeringangsbron reageert op MIDI-noot-uit-berichten. Deze parameter staat doorgaans op 'off' omdat het geluid van vele drumvoices natuurlijk wegsterft en stopt zonder dat nootuit-berichten zijn vereist. Stel deze parameter alleen in op 'on' wanneer de huidige drumvoice een aangehouden, nietwegstervend geluid heeft, zodat u het geluid kunt stoppen door MIDI-noot-uit-berichten naar de interne toongenerator te verzenden. De timing voor het verzenden van het MIDInoot-uit-bericht naar de interne toongenerator wordt bepaald door de Gate Time-parameter in de STK/ALT-display. U kunt ook de Hold Mode-parameter gebruiken om MIDI-noot-uitberichten te regelen (pagina [94\)](#page-93-0).

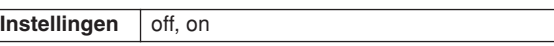

#### *OPMERKING*

• Op de INPUT-display verschijnt een sterretje (\*) wanneer de waarde die is ingesteld aan elke triggeringangsbron verschilt van die in deze parameter.

#### D **PAGE** >

Dit verschijnt wanneer een andere pagina kan worden opgeroepen vanaf de huidige pagina. Gebruik de  $\lceil > \rceil$ - of  $\lceil < \rceil$ cursorknop om een andere pagina op te roepen.

Click-modus Click-modus

Utility-modus Utility-modus

Chain-modus Chain-modus **De tweede pagina wanneer u de INPUT-display oproept:** 

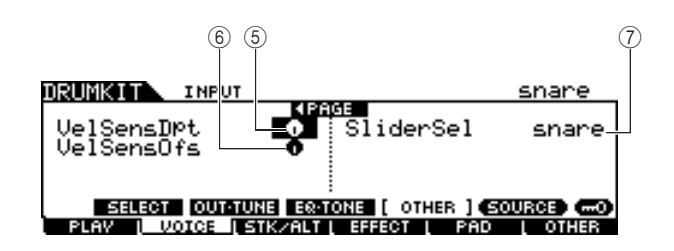

**De tweede pagina wanneer u de SOURCE-display oproept:** 

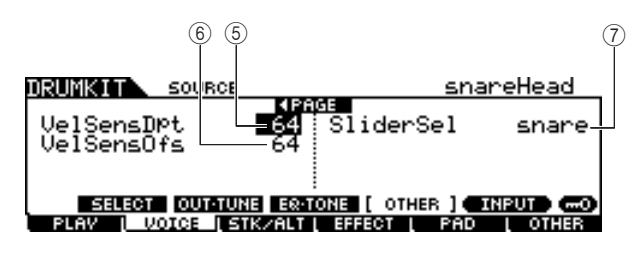

#### E **VelSensDpt (Velocity Sensitivity Depth)**

Wanneer u de INPUT-display oproept, bepaalt deze parameter (waarvoor de waarde wordt aangegeven in het

knoppictogram) de mate waarin het resulterende volume van elke geselecteerde triggeringangsaansluiting reageert op de kracht waarmee u de pad raakt. Wanneer u de SOURCEdisplay oproept, bepaalt deze parameter de mate waarin het resulterende volume van elke geselecteerde triggeringangsbron reageert op de kracht waarmee u de

pad raakt.

Naarmate de waarde hoger wordt, zal het volume als gevolg van de kracht die u uitoefent, meer veranderen (zie de afbeelding hieronder).

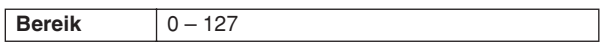

#### **Wanneer de VelSensOfs-parameter hieronder is ingesteld op 64:**

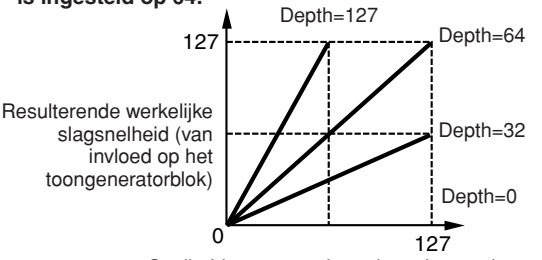

Snelheid waarmee de pad wordt geraakt

#### $6$  VelSensOfs (Velocity Sensitivity Offset)

Wanneer u de INPUT-display oproept, bepaalt deze parameter (waarvoor de waarde wordt aangegeven in het knoppictogram) de mate waarin de gespeelde aanslagsnelheden van elke geselecteerde triggeringangsaansluiting de resulterende werkelijke snelheid beïnvloeden. Wanneer u de SOURCE-display oproept, bepaalt deze parameter de mate waarin de gespeelde aanslagsnelheden van elke geselecteerde triggeringangsbron de resulterende werkelijke snelheid beïnvloeden. Hierdoor kunt u alle snelheden in dezelfde mate verhogen of verlagen, zodat automatische compensatie mogelijk is voor te harde en te zachte slagen. Als het resultaat 0 of minder is, wordt de waarde ingesteld op 0. Als het resultaat meer dan 127 is, wordt de waarde ingesteld op 127.

**Bereik**  $0 - 127$ 

**Als Depth (hierboven) = 64 en Offset = 32**

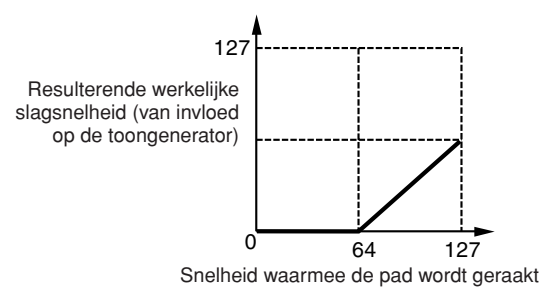

#### **Als Depth (hierboven) = 64 en Offset = 96**

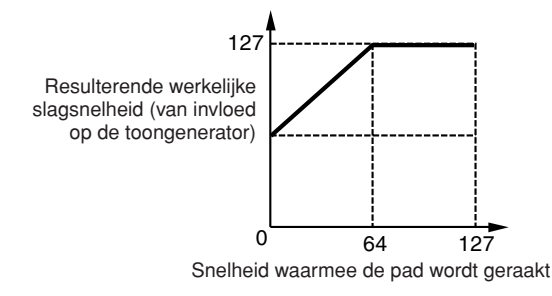

**Als Depth (hierboven) = 64 en Offset = 64**

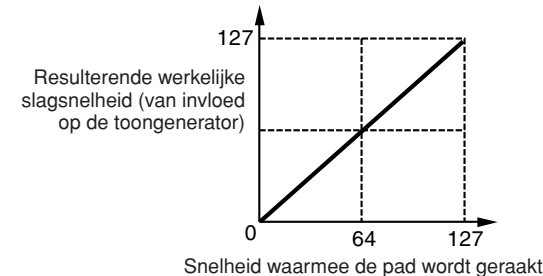

### G **SliderSel (Slider Select)**

Wanneer u de INPUT-display oproept, bepaalt deze parameter de schuifregelaar waarmee u het volume van elke geselecteerde triggeringangsaansluiting kunt regelen. Wanneer u de SOURCE-display oproept, bepaalt deze parameter de schuifregelaar waarmee u het volume van elke geselecteerde triggeringangsbron kunt regelen.

**Instellingen** kick, snare, tom, cymbal, hihat, misc

## <span id="page-85-1"></span>Stack/Alternate programmeren and the stack of the stack of the stack of the state of the state of the state of the state of the state of the state of the state of the state of the state of the state of the state of the sta

Met de Stack-functie kunt u meerdere drumvoices tegelijk bespelen door op één pad te slaan, terwijl u met de Alternatefunctie afwisselend een of meer verschillende drumvoice(s) kunt bespelen.

Bovendien kunt u met de Stack-functie akkoorden spelen door melodische voices ('normale voices' genoemd in Yamahasynthesizers) te gebruiken, die u kunt oproepen door CH (MIDI-kanaal) in te stellen op een ander nummer dan 10 (dit kanaal wordt doorgaans door de DTXTREME III gebruikt om de drumvoice af te spelen) en het voicenummer aan het overeenkomstige kanaal toe te wijzen via de display die u oproept met [F6] OTHER → [SF3] MIDI.

Let op: de Stack/Alternate-parameters kunnen alleen voor elke triggeringangsbron worden ingesteld.

#### *OPMERKING*

• In de interne toongenerator van de DTXTREME III wordt MIDI-kanaal 10 uitsluitend voor de drumvoices gebruikt. De MIDI-berichten die door uw drumspel worden gegenereerd, worden via MIDI-kanaal 10 naar de interne toongenerator verzonden.

#### <span id="page-85-0"></span>**Stack/Alternate programmeren**

#### **Wanneer de cursor zich in de kolom STEP bevindt:**

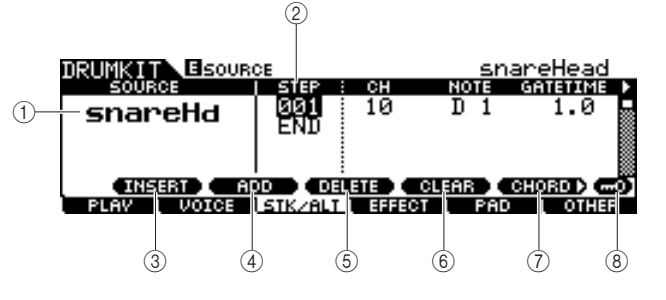

#### 1 **SOURCE (Triggeringangsbron)**

Bepaalt de triggeringangsbron waardoor de Stack/Alternatefunctie wordt geactiveerd. U kunt de triggeringangsbron wijzigen door op de overeenkomstige pad te slaan wanneer Input Lock is uitgeschakeld.

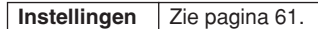

#### B **STEP**

Bepaalt het stapnummer van de Alternate-functie. In de meeste vooraf ingestelde drumkits is slechts één Step 001 vooraf geprogrammeerd, wat betekent dat de Stack/Alternate-functie niet wordt gebruikt.

Voorbeeld: elke STEP '001'-regel geeft het programma aan wanneer de pad voor de eerste keer wordt geraakt. Elke STEP '002'-regel geeft het programma aan wanneer de pad voor de tweede keer wordt geraakt. Op dezelfde manier zijn de overige nummers (zoals '003' en '004') hetzelfde als hierboven. Wanneer het nummer van de bestaande stap wordt gewijzigd, knippert de regel van het nieuwe stapnummer. Druk op de [ENTER/STORE]-knop om het stapnummer vast te leggen en het knipperen te stoppen.

**Instellingen** 001 – 100

#### C **[SF1] INSERT**

Druk op deze knop om op de huidige cursorpositie een nieuwe stap in te voegen en het nummer van alle reeds geprogrammeerde stappen na de cursorpositie met 1 te verhogen.

#### D **[SF2] ADD**

Druk op deze knop om een nieuwe stap toe te voegen met hetzelfde nummer als dat van de huidige cursorpositie, zonder het nummer van de overige stappen te wijzigen.

#### *OPMERKING*

• U kunt maximaal 100 events per triggeringangsbron invoeren (dit betekent in totaal 500 events per drumkit). Als u meer stappen probeert in te voeren, verschijnt een foutbericht.

#### E **[SF3] DELETE**

Druk op deze knop om de stap op de huidige cursorpositie te verwijderen. Als het stapnummer verdwijnt door het verwijderen van een bepaalde stap, wordt het nummer van alle reeds geprogrammeerde stappen na de cursorpositie verminderd met 1.

#### F **[SF4] CLEAR**

Druk op deze knop om de stap op de huidige cursorpositie te wissen zonder het nummer van de overige stappen te wijzigen.

#### G **[SF5] CHORD**

Druk op deze knop om de andere display op te roepen die wordt gebruikt wanneer u het Stack-programma opent door het externe MIDI-toetsenbord bespeelt dat is aangesloten op de MIDI IN-connector. Zie voor details pagina [87.](#page-86-0)

#### H **[SF6] Input Lock**

U kunt Input Lock (Ingangsvergrendeling) in- en uitschakelen door op deze knop te drukken. Wanneer Input Lock is ingeschakeld (de [L]-indicator verschijnt in de rechterbovenhoek van de display), kan de triggeringangsaansluiting  $\odot$  niet worden gewijzigd, zelfs niet als u op een pad slaat. Deze functie is nuttig wanneer u de parameters van de huidige pad (de pad die is aangesloten op de huidige triggeringangsaansluiting) wilt aanpassen terwijl u op andere pads slaat.

#### **De eerste pagina wanneer de cursor zich niet in de kolom STEP bevindt:**

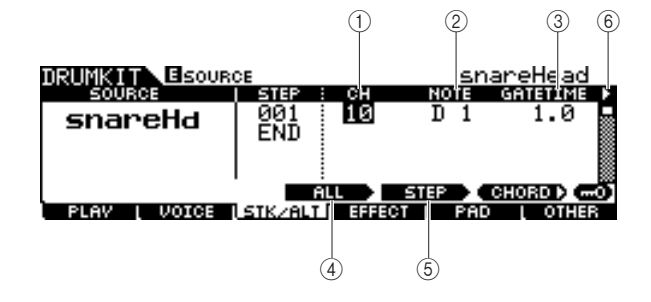

#### 1 **CH (MIDI-kanaal)**

Bepaalt het MIDI-kanaal. Bij de standaardinstellingen staat deze parameter op 10. Dit kanaal wordt doorgaans gebruikt voor de drumvoice. Als u een melodische voice wilt afspelen, stelt u deze parameter in op een ander nummer dan 10.

**Instellingen** | 1 – 16

#### *OPMERKING*

• U kunt de voice toewijzen aan een willekeurig MIDI-kanaal 1 – 16 via de display die u oproept met [DRUM KIT] → [F6] OTHER → [SF3] MIDI. Deze instelling kan worden uitgevoerd voor elk van de drumkits.

Subom-pring-modus Sampling-modus

Drum Kit-modus

Drum Kit-modus

Song-modus

subom-pnos

Click-modus Click-modus

Trigger-modus

Trigger-modus

Drum Kit-modus [DRUM KIT]

#### <span id="page-86-0"></span>B **OPMERKING**

Bepaalt het MIDI-nootnummer van de overeenkomstige stap.

### **Instellingen** off,  $C# - 2 - G8$

#### *OPMERKING*

• Zie [62](#page-61-0) voor meer informatie over de relatie tussen de drumvoices en MIDI-nootnummers.

#### **GATETIME**

Bepaalt de gate-tijd (vanaf het moment dat u op de pad slaat tot het moment dat het overeenkomstige noot-uit-bericht naar het toongeneratorblok wordt verzonden). Met andere woorden, deze waarde bepaalt de lengte van het resulterende geluid.

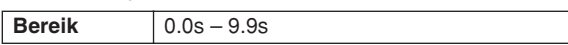

#### D **[SF3] ALL**

Bij de parameters CH, NOTE, GATE TIME en VELOCITY LIMIT kunt u de huidige waarden van alle stappen wijzigen door deze knop ingedrukt te houden en de datadraaiknop en de [INC/DEC]- of [DEC/NO]-knop te gebruiken.

#### E **[SF4] STEP**

Bij de parameters CH, NOTE, GATE TIME en VELOCITY LIMIT kunt u de huidige waarden van het huidige stapnummer wijzigen door deze knop ingedrukt te houden en de datadraaiknop en de [INC/DEC]- of [DEC/NO]-knop te gebruiken.

#### **(6) ▶ (page)**

Dit verschijnt wanneer een andere pagina kan worden opgeroepen vanaf de huidige pagina. Gebruik de  $\lceil > \rceil$ - of  $\lceil < \rceil$ cursorknop om een andere pagina op te roepen.

#### **De tweede pagina:**

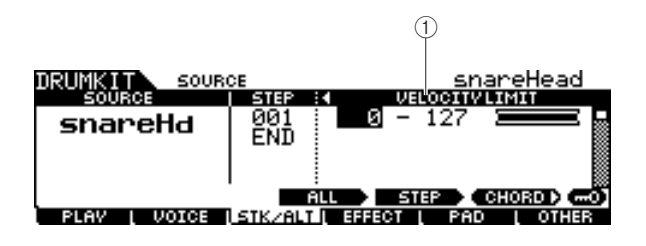

#### 1 **VELOCITY LIMIT**

Bepaalt de minimum- en maximumwaarden van het aanslagbereik waarbinnen de drumvoice weerklinkt. De drumvoice weerklinkt alleen als u op de pad slaat met een kracht binnen het hier opgegeven bereik.

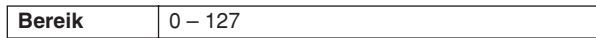

#### ■ Voorbeeldprogramma van Stack/Alternate

Hier ziet u een voorbeeld van het gebruik van Stack/ Alternate.

In dit voorbeeld wordt een C-majeur akkoord gegenereerd wanneer u op de pad slaat. Wanneer u een tweede keer op de pad slaat, wordt een G-majeur akkoord gegenereerd en bij de derde keer opnieuw een C-majeur akkoord.

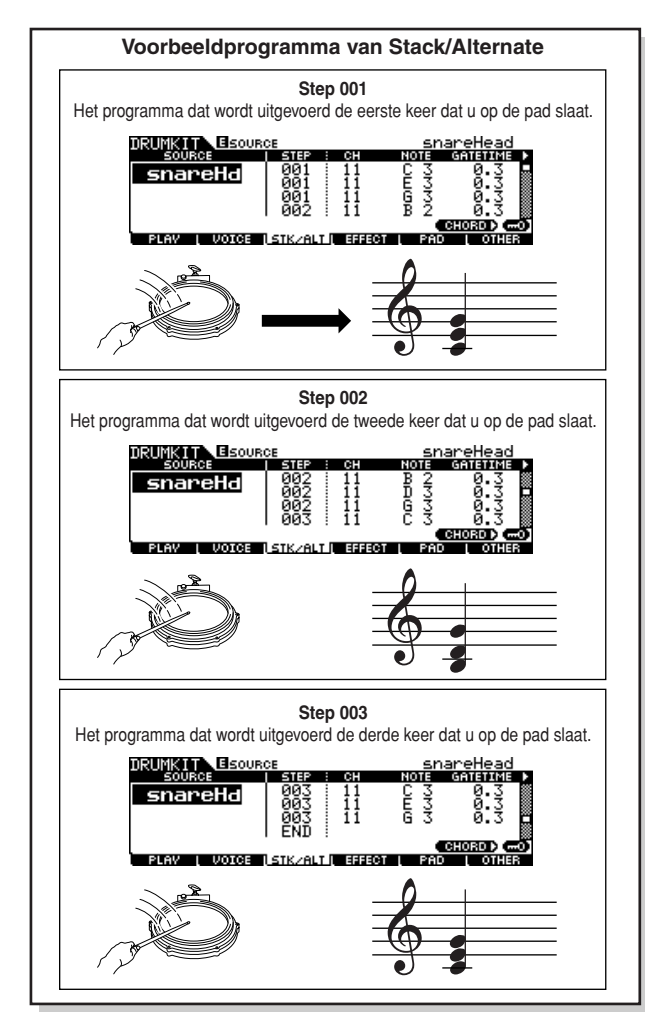

Als u het bovenstaande programma wilt creëren, voert u de volgende procedure uit:

- *1* **Druk achtereenvolgens op de [F6] OTHERen de [SF3] MIDI-knop om de MIDI-display op te roepen, zodat u de toongeneratorinstellingen voor elk van de 16 MIDI-kanalen kunt configureren.**
- *2* **Verplaats de cursor naar kanaal 11.**
- *3* **Verplaats de cursor omlaag naar de rij TRANSMIT en stel de TRANSMITparameter van kanaal 11 in op 'All' of 'PC'.**

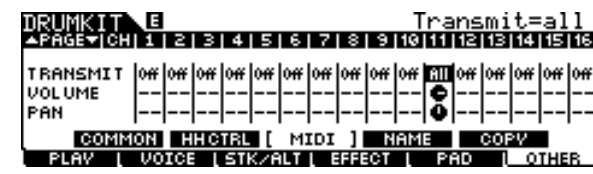

File-modus

File-modus

### *4* **Verplaats de cursor verder omlaag en stel VCE NUM, BANK MSB en BANK LSB in om het voiceprogrammanummer te bepalen.**

Zie het boekje Data List voor een complete lijst van de beschikbare voices.

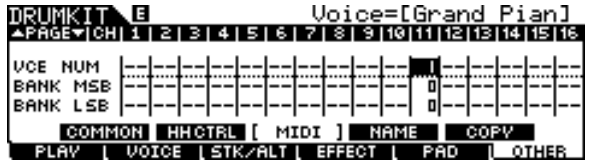

*5* **Roep nogmaals de Stack/Alternate-display op door op de [F3] STK/ALT-knop te drukken.**

### *6* **Creëer het programma zoals hierboven is geïllustreerd.**

Voer de overeenkomstige waarden uit de illustratie met het voorbeeldprogramma boven aan dit hoofdstuk in met behulp van de [INC/YES]- of [DEC/NO]-knop en de datadraaiknop. (U kunt de noten ook rechtstreeks met een MIDI-toetsenbord invoeren; zie hiervoor 'Stack programmeren met een extern MIDI-toetsenbord' verderop.)

*7* **Test het zojuist gecreëerde Stack/ Alternate-programma door de pad net zoveel keren als het stapnummer te raken.** 

*8* **Sla de instellingen als een gebruikersdrumkit op door op de [ENTER/STORE]-knop te drukken.** 

#### **Stack programmeren met een extern MIDI-toetsenbord**

**[SF5] CHORD**

U kunt noot-events invoeren met een extern MIDItoetsenbord dat is aangesloten op de MIDI IN-connector van de DTXTREME III. Dit is handig omdat u de akkoorden en noten rechtstreeks in het Stack-programma kunt invoeren door ze gewoon op het toetsenbord te spelen.

*1* **Sluit het ene uiteinde van de MIDI-kabel op de MIDI OUT-connector van het MIDItoetsenbord en het andere uiteinde op de MIDI IN-connector van de DTXTREME III aan.**

### *2* **Configureer op het MIDI-toetsenbord de juiste instellingen om de MIDI-connector te activeren.**

Als het MIDI-toetsenbord is voorzien van een USB TO HOST-aansluiting, moet u mogelijk handmatig de MIDIwerking activeren, afhankelijk van de MIDIparameterinstellingen van uw toetsenbord. Raadpleeg de gebruikershandleiding bij het MIDI-toetsenbord voor meer informatie.

### *3* **Stel op de DTXTREME III de MIDI IN/OUTparameter in om de MIDI-werking te activeren.**

Stel via de display die u oproept met  $[UTILLITY] \rightarrow [F5]$  $MIDI \rightarrow [SF3]$  OTHER de MIDI IN/OUT-parameter in op MIDI.

### *4* **Roep nogmaals de Stack/Alternate-display op door op de [F3] STK/ALT-knop te drukken.**

### *5* **Druk op de [SF5] CHORD-knop om de Chord-display op te roepen.**

Deze display wordt gebruikt voor het ontvangen van MIDInoot-events vanaf een extern MIDI-apparaat en het toepassen ervan op het huidige Stack/Alternate-programma.

### *6* **Selecteer het stapnummer met de datadraaiknop, en de [INC/YES]- of [DEC/NO]-knop.**

### *7* **Bespeel het MIDI-toetsenbord.**

De noten die u op het MIDI-toetsenbord (in combinatie met het overeenkomstige MIDI-kanaal) speelt, verschijnen op de display.

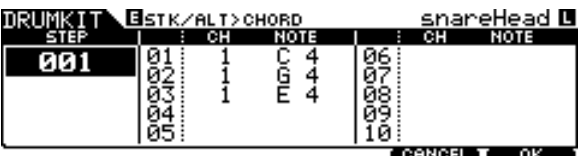

### *8* **Druk op de [F6] OK-knop om de ontvangen noten op te nemen in het huidige Stack/ Alternate-programma.**

Als u de ontvangen noten niet in het programma wilt opnemen, drukt u op de [F5] CANCEL-knop om terug te keren naar de oorspronkelijke display.

*9* **Herhaal stap 6 – 8 zo vaak als gewenst.** 

*10* **Sla de instellingen als een gebruikersdrumkit op door op de [ENTER/STORE]-knop te drukken.** 

Chain-modus Chain-modus

Suppling-modus Sampling-modus

Drum Kit-modus [DRUM KIT]

## **Effectinstellingen** [F4] EFFECT

Via de displays die u oproept met de [F4] EFFECT-knop kunt u de effectgerelateerde parameters voor de huidige drumkit instellen. In Drum Kit-modus kunt u de parameters voor de Reverb-, Chorus- en Variation-effecten instellen. De Reverb- en Chorus-effecten worden op het totaalgeluid van de DTXTREME III en op het drumkitgeluid toegepast, terwijl de Variationeffecten alleen op het drumkitgeluid worden toegepast. Zie pagina [68](#page-67-0) voor meer informatie over de effectstructuur.

### **Effectaansluitingsinstellingen**

**[SF1] CONNECT**

Deze display biedt een algemeen overzicht van de effectroutering, evenals uitgebreide controle over de effecten.

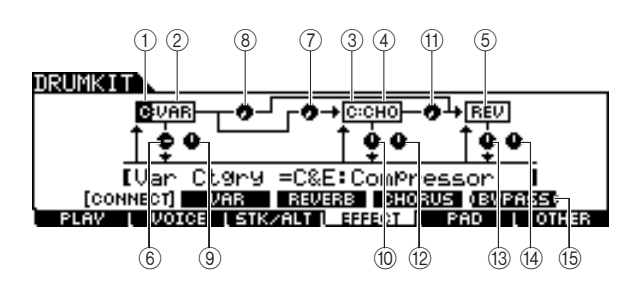

#### 1 **Categorie Variation-effect**

Bepaalt de categorie van het Variation-effect.

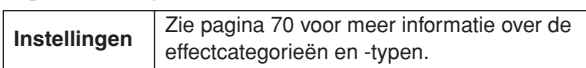

#### B **Type Variation-effect**

Bepaalt het type van het Variation-effect.

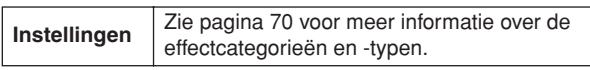

#### **(3) Categorie Chorus-effect**

Bepaalt de categorie van het Chorus-effect.

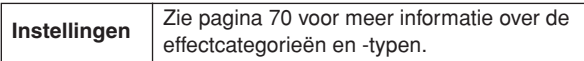

#### (4) **Type Chorus-effect**

Bepaalt het type van het Chorus-effect.

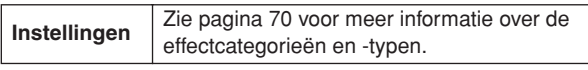

#### E **Type Reverb-effect**

Bepaalt het type Reverb-effect. U hoeft de categorie Reverbeffect niet te selecteren omdat de effecttypen van het Reverbblok niet in meerdere categorieën zijn verdeeld.

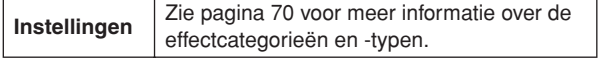

#### $(6)$  Variation-retour

Bepaalt het retourniveau van het Variation-effect.

**Bereik** 0-127

#### G **Variation naar Chorus**

Bepaalt het zendniveau van het signaal dat wordt verzonden van het Variation- naar het Chorus-effect.

**Bereik** 0-127

#### **(8) Variation naar Reverb**

Bepaalt het zendniveau van het signaal dat wordt verzonden van het Variation- naar het Reverb-effect.

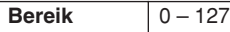

#### I **Variation-pan**

Bepaalt de panpositie van het Variation-effectgeluid.

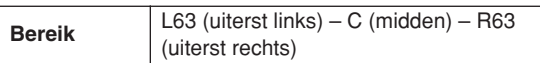

#### **10** Chorus-retour

Bepaalt het retourniveau van het Chorus-effect.

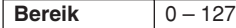

#### **(1) Chorus naar Reverb**

Bepaalt het zendniveau van het signaal dat wordt verzonden van het Chorus- naar het Reverb-effect.

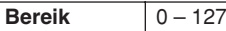

#### L **Chorus-pan**

Bepaalt de panpositie van het Chorus-effectgeluid.

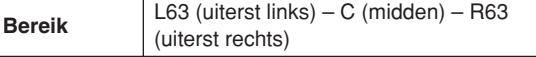

#### **(13) Reverb-retour**

Bepaalt het retourniveau van het Reverb-effect.

### **Bereik** 0-127

N **Reverb-pan**

Bepaalt de panpositie van het Reverb-effectgeluid.

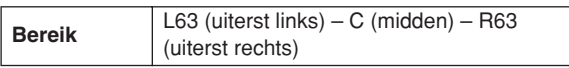

#### O **[SF5] BYPASS**

Druk op deze knop om de bypassstatus van de drie effectblokken (Reverb, Chorus en Variation) in of uit te schakelen.

Als Bypass is uitgeschakeld (de tekst BYPASS wordt met witte letters op een zwarte achtergrond weergegeven), worden de Reverb-, Chorus- en Variation-effecten toegepast op het drumkitgeluid. Als Bypass is ingeschakeld (de tekst BYPASS wordt met zwarte letters op een witte achtergrond weergegeven), worden een of meer effecten genegeerd voor het drumkitgeluid. Het vakje rond het genegeerde effectblok (C: VAR en/of C: CHO en/of REV) heeft een stippellijn, terwijl het vakje rond het niet-genegeerde effectblok een volle lijn heeft.

Drum Kit-modus Referentie

Drum Kit-modus

Referentie

Song-modus

Song-modus

#### Drum Kit-modus [DRUM KIT]

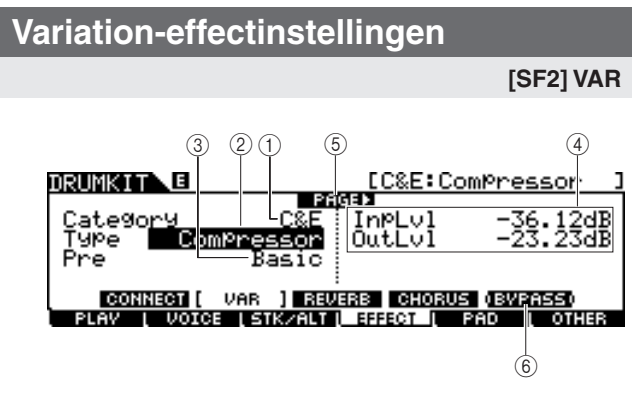

#### 1 **Categorie**

#### B **Type**

Komt overeen met 1 en 2 op de [SF1] CONNECT-display. U kunt het type Variation-effect selecteren in de kolom Type. Als u niet makkelijk het gewenste effecttype vindt, selecteert u eerst een categorie en vervolgens een type.

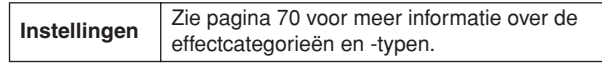

#### C **Vooraf ingesteld**

U kunt verschillende parameters instellen om de manier te wijzigen waarop het geluid wordt beïnvloed door het geselecteerde effecttype. Met deze parameter kunt u de vooraf geprogrammeerde instellingen van deze effectparameters oproepen.

**Instellingen** | Zie het aparte boekje Data List.

#### D **Effectparameters**

Het aantal beschikbare parameters en waarden is afhankelijk van het huidige geselecteerde effecttype. Zie pagina [72](#page-71-0) voor meer informatie over de effectparameters. Zie het aparte boekje Data List voor meer informatie over de parameters van elk effecttype.

#### E **PAGE** >

Dit verschijnt wanneer een andere pagina kan worden opgeroepen vanaf de huidige pagina. Gebruik de  $[>]-$  of  $[<]$ cursorknop om een andere pagina op te roepen.

#### F **[SF5] BYPASS**

Druk op deze knop om de bypassstatus van het Variationeffect in of uit te schakelen.

Als Bypass is uitgeschakeld (de tekst BYPASS wordt met witte letters op een zwarte achtergrond weergegeven), wordt het Variation-effect toegepast op het drumkitgeluid. Als Bypass is ingeschakeld (de tekst BYPASS wordt met zwarte letters op een witte achtergrond weergegeven), wordt het Variation-effect niet toegepast op het drumkitgeluid.

#### **Reverb-effectinstellingen**

#### **[SF3] REVERB**

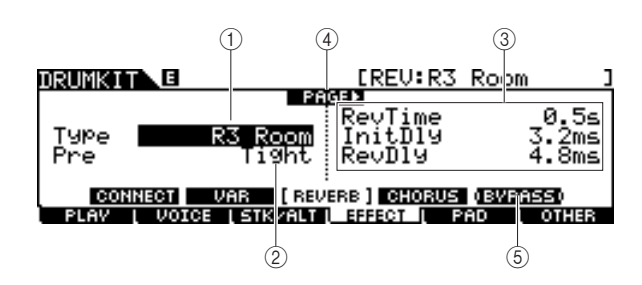

#### 1 **Type**

Komt overeen met  $\circledS$  op de [SF1] CONNECT-display. U kunt het type Reverb-effect selecteren in de kolom Type.

**Instellingen** Zie pagina [70](#page-69-0) voor meer informatie over de effectcategorieën en -typen.

#### B **Vooraf ingesteld**

U kunt verschillende parameters instellen om de manier te wijzigen waarop het geluid wordt beïnvloed door het geselecteerde effecttype. Met deze parameter kunt u de vooraf geprogrammeerde instellingen van deze effectparameters oproepen.

**Instellingen** | Zie het aparte boekje Data List.

#### C **Effectparameters**

Het aantal beschikbare parameters en waarden is afhankelijk van het huidige geselecteerde effecttype. Zie pagina [72](#page-71-0) voor meer informatie over de effectparameters. Zie het aparte boekje Data List voor meer informatie over de parameters van elk effecttype.

#### D **PAGE** >

Dit verschijnt wanneer een andere pagina kan worden opgeroepen vanaf de huidige pagina. Gebruik de  $\lceil > \rceil$ - of  $\lceil < \rceil$ cursorknop om een andere pagina op te roepen.

#### E **[SF5] BYPASS**

Druk op deze knop om de bypassstatus van het Reverb-effect in of uit te schakelen.

Als Bypass is uitgeschakeld (de tekst BYPASS wordt met witte letters op een zwarte achtergrond weergegeven), wordt het Reverb-effect toegepast op het drumkitgeluid. Als Bypass is ingeschakeld (de tekst BYPASS wordt met zwarte letters op een witte achtergrond weergegeven), wordt het Reverb-effect niet toegepast op het drumkitgeluid.

Click-modus

File-modus File-modus

Sumpling-modus Sampling-modus

#### Drum Kit-modus [DRUM KIT]

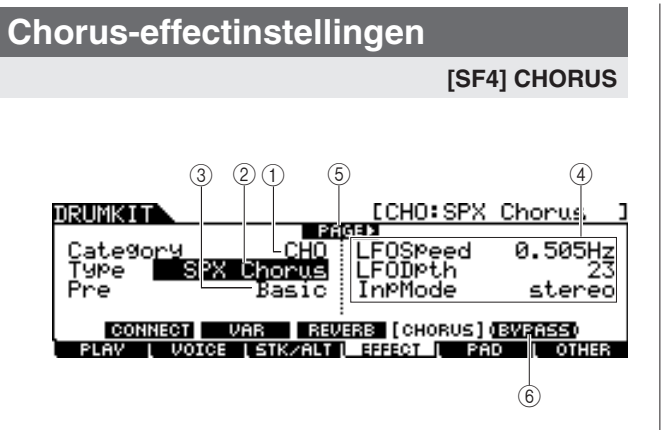

#### 1 **Categorie**

#### B **Type**

Komt overeen met 3 en 4 op de [SF1] CONNECT-display. U kunt het type Chorus-effect selecteren in de kolom Type. Als u niet makkelijk het gewenste effecttype vindt, selecteert u eerst een categorie en vervolgens een type.

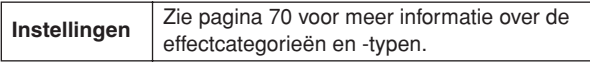

#### (3) Vooraf ingesteld

U kunt verschillende parameters instellen om de manier te wijzigen waarop het geluid wordt beïnvloed door het geselecteerde effecttype. Met deze parameter kunt u de vooraf geprogrammeerde instellingen van deze effectparameters oproepen.

**Instellingen** | Zie het aparte boekje Data List.

#### D **Effectparameters**

Het aantal beschikbare parameters en waarden is afhankelijk van het huidige geselecteerde effecttype. Zie pagina [72](#page-71-0) voor meer informatie over de effectparameters. Zie het aparte boekje Data List voor meer informatie over de parameters van elk effecttype.

#### E **PAGE** >

Dit verschijnt wanneer een andere pagina kan worden opgeroepen vanaf de huidige pagina. Gebruik de  $[\geq]$ - of  $[\leq]$ cursorknop om een andere pagina op te roepen.

#### F **[SF5] BYPASS**

Druk op deze knop om de bypassstatus van het Chorus-effect in of uit te schakelen.

Als Bypass is uitgeschakeld (de tekst BYPASS wordt met witte letters op een zwarte achtergrond weergegeven), wordt het Chorus-effect toegepast op het drumkitgeluid. Als Bypass is ingeschakeld (de tekst BYPASS wordt met zwarte letters op een witte achtergrond weergegeven), wordt het Chorus-effect niet toegepast op het drumkitgeluid.

Referentie

Sampling-modus

Referentie

Drum Kit-modus

Drum Kit-modus

Song-modus

subow-buog

Click-modus Click-modus

Trigger-modus

Trigger-modus

File-modus File-modus

Utility-modus Utility-modus

Chain-modus Chain-modus

Sumpling-modus Sampling-modus

### Pad-instellingen and the state of the state of the state of the state of the state of the state of the state of the state of the state of the state of the state of the state of the state of the state of the state of the st

### **Functie toewijzen aan de padcontroller**

#### **[SF1] PADCTRL**

Via deze display kunt u een functie toewijzen aan de padcontroller waarmee de TP100 en TP120SD zijn uitgerust.

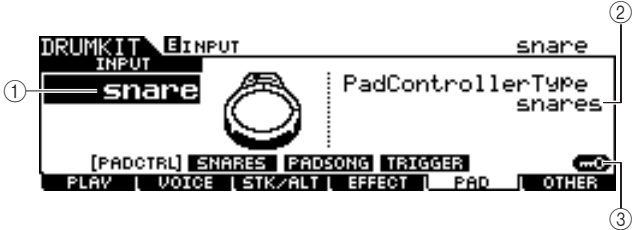

#### 1 **INPUT (Triggeringangsaansluiting)**

Bepaalt de triggeringangsaansluiting (komt overeen met de aangesloten pad) die u wilt bewerken. Let op: deze parameter kan alleen voor elke triggeringangsaansluiting worden ingesteld.

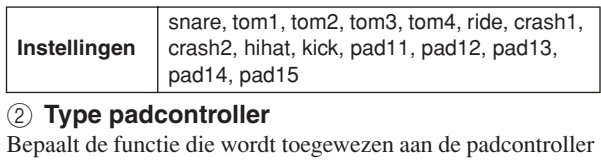

van de pad die is verbonden met de triggeringangsaansluiting die u hebt opgegeven onder  $(1)$ .

off Er is geen functie toegewezen aan de padcontroller. snares Door aan de padcontroller te draaien bepaalt u hoe sterk of zacht de Snappy-parameter wordt 'opgerekt', of regelt u de Snares On/Off- en Snares Adjust-parameters via de display die u oproept met [DRUM KIT] → [F5] PAD → [SF2] SNARES. Wanneer u de padcontroller linksom draait, wordt het Snappy-effect progressief losser en wordt het ten slotte ontgrendeld. Wanneer u de padcontroller rechtsom draait, wordt het Snappy-effect strakker. Als het Snappy-effect is ontgrendeld, draait u de padcontroller rechtsom om het te vergrendelen. tuning De padcontroller regelt de tuning van de drumvoice, of regelt de Tuning-parameters via de display die u oproept met [DRUM KIT] →  $[F2]$  VOICE  $\rightarrow$   $[SF2]$  OUT-TUNE. Wanneer u de padcontroller linksom draait, wordt de toonhoogte verlaagd. Wanneer u de padcontroller rechtsom draait, wordt de toonhoogte verhoogd. **Instellingen** off, snares, tuning, tempo, filter, voice

- tempo De padcontroller regelt het tempo voor het afspelen van de song of het klikgeluid. Op de LED-display wordt het tempo van de song of het klikgeluid aangegeven terwijl u aan de padcontroller draait.
- filter De padcontroller regelt de toonkarakteristieken van de drumvoice, of regelt de Filter-parameter via de display die u oproept met [DRUM KIT] → [F2] VOICE → [SF3] EQ-TONE. Wanneer u de padcontroller linksom draait, wordt het drumvoicegeluid meer gedempt of donkerder. Wanneer u de padcontroller rechtsom draait, wordt het drumvoicegeluid helderder.

#### voice Door aan de padcontroller te draaien stelt u de Snappy On/Off-status in, of stelt u de Snares On/Off-parameters in via de display die u oproept met [DRUM KIT]  $\rightarrow$  [F5] PAD  $\rightarrow$  [SF2] **SNARES** Wanneer u de padcontroller linksom draait, wordt het Snappy-effect ontgrendeld, of stelt u de Snares On/Off-parameters in op Off.

Wanneer u de padcontroller rechtsom draait, wordt het Snappy-effect vergrendeld, of stelt u de Snares On/Off-parameters in op On.

#### *OPMERKING*

- De initiële standaardinstelling van het type padcontroller is afhankelijk van de drumkit.
- De hierboven beschikbare waarde is afhankelijk van de geselecteerde triggeringangsaansluiting. 'Snares' en 'voice', bijvoorbeeld, zijn alleen beschikbaar wanneer INPUT (Triggeringangsaansluiting) is ingesteld op 'snare'.

#### **(3) <b>[SF6] Input Lock**

U kunt Input Lock (Ingangsvergrendeling) in- en uitschakelen door op deze knop te drukken. Wanneer Input Lock is ingeschakeld (de [L]-indicator verschijnt in de rechterbovenhoek van de display), kan de triggeringangsaansluiting  $\odot$  niet worden gewijzigd, zelfs niet als u op een pad slaat. Deze functie is nuttig wanneer u de parameters van de huidige pad (de pad die is aangesloten op de huidige triggeringangsaansluiting) wilt aanpassen terwijl u op andere pads slaat.

### **Snappy-instellingen**

#### **[SF2] SNARES**

Via deze display kunt u de parameters instellen betreffende het Snappy-effect van de snaredrumpad die is verbonden met de SNARE-aansluiting. Deze parameters kunnen ook worden gewijzigd met de padcontroller van de drumpad die is verbonden met de SNARE-aansluiting.

Let op: de instellingen van deze display zijn alleen beschikbaar voor de drumpad die is verbonden met de SNARE-aansluiting.

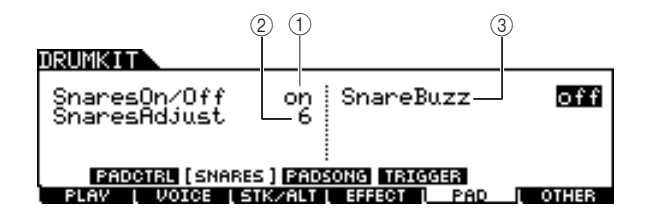

#### 1 **Snares On/Off**

Bepaalt de status van het Snappy-effect. Als de status is ingesteld op On, is het Snappy-effect vergrendeld. Als de status is ingesteld op Off, is het effect ontgrendeld.

**Instellingen** off, on

#### **(2) Snares Adjust**

Bepaalt de mate waarin het Snappy-effect wordt 'opgerekt'. Als deze waarde is ingesteld op '1', is het Snappy-effect het meest los. Hoe hoger de waarde, des te strakker het oprekken.

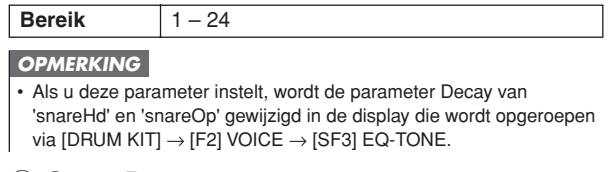

#### **(3) Snare Buzz**

Bepaalt of het Snappy-effect met het Kick- of Tom-geluid resoneert. Als deze waarde is ingesteld op On, resoneert het Snappy-effect met het Kick- of Tom-geluid.

**Instellingen** off,  $1 - 5$ 

### <span id="page-92-0"></span>**Pad Song-instellingen**

#### **[SF3] PADSONG**

Via deze display kunt u de parameters betreffende de padsong voor elke triggeringangsbron instellen. Met de Pad Song-functie kunt u een song afspelen door op de pad te slaan in plaats van op de [>/■]-knop te drukken. Er wordt één song per triggeringangsbron toegewezen en u kunt maximaal vier padsongs instellen.

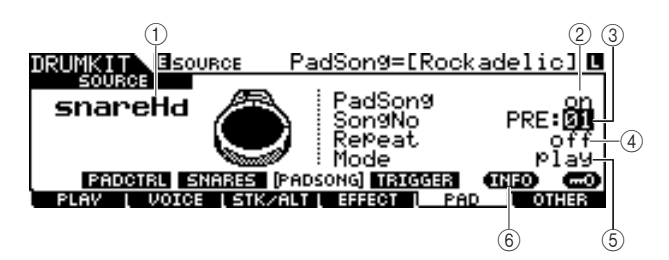

#### 1 **SOURCE (Trigger Input Source)**

Bepaalt de triggeringangsbron waaraan u de padsong wilt toewijzen. U kunt de triggeringangsbron wijzigen door op de overeenkomstige pad te slaan wanneer Input Lock is uitgeschakeld.

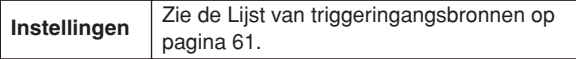

#### B **Pad Song**

Bepaalt of de padsong wordt toegewezen aan de geselecteerde triggeringangsbron. Als deze waarde is ingesteld op On, kan de triggeringangsbron worden gebruikt om het afspelen van de hieronder opgegeven song te starten. Als deze waarde is ingesteld op Off, kunnen de overige onderstaande parameters niet worden ingesteld.

#### **Instellingen** off, on

#### *OPMERKING*

• U kunt maximaal vier padsongs per drumkit afspelen. Als u al vier padsongs voor andere triggeringangsbronnen hebt opgegeven, kan de volgende parameter  $(3 - 6)$  niet worden ingesteld en verschijnt '– –' op de display.

#### **(3) Song No (Song number)**

Bepaalt het songnummer wanneer Pad Song is ingesteld op On. U kunt het afspelen van de hier opgegeven song starten door op de pad te slaan die overeenkomt met de triggeringangsbron. Als Pad Song is ingesteld op Off, kan deze parameter niet worden ingesteld.

**Instellingen** | PRE: 01 – 87, USR: 01 – 50

#### D **Repeat**

Bepaalt of de song herhaaldelijk wordt afgespeeld. Als deze waarde is ingesteld op On, wordt de song (waarvan u het afspelen start door op de pad te slaan) herhaaldelijk afgespeeld. Als deze waarde is ingesteld op Off, stopt het afspelen van de song automatisch wanneer het einde is bereikt.

**Instellingen** off, on

#### E **Mode**

Bepaalt hoe het afspelen van de song reageert op het raken van de pad. Als 'play' is geselecteerd, wordt het afspelen van de opgegeven song gestart of gestopt wanneer u op de pad slaat. Als 'chase' is geselecteerd, wordt slechts één maat van de opgegeven song afgespeeld wanneer u op de pad slaat. Als 'cutoff' is geselecteerd, worden eventuele songs gestopt die u hebt gestart door te slaan op andere pads (waarvoor de Modeparameter is ingesteld op 'cutoff'). Vervolgens wordt de opgegeven song gestart. Nogmaals op de pad slaan stopt de opgegeven song. Let op: van alle padsongs waarvoor de Mode-parameter is ingesteld op 'cutoff', kan slechts één song worden afgespeeld.

**Instellingen** | play, chase, cutoff

#### F **[SF5] INFO (Information)**

Druk op deze knop om de display op te roepen waarop de Pad Song-instellingen worden weergegeven.

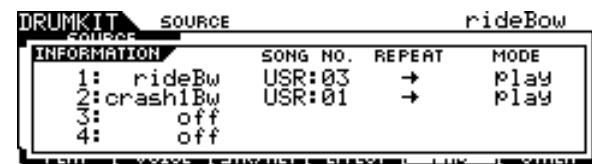

#### *OPMERKING*

- De padsong wordt afgespeeld met het tempo dat is opgegeven in Song- of Click-modus. De DTXTREME III heeft slechts deze ene tempowaarde.
- Let op: als u te zacht op de pad slaat, wordt de padsong niet gestart. Sla hard genoeg op de pad om het opgegeven minimumniveau te overschrijden.
- Wanneer zowel de Pad-functie (instelbaar via de display die u oproept met [UTILITY] → [F2] PAD → [SF2] PADFUNC) als Pad Song zijn toegewezen aan de triggeringangsbron, wordt de Pad Song-instelling genegeerd.
- Afhankelijk van de geselecteerde padsongs en de normale song, kan er een onverwacht geluid klinken. omdat elke song mogelijk verschillende configuraties naar de interne toongenerator verstuurt via hetzelfde MIDI-kanaal. Als u twee of meer songs tegelijk wilt gebruiken, moet u zorgen dat voor alle songs een ander MIDI-kanaal is ingesteld.

#### <span id="page-93-0"></span>**Trigger Signal-instellingen**

#### **[SF4] TRIGGER**

Via deze display kunt u de parameters instellen die bepalen hoe de DTXTREME III reageert op het triggersignaal voor elke triggeringangsbron. Deze display bestaat uit twee pagina's.

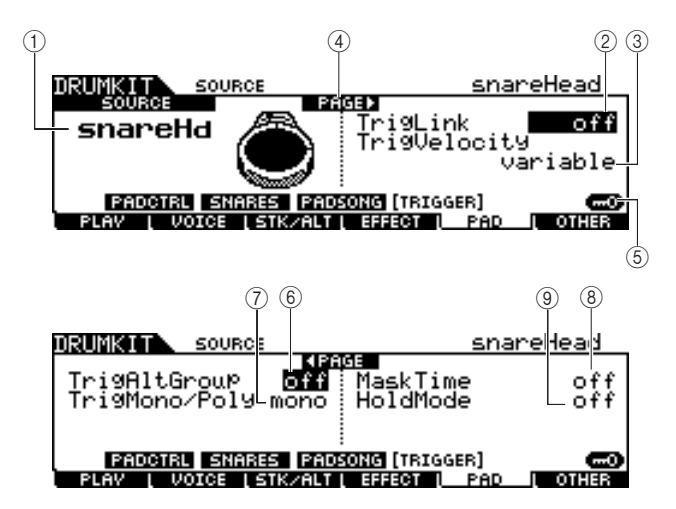

#### 1 **SOURCE (Triggeringangsbron)**

Bepaalt de triggeringangsbron die u wilt bewerken. U kunt de triggeringangsbron wijzigen door op de overeenkomstige pad te slaan wanneer Input Lock is uitgeschakeld.

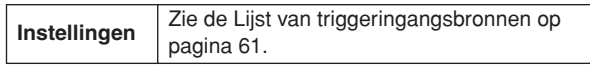

#### B **TrigLink (Trigger Link)**

Als hier een andere waarde dan 'off' is geselecteerd, kunnen verschillende triggeringangsbronnen (op dezelfde pad) de triggersignalen tegelijkertijd genereren wanneer u op een bepaalde triggeringangsbron slaat. Let op: de beschikbare waarden (triggeringangsbron) zijn afhankelijk van de triggeringangsbron die u hebt opgegeven onder  $\bigcirc$ .

Instellingen | off, head, rim1, rim2, rim1&2, bow, pad11

#### *OPMERKING*

• Als SOURCE is ingesteld op 'hhFtCl', 'hhSplsh' of 'pad11', is de Trigger Link-parameter niet beschikbaar.

#### **(3) TrigVelocity (Trigger Velocity)**

Bepaalt de aanslagwaarde die u genereert door op de pad te slaan die overeenkomt met de SOURCE die u hebt opgegeven onder  $(1)$ . Als 'variable' is geselecteerd, wordt de aanslagwaarde bepaald door de kracht waarmee u op de pad slaat. Als een waarde tussen '1' en '127' is geselecteerd, wordt de overeenkomstige waarde als aanslagwaarde gebruikt, ongeacht de kracht waarmee u op de pad slaat.

**Instellingen** variable, 1 – 127

#### D **PAGE** >

Dit verschijnt wanneer een andere pagina kan worden opgeroepen vanaf de huidige pagina. Gebruik de  $\lceil > \rceil$ - of  $\lceil < \rceil$ cursorknop om een andere pagina op te roepen.

#### E **[SF6] Input Lock**

U kunt Input Lock (Ingangsvergrendeling) in- en uitschakelen door op deze knop te drukken. Wanneer Input Lock is ingeschakeld (de [L]-indicator verschijnt in de rechterbovenhoek van de display), kan de triggeringangsaansluiting  $(i)$  niet worden gewijzigd, zelfs niet als u op een pad slaat. Deze functie is nuttig wanneer u de parameters van de huidige pad (de pad die is aangesloten op de huidige triggeringangsaansluiting) wilt aanpassen terwijl u op andere pads slaat.

#### $\circledcirc$  TrigAltGroup (Triggerbeurtwisselingsgroep)

Bepaalt de beurtwisselingsgroep waaraan de triggeringangsbron is toegewezen. Als er meerdere Trigger Input Sources worden gegroepeerd waaraan hetzelfde nummer is toegewezen, wordt slechts één input uit de groep tegelijk ingeschakeld. Als er een Trigger Input Source uit een andere triggergroep wordt ingeschakeld, genereren andere Trigger Input Sources uit dezelfde groep een MIDI-noot off-event voor het overeenkomstige MIDI-nootnummer.

De RcvKeyOff-parameter voor de drumvoice (10 k.) moet op 'On' worden ingesteld via de display die u oproept met  $[DRUM KIT] \rightarrow [F2] VOICE \rightarrow [SF4] OTHER.$ U kunt maximaal 32 beurtwisselingsgroepen definiëren. U kunt hier ook 'Off' selecteren als u het gelijktijdig afspelen van geluiden wilt toestaan.

**Instellingen** off,  $1 - 32$ 

#### G **TrigMono/Poly (Trigger Mono/Poly)**

Bepaalt of de huidige triggeringangsbron monofoon of polyfoon wordt afgespeeld. Als 'mono' is geselecteerd, wordt het vorige geluid gestopt wanneer u continu dezelfde voice triggert. Vervolgens wordt dezelfde voice opnieuw gestart. Let op: het vorige geluid wordt gestopt door het noot-uitbericht, in tegenstelling tot de Mono/Poly-parameter in de display die u oproept met [DRUM KIT]  $\rightarrow$  [F2] VOICE  $\rightarrow$ [SF4] OTHER. Op dezelfde manier moet de RcvKeyOffparameter voor de voice (huidige triggeringangsbron) op 'On' worden ingesteld in de display die u oproept met [DRUM  $KIT] \rightarrow [F2] \text{ VOICE} \rightarrow [SF4] \text{ OTHER.}$  Als 'Poly' is geselecteerd, geldt deze beperking niet.

**Instellingen** | mono, poly

#### **(8) Mask Time**

Bepaalt de periode waarin de DTXTREME III het triggersignaal van de huidige triggeringangsbron negeert nadat u de overeenkomstige pad hebt geraakt. Als deze parameter bijvoorbeeld is ingesteld op '2.0s', negeert de DTXTREME III het triggersignaal gedurende twee seconden nadat u de overeenkomstige pad hebt geraakt.

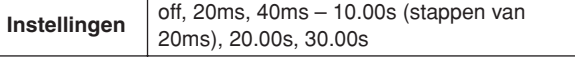

#### I **Hold Mode**

Deze parameter is doorgaans ingesteld op 'Off', zodat het overeenkomstige voicegeluid alleen wordt geactiveerd (gestart) wanneer u op dezelfde pad (huidige triggeringangsbron) slaat. Als deze parameter is ingesteld op 'On', wordt het overeenkomstige voicegeluid afwisselend geactiveerd en gestopt wanneer u op dezelfde pad slaat. Aangezien noot-uit-berichten worden gebruikt om het voicegeluid te stoppen moet u de RcvKeyOff-parameter op 'On' instellen in de display die u oproept met [DRUM KIT] →  $[F2]$  VOICE  $\rightarrow$  [SF4] OTHER.

**Instellingen** off, on

Click-modus Click-modus

Drum Kit-modus [DRUM KIT]

# Overige instellingen and the contract of the contract of the contract of the contract of the contract of the contract of the contract of the contract of the contract of the contract of the contract of the contract of the c

### **Gemeenschappelijke instellingen voor de complete drumkit**

**[SF1] COMMON**

Via deze display kunt u de parameters instellen die van toepassing zijn op het totaalgeluid van de huidige drumkit.

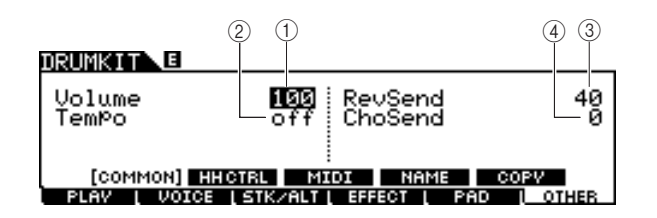

#### 1 **Volume**

Bepaalt het volume van de complete drumkit.

### **Bereik** 0-127

#### B **Tempo**

Bepaalt de tempowaarde die wordt opgeroepen wanneer u de huidige drumkit selecteert. Als 'Off' is geselecteerd, blijft de tempowaarde behouden wanneer u de huidige drumkit selecteert.

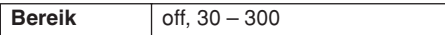

#### C **RevSend (Reverb Send)**

Bepaalt de Reverb-diepte die op de drumkit wordt toegepast. Via deze parameter wordt de waarde gewijzigd van dezelfde parameter voor elke drumvoice die is toegewezen aan de huidige drumkit.

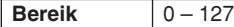

#### (4) ChoSend (Chorus Send)

Bepaalt de Chorus-diepte die op de drumkit wordt toegepast. Via deze parameter wordt de waarde gewijzigd van dezelfde parameter voor elke drumvoice die is toegewezen aan de huidige drumkit.

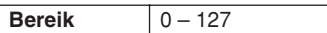

### **Hi-hatcontrollerinstellingen**

#### **[SF2] HH CTRL**

Via deze display kunt u de parameters instellen betreffende de hi-hatcontroller (voetregelaar) die is verbonden met de HI-HAT-aansluiting (pagina [12](#page-11-0)).

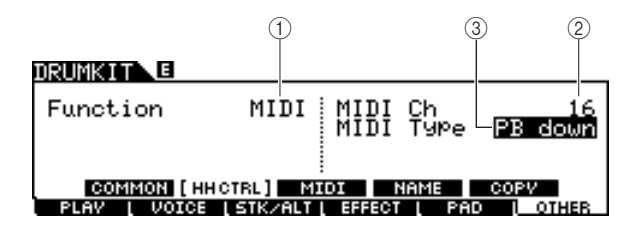

#### 1 **Function**

Bepaalt de functie die is toegewezen aan de hi-hatcontroller. Als 'Hi-Hat' is geselecteerd, kunt u de hi-hatcontroller op de normale manier gebruiken om de hi-hatcimbaalpad te bespelen. Als 'MIDI' is geselecteerd, kunt u MIDI-berichten genereren door de hi-hatcontroller in te drukken in overeenstemming met de instellingen van de hieronder beschreven MIDI Ch- en MIDI Type-parameter.

**Instellingen** HiHat, MIDI

#### B **MIDI Ch**

Bepaalt het MIDI-kanaal voor het verzenden van de MIDIberichten die door het bedienen van de hi-hatcontroller worden gegenereerd. Deze parameter is alleen beschikbaar wanneer de Function-parameter op 'MIDI' is ingesteld.

**Instellingen** 1-16

#### **(3) MIDI Type**

Bepaalt het type MIDI-berichten dat door het bedienen van de hi-hatcontroller wordt gegenereerd. Deze parameter is alleen beschikbaar wanneer de Function-parameter op 'MIDI' is ingesteld. 'Ctl000' – 'Ctl119' vertegenwoordigen besturingswijzigingsberichten (Control Change), 'AT' vertegenwoordigt Aftertouch, 'PB up' vertegenwoordigt Pitchbend omhoog (bij indrukken) en 'PB down' vertegenwoordigt Pitch Pitchbend omlaag (bij indrukken).

**Instellingen** Ctl000 – Ctl119, AT, PB up, PB down

Drum Kit-modus Referentie

Drum Kit-modus

Referentie

Song-modus

Song-modus

Click-modus

#### Drum Kit-modus [DRUM KIT]

### **MIDI-instellingen**

#### **[SF3] MIDI**

Via deze display kunt u de MIDI-instellingen configureren die worden opgeroepen wanneer u de huidige drumkit selecteert. In overeenstemming met deze instellingen worden via MIDI MIDI-berichten voor 16 kanalen naar de interne toongenerator of het externe MIDI-apparaat verzonden wanneer u de huidige drumkit selecteert. Deze display bestaat uit vijf pagina's.

#### **Eerste pagina**

#### $S =$ DRUMKIT<br>PAGETICHI 1  $3|4|5|6|7|8|9|10|11|12|13|14|15|16$  $^{\textcircled{\scriptsize{1}}}$ اته قتا MIDI SW o۳, lon. lûn o۳. 0n lon 0n lûn  $0<sub>n</sub>$ l or  $0n$ 0n 0n 0n l٥n COMMON HHCTRL MIDI **VOTOE LSTK/ALT L EFFECT**  $^{\circledR}$

#### 1 **TG SW (Tone Generator Switch)**

Bepaalt of de MIDI-berichten naar de interne toongenerator worden verzonden wanneer u de huidige drumkit selecteert. Als deze waarde is ingesteld op 'On', worden wanneer u de huidige drumkit selecteert, de MIDI-berichten voor het overeenkomstige kanaal naar de interne toongenerator verzonden in overeenstemming met de instellingen die u hebt geselecteerd onder  $(3 - 1)$ .

**Instellingen** Off, On

#### B **MIDI SW (MIDI Switch)**

Bepaalt of de MIDI-berichten via MIDI OUT voor elk MIDIkanaal naar de externe toongenerator worden verzonden wanneer u de huidige drumkit selecteert. Als deze waarde is ingesteld op 'On', worden wanneer u de huidige drumkit selecteert, de MIDI-berichten voor het overeenkomstige kanaal via MIDI OUT naar de externe toongenerator verzonden in overeenstemming met de instellingen die u hebt geselecteerd onder  $(3) - (1)$ .

**Instellingen** Off, On

#### **Tweede pagina**

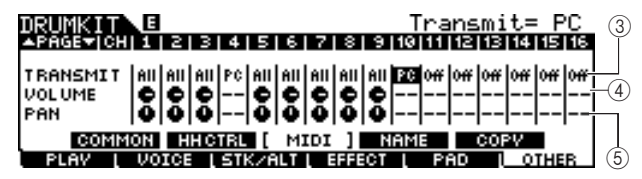

#### **(3) TRANSMIT**

Bepaalt het type van de MIDI-berichten die naar de interne toongenerator of het externe MIDI-apparaat worden verzonden. Als 'Off' is geselecteerd, wordt er geen MIDIbericht verzonden, zelfs niet als de TG SW- en MIDI SWparameters zijn ingesteld op 'On'. Als 'All' is geselecteerd, worden zowel programmawijzigings- als besturingswijzigingsberichten verzonden. Als 'PC' is geselecteerd, worden alleen programmawijzigingsberichten verzonden.

**Instellingen** Off, All, PC

#### **(4) VOLUME**

Bepaalt de waarde van het volume

(besturingswijzigingsnummer 7) voor elk MIDI-kanaal.

**Bereik** 0-127

#### E **PAN**

Bepaalt de panwaarde (besturingswijzigingsnummer 10) voor elk MIDI-kanaal.

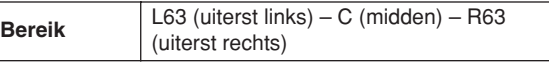

#### **Derde pagina**

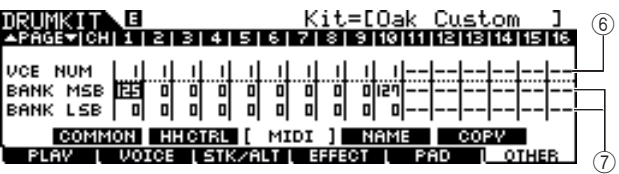

#### F **VCE NUM (Voice Number)**

Bepaalt het programmawijzigingsnummer voor elk MIDI-kanaal.

**Instellingen** 1-128

#### G **BANK MSB/LSB**

Bepaalt het programmawijzigingsnummer (met behulp van MSB/LSB-bankselectiewaarden) voor elk MIDI-kanaal.

**Instellingen** 0-127

#### *OPMERKING*

• Zie de voicelijst in het aparte boekje Data List voor meer informatie over MSB/LSB-bankselectieberichten en

programmawijzigingsberichten, en over hoe ze de voice van de DTXTREME III bepalen.

#### **Vierde pagina**

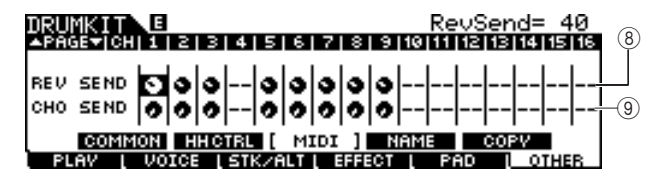

#### $(8)$  REV SEND (Reverb Send)

Bepaalt de waarde van het Reverb Send-niveau (besturingswijzigingsnummer 91) voor elk MIDI-kanaal.

**Bereik** 0-127

#### I **CHO SEND (Chorus Send)**

Bepaalt de waarde van het Chorus Send-niveau (besturingswijzigingsnummer 93) voor elk MIDI-kanaal.

**Bereik** 0-127

#### **Vijfde pagina**

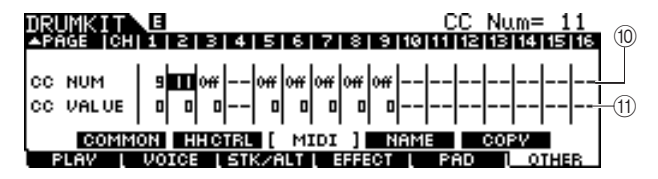

#### **(10) CC NUM**

Bepaalt het besturingswijzigingsnummer voor elk MIDI-kanaal.

**Instellingen** Off, 1 – 95

#### **(11) CC VALUE**

Bepaalt de waarde van het opgegeven besturingswijzigingsnummer voor elk MIDI-kanaal.

**Bereik**  $0 - 127$ 

#### *OPMERKING*

Als u een besturingswijzigingsevent (i0) (i1) instelt om de instelling van VOLUME  $\overline{4}$ , PAN  $\overline{5}$ , REV SEND  $\overline{8}$  of CHO SEND  $\overline{9}$  te dupliceren, krijgt het besturingswijzigingsevent 10(1) voorrang.

Utility-modus Utility-modus

Chain-modus Chain-modus

Suppling-modus Sampling-modus

### **Naam opgeven voor de drumkit**

#### **[SF4] NAME**

Via deze display kunt u een unieke naam voor de drumkit opgeven.

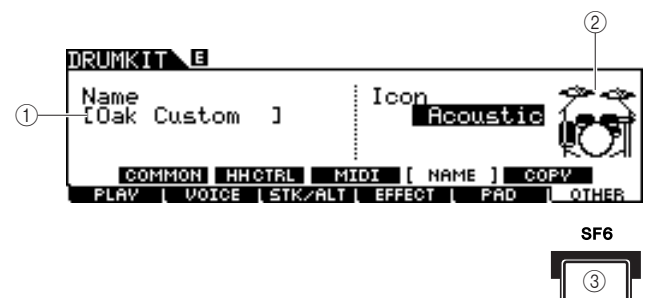

#### 1 **Name**

Voer de tekens voor de naam van de drumkit in (maximaal 12). U kunt de lijst met tekens oproepen door op de [SF6] LIST-knop te drukken en vervolgens de naam invoeren. Zie 'Basisbediening' op pagina [15](#page-14-0) voor meer informatie over het opgeven van een naam.

#### B **Icon**

Bepaalt het drumkitpictogram dat wordt weergegeven op de [F1] PLAY-display. Als 'Off' is geselecteerd, wordt er geen pictogram weergegeven op de [F1] PLAY-display.

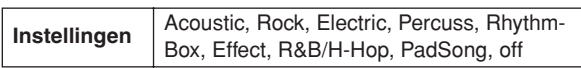

#### **(3) [SF6] LIST**

Wanneer de cursor zich op het Name-veld bevindt, kunt u de lijst met tekens oproepen door op de [SF6] LIST-knop te drukken en vervolgens de naam invoeren. Zie

'Basisbediening' op pagina [15](#page-14-0) voor meer informatie over het opgeven van een naam.

### **Parameterinstellingen kopiëren**

**[SF5] COPY**

Via deze display kunt u de parameterinstellingen kopiëren van de opgegeven triggeringangsaansluiting/

triggeringangsbron/MIDI-noot van de opgegeven drumkit naar de opgegeven triggeringangsaansluiting/

triggeringangsbron/MIDI-noot van de opgegeven gebruikersdrumkit.

Nadat u de parameters voor de bron en de bestemming van het kopiëren hebt ingesteld, drukt u op de [ENTER/

STORE]-knop om het kopiëren te starten.

Welke parameters beschikbaar zijn, is afhankelijk van de waarde van de Type-parameter in de linkerbovenhoek.

#### **Als Type is ingesteld op 'Input' (triggeringangsaansluiting):**

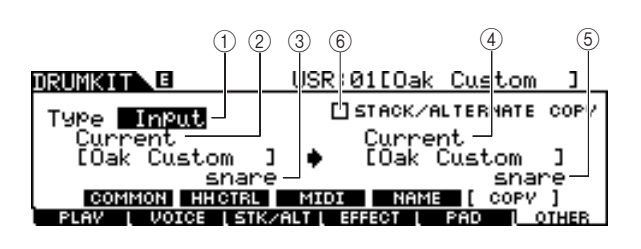

### **Als Type is ingesteld op Source:**

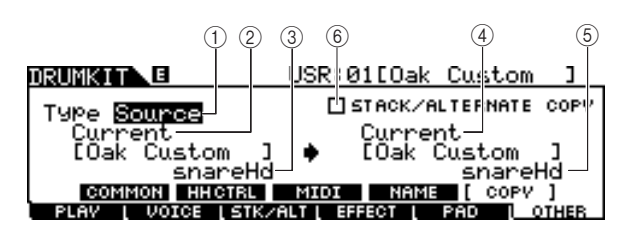

#### **Als Type is ingesteld op MIDI:**

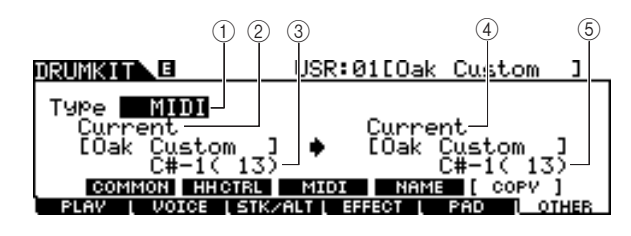

#### 1 **Type**

Bepaalt het segment dat als bron en bestemming voor het kopiëren wordt gebruikt: de triggeringangsaansluiting (voiceset), de triggeringangsbron (voice) of MIDI (MIDI-noot).

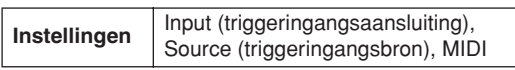

#### B **Nummer brondrumkit**

Bepaalt het nummer van de drumkit die als bron wordt gebruikt. 'Current' betekent de momenteel bewerkte drumkit. **Instellingen** Current, PRE: 01 – USR: 50

C **Bron voor kopiëren**

Bepaalt de bron voor het kopiëren. Als Type is ingesteld op 'Input', bepaalt deze parameter de triggeringangsaansluiting die als bron wordt gebruikt. Als Type is ingesteld op 'Source', bepaalt deze parameter de triggeringangsbron die als bron wordt gebruikt. Als Type is ingesteld op 'MIDI', bepaalt deze parameter de naam van de MIDI-noot die als bron wordt gebruikt.

#### D **Nummer doeldrumkit**

Bepaalt het nummer van de drumkit die als bestemming wordt gebruikt. 'Current' betekent de momenteel bewerkte drumkit.

**Instellingen** Current, USR: 01 – 50

#### E **Kopieerbestemming**

Bepaalt de bestemming voor het kopiëren. Als Type is ingesteld op 'Input', bepaalt deze parameter de triggeringangsaansluiting die als bestemming wordt gebruikt. Als Type is ingesteld op 'Source', bepaalt deze parameter de triggeringangsbron die als bestemming wordt gebruikt. Als Type is ingesteld op 'MIDI', bepaalt deze parameter de naam van de MIDI-noot die als bestemming wordt gebruikt.

#### $(6)$  **STACK/ALTERNATE COPY**

Als dit veld een vinkje bevat, worden ook de Stack/Alternateinstellingen gekopieerd. Als dit veld geen vinkje bevat, worden de Stack/Alternate-instellingen niet gekopieerd, behalve de instelling voor de eerste noot. Let op: deze parameter is niet beschikbaar wanneer Type is ingesteld op 'MIDI'.

Drum Kit-modus Referentie

Drum Kit-modus

Referentie

# **Song-modus Expanding CONG**

In dit hoofdstuk wordt de Song-modus beschreven, die u oproept met de [SONG]-knop.

In Song-modus kunt u een song selecteren uit de vooraf ingestelde songs (PRE: 01 – 87) zodat u deze kunt afspelen en oefenen. U kunt nog eens 50 gebruikerssongs (USR: 01 – 50) selecteren om uw eigen songs op te nemen en te bewerken. Daarnaast kunt u een van de SMF-songs (EXT: 01 – 99) selecteren, die zijn opgeslagen op een extern USB-opslagapparaat dat is aangesloten op de USB TO DEVICE-connector. Deze songs zijn weliswaar opgeslagen op het externe apparaat maar kunnen rechtstreeks worden opgeroepen.

#### *OPMERKING*

• Naast de song die u hebt geselecteerd in Song-modus en hebt gestart/gestopt met de [>/■]-knop op het paneel, kunt u padsongs gebruiken, die u kunt starten door op de pad te slaan. Zie pagina [93](#page-92-0) voor meer informatie over padsongs.

#### **LET OP**

• Songdata die u opneemt in Song Record-modus en bewerkt in Song Job-modus blijven tijdelijk opgeslagen in het DRAM, wat betekent dat ze verloren gaan wanneer u het instrument uitschakelt. U moet voordat u het instrument uitschakelt de songdata in File-modus opslaan op een extern USB-opslagapparaat dat is aangesloten op de USB TO DEVICE-connector.

### Songs afspelen **Songs afspelen Example 2018**

Een beschrijving van de display die u oproept via [SONG] → [F1] PLAY vindt u op pagina [35](#page-34-0) van de Beknopte handleiding.

### **Songs opnemen**  $[$ F1] PLAY  $\rightarrow$  [REC]

Een beschrijving van de Song Record-modus, die u oproept via [SONG] → [F1] PLAY → [REC], vindt u op pagina [43](#page-42-0) van de Beknopte handleiding.

### Song-jobs [F2] JOB

De Song Job-modus biedt een uitgebreide set bewerkingstools en datavervormingsfuncties waarmee u het geluid van de song kunt wijzigen. In deze modus kunt u ook verschillende nuttige handelingen uitvoeren, zoals het kopiëren of wissen van data.

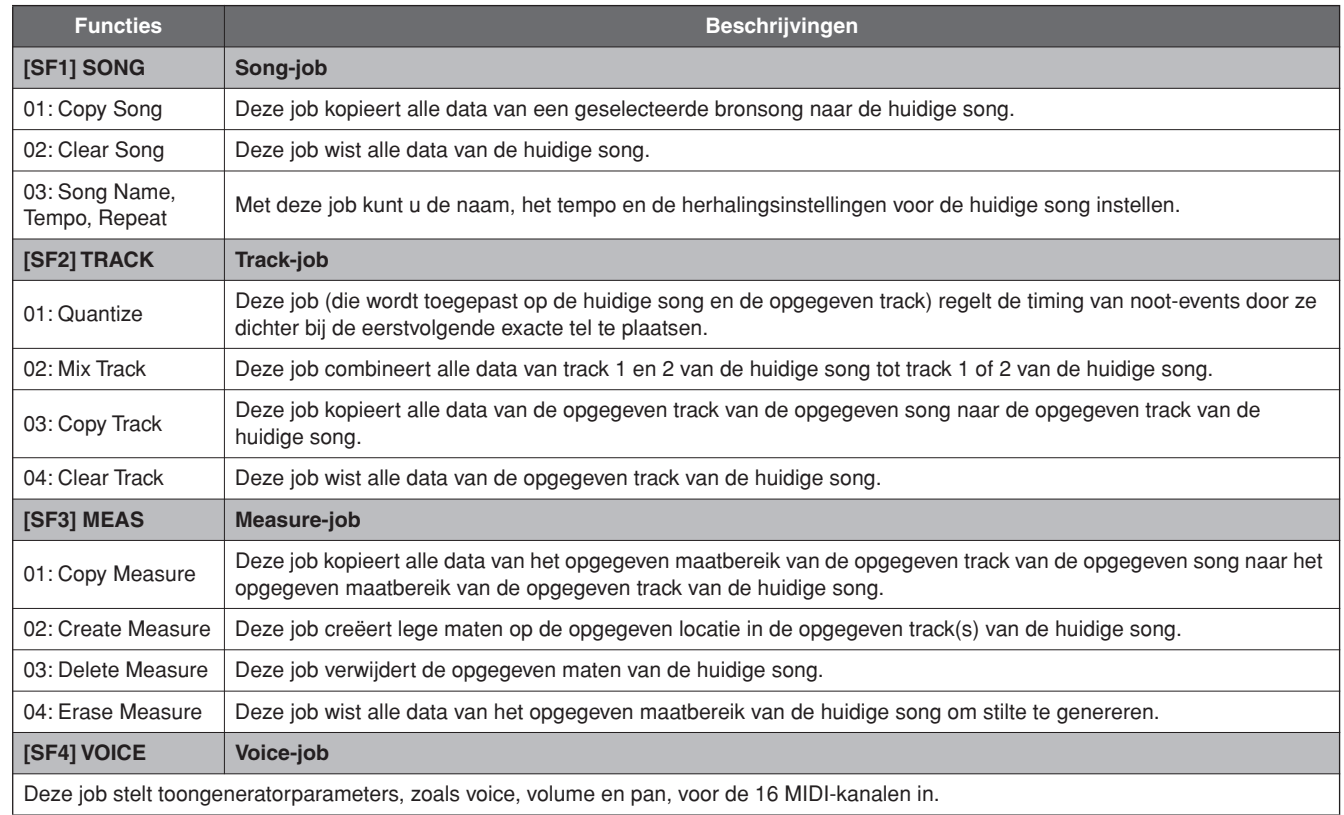

Song-modus

Song-modus

Click-modus

Click-modus

Trigger-modus

Trigger-modus

File-modus File-modus

Utility-modus Utility-modus

Chain-modus Chain-modus

Subom-pring-modus Sampling-modus

### **Basisprocedure in de Song Job-modus**

*1* **In de Song-modus selecteert u de gewenste gebruikerssong (de song waarop u de job wilt toepassen) en drukt u op de [F2] JOB-knop om de Song Jobmodus te activeren.** 

#### *OPMERKING*

• Let op: u kunt de Song Job-modus alleen activeren wanneer een gebruikerssong is geselecteerd.

*2* **Selecteer het gewenste Job-menu door op een van de knoppen [SF1] – [SF4] te drukken.** 

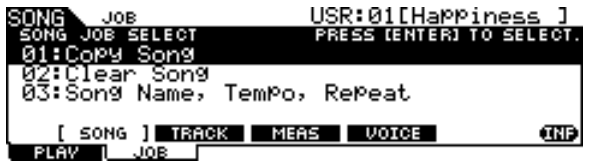

*3* **Verplaats de cursor naar de gewenste job met behulp van de datadraaiknop, de cursorknoppen, of de [INC/YES]- en [DEC/ NO]-knoppen, en druk vervolgens op de [ENTER/STORE]-knop om de Job-display op te roepen.**

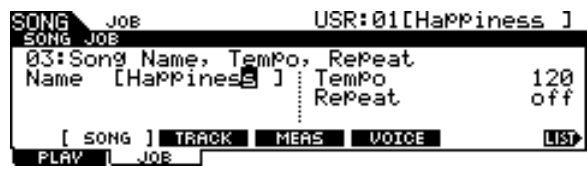

Druk op de [EXIT]-knop om terug te keren naar de Jobmenudisplay.

*4* **Verplaats de cursor naar de gewenste parameter en stel de waarde in met de datadraaiknop, de [INC/YES]- en de [DEC/NO]-knop.**

#### **LET OP**

• Let op: bij het uitvoeren van de job gaan de oorspronkelijke data verloren. Data die zijn gewijzigd door het uitvoeren van de job, kunnen niet worden hersteld.

### **LET OP**

• Bij bepaalde jobs worden eventuele data in het doelgeheugen overschreven. Belangrijke data moeten altijd worden opgeslagen op een USB-opslagapparaat dat is aangesloten op de USB TO DEVICE-connector.

### *5* **Na het instellen drukt u op de [ENTER/ STORE]-knop om de job uit te voeren.**

#### *6* **Sla de song in File-modus op een USBopslagapparaat op.**

Zie pagina [54](#page-53-0) en [114](#page-113-0) voor meer informatie.

#### **LET OP**

• Songdata die u creëert door de job uit te voeren, blijven tijdelijk opgeslagen in het DRAM, wat betekent dat ze verloren gaan wanneer u het instrument uitschakelt. U moet voordat u het instrument uitschakelt de songdata in File-modus opslaan op een extern USB-opslagapparaat dat is aangesloten op de USB TO DEVICE-connector.

### **Song-jobs**

#### **[SF1] SONG**

#### **01: Copy Song**

Deze job kopieert alle data van een geselecteerde bronsong naar de huidige song.

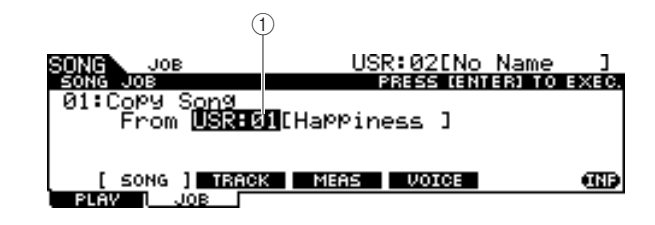

#### 1 **Songnummer**

Bepaalt het nummer van de bronsong die u wilt kopiëren. De overeenkomstige songnaam wordt rechts van het songnummer weergegeven.

**Instellingen** PRE: 01 – 87, USR: 01 – 50

#### **02: Clear Song**

Deze job wist alle data van de huidige song.

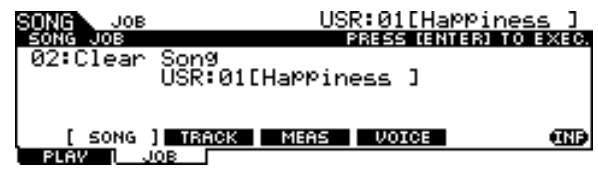

#### *OPMERKING*

• Als u alleen de trackdata en niet de hele song wilt wissen, gebruikt u de Clear Track-job op pagina [101.](#page-100-0)

Sampling-modus

File-modus

File-modus

Song-modus [SONG]

#### **03: Song Name, Tempo, Repeat**

Met deze job kunt u de naam, het tempo en de herhalingsinstellingen voor de huidige song instellen.

#### *OPMERKING*

• Let op: bij Song Name, Tempo, Repeat hoeft u niet op de [ENTER/ STORE]-knop te drukken (om de job uit te voeren).

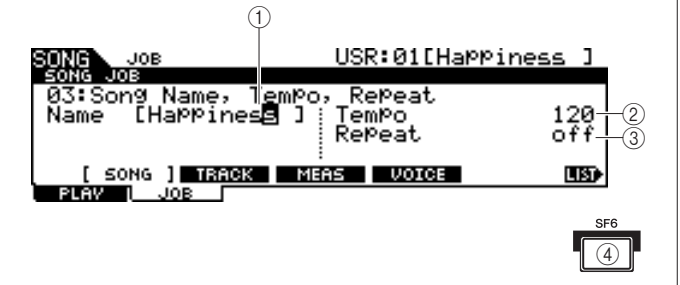

#### 1 **Name**

Voer de tekens voor de naam van de huidige song in (maximaal 10). U kunt de lijst met tekens oproepen door op de [SF6] LIST-knop te drukken en vervolgens de naam invoeren. Zie '[Basisbediening](#page-12-0)' op pagina [15](#page-14-0) voor meer informatie over het opgeven van een naam.

#### B **Tempo**

Bepaalt het tempo dat wordt ingesteld wanneer de huidige song wordt geselecteerd.

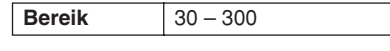

#### C **Repeat**

Bepaalt of de song herhaaldelijk wordt afgespeeld. Als u deze parameter instelt op 'On', wordt de huidige song herhaaldelijk afgespeeld. Stelt u deze parameter in op 'Off', dan wordt de huidige song volledig afgespeeld, waarna het afspelen stopt.

**Instellingen** off, on

#### D **[SF6] LIST**

Wanneer de cursor zich op het Name-veld bevindt, kunt u de lijst met tekens oproepen door op de [SF6] LIST-knop te drukken en vervolgens de naam invoeren. Zie '[Basisbediening](#page-12-0)' op pagina [15](#page-14-0) voor meer informatie over het opgeven van een naam.

#### **Track-jobs**

**[SF2] TRACK**

#### **01: Quantize**

Deze job (die wordt toegepast op de huidige song en de opgegeven track) regelt de timing van noot-events door ze dichter bij de eerstvolgende exacte tel te plaatsen.

#### **LET OP**

• Let op: het uitvoeren van deze job kan het ritmegevoel van uw oorspronkelijke spel (bijvoorbeeld met opzet te vroeg of te laat op de pad slaan) volledig veranderen omdat data die zijn gewijzigd door het uitvoeren van de job, niet kunnen worden hersteld.

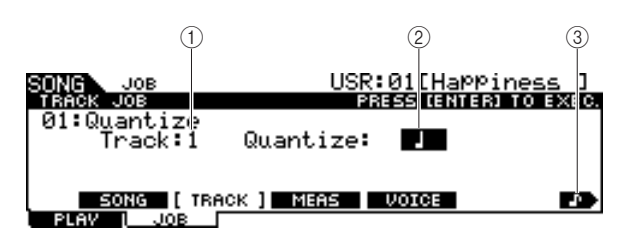

#### 1 **Track**

Bepaalt de track (1 of 2) waarop u Quantize wilt toepassen. **Instellingen** 1, 2

#### B **Quantize (Resolutie)**

Bepaalt de noottiming op basis waarvan de nootdata worden gelijkgetrokken. U kunt de gewenste waarde selecteren door op de [SF6]-knop te drukken om de waardenlijst op te roepen.

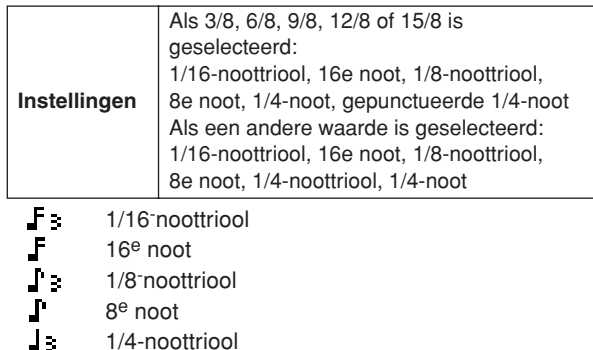

JЗ 1/4-noot

Gepunctueerde 1/4-noot

#### C **[SF6] (noottypepictogram)**

Wanneer de cursor op de Quantize-waarde staat, verschijnt het noottypepictogram in het tabmenu dat overeenkomt met de [SF6]-knop. Op dat moment kunt u een lijst van noottypepictogrammen oproepen door op de [SF6]-knop te drukken en vervolgens het gewenste item in de lijst kiezen.

#### **02: Mix Track**

Deze job combineert alle data van track 1 en 2 van de huidige song tot track 1 of 2 van de huidige song.

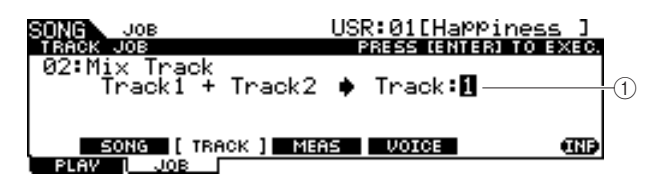

#### 1 **Track**

Bepaalt de track (1 of 2) waarnaar de gemengde track wordt gekopieerd. De track die hier niet wordt geselecteerd, zal geen data bevatten na het uitvoeren van de Mix Track-job.

**Instellingen** 1, 2

Chain-modus Chain-modus

Sumpling-modus Sampling-modus

#### <span id="page-100-0"></span>**03: Copy Track**

Deze job kopieert alle data van de opgegeven track van de opgegeven song naar de opgegeven track van de huidige song.

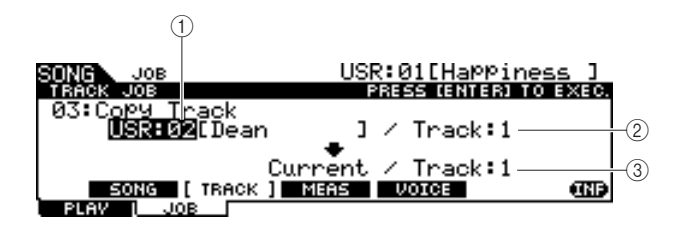

#### 1 **Bronsongnummer**

Bepaalt het nummer van de bronsong voor het kopiëren.

**Instellingen** | PRE: 01 – 87, USR: 01 – 50

#### *OPMERKING*

• De songs 'EXT: 01' – 'EXT: 99' (SMF-songs die zijn opgeslagen in de hoofddirectory van het USB-opslagapparaat dat is aangesloten op de USB TO DEVICE-connector) kunnen hier niet worden geselecteerd.

#### B **Brontracknummer**

Bepaalt het nummer van de brontrack van de song die u onder 1 voor het kopiëren hebt opgegeven.

**Instellingen** 1, 2

#### **(3)** Doeltracknummer

Bepaalt het nummer van de doeltrack van de huidige song. **Instellingen** 1, 2

#### **LET OP**

• Deze job overschrijft eventuele bestaande data op de doeltrack.

#### **04: Clear Track**

Deze job wist alle data van de opgegeven track van de huidige song.

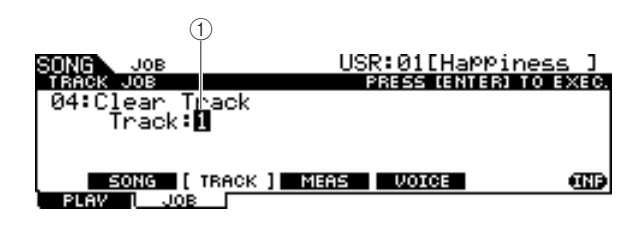

#### 1 **Track**

Bepaalt het nummer van de track die u wilt wissen.

**Instellingen** 1, 2

### **Measure-jobs**

### **[SF3] MEAS**

#### *OPMERKING*

• Wanneer de cursor bij een maatgerelateerde parameter staat, verschijnt 'NUM' op de tab die overeenkomt met de [SF6]-knop om aan te geven dat u de knoppen [F1] – [F6] en [SF1] – [SF5] als numerieke toetsen kunt gebruiken door op de knop [SF6] NUM te drukken.

#### **01: Copy Measure**

Deze job kopieert alle data van het opgegeven maatbereik van de opgegeven track van de opgegeven song naar het opgegeven maatbereik van de opgegeven track van de huidige song.

#### **LET OP**

• Deze job overschrijft eventuele bestaande data in het doelmaatbereik van de track.

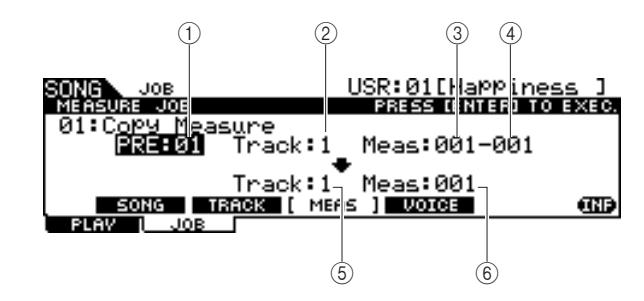

#### 1 **Bronsongnummer**

Bepaalt het nummer van de bronsong.

**Instellingen** PRE: 01 – 87, USR: 01 – 50

#### B **Brontracknummer**

Bepaalt het nummer van de brontrack van het songnummer dat u onder 1 hebt opgegeven.

**Instellingen** 1, 2

#### C **Beginmaatnummer van bronmaatbereik**

Bepaalt de eerste maat van het bronmaatbereik.

**Bereik** 001 – 999

#### D **Eindmaatnummer van bronmaatbereik**

Bepaalt de laatste maat van het bronmaatbereik.

**Bereik** 001 – 999

#### E **Doeltracknummer**

Bepaalt het nummer van de doeltrack van de huidige song.

### **Instellingen** 1, 2

#### F **Doelmaatnummer**

Bepaalt de eerste maat van het doelmaatbereik.

**Bereik** 001 – 999

Drum Kit-modus Referentie

Drum Kit-modus

Referentie

Song-modus

Song-modus

Click-modus

Click-modus

Trigger-modus

Trigger-modus

Song-modus [SONG]

#### **02: Create Measure**

Deze job creëert lege maten op de opgegeven locatie in de opgegeven track(s) van de huidige song. Bij het invoegen van lege maten worden de maat- en meterdata achter het invoegpunt dienovereenkomstig naar achteren verplaatst.

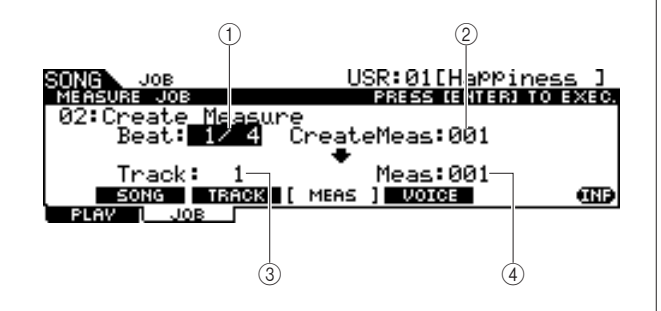

#### 1 **Beat**

Bepaalt de maatsoort van de zojuist gecreëerde (ingevoegde) maat.

**Instellingen** 1/4 – 16/4, 1/8 – 16/8, 1/16 – 16/16

#### B **Aantal in te voegen maten**

Bepaalt het aantal lege maten dat u wilt creëren en invoegen.

**Instellingen** 001 – 999

#### **(3)** Track

Bepaalt de track waarop deze job wordt toegepast. Wanneer '1+2' is geselecteerd, voegt de job de nieuwe maten aan beide tracks toe, waardoor de twee tracks dezelfde lengte hebben. Wanneer '1' of '2' is geselecteerd, voegt de job de nieuwe maten alleen aan track 1 of 2 toe, waardoor de twee tracks een verschillende lengte hebben.

**Instellingen** 1+2, 1, 2

#### D **Meas (Invoegpunt)**

Bepaalt het punt (maatnummer) waarop de zojuist gecreëerde lege maten worden ingevoegd.

**Bereik** 001 – 999

#### **03: Delete Measure**

Deze job verwijdert de opgegeven maten van de huidige song. De maat- en meterdata achter de verwijderde maten worden dienovereenkomstig naar voren verplaatst.

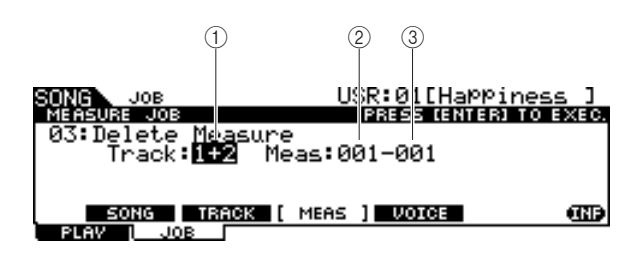

#### 1 **Track**

Bepaalt het nummer van de track die u wilt verwijderen. Wanneer '1+2' is geselecteerd, verwijdert de job de opgegeven maten van beide tracks, waardoor de twee tracks dezelfde lengte hebben. Wanneer '1' of '2' is geselecteerd, verwijdert de job de opgegeven maten alleen van track 1 of 2, waardoor de twee tracks een verschillende lengte hebben.

**Instellingen**  $\vert 1+2, 1, 2 \vert$ 

#### B **Beginmaatnummer van maatbereik**

Bepaalt de eerste maat van het maatbereik dat u wilt verwijderen.

**Bereik** 001 – 999

#### C **Eindmaatnummer van maatbereik**

Bepaalt de laatste maat van het maatbereik dat u wilt verwijderen.

**Bereik** 001 – 999

#### **04: Erase Measure**

Deze job wist alle data van het opgegeven maatbereik van de huidige song om stilte te genereren.

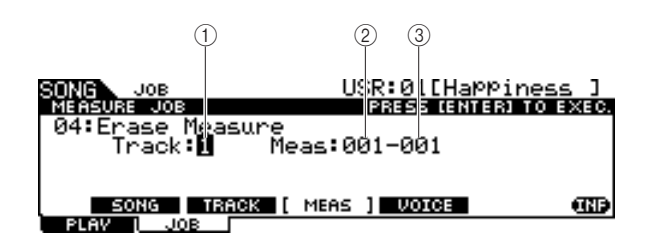

#### 1 **Track**

Bepaalt het nummer van de track die u wilt wissen.

**Instellingen** 1, 2

#### B **Beginmaatnummer van maatbereik**

Bepaalt de eerste maat van het maatbereik dat u wilt wissen.

**Bereik** 001 – 999

#### C **Eindmaatnummer van maatbereik**

Bepaalt de laatste maat van het maatbereik dat u wilt wissen.

**Bereik** 001 – 999

Referentie

Referentie

Chain-modus Chain-modus

Sumpling-modus Sampling-modus

Song-modus [SONG]

### **Voice-job**

#### **[SF4] VOICE**

Deze job stelt toongeneratorparameters, zoals voice, volume en pan, voor de 16 MIDI-kanalen in. In overeenstemming met deze instellingen worden via MIDI OUT de parameterwaarden voor alle MIDI-kanalen naar de interne of externe toongenerator verzonden wanneer u de huidige song selecteert.

Deze Job-display bestaat uit drie pagina's.

#### *OPMERKING*

• Let op: bij een Voice-job hoeft u niet op de [ENTER/STORE]-knop te drukken (om de job uit te voeren).

#### **Eerste pagina van de Voice-job**

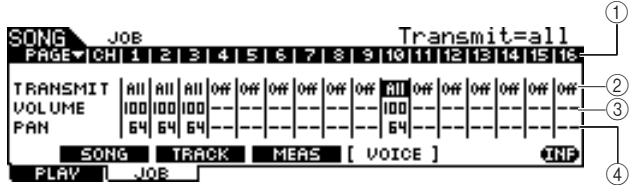

#### 1 **CH**

Geeft het MIDI-kanaal aan.

#### B **TRANSMIT**

Bepaalt of de MIDI-berichten naar de interne en externe toongenerator worden verzonden wanneer u de huidige song selecteert. Als deze waarde is ingesteld op 'All', worden wanneer u de huidige song selecteert, alle MIDI-berichten voor het overeenkomstige kanaal naar de interne en externe toongenerator verzonden in overeenstemming met de instellingen die u hebt geselecteerd onder  $(3) - (2)$ . Als deze waarde is ingesteld op 'PC', worden wanneer u de huidige song selecteert, alleen de voicegerelateerde instellingen verzonden die u hebt geselecteerd onder  $(5) - (6)$ . Als deze waarde is ingesteld op 'Off', worden wanneer u de huidige song selecteert, geen MIDI-berichten verzonden en zijn de volgende parameters  $(3) - (12)$  niet beschikbaar.

**Instellingen** Off, All, PC

#### **(3) VOLUME**

Bepaalt de waarde van het volume (besturingswijzigingsnummer 7) voor elk MIDI-kanaal.

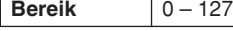

#### D **PAN**

Bepaalt de panwaarde (besturingswijzigingsnummer 10) voor elk MIDI-kanaal.

**Bereik** 0-127

#### **Tweede pagina van de Voice-job**

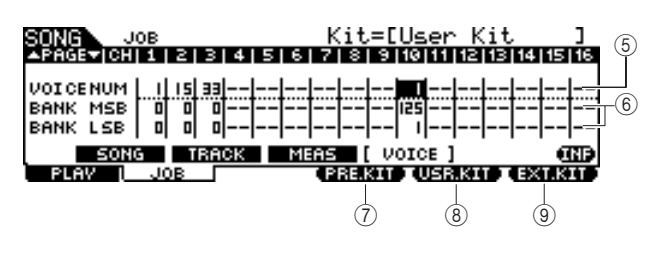

#### E **VOICE NUM (Voice Number)**

Bepaalt het programmawijzigingsnummer voor elk MIDI-kanaal.

**Bereik** 1 – 128

#### $(6)$  **BANK MSB/LSB**

Bepaalt het MSB/LSB-bankselectienummer voor elk MIDIkanaal. U kunt een specifieke voice opgeven door de MSB/ LSB-bankselectie en de programmawijziging (voicenummer) in te stellen.

**Bereik**  $0 - 127$ 

#### *OPMERKING*

• Als u de bankselectie voor MIDI-kanaal 10 instelt op 125 of 127, wordt het programmawijzigingsnummer (drumkitnummer) dat voor MIDI-kanaal 10 is ingesteld, automatisch toegepast op ALLE andere MIDI-kanalen voor de interne toongenerator.

#### G **[F4] PRE.KIT**

Dit menu verschijnt alleen wanneer de cursor zich op een van de instellingen VCE NUM, BANK MSB of BANK LSB van kanaal 10 bevindt. Wanneer u op deze knop drukt, roept u de MSB/LSB-bankselectiewaarden op die overeenkomen met de vooraf ingestelde drumkit van de DTXTREME III.

#### **(8) [F4] USR.KIT**

Dit menu verschijnt alleen wanneer de cursor zich op een van de instellingen VCE NUM, BANK MSB of BANK LSB van kanaal 10 bevindt. Wanneer u op deze knop drukt, roept u de MSB/LSB-bankselectiewaarden op die overeenkomen met de gebruikersdrumkit van de DTXTREME III.

#### I **[F4] EXT.KIT**

Dit menu verschijnt alleen wanneer de cursor zich op een van de instellingen VCE NUM, BANK MSB of BANK LSB van kanaal 10 bevindt. Wanneer u op deze knop drukt, roept u de MSB/LSB-bankselectiewaarden op die overeenkomen met de externe drumkit van de DTXTREME III.

#### **Derde pagina van de Voice-job**

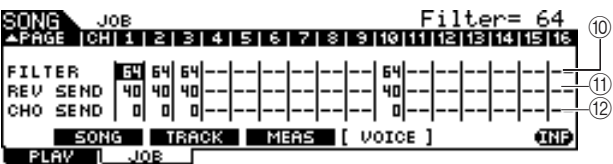

#### J **FILTER**

Bepaalt de helderheidswaarde (besturingswijzigingsnummer 74) voor elk MIDI-kanaal.

**Bereik** 0-127

#### (1) **REV SEND (Reverb Send)**

Bepaalt de waarde van het Reverb Send-niveau (besturingswijzigingsnummer 91) voor elk MIDI-kanaal.

**Bereik** 0-127

#### (12) CHO SEND (Chorus Send)

Bepaalt de waarde van het Chorus Send-niveau (besturingswijzigingsnummer 93) voor elk MIDI-kanaal.

**Bereik** 0-127

File-modus

File-modus

# Click-modus **click-modus click**

In dit hoofdstuk wordt de Click-modus beschreven, die u oproept met de [CLICK]-knop. In Click-modus kunt u de metronoomgerelateerde parameters (automatisch klikgeluid) zoals Click Voice, maatsoort en tempo voor de hele DTXTREME III instellen. Daarnaast kunt u de Groove Check- en de Rhythm Gate-functie gebruiken voor ritmetraining en oefening.

### Basisprocedure in de Click-modus

- *1* **Druk op de [CLICK]-knop om de Clickmodus te activeren.**
- *2* **Zoek de gewenste functie in de tabmenu's (komen overeen met de knoppen [F1] – [F5] en [SF1] – [SF3]) en druk op de overeenkomstige knop om de gewenste display op te roepen.**
- *3* **Verplaats de cursor naar de verschillende parameters en stel de waarde in met de datadraaiknop, de [INC/YES]- en de [DEC/NO]-knop.**
- *4* **Nadat u de parameters hebt ingesteld, drukt u op de [ENTER/STORE]-knop om alle instellingen in Click-modus op te slaan, behalve tempo, beat (maatsoort) en subdivide.**

#### **LET OP**

- Alle instellingen die u in Click-modus hebt geselecteerd, gaan verloren als u het instrument uitzet zonder deze op te slaan.
- Zet nooit het instrument uit als het bericht 'Please keep power on' op de display wordt weergegeven. Als u dat toch doet, gaan mogelijk alle instellingen verloren die u in Click-modus hebt geselecteerd.

subom-pnos Song-modus

Sampling-modus Sampling-modus

## Basisinstellingen van het automatische klikgeluid **Example 2018** [F1] PLAY

Drum Kit-modus Referentie

Drum Kit-modus

Referentie

Song-modus

Song-modus

Click-modus

Click-modus

Trigger-modus

Trigger-modus

Via deze display kunt u de basisparameters van het automatische klikgeluid instellen, zoals voice, beat (maatsoort) en tempo.

#### *OPMERKING*

• De noottypen die zichtbaar zijn onder VOLUME, zijn afhankelijk van de BEAT-instellingen.

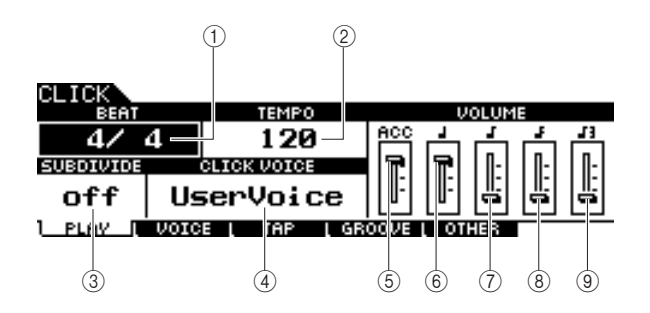

#### 1 **BEAT (Maatsoort)**

Bepaalt de maatsoort van het automatische klikgeluid.

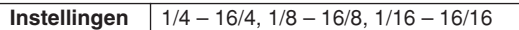

#### *OPMERKING*

• Wanneer een song met een andere Beat-instelling (maatsoort) in Song-modus wordt geselecteerd, wordt de Beat-instelling van de nieuwe song ook op het automatische klikgeluid toegepast.

#### B **TEMPO**

Bepaalt het tempo van het automatische klikgeluid.

**Instellingen**  $\begin{bmatrix} 030 - 300 \end{bmatrix}$ 

#### *OPMERKING*

- Wanneer een song met een andere Tempo-instelling in Song-modus wordt geselecteerd, wordt de Tempo-instelling van de nieuwe song ook op het automatische klikgeluid toegepast.
- U kunt het tempo ook instellen met de Tap Tempo-functie, waarbij u het tempo instelt door het op een pad te tikken. Op deze manier kunt
- u eenvoudig het gewenste tempo instellen. Zie voor details pagina [34.](#page-33-0)

#### **(3) SUBDIVIDE**

Bepaalt de accenttel van het automatische klikgeluid. De tellen worden verdeeld volgens de accenttel die u hier opgeeft. Wanneer BEAT op '5/4' en SUBDIVIDE op '2+3' zijn ingesteld, wordt het accent toegepast op de eerste en derde tel. Wanneer BEAT op '9/4' en SUBDIVIDE op '4+5' zijn ingesteld, wordt het accent toegepast op de eerste en vijfde tel.

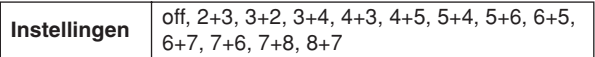

#### **(4) CLICK VOICE**

Bepaalt de klikvoice.

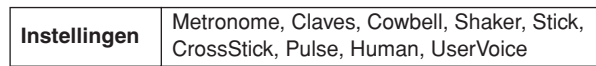

#### E **VOLUME (ACC)**

Bepaalt het volume van de accenttel die is bepaald met de SUBDIVIDE-parameter.

**Bereik**  $0 - 127$ 

#### F **VOLUME (kwartnoot)**

Bepaalt het volume van de kliktiming voor kwartnoten. **Bereik** 0-127

#### G **VOLUME (achtste noten)**

Bepaalt het volume van de kliktiming voor achtste noten.

**Bereik**  $0 - 127$ 

#### **(8) VOLUME (zestiende noten)**

Bepaalt het volume van de kliktiming voor zestiende noten.

**Bereik** 0-127

#### I **VOLUME (achtste-noottriool)**

Bepaalt het volume van de kliktiming voor achtstenoottriolen.

**Bereik** 0-127

Click-modus [CLICK]

### Click Voice-instellingen and the state of the state of the state of the state of the state of the state of the

Via deze display (die alleen beschikbaar is wanneer Click Voice is ingesteld op 'User Voice') kunt u voor elke teltiming een andere klikvoice instellen.

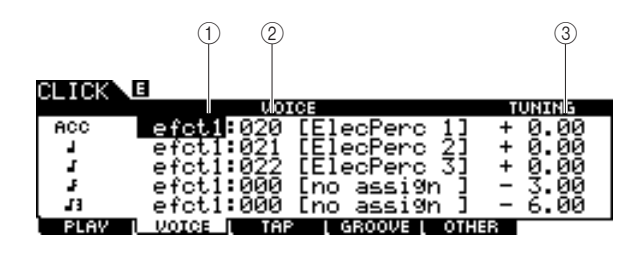

#### 1 **Voicecategorie**

Bepaalt de voicecategorie voor het automatische klikgeluid.

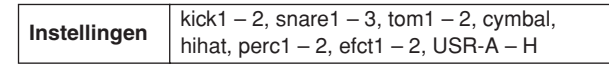

#### B **Voicenummer**

Bepaalt het voicenummer voor het automatische klikgeluid. Als het voicenummer is ingesteld op '000', wordt de indicatie 'no assign' (geen toewijzing) weergegeven voor de voicenaam. Er wordt dan geen geluid geproduceerd.

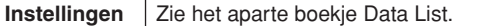

#### *OPMERKING*

• Het aantal voices is afhankelijk van de geselecteerde voicecategorie.

#### **(3) TUNING**

Bepaalt de toonhoogte van de voice die u hebt opgegeven onder ②.

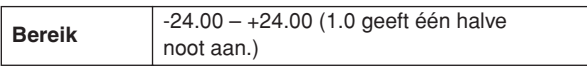

#### *OPMERKING*

- Een gebruikersvoice die aan een klikvoice is toegewezen, wordt met slechts één slag afgespeeld, zelfs als de gebruikersvoice in een 'loop' is ingesteld in Sampling-modus.
- Als u de klikvoice wilt gebruiken met een gebruikersvoice, kunt u het beste het bestand inclusief de gewenste gebruikersvoice opslaan in de AUTOLOAD-map (pagina [125](#page-124-0)) van het USB-opslagapparaat, en de Auto Load-functie gebruiken (pagina [125](#page-124-0)).

## Tap Tempo-functie in the contraction of the contraction of the contraction of the contraction of the contraction of the contraction of the contraction of the contraction of the contraction of the contraction of the contrac

De Tap Tempo-functie wordt beschreven in de Beknopte handleiding op pagina [34](#page-33-0).

## Groove Check-functie **Groove Check-functie Example 20**

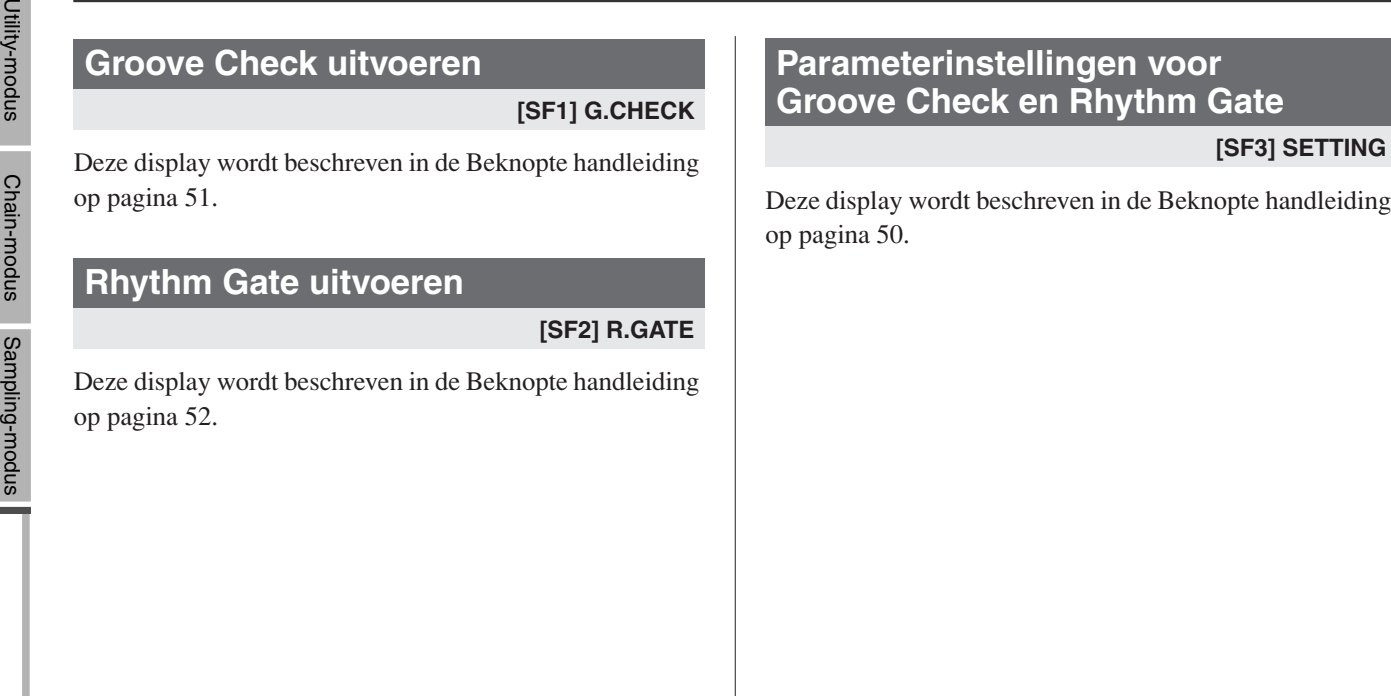

File-modus

# Click Sound-instellingen and the control of the control of the control of the control of the control of the control of the control of the control of the control of the control of the control of the control of the control o

### **Aangeven hoe het automatische klikgeluid wordt afgespeeld**

#### **[SF1] OUTPUT**

Via deze display kunt u de parameters instellen die bepalen in welke omstandigheden het automatische klikgeluid en de uitvoer ervan weerklinken.

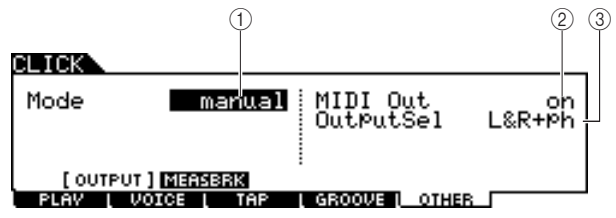

#### 1 **Mode**

Bepaalt hoe en wanneer het automatische klikgeluid wordt afgespeeld. Het automatische klikgeluid kan synchroon met het afspelen/opnemen van de song worden gestart of gestopt in overeenstemming met de instelling die u hier selecteert, en door het drukken op de [CLICK ON/OFF]-knop.

**Instellingen** | manual, play, rec, play&rec

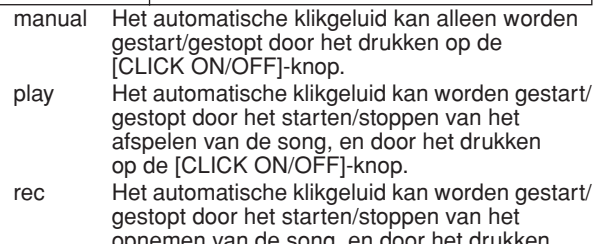

opnemen van de song, en door het drukken op de [CLICK ON/OFF]-knop. play&rec Het automatische klikgeluid kan worden gestart/

gestopt door het starten/stoppen van het afspelen/opnemen van de song, en door het drukken op de [CLICK ON/OFF]-knop.

#### B **MIDI Out**

Bepaalt of het MIDI-nootnummer dat overeenkomt met de klikvoice wordt verzonden via MIDI OUT. Wanneer deze parameter is ingesteld op 'On', worden de volgende MIDIevents verzonden via MIDI OUT.

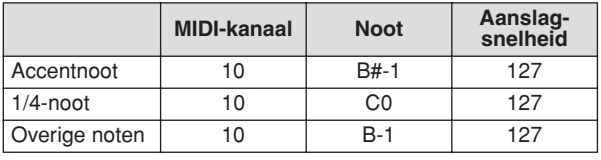

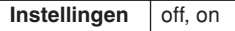

#### *OPMERKING*

• De MIDI-noot-events die overeenkomen met het automatische klikgeluid worden alleen verzonden via MIDI OUT wanneer het automatische klikgeluid wordt gegenereerd. De MIDI-noot-events die overeenkomen met het automatische klikgeluid waarvan het volume op het minimum staat ingesteld op de [F1] PLAY-display, worden niet verzonden via MIDI OUT. Ook de MIDI-noot-events die overeenkomen met het automatische klikgeluid tijdens 'Break' van de Measure Break-functie, worden niet verzonden via MIDI OUT.

#### C **OutputSel (Output Select)**

Bepaalt de uitgangsaansluiting voor het automatische klikgeluid.

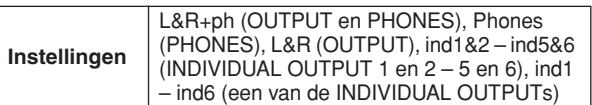

### **Measure Break-functie gebruiken [SF2] MEASBRK**

Via deze display kunt u de parameters betreffende de Measure Break-functie instellen. Als u deze functie gebruikt, kan de klikvoice herhaaldelijk worden afgespeeld tijdens bepaalde maten en worden gedempt tijdens andere maten.

Deze functie kan op effectieve wijze worden gebruikt om uw ritmetechniek en timing te verbeteren door u enkele maten van een bepaalde drumfrase te laten spelen terwijl u naar de klikvoice luistert en u vervolgens de volgende paar maten zonder automatisch klikgeluid te laten spelen. Als u bijvoorbeeld vier maten met klikvoice en vervolgens vier maten zonder wilt spelen, stelt u zowel de Measure- als de Break-parameter in op 4.

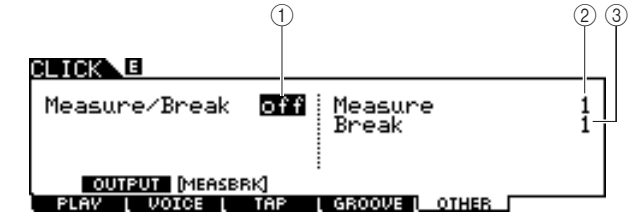

#### 1 **Measure/Break**

Bepaalt of de Measure Break-functie actief is. Wanneer deze parameter is ingesteld op 'On', wordt de klikvoice herhaaldelijk afgespeeld tijdens de maten die u hebt opgegeven onder  $(\widehat{2})$ , en gedempt tijdens de maten die u hebt opgegeven onder 3.

**Instellingen** off, on

#### B **Measure**

Bepaalt het maatbereik waarin het automatische klikgeluid wordt afgespeeld (niet gedempt).

**Bereik** 1-9

#### C **Break**

Bepaalt het maatbereik waarin het automatische klikgeluid wordt gedempt.

**Bereik** 1 – 9

Drum Kit-modus Referentie

Drum Kit-modus

Referentie

# Trigger-modus **Example 2018** [TRIGGER]

Drum Kit-modus

Drum Kit-modus

Song-modus Song-modus

Click-modus Click-modus

Trigger-modus

Trigger-modus

File-modus

File-modus

Utility-modus Utility-modus

Chain-modus

Sampling-modus

# \* **Overspraak**

**Referentie**

Een triggerprobleem waarbij de trilling die wordt gegenereerd door het slaan op een bepaalde pad ongewenste activering van een andere (doorgaans aangrenzende) pad kan veroorzaken.

In deze modus vindt u ook instellingen waarmee u overspraak\* en dubbele triggers\* kunt helpen voorkomen.

In Trigger-modus kunt u de parameters instellen betreffende de triggersignalen die worden ontvangen van de pads of drumtriggers (zoals de Yamaha DT20) die zijn verbonden met de triggeringangsaansluitingen. Met deze instellingen kunt u de werking en de reactie op de triggersignalen van de DTXTREME III optimaliseren. Als u drumtriggers gebruikt die zijn aangesloten akoestische drums, of pads die u apart hebt aangeschaft, moet u de gevoeligheid aanpassen en

#### **Dubbele triggers**

Een triggerprobleem waarbij twee of meer triggersignalen worden gegenereerd wanneer u slechts één keer op een bepaalde pad slaat.

#### *OPMERKING*

• U moet een geschikte Trigger Setup creëren om optimale resultaten te bereiken en de gewenste reactie en geluiden te verkrijgen wanneer u op de pads slaat. U kunt hiervoor bijvoorbeeld een bestaande Trigger Setup zoeken die ongeveer de gewenste instellingen heeft en deze vervolgens bewerken.

In dit hoofdstuk wordt de Trigger-modus beschreven, die u oproept met de [TRIGGER]-knop.

- Nadat u uw favoriete Trigger Setup hebt gevonden of gecreëerd, kunt u het nummer van deze instelling toewijzen aan de TriggerNo-parameter via de display die u oproept met [UTILUITY] → [F1] GENERAL → [SF4] STARTUP. Op die manier wordt het nummer van uw favoriete Trigger Setup automatisch opgeroepen elke keer dat u het instrument inschakelt.
- Zie pagina [26](#page-25-0) voor meer informatie over [SF6] Input Lock.

### Basisprocedure in de Trigger-modus

voices toewijzen aan de afzonderlijke triggeringangsbronnen.

*1* **Druk op de [TRIGGER]-knop om de Trigger-modus te activeren.**

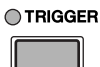

*2* **Zoek de gewenste functie in de tabmenu's (komen overeen met de knoppen [F1] – [F5] en [SF1] – [SF2]) en druk op de overeenkomstige knop om de gewenste display op te roepen.**

*OPMERKING*

• De triggeringangsaansluiting, en het triggersignaal- en aanslagniveau worden boven aan de display weergegeven wanneer u een van de displays [F1] – [F4] oproept.

*3* **Verplaats de cursor naar de verschillende parameters en stel de waarde in met de datadraaiknop, of de [INC/YES]- en de [DEC/NO]-knop.**

### *4* **Druk na het instellen op de [ENTER/ STORE]-knop.**

De volgende display verschijnt.

PRE:01ISP Wide TRIGGER E

Trigger Store<br>to USR:01[User Trigger]

PRESS (ENTER) TO EXEC.

Nummer van doel-Trigger Setup

*5* **Selecteer het nummer van de doel-Trigger Setup met behulp van de datadraaiknop.**

#### *6* **Druk op de [ENTER/STORE]-knop.**

In de volgende display wordt u gevraagd het opslaan te bevestigen.

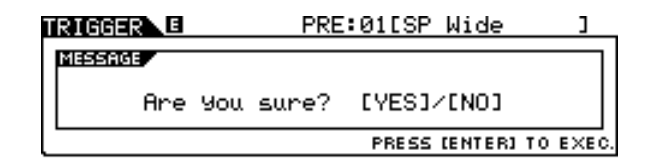

#### *7* **Druk op de [INC/YES]-knop om op te slaan.**

#### **LET OP**

• De bewerkte Trigger Setup gaat verloren wanneer u een andere Trigger Setup selecteert of het instrument uitschakelt. Sla de Trigger Setup-data in het interne geheugen op door op de [ENTER/STORE]-knop te drukken voordat u een andere Trigger Setup selecteert of het instrument uitschakelt.

#### **LET OP**

• Zet nooit het instrument uit als het bericht 'Please keep power on' op de display wordt weergegeven. Als u dat toch doet, gaan mogelijk alle instellingen verloren die u in Trigger-modus hebt geselecteerd.
Trigger-modus [TRIGGER]

# **Trigger Setup selecteren Example 2018 Example 2018 Example 2018 Example 2018 Example 2018 Example 2018**

Deze display wordt beschreven in de Beknopte handleiding op pagina [26.](#page-25-0)

## *OPMERKING*

- Let op: de nummers op de display komen overeen met de triggeringangsaansluitingsnummers aan de bovenkant van het voorpaneel.
- Boven elk nummer wordt de status van het triggersignaal dat van de pad wordt ontvangen, in realtime weergegeven.

# Padtype selecteren and the selecter of the selection of the selection of the selection of the selection of the selection of the selection of the selection of the selection of the selection of the selection of the selection

Via deze display kunt u het type instellen van de pad of drumtrigger die is verbonden met de triggeringangsaansluiting. Zorg dat u het type selecteert dat overeenkomt met uw specifieke pad of drumtrigger, zodat u alle functies van het apparaat kunt gebruiken.

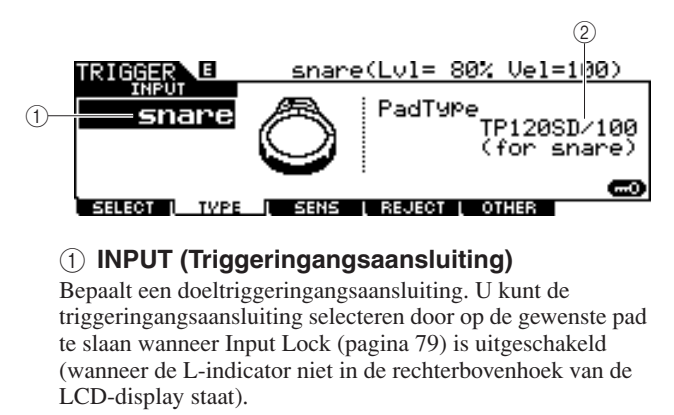

**Instellingen** | snare – pad15

## B **PadType**

Bepaalt het padtype voor de triggeringangsaansluiting die u hebt opgegeven onder 1. De onderstaande lijst bevat de padtypen die u kunt instellen voor de aangesloten pads of drumtriggers.

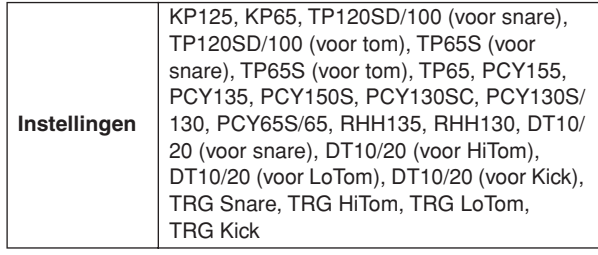

# **Trigger Sensitivity-instellingen [F3] SENS**

Via deze display kunt u de gevoeligheidsgerelateerde parameters instellen die bepalen hoe de DTXTREME III reageert op de triggersignalen die worden ontvangen via de triggeringangsaansluitingen. Met andere woorden, deze parameters bepalen hoe het niveau van het triggersignaal (de kracht waarmee u slaat) wordt omgezet in gevoeligheid die door het toongeneratorblok wordt herkend. Let op: het niveau en de gevoeligheid die door een slag op een pad worden gegenereerd, worden in realtime weergegeven boven aan de LCD-display.

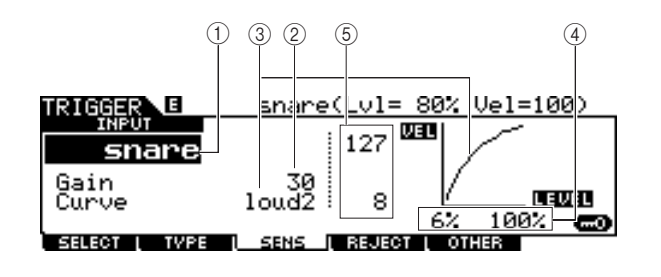

## 1 **INPUT (Triggeringangsaansluiting)**

Bepaalt een doeltriggeringangsaansluiting. U kunt de triggeringangsaansluiting selecteren door op de gewenste pad te slaan wanneer Input Lock (pagina [79\)](#page-78-0) is uitgeschakeld (wanneer de L-indicator niet in de rechterbovenhoek van de LCD-display staat).

**Instellingen** snare – pad15

## B **Gain**

Bepaalt de versterking waarmee de DTXTREME III het triggersignaal van de pad ontvangt. Hoe hoger de waarde, des te makkelijker u geluid kunt genereren, zelfs wanneer u maar zachtjes op de pad slaat.

**Bereik** 0 – 63

Referentie

Utility-modus

Utility-modus

Chain-modus

Sampling-modus Chain-modus

#### Trigger-modus [TRIGGER]

#### (3) Curve

Bepaalt hoe de werkelijke aanslagsnelheid wordt gegenereerd en verzonden in overeenstemming met de aanslagsnelheid (kracht) waarmee u op de pad slaat. De 'loud2'-curve, bijvoorbeeld, zorgt voor een toegenomen respons, met name voor lagere aanslagsnelheden. De 'hard2'-curve, bijvoorbeeld, vermindert de totale reactie in vergelijking met de andere curves.

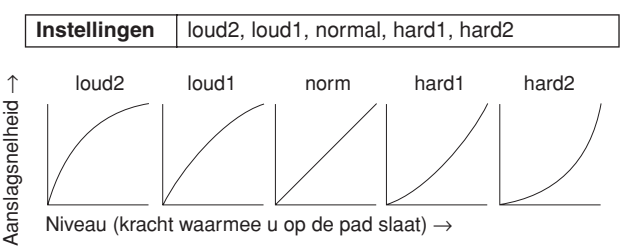

#### D **LEVEL**

Bepaalt het niveaubereik waarin de aanslagsnelheid wordt gewijzigd.

Als het triggersignaal zich onder het hier ingestelde minimumniveau bevindt, wordt geen geluid gegenereerd. Zelfs als het triggersignaal het maximumniveau overschrijdt, wordt het geluid slechts met de maximale aanslagsnelheid gegenereerd.

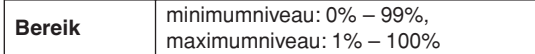

#### E **VEL (Aanslagsnelheid)**

Bepaalt het aanslagbereik waarin het voicegeluid wordt gegenereerd.

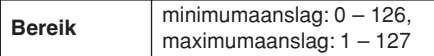

## **Rejection instellen EXECT EXECUTE: EXECUTE: EXECUTE: EXECUTE: EXECUTE: EXECUTE: EXECUTE: EXECUTE: EXECUTE: EXECUTE: EXECUTE: EXECUTE: EXECUTE: EXECUTE: EXECUTE: EXECUTE: EXECUTE: EXEC**

Via deze display kunt u de Rejection-gerelateerde parameters instellen, waarmee u 'valse slagen' kunt voorkomen, zoals dubbele activering vanwege terugkaatsen van het drumstokje, of overspraak vanwege trillen van de pad. Als u de Rejectionparameters goed instelt, worden triggersignalen die als 'valse slagen' worden beschouwd, genegeerd.

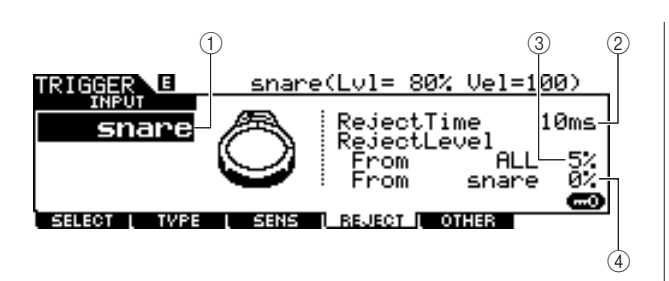

#### 1 **INPUT (Triggeringangsaansluiting)**

Bepaalt een doeltriggeringangsaansluiting. U kunt de triggeringangsaansluiting selecteren door op de gewenste pad te slaan wanneer Input Lock (pagina [79](#page-78-0)) is uitgeschakeld (wanneer de L-indicator niet in de rechterbovenhoek van de LCD-display staat).

**Instellingen** snare – pad15

#### B **Reject Time**

Bepaalt de periode waarin de huidige trigger-

ingangsaansluiting geen nieuwe triggersignalen accepteert vanaf het moment dat het vorige triggersignaal is ontvangen. Met deze instelling kunt u het genereren van onverwachte geluiden vanwege dubbele activering voorkomen.

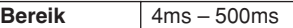

#### **(3) Reject Level From ALL**

Bepaalt het minimumniveau voor de triggersignalen (die u genereert door op andere pads te slaan) die door de huidige triggeringangsaansluiting worden geaccepteerd. Met andere woorden, de huidige triggeringangsaansluiting accepteert geen triggersignalen (die u genereert door op andere pads te slaan) met een lager niveau dan het niveau dat u hier opgeeft. Hoe hoger de waarde, des te minder onverwachte geluiden worden gegenereerd vanwege overspraak.

**Bereik** 0% – 99%

#### (4) **Reject Level From \*\*\***

Bepaalt de specifieke triggeringangsaansluiting en het minimumniveau voor de triggersignalen (die u genereert door te slaan op de pad die overeenkomt met de hier opgegeven triggeringangsaansluiting) die door de huidige triggeringangsaansluiting worden geaccepteerd. Met andere woorden, de huidige triggeringangsaansluiting accepteert geen triggersignalen (die u genereert door te slaan op de pad die overeenkomt met de hier opgegeven triggeringangsaansluiting) met een lager niveau dan het niveau dat u hier opgeeft. Hoe hoger de waarde, des te minder onverwachte geluiden worden gegenereerd vanwege overspraak tussen de pad die overeenkomt met de huidige triggeringangsaansluiting en de pad die overeenkomt met de hier opgegeven triggeringangsaansluiting.

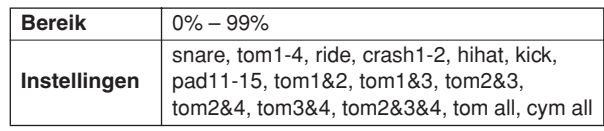

#### **Voorbeeldinstellingen voor het voorkomen van overspraak**

#### **Als het Crash1-sound wordt geactiveerd, hoewel u alleen op TOM1 slaat:**

**1.** Stel INPUT in op 'crash1', stel Reject Level From \*\*\* in op 'tom1' en schakel Input Lock (pagina [79\)](#page-78-0) in door op de [SF6] knop te drukken.

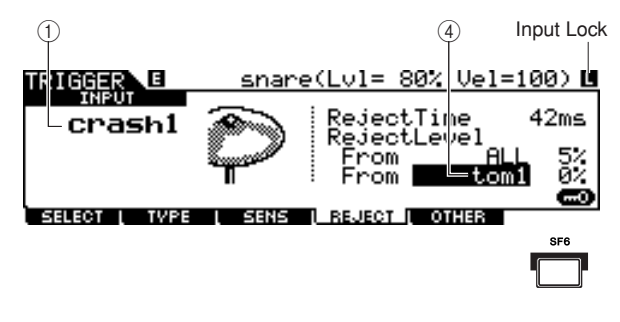

Trigger-modus [TRIGGER]

- **2.** Stel de 'tom1'-waarde van Reject Level From zo in dat het Crash1-geluid niet wordt geactiveerd, zelfs niet als u op de pad slaat die is verbonden met de TOM1-aansluiting. Hoe hoger de waarde, des te minder waarschijnlijk dat het Crash1-geluid per ongeluk wordt geactiveerd.
- **3.** Wanneer u de juiste waarde hebt gevonden en ingesteld, slaat u deze als een gebruikers-Trigger Setup op en schakelt u Input Lock uit zodat u het drumspel kunt uitvoeren.

#### *OPMERKING*

• Als de 'tom1'-waarde van Reject Level From te groot is, wordt het Crash1-geluid mogelijk niet goed geactiveerd wanneer u tegelijkertijd op Crash1 en Tom1 slaat.

## Overige instellingen and the state of the state of the state of the state of the state of the state of the state of the state of the state of the state of the state of the state of the state of the state of the state of th

## **Naam opgeven voor Trigger Setup**

**[SF1] NAME**

U kunt een naam van maximaal 12 tekens invoeren voor de Trigger Setup die u momenteel bewerkt. Zie

'Basisbediening' op pagina [15](#page-14-0) voor meer informatie over het opgeven van een naam.

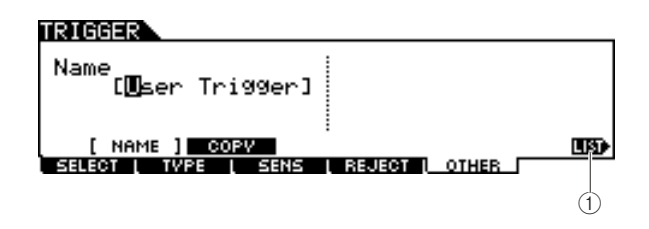

#### 1 **[SF6] LIST**

Wanneer de cursor zich op het Name-veld bevindt, kunt u de lijst met tekens oproepen door op de [SF6] LIST-knop te drukken en vervolgens de naam invoeren. Zie 'Basisbediening' op pagina [15](#page-14-0) voor meer informatie over het opgeven van een naam.

## **Trigger Setup kopiëren**

#### **[SF2] COPY**

Via deze display kunt u een Trigger Setup kopiëren (vanaf een specifieke triggeringangsaansluiting of een specifiek Trigger Setup-nummer) naar dezelfde of een andere triggeringangsaansluiting, of naar hetzelfde of een ander Trigger Setup-nummer. Als u de Trigger Setup van de TOM1-aansluiting bijvoorbeeld wilt kopiëren naar TOM4 binnen de huidige Trigger Setup, stelt u de bron voor het kopiëren in op 'Current' en 'tom1', stelt u de bestemming voor het kopiëren in op 'Current' en 'tom5', en voert u de Copy-handeling uit. U voert de Copy-handeling uit door op de [ENTER/STORE]-knop te drukken nadat u de gewenste parameterinstellingen hebt geconfigureerd.

#### $\Lambda$  let op

• Tijdens het kopiëren wordt de Trigger Setup die u als bestemming hebt opgegeven, vervangen door de instellingen van de bron.

### **LET OP**

• Als u de bestemming voor het kopiëren instelt op 'Current' en de Copyhandeling uitvoert, moet u de huidige Trigger Setup opslaan door in een andere display op de [ENTER/STORE]-knop te drukken. Dit is nodig omdat de bewerkte Trigger Setup verloren gaat wanneer u een andere Trigger Setup selecteert of het instrument uitschakelt. Het is ook nodig omdat de Store-handeling niet kan worden via de [SF2] COPY-display.

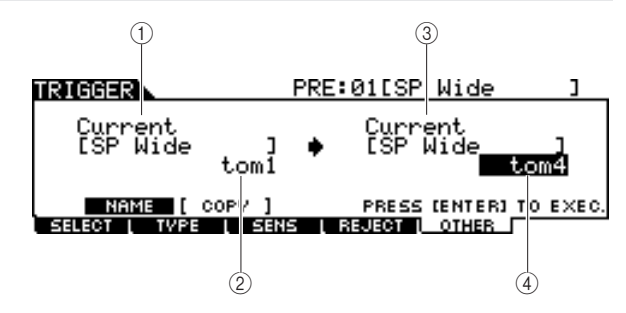

#### 1 **Trigger Setup-nummer als bron voor kopiëren**

Stelt het Trigger Setup-nummer in als bron voor het kopiëren. 'Current' verwijst naar de Trigger Setup die u momenteel bewerkt.

**Instellingen** Current, PRE: 01 – USR: 05

#### B **Triggeringangsaansluiting als bron voor kopiëren**

Stelt de triggeringangsaansluiting in als bron voor het kopiëren.

**Instellingen** | snare – pad15

#### **(3) Trigger Setup-nummer als bestemming voor kopiëren**

Stelt het Trigger Setup-nummer in als bestemming voor het kopiëren. 'Current' verwijst naar de Trigger Setup die u momenteel bewerkt.

**Instellingen** Current, USR: 01 – USR: 05

#### D **Triggeringangsaansluiting als bestemming voor kopiëren**

Stelt de triggeringangsaansluiting in als bestemming voor het kopiëren.

**Instellingen** snare – pad15

# **File-modus** *Exercífical File-modus*

In dit hoofdstuk wordt de File-modus beschreven, die u oproept met de [FILE]-knop. De File-modus biedt tools voor het overbrengen van data (zoals songs en gebruikersvoices) tussen de DTXTREME III en externe opslagapparaten (zoals een USB-opslagapparaat of vaste schijf aangesloten op de USB TO DEVICE-connector).

## Terminologie voor de File-modus

#### ■ **Bestand**

Net als bij een computer kunnen verschillende soorten data (zoals een drumkit, gebruikersvoice, song of Trigger Setup) die u op de DTXTREME III hebt gecreëerd, als een bestand worden behandeld en op een extern USB-opslagapparaat worden opgeslagen. Elk bestand heeft een bestandsnaam en -extensie.

#### ■ **Bestandsnaam**

Net als bij een computer kunt u een naam aan het bestand toewijzen. Hiervoor gaat u naar de File-modus. U kunt geen bestanden met dezelfde naam in dezelfde directory opslaan.

#### ■ **Bestandsextensie**

De drie letters volgend op de bestandsnaam (na de punt), zoals '.mid' of '.wav', worden de 'extensie' van het bestand genoemd. De extensie geeft het bestandstype aan en kan niet worden gewijzigd via het bedieningspaneel van de DTXTREME III. De File-modus van de DTXTREME III ondersteunt tien extensietypen, die afhankelijk zijn van de data in het desbetreffende bestand. Zie voor details pagina [113.](#page-112-0)

#### ■ **Bestandsgrootte**

Deze term verwijst naar de hoeveelheid geheugen die het bestand in beslag neemt. De bestandsgrootte wordt bepaald door de hoeveelheid data die in het bestand zijn opgeslagen. Een audiobestand (AIFF, WAV, enzovoort) is doorgaans veel groter dan een MIDI-bestand. Op de DTXTREME III zijn bestanden met gebruikersvoices (bestaan uit geluidssignalen die zijn gegenereerd met de Samplingfunctie) veel groter dan de overige bestanden. De bestandsgrootte wordt aangegeven met de conventionele computerindicaties: B (byte), KB (kilobyte), MB (megabyte) en GB (gigabyte). 1 kilobyte komt overeen met 1024 bytes, 1 megabyte komt overeen met 1024 kilobyte en 1 gigabyte komt overeen met 1024 megabyte.

#### ■ **Apparaat**

Verwijst naar een geheugenopslageenheid (zoals een vaste schijf) waarop het bestand is opgeslagen. De DTXTREME III kan werken met verschillende soorten USB-opslagapparaten die zijn aangesloten op de USB TO DEVICE-connector.

#### ■ **Directory (Map)**

Dit is een structurele voorziening op een dataopslagapparaat (zoals een vaste schijf), waarmee u databestanden kunt groeperen op basis van hun type of toepassing. Directory's kunnen in hiërarchische volgorde worden genest voor het structureren van data. De term 'directory' komt overeen met de computerterm 'map'. In de File-modus van de DTXTREME III kunt u een naam toewijzen aan een directory, net als bij bestanden. Directorynamen hebben echter geen extensie.

#### ■ **Formatteren**

Het initialiseren van een opslagapparaat (zoals een vaste schijf) wordt 'formatteren' genoemd. In de File-modus van de DTXTREME III kunt u het USBgeheugenopslagapparaat formatteren dat is aangesloten op de USB TO DEVICE-connector. Bij het formatteren worden alle data van het doelgeheugenapparaat gewist en wordt automatisch de directory 'AUTOLOAD' gecreëerd.

#### ■ **Opslaan/laden**

'Opslaan' (Save) betekent dat de data die op de DTXTREME III zijn gecreëerd, als een bestand op een extern geheugenapparaat worden opgeslagen. 'Bewaren' (Store) betekent dat de data die op de DTXTREME III zijn gecreëerd, in het interne geheugen worden bewaard. 'Laden' betekent dat het bestand op het externe geheugenapparaat, in het interne geheugen wordt geladen.

# <span id="page-112-0"></span>Bestandstypen compatibel met de DTXTREME III

De DTXTREME III ondersteunt het opslaan en laden van verschillende bestandstypen.

### ■ **Bestandstypen die kunnen worden opgeslagen**

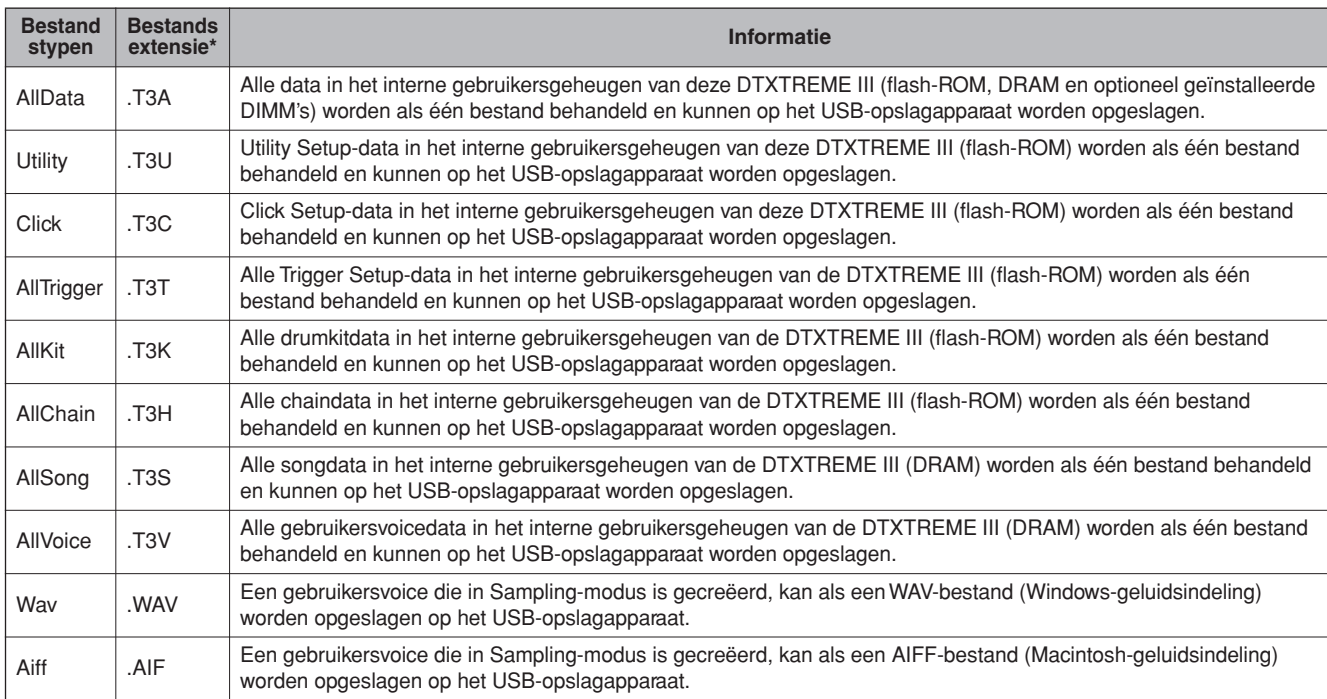

### ■ Bestandstypen die kunnen worden geladen

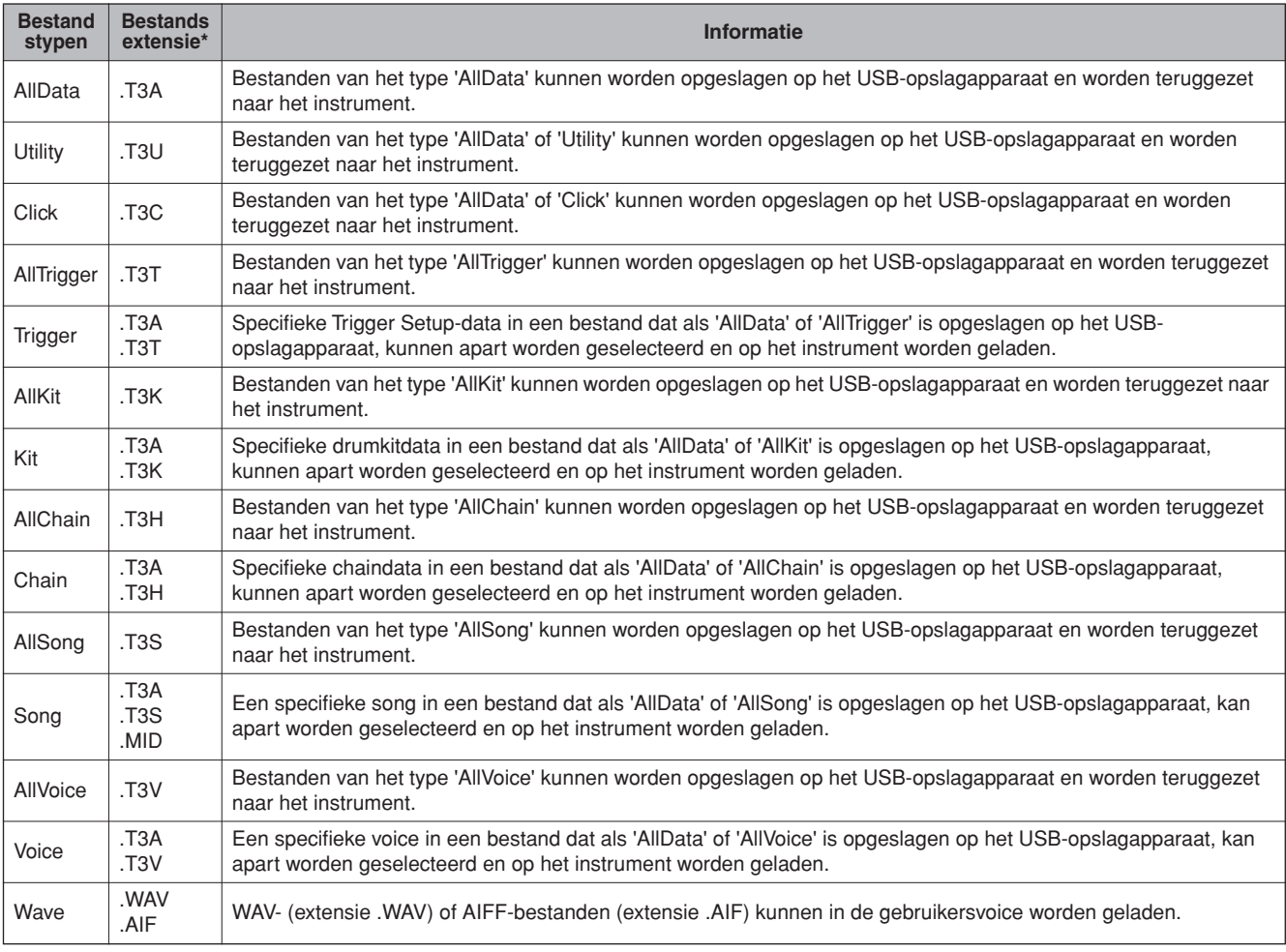

## <span id="page-113-0"></span>Bestand opslaan in the state of the state of the state of the state of the state of the state of the state of the state of the state of the state of the state of the state of the state of the state of the state of the stat

### **LET OP**

Neem de volgende voorzorgsmaatregelen in acht tijdens het opslaan van data:

- Verwijder nooit opslagmedia uit het (USB-opslag)apparaat. • Zorg ervoor dat u de apparaten niet loskoppelt of verwijdert.
- Zet de DTXTREME III of relevante apparaten niet uit.

## **Alle gebruikersdata of alle data van een specifiek type opslaan**

Volg de onderstaande instructies nadat u het USBopslagapparaat hebt aangesloten op het instrument.

## *1* **Druk op de [FILE]-knop om de File-modus te activeren en druk vervolgens op de [F1] SAVE-knop om de Save-display op te roepen.**

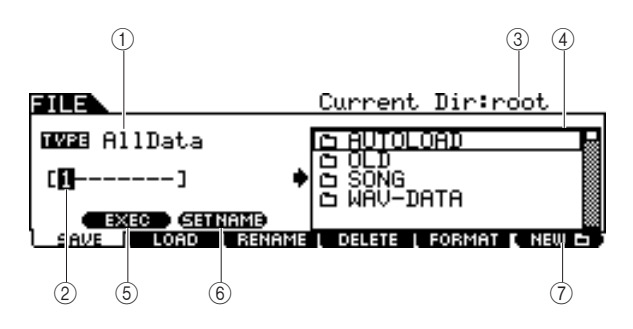

#### 1 **TYPE**

De verschillende typen data die met dit instrument worden gecreëerd, kunt u allemaal samen of op basis van de modus waarin ze zijn gecreëerd, in één bestand opslaan. Deze parameter bepaalt welk specifiek datatype in een bepaald bestand wordt opgeslagen.

**Instellingen** AllData, Utility, Click, AllTrigger, AllKit, AllChain, AllSong, AllVoice, Wav, Aiff

#### B **Locatie voor invoeren van bestandsnaam**

U kunt een naam van maximaal acht tekens opgeven voor het bestand dat u wilt opslaan. Zie 'Basisbediening' op pagina [15](#page-14-0) voor meer informatie over het opgeven van een naam.

#### C **Current Dir**

Geeft de huidige directory (map) aan. Deze waarde wordt automatisch aangepast volgens de directory (map) die u selecteert in het selectievak voor bestanden/directory's (mappen). De 'root'-directory is het hoogste directoryniveau.

#### **4** Selectievak voor bestand **[4 directory (map)**

Geeft de directory's en bestanden in de huidige directory aan. In dit vak worden de directory's en bestanden in alfabetische volgorde weergegeven. Druk op de [ENTER/STORE]-knop om de geselecteerde directory (map) te openen of druk op de [EXIT]-knop om terug te keren naar de eerstvolgende hogerliggende directory.

U kunt directory's en bestanden van elkaar onderscheiden door de indicator links van elke regel.

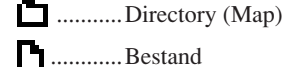

**N** .............Bestand

## E **[SF1] EXEC**

Druk op deze knop om het bestand op te slaan in de momenteel geselecteerde directory.

### **6 [SF2] SET NAME**

Druk op deze knop om het bestand of de directory waarvan u de naam hebt geselecteerd in het selectievak voor bestanden/ directory's (mappen), te kopiëren naar de locatie voor het invoeren van de bestandsnaam.

### G **[F6] NEW**

Druk op deze knop om een nieuwe directory met de naam 'NEWDIR\*\*' te maken binnen de momenteel geselecteerde directory. U kunt deze naam wijzigen via de [F3] RENAMEdisplay.

## *2* **Stel de gewenste TYPE-parameter in op een van de volgende waarden: 'AllData', 'Utility', 'Click', 'AllTrigger', 'AllKit', 'AllChain', 'AllSong' of 'AllVoice'.**

Zie pagina [113](#page-112-0) voor meer informatie over de verschillende bestandstypen.

## *3* **Verplaats de cursor naar de locatie voor het invoeren van de bestandsnaam en voer een bestandsnaam in.**

Zie 'Basisbediening' op pagina [15](#page-14-0) voor meer informatie over het opgeven van een naam. U kunt de lijst met tekens oproepen door op de [SF6]-knop te drukken.

## *4* **Verplaats de cursor naar het selectievak voor bestanden/directory's en selecteer de doeldirectory.**

Druk op de [ENTER/STORE]-knop om de geselecteerde directory (map) te openen of druk op de [EXIT]-knop om terug te keren naar de eerstvolgende hogerliggende directory. Als u het bestand in de hoofddirectory wilt opslaan maar 'root' niet naast 'Current Dir' in de rechterbovenhoek van de display staat, drukt u enkele keren op de [EXIT]-knop om naar de hoofddirectory te gaan.

## *5* **Druk op de [SF1] EXEC-knop om de Savehandeling uit te voeren.**

Als u een bestaand bestand gaat overschrijven, wordt u gevraagd om dit te bevestigen. Druk op de [INC/YES]-knop als u de Save-handeling wilt uitvoeren of druk op de [DEC/ NO]-knop als u de handeling wilt annuleren.

Utility-modus

Utility-modus

Chain-modus Chain-modus

Suppling-modus Sampling-modus

## **Audiodata die zijn toegewezen aan een gebruikersvoice, opslaan als WAV- of AIFF-bestand**

U kunt de audiodata die zijn toegewezen aan een gebruikersvoice, opslaan als WAV- (Windowsgeluidsindeling) of AIFF-bestand (Macintoshgeluidsindeling). Volg de onderstaande instructies nadat u het USB-opslagapparaat hebt aangesloten op het instrument.

## *1* **Druk op de [FILE]-knop om de File-modus te activeren en druk vervolgens op de [F1] SAVE-knop om de Save-display op te roepen.**

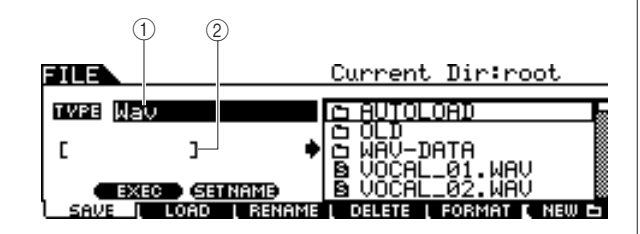

## 1 **TYPE**

De verschillende typen data die met dit instrument worden gecreëerd, kunt u allemaal samen of op basis van de modus waarin ze zijn gecreëerd, in één bestand opslaan. Deze parameter bepaalt welk specifiek datatype in een bepaald bestand wordt opgeslagen.

**Instellingen** AllData, Utility, Click, AllTrigger, AllKit, AllChain, AllSong, AllVoice, Wav, Aiff

## B **Locatie voor invoeren van bestandsnaam**

U kunt een naam van maximaal acht tekens opgeven voor het bestand dat u wilt opslaan. Zie 'Basisbediening' op pagina [15](#page-14-0) voor meer informatie over het opgeven van een naam.

## *2* **Verplaats de cursor naar TYPE en selecteer 'Wav' of 'Aiff' met de datadraaiknop, de [INC/YES]- en de [DEC/NO]-knop.**

## *3* **Verplaats de cursor naar de locatie voor het invoeren van de bestandsnaam en voer een bestandsnaam in.**

Zie 'Basisbediening' op pagina [15](#page-14-0) voor meer informatie over het opgeven van een naam.

U kunt de lijst met tekens oproepen door op de [SF6]-knop te drukken.

## *4* **Als u een directory hebt gecreëerd, moet u de doeldirectory voor het opslaan selecteren.**

Druk op de [ENTER/STORE]-knop om de geselecteerde directory (map) te openen of druk op de [EXIT]-knop om terug te keren naar de eerstvolgende hogerliggende directory. Als u het bestand in de hoofddirectory wilt opslaan maar 'root' niet naast 'Current Dir' in de rechterbovenhoek van de display staat, drukt u enkele keren op de [EXIT]-knop om naar de hoofddirectory te gaan.

## *5* **Druk op de [SF1] EXEC-knop.**

De bank en het nummer van de gebruikersvoice die u wilt opslaan, worden weergegeven in de linkerhelft van de display. U kunt de voice met de gewenste geluidssignalen selecteren.

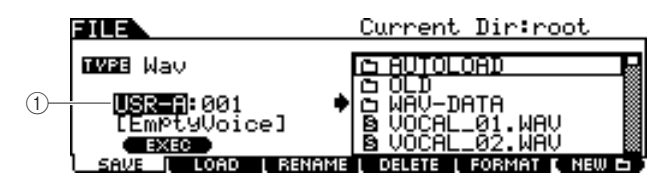

#### 1 **Bank en nummer van gebruikersvoice**

Bepaalt de bank en het nummer van de gebruikersvoice met de geluidssignalen die u wilt opslaan als WAV- of AIFFbestand.

## *6* **Selecteer de bank en het nummer van de gebruikersvoice met de geluidssignalen die u wilt opslaan als WAV- of AIFFbestand.**

*7* **Druk op de [SF1] EXEC-knop om de Savehandeling uit te voeren.**

File-modus

File-modus

# Bestand laden **by the set of the set of the set of the set of the set of the set of the set of the set of the set of the set of the set of the set of the set of the set of the set of the set of the set of the set of the se**

#### **LET OP**

• Bij de Load-handeling worden eventuele data in het interne doelgeheugen overschreven. Belangrijke data moeten altijd worden opgeslagen op een USB-opslagapparaat dat is aangesloten op de USB TO DEVICE-connector.

### **LET OP**

- Neem de volgende voorzorgsmaatregelen in acht tijdens het laden van data:
- Verwijder nooit opslagmedia uit het (USB-opslag)apparaat.
- Zorg ervoor dat u de apparaten niet loskoppelt of verwijdert.
- Zet de DTXTREME III of relevante apparaten niet uit.

# Drum Kit-modus subom-pnos Song-modus

Referentie

Referentie

Drum Kit-modus

## **Alle gebruikersdata of alle data van een specifiek type opslaan**

*1* **Druk op de [FILE]-knop om de File-modus te activeren en druk vervolgens op de [F2] LOAD-knop om de Load-display op te roepen.** 

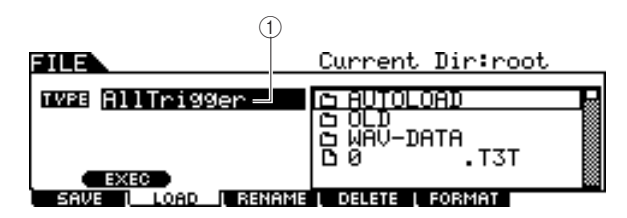

#### 1 **TYPE**

De verschillende typen data die in één bestand op een USBopslagapparaat zijn opgeslagen, kunt u allemaal samen of per datatype in dit instrument laden. Deze parameter bepaalt welk specifiek datatype vanuit een bepaald bestand wordt geladen.

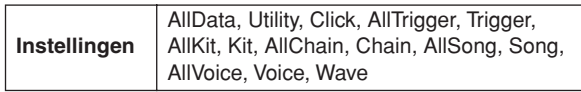

## *2* **Verplaats de cursor naar TYPE en stel het bestandstype in op een van de volgende waarden: 'AllData', 'AllTrigger', 'AllKit', 'AllChain', 'AllSong' of 'AllVoice'.**

Alleen bestanden van het geselecteerde type worden weergegeven in de lijst van directory's/bestanden op de display.

## *3* **Verplaats de cursor naar de lijst van directory's/bestanden en selecteer het bestand dat u wilt laden.**

U kunt een willekeurig bestand in de lijst van directory's/ bestanden op de display selecteren.

## *4* **Druk op de [SF1] EXEC-knop om de Loadhandeling uit te voeren.**

## **Specifieke drumkit uit een 'All Data' of 'All Kit'-bestand laden**

U kunt ook één specifieke drumkit uit het bestand (bestandsextensie .T3A of .T3K) laden naar de gewenste gebruikersdrumkit.

*1* **Druk op de [FILE]-knop om de File-modus te activeren en druk vervolgens op de [F2] LOAD-knop om de Load-display op te roepen.** 

## *2* **Verplaats de cursor naar TYPE en stel het bestandstype in op 'Kit'.**

Alleen bestanden van het geselecteerde type worden weergegeven in de lijst van directory's/bestanden op de display.

## *3* **Verplaats de cursor naar de lijst van directory's/bestanden en selecteer het bestand dat u wilt laden.**

U kunt een willekeurig bestand in de lijst van directory's/ bestanden op de display selecteren.

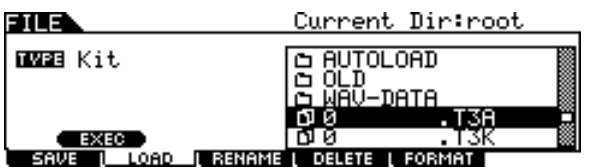

*4* **Druk op de [ENTER/STORE]-knop om de drumkits in het geselecteerde bestand weer te geven in de lijst van directory's/ bestanden.**

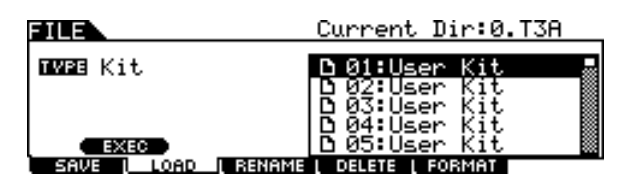

## *5* **Verplaats de cursor naar de gewenste drumkit en druk op de [SF1] EXEC-knop.**

Het nummer en de naam van de doeldrumkit worden weergegeven in de linkerhelft van de display.

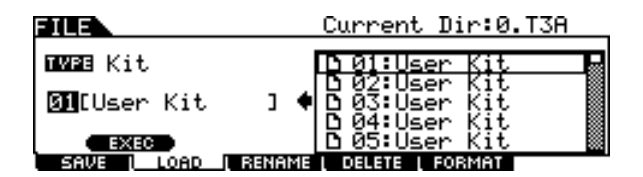

- *6* **Selecteer het nummer van de gebruikersdrumkit dat u als bestemming wilt gebruiken.**
- *7* **Druk nogmaals op de [SF1] EXEC-knop om de Load-handeling uit te voeren.**

## **Specifieke song uit een 'All Data'- of 'All Song'-bestand laden**

U kunt ook één specifieke song uit het bestand (bestandsextensie .T3A of .T3S) laden naar de gewenste gebruikerssong.

*1* **Druk op de [FILE]-knop om de File-modus te activeren en druk vervolgens op de [F2] LOAD-knop om de Load-display op te roepen.** 

## *2* **Verplaats de cursor naar TYPE en stel het bestandstype in op 'Song'.**

Alleen bestanden van het geselecteerde type worden weergegeven in de lijst van directory's/bestanden op de display.

## *3* **Verplaats de cursor naar de lijst van directory's/bestanden en selecteer het bestand dat u wilt laden.**

U kunt een willekeurig bestand in de lijst van directory's/ bestanden op de display selecteren.

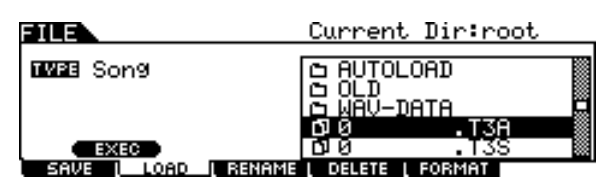

*4* **Druk op de [ENTER/STORE]-knop om de songs in het geselecteerde bestand weer te geven in de lijst van directory's/ bestanden.**

Lege songs (songs die geen data bevatten) worden niet weergegeven in de lijst van directory's/bestanden.

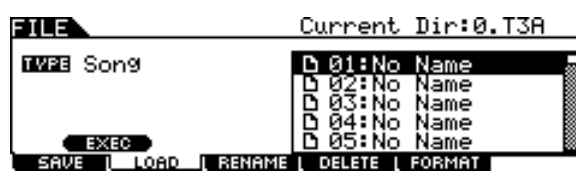

## *5* **Verplaats de cursor naar de gewenste song en druk op de [SF1] EXEC-knop.**

Het nummer en de naam van de doelsong worden weergegeven in de linkerhelft van de display.

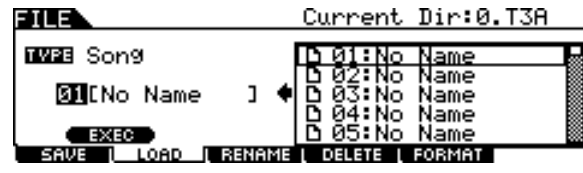

- *6* **Selecteer het nummer van de song die u als bestemming wilt gebruiken.**
- *7* **Druk nogmaals op de [SF1] EXEC-knop om de Load-handeling uit te voeren.**

Click-modus

Click-modus

Sampling-modus

File-modus [FILE]

## **Specifieke Trigger Setup uit een 'All Data'- of 'All Trigger'-bestand laden**

U kunt ook één specifieke Trigger Setup uit het bestand (bestandsextensie .T3A of .T3T) laden naar de gewenste Trigger Setup.

*1* **Druk op de [FILE]-knop om de File-modus te activeren en druk vervolgens op de [F2] LOAD-knop om de Load-display op te roepen.** 

## *2* **Verplaats de cursor naar TYPE en stel het bestandstype in op 'Trigger'.**

Alleen bestanden van het geselecteerde type worden weergegeven in de lijst van directory's/bestanden op de display.

## *3* **Verplaats de cursor naar de lijst van directory's/bestanden en selecteer het bestand dat u wilt laden.**

U kunt een willekeurig bestand in de lijst van directory's/ bestanden op de display selecteren.

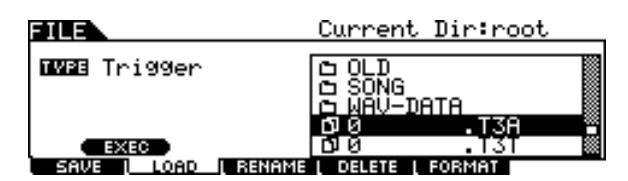

*4* **Druk op de [ENTER/STORE]-knop om de Trigger Setups in het geselecteerde bestand weer te geven in de lijst van directory's/bestanden.**

Current Dir:0.T3A s na **IW28 Tri99er Di:User Trigger** Vser Trigger<br>Trigger 2:User Trigger<br>3:User Trigger<br>4:User Trigger<br>5:User Trigger<br>03:3: Tanazor pppp **EXEC**<br>SAVE I LOAD **I** BENAME LOELETE L FORMAT

## *5* **Verplaats de cursor naar de gewenste bron-Trigger Setup en druk op de [SF1] EXEC-knop.**

Het nummer en de naam van de doel-Trigger Setup worden weergegeven in de linkerhelft van de display.

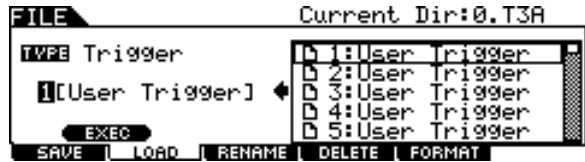

*6* **Selecteer het nummer van de Trigger Setup die u als bestemming wilt gebruiken.** 

*7* **Druk nogmaals op de [SF1] EXEC-knop om de Load-handeling uit te voeren.** 

## **Specifieke chain uit een 'All Data' of 'All Chain'-bestand laden**

U kunt ook één specifieke chain uit het bestand (bestandsextensie .T3A of .T3H) laden naar de gewenste chain.

*1* **Druk op de [FILE]-knop om de File-modus te activeren en druk vervolgens op de [F2] LOAD-knop om de Load-display op te roepen.** 

## *2* **Verplaats de cursor naar TYPE en stel het bestandstype in op 'Chain'.**

Alleen bestanden van het geselecteerde type worden weergegeven in de lijst van directory's/bestanden op de display.

## *3* **Verplaats de cursor naar de lijst van directory's/bestanden en selecteer het bestand dat u wilt laden.**

U kunt een willekeurig bestand in de lijst van directory's/ bestanden op de display selecteren.

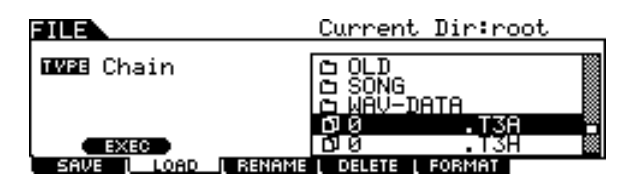

*4* **Druk op de [ENTER/STORE]-knop om de chains in het geselecteerde bestand weer te geven in de lijst van directory's/ bestanden.**

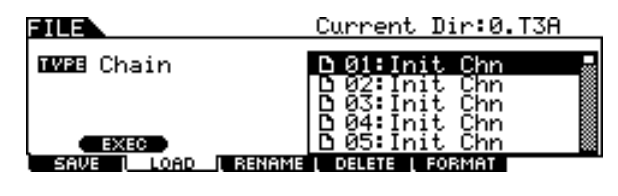

## *5* **Verplaats de cursor naar de gewenste bronchain en druk op de [SF1] EXEC-knop.**

Het nummer en de naam van de doelchain worden weergegeven in de linkerhelft van de display.

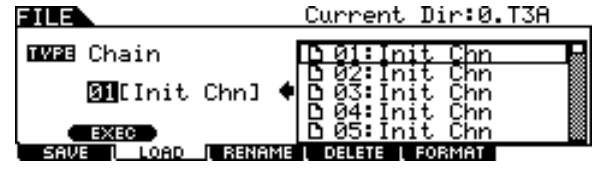

- *6* **Selecteer het nummer van de chain die u als bestemming wilt gebruiken.**
- *7* **Druk nogmaals op de [SF1] EXEC-knop om de Load-handeling uit te voeren.**

Click-modus Click-modus

Trigger-modus

Trigger-modus

File-modus

File-modus

Utility-modus

Utility-modus

Chain-modus Chain-modus

Sumpling-modus Sampling-modus

## **Specifieke voice uit een 'All Data' of 'All Voice'-bestand laden**

U kunt ook één specifieke voice uit het bestand (bestandsextensie .T3A of .T3V) laden naar de gewenste gebruikersvoice.

*1* **Druk op de [FILE]-knop om de File-modus te activeren en druk vervolgens op de [F2] LOAD-knop om de Load-display op te roepen.** 

## *2* **Verplaats de cursor naar TYPE en stel het bestandstype in op 'Voice'.**

Alleen bestanden van het geselecteerde type worden weergegeven in de lijst van directory's/bestanden op de display.

## *3* **Verplaats de cursor naar de lijst van directory's/bestanden en selecteer het bestand dat u wilt laden.**

U kunt een willekeurig bestand in de lijst van directory's/ bestanden op de display selecteren.

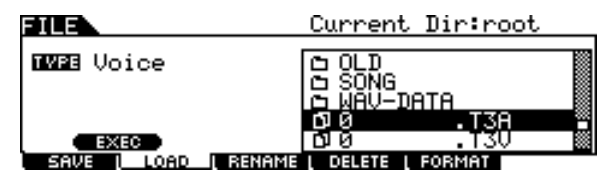

## *4* **Druk op de [ENTER/STORE]-knop om de voices in het geselecteerde bestand weer te geven in de lijst van directory's/ bestanden.**

Lege voices (voices die geen geluidssignaal bevatten) worden niet weergegeven in de lijst van directory's/bestanden.

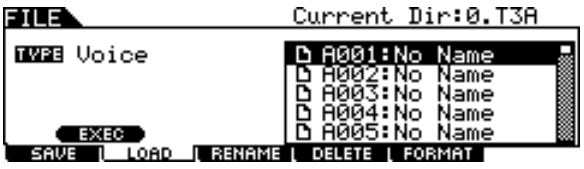

## *5* **Verplaats de cursor naar de gewenste bronvoice en druk op de [SF1] EXEC-knop.**

Het nummer en de naam van de doelvoice worden weergegeven in de linkerhelft van de display.

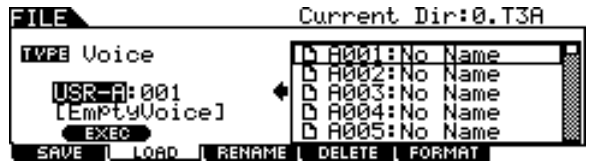

*6* **Selecteer de bank en het nummer van de gebruikersvoice die u als bestemming wilt gebruiken.** 

*7* **Druk nogmaals op de [SF1] EXEC-knop om de Load-handeling uit te voeren.** 

## **WAV- of AIFF-audiobestanden laden om een gebruikersvoice te creëren**

Audiodata die op een computer zijn gecreëerd en bewerkt, en zijn opgeslagen in WAV- of AIFF-indeling kunnen ook worden gebruikt als materiaal voor een gebruikersvoice op de DTXTREME III. Volg de onderstaande instructies nadat u het USB-opslagapparaat met de gewenste WAV/AIFFaudiobestanden hebt aangesloten.

## **BELANGRIJK**

**Als u WAV/AIFF-audiobestanden wilt laden, moet u zorgen dat DIMM-modules in het instrument zijn geïnstalleerd. Zie pagina [76](#page-75-0) en [147](#page-146-0) voor meer informatie over het installeren van DIMM's.**

- *1* **Druk op de [FILE]-knop om de File-modus te activeren en druk vervolgens op de [F2] LOAD-knop om de Load-display op te roepen.**
- *2* **Verplaats de cursor naar TYPE en stel het bestandstype in op 'Wave'.**

Alleen bestanden van het geselecteerde type worden weergegeven in de lijst van directory's/bestanden op de display.

*3* **Verplaats de cursor naar de lijst van directory's/bestanden en selecteer het bestand dat u wilt laden.** 

U kunt een willekeurig bestand in de lijst van directory's/ bestanden op de display selecteren.

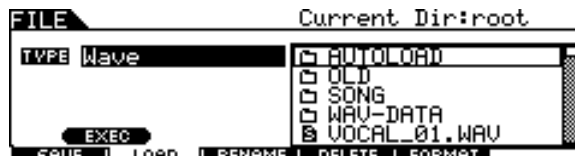

## *4* **Selecteer het bestand en druk op de [SF1] EXEC-knop.**

De bank, het nummer en de naam van de gebruikersvoice die u als bestemming wilt gebruiken, worden weergegeven in de linkerhelft van de display.

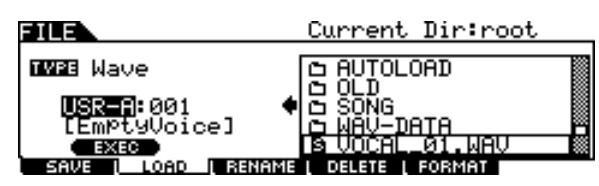

- *5* **Selecteer de bank en het nummer van de gebruikersvoice die u als bestemming wilt gebruiken.**
- *6* **Druk nogmaals op de [SF1] EXEC-knop om de Load-handeling uit te voeren.**

#### *OPMERKING*

• Alleen WAV/AIFF-bestanden met een samplegrootte van 16 bits kunnen worden geladen.

• Er verschijnt een foutbericht als u een ongeschikt bestand probeert te laden.

## **SMF-bestanden (Standard MIDI) laden**

Een Standard MIDI-bestand (een veelgebruikte bestandsindeling met de bestandsextensie '.MID' voor MIDI-sequencedata; wordt ook 'MIDI-bestand' of 'SMFbestand' genoemd) volgens 'format 0' kan van het USBopslagapparaat naar de DTXTREME III worden geladen en als gebruikerssong worden gebruikt.

## *1* **Druk op de [FILE]-knop om de File-modus te activeren en druk vervolgens op de [F2] LOAD-knop om de Load-display op te roepen.**

## *2* **Verplaats de cursor naar TYPE en stel het bestandstype in op 'Song'.**

Alleen bestanden van het geselecteerde type worden weergegeven in de lijst van directory's/bestanden op de display.

## *3* **Verplaats de cursor naar de lijst van directory's/bestanden en selecteer het MIDI-bestand (extensie .MID) dat u wilt laden.**

U kunt een willekeurig bestand in de lijst van directory's/ bestanden op de display selecteren.

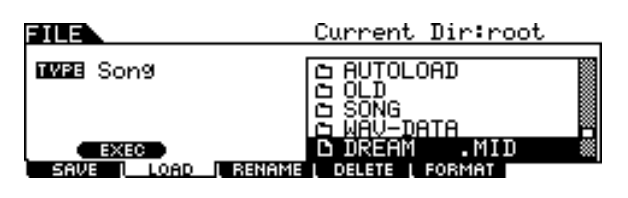

## *4* **Selecteer het MIDI-bestand en druk op de [SF1] EXEC-knop.**

Het nummer en de naam van de doelgebruikerssong worden weergegeven in de linkerhelft van de display.

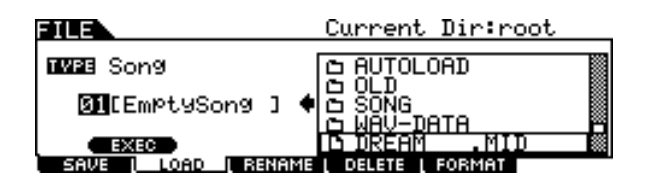

## *5* **Selecteer het nummer van de gebruikerssong die u als bestemming wilt gebruiken.**

# *6* **Druk nogmaals op de [SF1] EXEC-knop**

#### *OPMERKING*

- Alleen SMF-bestanden (Standard MIDI) volgens 'format 0' kunnen worden geladen.
- Als u een Standard MIDI-song (format 0) laadt, worden parameters zoals volume, pan en programmawijziging helemaal aan het begin van de song (001:01:000) beschouwd als headerdata en toegepast op de instellingen van de Voice Job-display, die u oproept met [SONG] → [F2] JOB → [SF4] VOICE. De Voice Job-instellingen worden niet naar de interne toongenerator of het externe MIDIapparaat doorgestuurd, zelfs niet nadat de song is gestart. Ze worden wel naar de interne toongenerator of het externe MIDIapparaat doorgestuurd wanneer de song wordt geselecteerd. Hierdoor kunnen de volgende problemen optreden:
- Als een song met instellingen zoals volume, pan en programmawijziging ergens in het midden, wordt afgespeeld met de Repeat-instelling op 'On' (via de display die u oproept met  $[SONG] \rightarrow [F1]$  PLAY of met  $[SONG] \rightarrow [F2]$  JOB  $\rightarrow [SF1]$  SONG  $\rightarrow$  03: Song Name, Tempo, Repeat) door een druk op de [ $\blacktriangleright$ / $\blacksquare$ ]knop, klinkt het geluid dat zich oorspronkelijk aan het begin van de song bevond, mogelijk niet altijd hetzelfde wanneer u de song verschillende keren afspeelt.
- Als een song met instellingen zoals volume, pan en programmawijziging ergens in het midden, wordt afgespeeld met de Repeat-instelling op 'On' (via de display die u oproept met [DRUM KIT] → [F5] PAD → [SF3] PADSONG) door het gebruik van de Pad Song-functie (pagina [93\)](#page-92-0), klinkt het geluid dat zich oorspronkelijk aan het begin van de song bevond, mogelijk niet altijd hetzelfde wanneer u de song verschillende keren afspeelt.

Als u de hierboven beschreven problemen wilt voorkomen, plaatst u de parameterinstellingen aan het begin van de SMF-song met behulp van uw computer of MIDI-sequencer een paar clocks verderop voordat u de Load-handeling in File-modus uitvoert. Hierdoor worden deze parameterinstellingen niet beschouwd als headerdata en worden ze correct naar de interne toongenerator of het externe MIDIapparaat doorgestuurd wanneer de song wordt gestart.

Drum Kit-modus

Sampling-modus Sampling-modus

## Naam van bestand of directory wijzigen and alleged and the sename

### Hiermee kunt u het geselecteerde bestand of de geselecteerde directory op het huidige station hernoemen. U kunt bestanden hernoemen met behulp van maximaal acht alfanumerieke tekens. U kunt geen bestanden met dezelfde naam in dezelfde directory opslaan.

De naamgeving van bestanden vindt plaats volgens de MS-DOS-naamgevingsafspraken. Als de bestandsnaam spaties of andere tekens bevat die in MS-DOS niet worden herkend, worden deze tekens bij het opslaan automatisch vervangen door een '\_' (underscore of liggend streepje).

*1* **Druk op de [FILE]-knop om de File-modus te activeren en druk vervolgens op de [F3] RENAME-knop om de Rename-display op te roepen.**

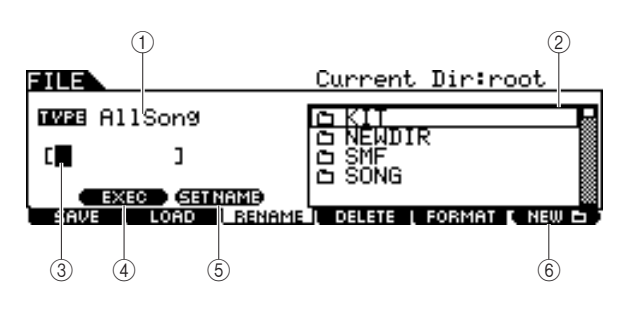

## 1 **TYPE**

Bepaalt het gewenste bestandstype. Zie pagina [113](#page-112-0) voor meer informatie over het bestandstype.

#### **2** Selectievak voor bestand  $\blacksquare$ / **directory (map)**

Geeft de directory's en bestanden in de huidige directory aan. In dit vak worden de directory's en bestanden in alfabetische volgorde weergegeven. Druk op de [ENTER/STORE]-knop om de geselecteerde directory (map) te openen of druk op de [EXIT]-knop om terug te keren naar de eerstvolgende hogerliggende directory.

U kunt directory's en bestanden van elkaar onderscheiden door de indicator links van elke regel.

...........Directory (Map) M

............Bestand

#### (3) Locatie voor invoeren van bestandsnaam

U kunt een naam van maximaal acht tekens opgeven voor het bestand dat u wilt opslaan. Zie 'Basisbediening' op pagina [15](#page-14-0) voor meer informatie over het opgeven van een naam.

## D **[SF1] EXEC**

Druk op deze knop om het hernoemen van het geselecteerde bestand uit te voeren.

#### **(6) ISF21 SET NAME**

Druk op deze knop om het bestand of de directory waarvan u de naam hebt geselecteerd in het selectievak voor bestanden/ directory's, te kopiëren naar de locatie voor het invoeren van de bestandsnaam.

#### **(6) [F6] NEW**

Druk op deze knop om een nieuwe directory te creëren in de huidige directory.

*2* **Verplaats de cursor naar TYPE en stel het gewenste bestandstype in met de datadraaiknop, of de [INC/YES]- en de [DEC/NO]-knop.**

## *3* **Verplaats de cursor naar het selectievak voor bestanden/directory's en selecteer het bestand of de directory waarvan u de naam wilt wijzigen met de datadraaiknop, of de [INC/YES]- en de [DEC/NO]-knop.**

## *4* **Druk op de [SF2] SET NAME-knop.**

De naam van het geselecteerde bestand wordt gekopieerd naar de locatie voor het invoeren van de bestandsnaam.

## *5* **Voer de nieuwe naam in.**

Volg de instructies onder 'Tekens invoeren (naam, enzovoort)' op pagina [15](#page-14-0). U kunt de lijst met tekens oproepen door op de [SF6]-knop te drukken.

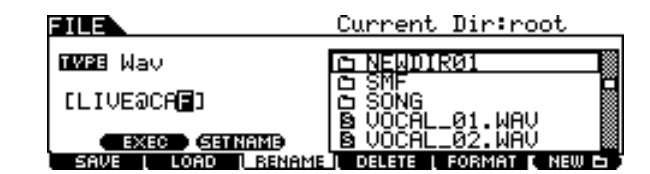

*6* **Druk op de [SF1] EXEC-knop om de Rename-handeling uit te voeren.**

Drum Kit-modus Referentie

Drum Kit-modus

Referentie

Song-modus

Song-modus

Click-modus

Click-modus

Trigger-modus

Trigger-modus

File-modus

File-modus

# Een bestand of map verwijderen en die een bestand of map verwijderen en die eerste en bestand in die eerste en

## *1* **Druk op de [FILE]-knop om de File-modus te activeren en druk vervolgens op de [F4] DELETE-knop om de Delete-display op te roepen.**

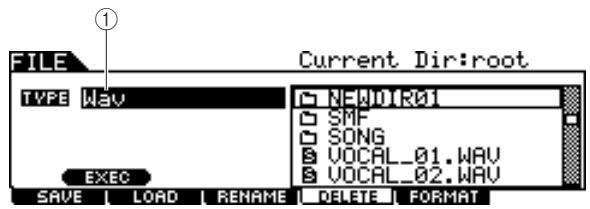

#### 1 **TYPE**

Bepaalt het gewenste bestandstype. Zie pagina [113](#page-112-0) voor meer informatie over bestandstypen.

## *2* **Verplaats de cursor naar TYPE en selecteer het type van het bestand dat u wilt verwijderen.**

Zie pagina [113](#page-112-0) voor meer informatie over het bestandstype.

## *3* **Verplaats de cursor naar de lijst van directory's/bestanden en selecteer het bestand dat u wilt verwijderen.**

### *4* **Druk op de [SF1] EXEC-knop.**

U wordt gevraagd het verwijderen te bevestigen. Druk op de [DEC/NO]- of de [EXIT]-knop als u de Delete-handeling wilt annuleren.

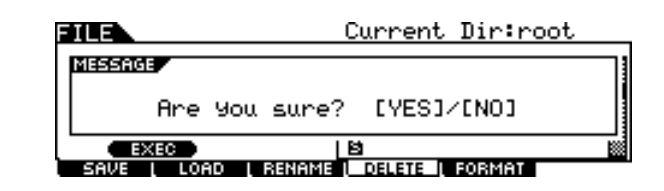

## *5* **Druk op de [INC/YES]-knop om het bestand te verwijderen.**

#### *OPMERKING*

• Als u een directory wilt verwijderen, dient u eerst alle bestanden en mappen uit die directory te verwijderen. Alleen lege directory's zonder bestanden of submappen kunnen worden verwijderd.

Click-modus

Sumpling-modus Sampling-modus

File-modus [FILE]

## USB-opslagmedia formatteren and the control of the control of the control of the control of the control of the control of the control of the control of the control of the control of the control of the control of the contro

Voordat u een nieuw USB-opslagapparaat met dit instrument kunt gebruiken, moet u het apparaat eerst formatteren. Volg de onderstaande instructies.

## **LET OP**

• Controleer vóór het formatteren of het USB-opslagapparaat geen belangrijke data bevat. Bij het formatteren worden alle data verwijderd.

#### *OPMERKING*

• U kunt het USB-opslagapparaat weliswaar ook met de computer formatteren maar voor optimale resultaten en om fouten bij het laden/ opslaan te voorkomen, wordt u aangeraden altijd USB-opslagapparaten te gebruiken die met de DTXTREME III zijn geformatteerd.

*1* **Sluit een USB-opslagapparaat op de USB TO DEVICE-connector aan.** 

*2* **Druk op de [FILE]-knop om de File-modus te activeren en druk vervolgens op de [F5] FORMAT-knop om de Format-display op te roepen.**

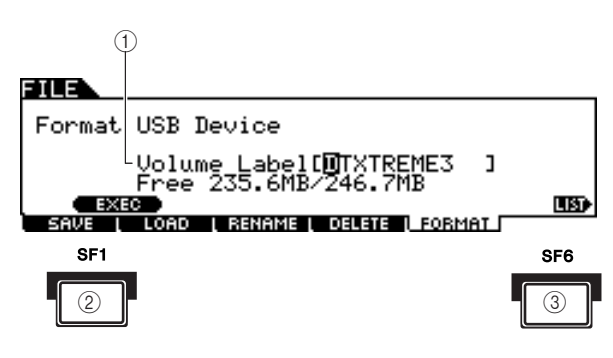

#### 1 **Volume Label**

Bepaalt de naam van het volumelabel. Het volumelabel is de naam die is toegewezen aan het USB-opslagapparaat. Dit label kan uit maximaal elf tekens bestaan.

Zie 'Basisbediening' op pagina [15](#page-14-0) voor meer informatie over het opgeven van een naam.

#### B **[SF1] EXEC**

Druk op deze knop om de Format-handeling uit te voeren.

#### C **[SF6] LIST**

U kunt de lijst met tekens oproepen door op deze knop te drukken. Zie 'De lijst met tekens gebruiken' op pagina 15 voor meer informatie over het invoeren van de naam.

## *3* **Voer de naam van het volumelabel in.**

## *4* **Druk op de [SF1] EXEC-knop. (Op de display wordt u gevraagd om dit te bevestigen.)**

Druk op de [DEC/NO]-knop om het formatteren te annuleren.

## *5* **Druk op de knop [INC/YES] om het formatteren te starten.**

#### *OPMERKING*

• Bij het formatteren worden alle data van het doelgeheugenapparaat gewist en wordt automatisch de directory 'AUTOLOAD' gecreëerd. Zie pagina [125.](#page-124-0)

Song-modus

Song-modus

File-modus

File-modus

# Utility-modus **contract of the UTILITY** of  $U$

In dit hoofdstuk wordt de Utility-modus beschreven, die u oproept met de [UTILITY]-knop. In de Utility-modus kunt u parameters instellen die van toepassing zijn op het gehele systeem van de DTXTREME III.

## Basisprocedure in de Utility-modus

*1* **Druk op de [UTILITY]-knop om de Utilitymodus in te schakelen.**

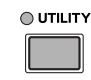

- *2* **Zoek de gewenste functie in de tabmenu's (komen overeen met de knoppen [F1] – [F6] en [SF1] – [SF5]) en druk op de overeenkomstige knop om de gewenste display op te roepen.**
- *3* **Verplaats de cursor naar de verschillende parameters en stel de waarde in met de datadraaiknop, of de [INC/YES]- en de [DEC/NO]-knop.**
- *4* **Druk na het instellen op de [ENTER/ STORE]-knop als u de Utility-instellingen wilt opslaan.**

#### **LET OP**

• Alle Utility-instellingen gaan verloren als u het instrument uitzet zonder deze op te slaan.

## **Algemene instellingen general general for the series of the series of the series of the series of the series of the series of the series of the series of the series of the series of the series of the series of the series**

## **Toongeneratorinstellingen**

**[SF1] TG**

Via deze display kunt u algemene instellingen voor de interne toongenerator selecteren. De instellingen die u hier selecteert, gelden alleen voor het interne toongeneratorblok. Ze hebben geen invloed op

de MIDI-uitvoer.

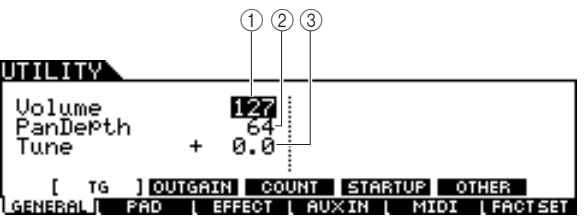

#### 1 **Volume**

Bepaalt het totaalvolume van de toongenerator. Hoe lager de waarde, hoe lager het daadwerkelijke volume wanneer u de schuifregelaar op het voorpaneel in de hoogste stand zet.

**Instellingen** 0-127

#### B **Pan Depth**

Bepaalt de pandiepte (de stereospreiding links en rechts), waarbij de huidige panbalans tussen verschillende partijen behouden blijft.

**Instellingen** 1 – 127

## **(3)** Tune

Bepaalt de fijnafstemming van het totaalgeluid. U kunt de afstemming in stappen van een cent aanpassen.

**Instellingen** -102.4 – 0 – +102.3

## **Uitgangsversterkingsinstellingen van de uitgangsaansluitingen**

#### **[SF2] OUTGAIN**

Via deze display kunt u de uitgangsversterking voor individuele uitgangsaansluitingen instellen. Hoe hoger de waarde, hoe hoger het daadwerkelijke volume van de geluidsuitvoer via de opgegeven uitgangsaansluiting.

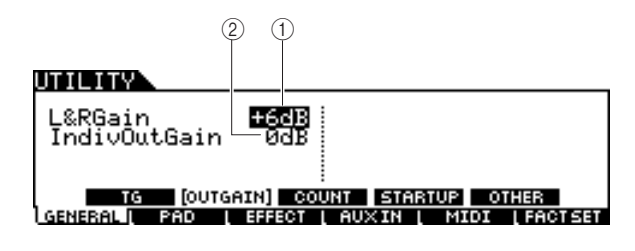

#### 1 **L&RGain**

Bepaalt de uitgangsversterking van de OUTPUT L/MONO-, R- en PHONES-aansluitingen.

**Instellingen** 0dB, +6dB

#### B **IndivOutGain**

Bepaalt de uitgangsversterking voor de INDIVIDUAL OUTPUT-aansluitingen. Deze instelling wordt toegepast op alle INDIVIDUAL OUTPUT-aansluitingen.

**Instellingen** 0dB, +6dB

Click-modus Click-modus

Trigger-modus

Trigger-modus

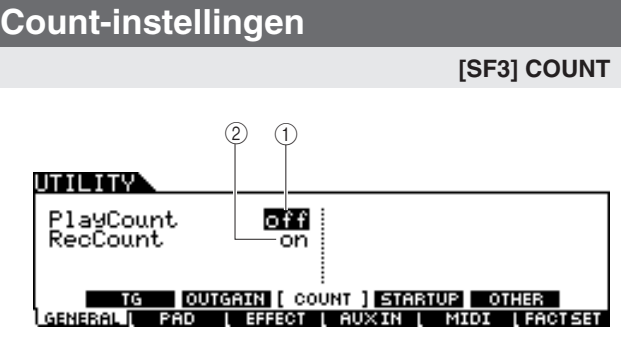

#### 1 **Play Count**

Als u deze functie inschakelt, weerklinkt het automatische klikgeluid gedurende twee maten voordat het afspelen van de song wordt gestart nadat u op de [>/■]-knop hebt geklikt.

**Instellingen** off, on

#### 2 **RecCount**

Als u deze functie inschakelt, weerklinkt het automatische klikgeluid gedurende twee maten voordat het opnemen van de song wordt gestart nadat u op de [>/■]-knop hebt geklikt.

**Instellingen** off, on

## **Initiële instellingen bij het inschakelen van het instrument**

#### **[SF4] STARTUP**

Via deze display kunt u het drumkit-, song- en Trigger Setup-nummer instellen dat automatisch wordt opgeroepen elke keer dat u het instrument inschakelt.

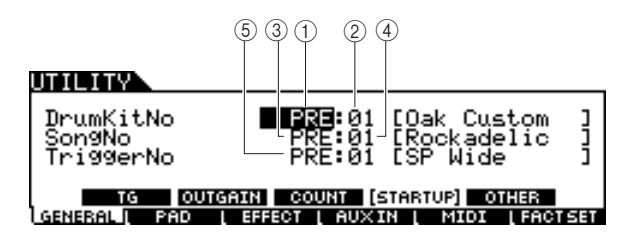

#### 1 **Drumkitbank**

Bepaalt de drumkitbank die automatisch wordt opgeroepen elke keer dat u het instrument inschakelt.

**Instellingen** PRE, USR, EXT-A - EXT-P

#### B **DrumKitNo**

Bepaalt het nummer van de hierboven opgegeven drumkitbank die automatisch wordt opgeroepen elke keer dat u het instrument inschakelt.

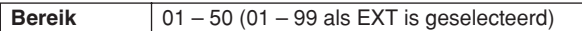

#### C **Songbank**

Bepaalt de songbank die automatisch wordt opgeroepen elke keer dat u het instrument inschakelt.

**Instellingen** PRE, USR, EXT

#### D **SongNo**

Bepaalt het nummer van de hierboven opgegeven songbank die automatisch wordt opgeroepen elke keer dat u het instrument inschakelt.

**Bereik** 01 – 99

#### E **TriggerNo**

Bepaalt het nummer van de Trigger Setup die automatisch wordt opgeroepen elke keer dat u het instrument inschakelt.

**Instellingen** PRE: 01 – USR: 05

<span id="page-124-0"></span>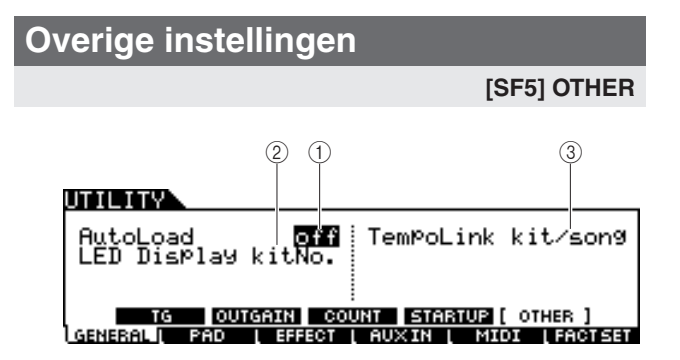

#### 1 **AutoLoad**

Bepaalt of de Auto Load-functie is in- of uitgeschakeld. Als deze parameter is ingeschakeld, worden de bestanden in de directory AUTOLOAD automatisch (vanaf het USBopslagapparaat) geladen in het gebruikersgeheugen zodra het instrument wordt aangezet.

Als u de Auto Load-functie wilt gebruiken, moet u de bestanden van 'AllData', 'Utility', 'Click', 'AllTrigger', 'AllKit', 'AllChain', 'AllSong' en 'AllVoice' in de directory AUTOLOAD plaatsen. U kunt slechts één bestand van elk

type in de directory AUTOLOAD plaatsen. Als een bestand van het type 'AllData' in de directory AUTOLOAD aanwezig is, wordt alleen dit bestand geladen, en geen andere bestanden.

**Instellingen** off, on

#### B **LED Display**

Bepaalt de informatie die op de LED-display wordt weergegeven. Als 'KitNo' is geselecteerd, wordt het nummer van de huidige drumkit op de LED-display weergegeven. Als 'tempo' is geselecteerd, wordt de huidige tempowaarde op de LED-display weergegeven. Als 'mode' is geselecteerd, wordt het programmanummer van de huidige modus (het drumkitnummer in Drum Kit-modus, het songnummer in

Song-modus, het Trigger Setup-nummer in Trigger-modus, het stapnummer in Chain-modus en het

gebruikersvoicenummer in Sampling-modus) op de LEDdisplay weergegeven.

**Instellingen** | kitNo., tempo, mode

#### (3) TempoLink

Als deze parameter is ingesteld op 'kit/song', verandert het selecteren van een andere drumkit of song de tempowaarde in overeenstemming met de instelling van de drumkit of song. Als deze parameter is ingesteld op 'off', blijft de tempowaarde behouden bij het selecteren van een andere drumkit of song, zelfs als de nieuwe drumkit of song een andere tempowaardeinstelling heeft. U wordt aangeraden deze parameter in te stellen op 'kit/song'.

**Instellingen** off, kit/song

Referentie

## Pad-instellingen and the state of the state of the state of the state of the state of the state of the state of the state of the state of the state of the state of the state of the state of the state of the state of the st

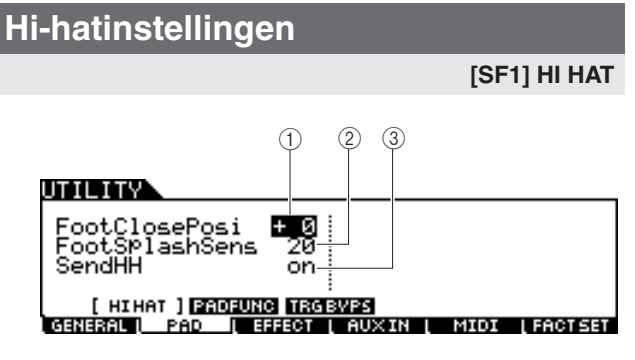

#### 1 **FootClosePosi (Foot Close Position)**

Bepaalt de tijd die nodig is om een foot splash te detecteren (vanaf het begin van het omlaagdrukken tot het openen van de hi-hatcontroller). Hoe kleiner de waarde, des te smaller de 'virtuele' geopende stand.

**Bereik** -32 – +32

#### B **FootSplashSens (Foot Splash Sensitivity)**

Bepaalt de tijd tussen het moment dat u een foot splash toepast op de hi-hatcontroller en het moment dat het overeenkomstige geluid daadwerkelijk weerklinkt. Bij grote waarden kunt u weliswaar makkelijker het foot-splashgeluid laten weerklinken maar kleine pedaalbewegingen kunnen het geluid onbedoeld activeren. U wordt aangeraden deze parameter in te stellen op 'off' als u de foot-splashfunctie niet gebruikt.

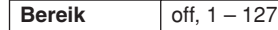

#### (3) SendHH

Bepaalt of de continue wijziging van het geluid dat wordt gegenereerd door het openen/sluiten van de hi-hatcimbaal (door het indrukken/loslaten van de hi-hatcontroller) als een MIDI-bericht wordt verzonden via MIDI OUT.

**Instellingen** off, on

## <span id="page-125-0"></span>**PadFunc-instellingen**

#### **[SF2] PADFUNC**

Via deze display kunt u andere functies dan het activeren van het drumgeluid toewijzen aan de pad (triggeringangsbron).

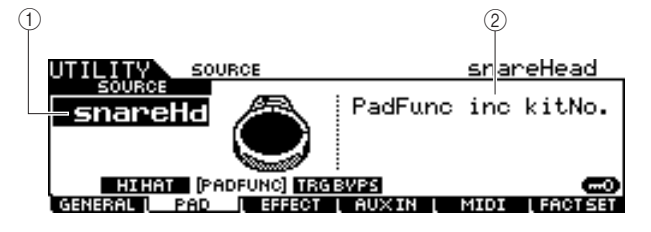

#### 1 **SOURCE (Trigger Input Source)**

Bepaalt de triggeringangsbron waaraan de opgegeven functie is toegewezen. Als Input Lock (pagina [79](#page-78-0)) is uitgeschakeld, kunt u de triggeringangsbron ook selecteren door op de overeenkomstige zone van de pad te slaan.

**Instellingen** Zie de Lijst van triggeringangsbronnen op pagina [61.](#page-60-0)

#### *OPMERKING*

• Als de PadFunc-instelling en de Pad Song-instelling (pagina [93](#page-92-0)) aan dezelfde triggeringangsbron zijn toegewezen, heeft de PadFuncinstelling voorrang.

#### B **PadFunc**

Bepaalt de functie die aan de hierboven opgegeven triggeringangsbron is toegewezen.

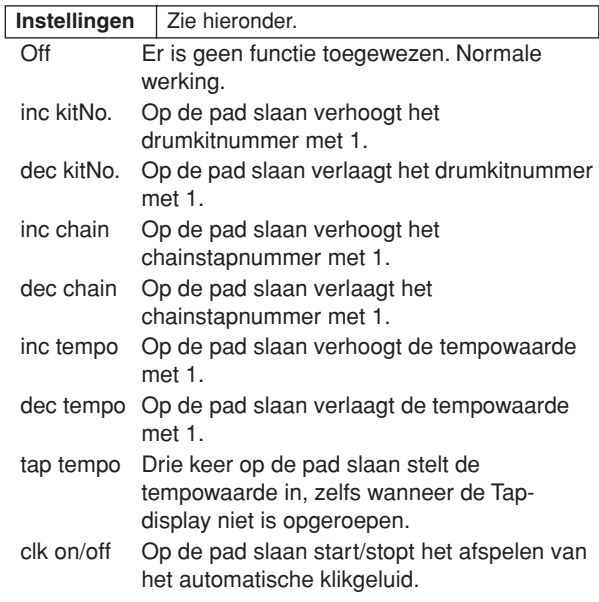

## **Trigger Bypass-instellingen**

**[SF3] TRGBYPS**

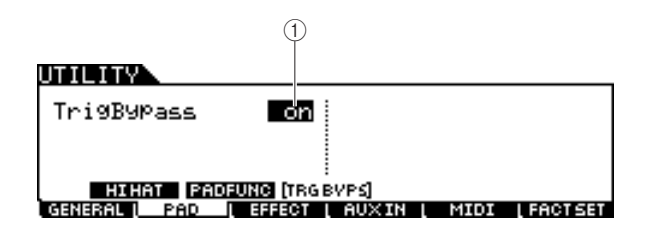

#### 1 **TrigBypass**

Als deze parameter is ingesteld op 'On', accepteert de DTXTREME III geen enkel triggersignaal van triggeringangsbronnen. Deze parameter is nuttig als u alle triggersignalen tijdelijk wilt uitschakelen om de aansluitingsconfiguratie van de pad te wijzigen. U wordt aangeraden deze parameter in te stellen op 'Off'.

**Instellingen** off, on

Sumpling-modus Sampling-modus

Utility-modus [UTILITY]

## **Effectinstellingen** [F3] EFFECT

Van het complete effectsysteem (pagina [68](#page-67-0)) van de DTXTREME III kunnen de parameters betreffende Master EQ en Master Effect worden ingesteld in Utility-modus.

#### *OPMERKING*

• Zie pagina [68](#page-67-0) voor meer informatie over de effectstructuur van de DTXTREME III.

## **Master EQ-instellingen**

**[SF1] MEQ** Via deze display kunt u vijfbands toonregeling toepassen op het totaalgeluid van de DTXTREME III.  $^{\textcircled{\scriptsize{1}}}$ LOWMID MID **HIGHMID HTGE**  $^{\circledR}$ **FREQ** 200 500 Κ. 3 **GAIN** έ. ă. à. Й ø MER (BVP  $\circled{4}$ EFFECT | AUXIN | MIDI GENERAL I **FACT SET** PAD  $\circledS$ Versterking Q (frequentiebandbreedte) +  $\overline{0}$ **Frequentie** – Low Lo-Mid Mid Hi-Mid High 5-bands

#### 1 **SHAPE**

Bepaalt of het equalizertype Shelving of Peaking wordt gebruikt. Het type Peaking zorgt ervoor dat het signaal op de opgegeven frequentie-instelling wordt verzwakt of versterkt. Het type Shelving zorgt ervoor dat het signaal op hogere of lagere frequenties dan de opgegeven frequentie-instelling wordt verzwakt of versterkt. Deze parameter is uitsluitend beschikbaar voor de frequentiebanden LOW en HIGH.

## **Instellingen** shelv (type Shelving), peak (type Peaking)

#### ● **shelv (type Shelving)**

Met dit type EQ-vorm kunt u het signaal verzwakken/ versterken bij frequenties boven of onder de opgegeven frequentie-instelling.

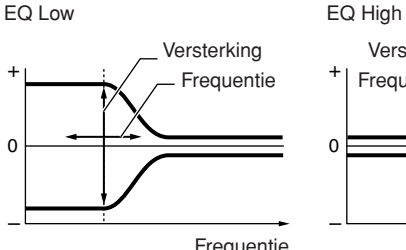

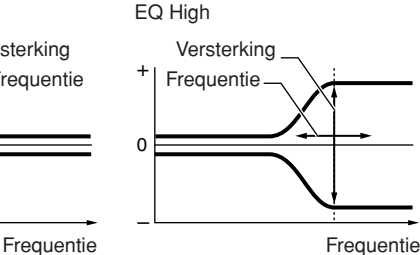

#### ● **peak (type Peaking)** Met dit type EQ-vorm kunt u het signaal verzwakken/ versterken bij de opgegeven frequentie-instelling.

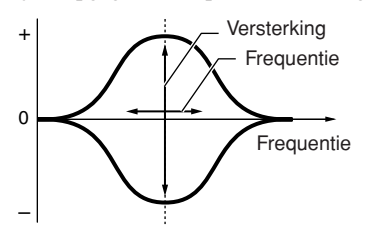

## B **FREQ (Frequency)**

Bepaalt de middenfrequentie. De frequenties in de nabijheid van dit punt worden verzwakt of versterkt door de Gaininstelling.

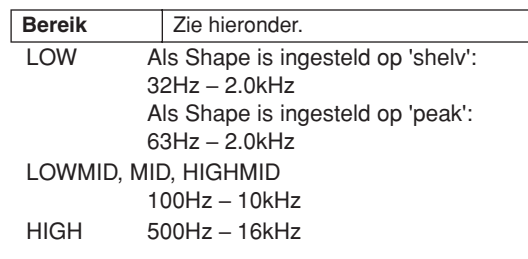

#### C **GAIN**

Bepaalt de niveauversterking van de frequentie (hierboven ingesteld), of de mate waarin de geselecteerde frequentieband wordt verzwakt of versterkt.

**Bereik** -12 dB – +0 dB – +12 dB

#### D **Q (frequentiebandbreedte)**

Brengt variatie aan in het signaalniveau van de frequentieinstelling, zodat verschillende karakteristieken van de frequentiecurve worden verkregen. Hoe hoger de instelling, des te smaller Q (de bandbreedte). Hoe lager de instelling, des te groter Q (de bandbreedte).

**Bereik**  $0.1 - 12.0$ 

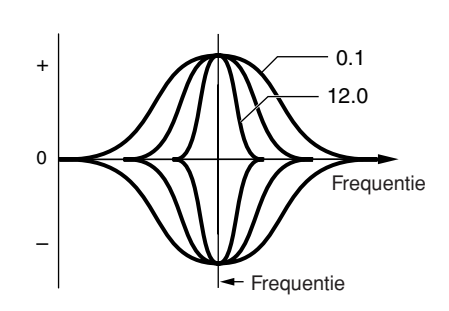

#### E **[SF5] BYPASS**

Druk op deze knop om de bypassstatus van Master EQ in of uit te schakelen. Als Bypass is uitgeschakeld ('BYPASS' wordt met witte letters op een zwarte achtergrond weergegeven), wordt Master EQ toegepast op het totaalgeluid van de DTXTREME III. Als Bypass is ingeschakeld ('BYPASS' wordt met zwarte letters op een witte achtergrond weergegeven), wordt Master EQ niet toegepast op het totaalgeluid van de DTXTREME III.

Utility-modus [UTILITY]

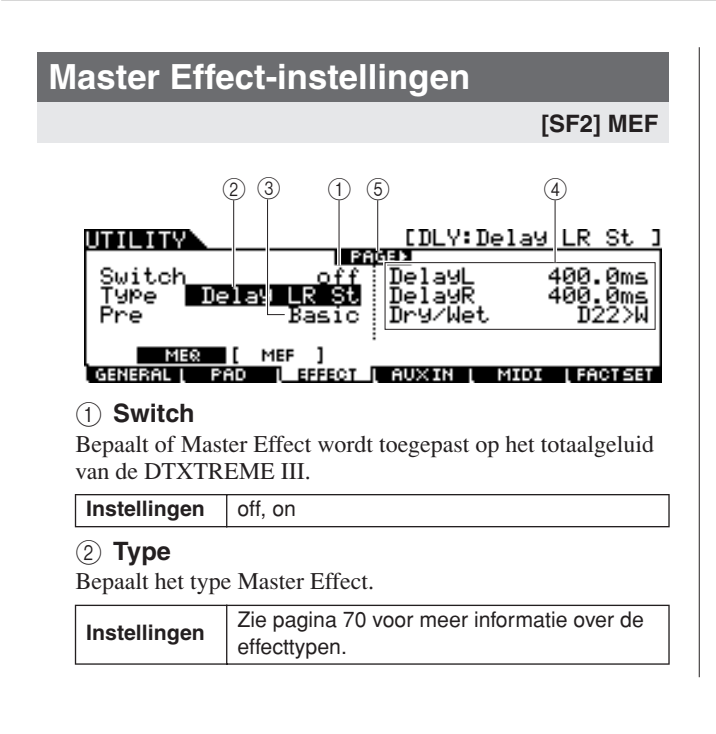

#### (3) Pre

U kunt verschillende parameters instellen om de manier te wijzigen waarop het geluid wordt beïnvloed door het geselecteerde effecttype. Met deze parameter kunt u de vooraf geprogrammeerde instellingen van deze effectparameters oproepen. Zie het aparte boekje Data List voor meer informatie over de vooraf geprogrammeerde parameterinstellingen van elk effect.

#### D **Effectparameter**

Het aantal beschikbare parameters en waarden is afhankelijk van het huidige geselecteerde effecttype. Zie pagina [72](#page-71-0) voor meer informatie over de effectparameters. Zie het aparte boekje Data List voor meer informatie over de parameters van elk effecttype.

#### E **PAGE** >

Dit verschijnt wanneer een andere pagina kan worden opgeroepen vanaf de huidige pagina. Gebruik de  $[\geq]$ - of  $[\leq]$ cursorknop om een andere pagina op te roepen.

## **Externe audio-instellingen and and all the set of the set of the set of the set of the set of the set of the set of the set of the set of the set of the set of the set of the set of the set of the set of the set of the se**

U kunt parameters instellen voor de audiosignalen die worden ingevoerd via de AUX IN/SAMPLING IN-aansluiting.

## <span id="page-127-0"></span>**Uitvoerinstellingen**

#### **[SF1] OUTPUT**

Via deze display kunt u parameters zoals volume en pan instellen voor de audiosignalen die worden ingevoerd via de AUX IN/SAMPLING IN-aansluiting. Deze parameters zijn nuttig wanneer u bijvoorbeeld meespeelt of oefent met een cd of een andere bron die is verbonden met de AUX IN/SAMPLING IN-aansluiting.

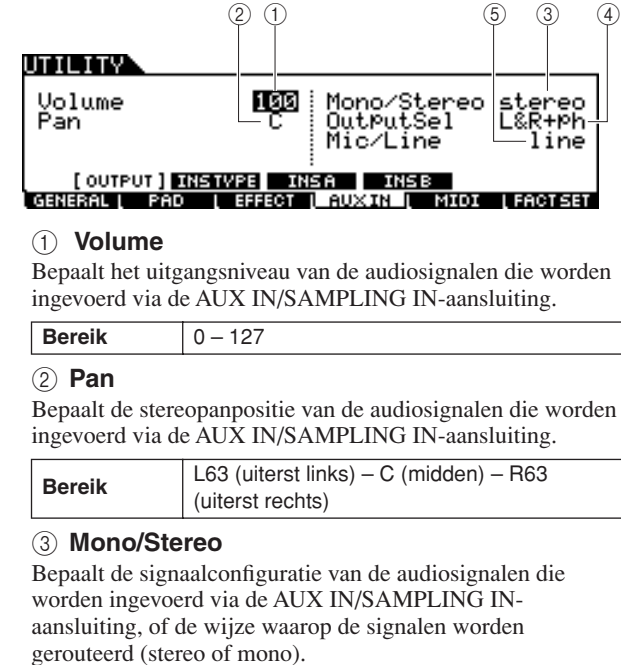

**Instellingen** | L mono, R mono, L+Rmono, stereo

- L mono Alleen het linkerkanaal van de audio-invoer wordt gebruikt.
- R mono Alleen het rechterkanaal van de audio-invoer wordt gebruikt.
- L+Rmono Het linker- en rechterkanaal van de audioinvoer worden gemixt en bewerkt in mono.
- Stereo Zowel het linker- als het rechterkanaal van de audio-invoer wordt gebruikt.

#### D **OutputSel**

Bepaalt de uitgangsaansluitingstoewijzing voor de audiosignalen die worden ingevoerd via de AUX IN/ SAMPLING IN-aansluiting.

**Instellingen** | Zie de tabel hieronder.

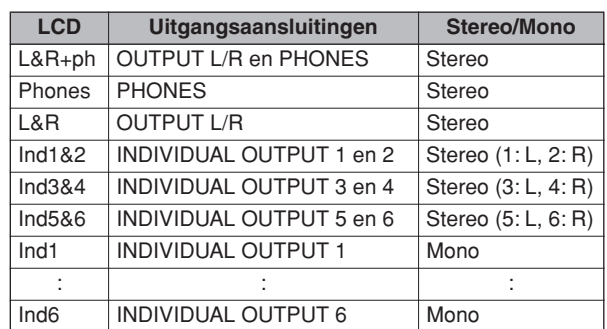

#### E **Mic/Line**

Wanneer u de AUX IN/SAMPLING IN-aansluitingen gebruikt, bepaalt u hiermee de ingangsbron: microfoon (mic) of lijn (line).

#### **Instellingen** mic, line

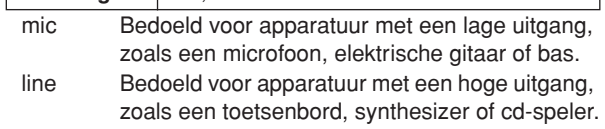

Utility-modus

Utility-modus

Chain-modus

Chain-modus

Suppling-modus Sampling-modus

Referentie

Referentie

Drum Kit-modus

Drum Kit-modus

subom-pnos Song-modus

Click-modus Click-modus

Utility-modus [UTILITY]

## **Aansluitingsinstellingen Insertioneffect**

#### **[SF2] INSTYPE**

Via deze display kunt u de parameters instellen betreffende het type Insertion-effect dat wordt toegepast op de audiosignalen die worden ingevoerd via de AUX IN/ SAMPLING IN-aansluiting.

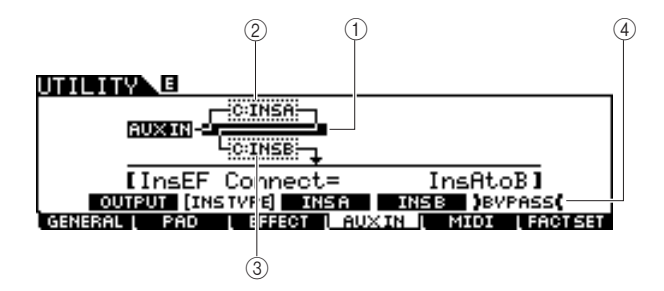

#### *OPMERKING*

• Zie pagina [68](#page-67-0) voor meer informatie over de effectstructuur van de DTXTREME III.

#### 1 **InsConnect**

Bepaalt de effectroutering voor Insertion-effect A en B. De instellingswijzigingen worden weergegeven in het diagram op de display en bieden u een goed overzicht van de manier waarop het signaal wordt gerouteerd.

**Instellingen** Ins A to B, Ins B to A

- Ins A to B Signalen verwerkt met Insertion-effect A worden naar Insertion-effect B verzonden.
- Ins B to A Signalen verwerkt met Insertion-effect B worden naar Insertion-effect A verzonden.

#### B **Insertion A (Categorie/type Insertion A)**

#### C **Insertion B (Categorie/type Insertion B)**

Bepaalt het type Insertion-effect A/B nadat u een categorie hebt geselecteerd. In de kolom Category kunt u een van de effectcategorieën selecteren. Elk van deze categorieën bevat verwante effecttypen. In de kolom Type kunt u een van de effecttypen uit de geselecteerde categorie selecteren.

**Instellingen** Zie pagina [70](#page-69-0) voor meer informatie over de effectcategorieën.

#### D **[SF5] BYPASS**

Druk op deze knop om de bypassstatus van het Insertioneffect in of uit te schakelen. Als Bypass is uitgeschakeld ('BYPASS' wordt met witte letters op een zwarte achtergrond weergegeven), wordt het Insertion-effect toegepast op de audiosignalen die worden ingevoerd via de AUX IN/ SAMPLING IN-aansluiting. Als Bypass is ingeschakeld ('BYPASS' wordt met zwarte letters op een witte achtergrond weergegeven), wordt het Insertion-effect niet toegepast op de audiosignalen die worden ingevoerd via de AUX IN/ SAMPLING IN-aansluiting.

## **Instellingen type Insertion-effect**

#### **[SF3] Ins A, [SF4] Ins B**

Via deze displays kunt u de typen Insertion-effecten instellen die worden toegepast op de audiosignalen die worden ingevoerd via de AUX IN/SAMPLING INaansluiting.

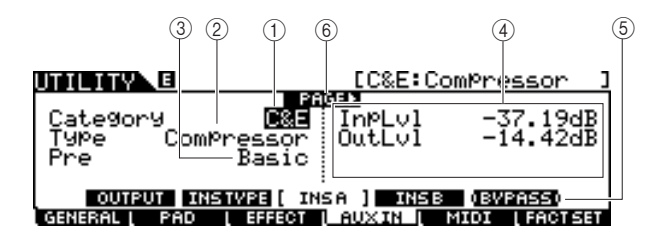

#### 1 **Category**

#### B **Type**

In de kolom Category kunt u een van de effectcategorieën selecteren. Elk van deze categorieën bevat verwante effecttypen. In de kolom Type kunt u een van de effecttypen uit de geselecteerde categorie selecteren.

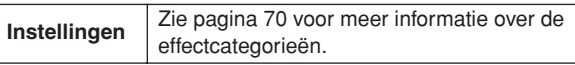

#### (3) Pre

U kunt verschillende parameters instellen om de manier te wijzigen waarop het geluid wordt beïnvloed door het geselecteerde effecttype. Met deze parameter kunt u de vooraf geprogrammeerde instellingen van deze effectparameters oproepen.

#### D **Effectparameters**

Het aantal beschikbare parameters en waarden is afhankelijk van het huidige geselecteerde effecttype. Zie pagina [72](#page-71-0) voor meer informatie over de effectparameters. Zie het aparte boekje Data List voor meer informatie over de parameters van elk effecttype.

#### E **[SF5] BYPASS**

Druk op deze knop om de bypassstatus van het Insertioneffect in of uit te schakelen. Als Bypass is uitgeschakeld ('BYPASS' wordt met witte letters op een zwarte achtergrond weergegeven), wordt het Insertion-effect toegepast op de audiosignalen die worden ingevoerd via de AUX IN/ SAMPLING IN-aansluiting. Als Bypass is ingeschakeld ('BYPASS' wordt met zwarte letters op een witte achtergrond weergegeven), wordt het Insertion-effect niet toegepast op de audiosignalen die worden ingevoerd via de AUX IN/ SAMPLING IN-aansluiting.

#### F **PAGE** >

Dit verschijnt wanneer een andere pagina kan worden opgeroepen vanaf de huidige pagina. Gebruik de  $\triangleright$ - of  $\vert \triangleleft \vert$ cursorknop om een andere pagina op te roepen.

File-modus

File-modus

## **MIDI-instellingen gehaut der Steine Erstellingen der Steine Erstellingen der Steine Erstellingen der Steine E**

Via deze displays, die u oproept met de [F5] MIDI-knop kunt u de MIDI-gerelateerde parameters instellen. Het toongeneratorblok van de DTXTREME III kan MIDI-berichten op 16 kanalen tegelijk verwerken. Van deze MIDI-kanalen wordt kanaal 10 gebruikt voor het verwerken van de drumvoices die u activeert door op de pads te slaan.

## **Ontvangst van programmawijzigingen in-/ uitschakelen**

**[SF1] SWITCH**

Het toongeneratorblok van de DTXTREME III kan verschillende typen voices evenals drumvoices afspelen wanneer u de ontvangst van programmawijzigingsberichten via andere MIDI-kanalen dan kanaal 10 inschakelt. De desbetreffende parameters kunnen via deze display worden ingesteld.

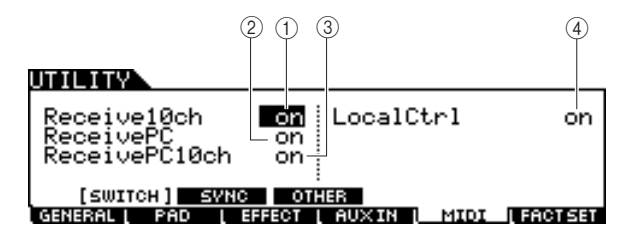

#### 1 **Receive10ch**

Bepaalt of de DTXTREME III MIDI-kanaalberichten van het externe MIDI-apparaat ontvangt via kanaal 10. Als deze parameter is ingesteld op 'On', ontvangt de DTXTREME III berichten via MIDI-kanaal 10. Als deze parameter is ingesteld op 'Off', negeert de DTXTREME III de desbetreffende berichten. In dat geval wordt het geluid van de DTXTREME III alleen geactiveerd wanneer u op de aangesloten pad slaat of op de Audition-knop drukt.

#### **Instellingen** off, on

#### *OPMERKING*

• MIDI-kanaalberichten zijn onder andere: noot aan/uit, programmawijziging, besturingswijziging en pitchbendwijziging.

#### B **ReceivePC**

#### Bepaalt of de DTXTREME III

programmawijzigingsberichten van een extern MIDI-apparaat ontvangt. Als deze parameter is ingesteld op 'On', ontvangt de DTXTREME III programmawijzigingsberichten van het externe MIDI-apparaat. Als deze parameter is ingesteld op 'Off, negeert de DTXTREME III ze.

**Instellingen** off, on

#### C **ReceivePC10ch** Bepaalt of de DTXTREME III

programmawijzigingsberichten via MIDI-kanaal 10 ontvangt (dit kanaal verwerkt het deel van de drumvoice dat u activeert door op de pads te slaan). Als u het drumkitnummer wilt wijzigen vanaf het externe MIDI-apparaat, moet u deze parameter instellen op 'On'. Let op: deze parameter wordt alleen toegepast wanneer de Receive PC-parameter 2 is ingesteld op 'On'.

**Instellingen** off, on

#### D **LocalCtrl (Local Control)**

Bepaalt of de toongenerator van het instrument reageert als u op de pad slaat. Normaal gesproken moet deze parameter zijn ingesteld op 'On' omdat u het geluid van de DTXTREME III wilt horen als u erop slaat. Als deze parameter is ingesteld op 'Off', wordt geen geluid gegenereerd, zelfs niet als u op de pads slaat. De overeenkomstige MIDI-berichten worden echter wel via MIDI verzonden. En de interne toongenerator zal reageren op berichten die via MIDI worden ontvangen. U wordt aangeraden deze parameter in te stellen op 'Off' wanneer u uw drumspel als MIDI-data opneemt op een ander apparaat, bijvoorbeeld een sequencer of DAW.

**Instellingen** off, on

Chain-modus

Chain-modus

Sumpling-modus Sampling-modus

## **MIDI Sync-instellingen**

#### **[SF2] SYNC**

Het afspelen van een song of het automatische klikgeluid van de DTXTREME III kan worden gesynchroniseerd met de externe MIDI-clock van het MIDI-apparaat dat is aangesloten op de DTXTREME III. (Het afspelen van een song of het automatische klikgeluid wordt standaard geregeld door de interne clock.) Via deze display kunnen de desbetreffende parameters worden ingesteld.

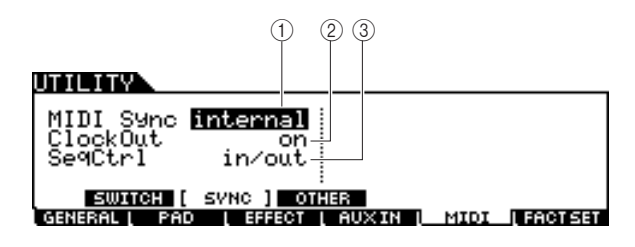

#### 1 **MIDI Sync**

Bepaalt of het afspelen van de song wordt gesynchroniseerd met de interne clock van het instrument of met een externe MIDI-clock.

#### **Instellingen** internal, MIDI

- Internal Synchronisatie met de interne clock. Gebruik deze instelling wanneer dit instrument alleen of als de masterclockbron voor andere apparatuur wordt gebruikt.
- MIDI MIDI-synchronisatie met een MIDI-clock die via MIDI wordt ontvangen van een extern MIDIinstrument.

#### *OPMERKING*

• Als de MIDI Sync-parameter is ingesteld op MIDI, moet u controleren of de externe MIDI-apparatuur of de computer die is aangesloten op de DTXTREME III, MIDI-clockdata kan verzenden.

#### B **ClockOut**

Bepaalt of MIDI-clockberichten (F8H) via MIDI worden verzonden door de DTXTREME III.

**Instellingen** off, on

#### **3** SeqCtrl

Bepaalt of sequencerbesturingssignalen, zoals start (FAH), continue (FBH) en stop (FCH), worden ontvangen en/of verzonden via de MIDI OUT/USB-aansluiting.

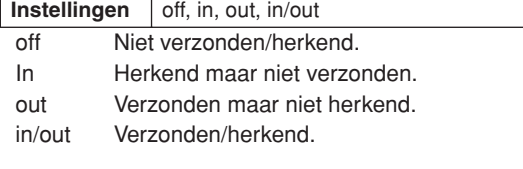

## **Overige MIDI-instellingen**

#### **[SF3] OTHER**

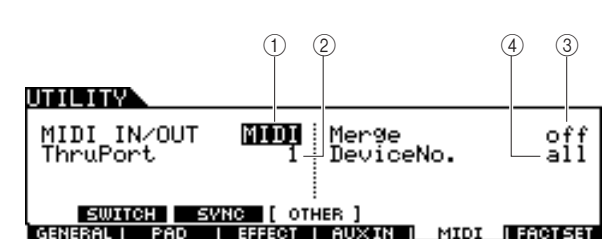

#### 1 **MIDI IN/OUT**

Bepaalt welke fysieke ingangs-/uitgangsaansluitingen worden gebruikt voor het ontvangen/verzenden van MIDI-data.

**Instellingen** MIDI, USB

#### B **ThruPort**

Als u de USB-aansluiting gebruikt voor MIDI-verzending/ ontvangst, kunt u de DTXTREME III laten reageren op MIDI-data via één poort, terwijl de data voor een ander poortnummer (dat u hier kunt instellen) worden doorgegeven aan een afzonderlijke toongenerator (die is verbonden met de MIDI OUT-aansluiting).

**Instellingen** 1, 2

#### **(3)** Merge

Maakt het mogelijk om inkomende MIDI-data (die worden ontvangen via MIDI IN) te mixen met MIDI-data die worden gegenereerd op de DTXTREME III, en ze vervolgens samen uit te voeren via MIDI OUT. Als deze parameter is ingesteld op 'On', is het mixen geactiveerd. Deze parameter is nuttig wanneer u een MIDI-toongenerator die is aangesloten op de DTXTREME III, wilt aansturen door tegelijkertijd een ander MIDI-toetsenbord dat is aangesloten op de DTXTREME III en de drumpads te bespelen.

**Instellingen** off, on

#### (4) DeviceNo.

Bepaalt welk apparaatnummer door de DTXTREME III wordt gebruikt voor het ontvangen of verzenden van data. Dit nummer moet overeenkomen met het apparaatnummer van het externe MIDI-apparaat wanneer bulkdata, parameterwijzigingen of andere systeemeigen berichten worden verzonden/ontvangen.

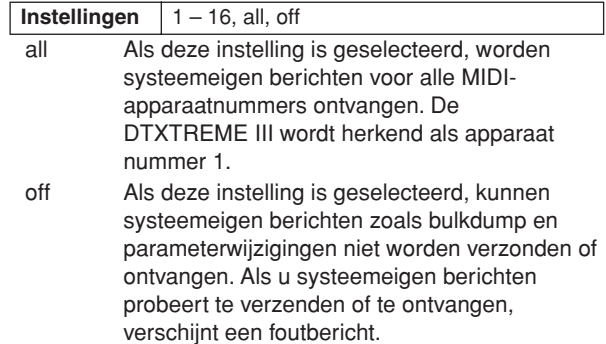

## De initiële fabrieksinstellingen van het gebruikersgeheugen herstellen [F6] FACTSET

U kunt de oorspronkelijke fabrieksinstellingen van het gebruikersgeheugen (pagina [76](#page-75-0)) van de DTXTREME III herstellen. Zie pagina [27](#page-26-0) voor meer informatie en instructies.

File-modus

File-modus

# Chain-modus **Chain-modus Chain-modus CHAIN**

In dit hoofdstuk wordt de Chain-modus beschreven, die u oproept met de [CHAIN]-knop.

 $^{\circledR}$ 

त्रक

Й1

4 ر4 آ

In Chain-modus kunt u chains programmeren, die elk bestaan uit maximaal 64 stappen en hun eigen drumkitnummer, songnummer of klikinstelling (alleen tempo en maatsoort) hebben. U kunt alle stappen van de geprogrammeerde chain achtereenvolgens oproepen door een stapnummer te selecteren via de [F1] SELECT-display in Chain-modus of door te slaan op de pad waaraan de 'inc chain'- of 'dec chain'-handeling als Pad-functie (pagina [126\)](#page-125-0) is toegewezen in Utilitymodus. Met behulp van de Chain-functie kunt u bijvoorbeeld verschillende drumkits zo arrangeren dat ze in de door u opgegeven volgorde worden geselecteerd tijdens uw live optreden, of de verschillende songs zo arrangeren dat ze in volgorde van moeilijkheidsgraad worden geselecteerd zodat u kunt oefenen.

U kunt maximaal 64 chains in het geheugen van de DTXTREME III opslaan zodat u ze op elk gewenst moment onmiddellijk kunt oproepen.

## Geprogrammeerde chain gebruiken and alle and the selection of the selection of the selection of the selection of the selection of the selection of the selection of the selection of the selection of the selection of the sel

Via deze display kunt u een chain gebruiken die u via de [F2] EDIT-display hebt geprogrammeerd en de stappen van de chain één voor één oproepen.

- *1* **Druk op de [CHAIN]-knop om de Chainmodus te activeren.**
- *2* **Druk op de [F1] SELECT-knop om de Chain Select-display op te roepen.**

PRE:01[Oak Custom<br>PRE:01[Rockadelic<br>TemPo=130 Beat=

Bepaalt het stapnummer van de geselecteerde chain.

Geeft het nummer en de naam van de huidige drumkit aan.

Geeft het nummer en de naam van de huidige song aan.

Geeft het huidige tempo en de huidige maatsoort aan.

1 **NUMBER (Chainnummer)**

**NUMBER** 

:Init Chn

Bepaalt het chainnummer.

**Instellingen**  $\boxed{01 - 64}$ 

**Instellingen** 01 - 64

B **STEP**

:НАТМ

01

KIJ

CLICK SELECT **Tweleton** 

**(3) KIT** 

(4) **SONG** 

E **CLICK**

## *4* **Gebruik het geselecteerde chainprogramma.**

stap 01.

*3* **Verplaats de cursor naar het** 

#### ●**U start/stopt als volgt de song of klikinstelling die u hebt geprogrammeerd in elke stap:**

**chainnummer, en selecteer de gewenste** 

**chain met de datadraaiknop, of de [INC/YES]- en de [DEC/NO]-knop.** Wanneer u een chainnummer selecteert, worden de instellingen opgeroepen die zijn geprogrammeerd voor

Elke stap van de chain start geen song of automatisch klikgeluid maar roept simpelweg de opgegeven drumkit, het songnummer of de klikinstellingen op. U start/stopt de song door op de [>/■]-knop te drukken. U start/stopt het automatische klikgeluid door op de [CLICK ON/OFF]-knop te klikken.

#### ●**U wijzigt als volgt het stapnummer:**

Er zijn twee methoden beschikbaar. U kunt het stapnummer in de [F1] SELECT-display wijzigen door de cursor naar STEP te verplaatsen en vervolgens de datadraaiknop, of de [INC/YES]- en [DEC/NO]-knop te gebruiken. Deze methode is alleen beschikbaar in Chain-modus.

U kunt het stapnummer ook wijzigen door te slaan op de pad waaraan 'inc chain' of 'dec chain' als Pad-functie is toegewezen (via de display die u oproept met [UTILITY] →  $[F2]$  PAD  $\rightarrow$  [SF2] PAD FUNC). Deze methode is beschikbaar in alle modi. U wordt aangeraden deze methode te gebruiken als u snel het chainstapnummer wilt wijzigen tijdens uw spel.

#### *OPMERKING*

- Als u een stap selecteert waaraan JUMP is toegewezen, springt de stap naar het opgegeven andere chainnummer.
- Als u een stap selecteert die is gegroepeerd met andere stappen. worden alle instellingen van de gegroepeerde stappen tegelijk opgeroepen.

 $\circled{3}$  $\overline{4}$  $\bar{\textcircled{5}}$ 

 $^{\circledR}$ 

Chain-modus [CHAIN]

## **Een chain programmeren Een chain programmeren Een chain programmeren**

Via deze display kunt u een chain programmeren door de parameters voor elke stap in te stellen.

*1* **Verplaats de cursor in de Chain Selectdisplay naar het chainnummer, en selecteer het gewenste chainnummer met de datadraaiknop, of de [INC/YES]- en de [DEC/NO]-knop.**

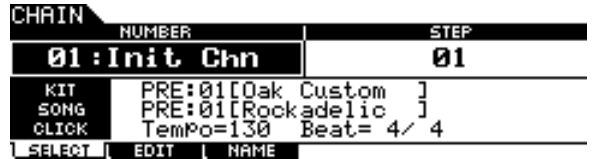

*2* **Druk op de [F2] EDIT-knop om de Chain Edit-display op te roepen.** 

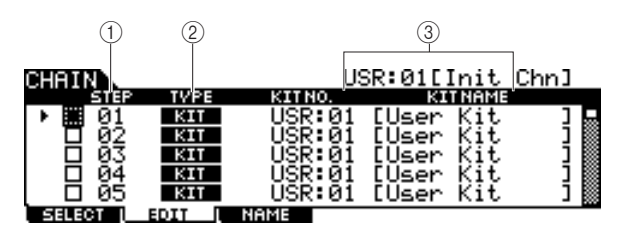

#### 1 **STEP**

Geeft het stapnummer aan. U kunt dit selectievakje gebruiken als u enkele stappen wilt groeperen. Zie pagina [134](#page-133-0) voor meer informatie over het groeperen van stappen.

#### *OPMERKING*

• Let op: alleen het selectievakje van stap 1 is niet toegankelijk.

#### B **TYPE**

Bepaalt het type van de data die worden opgeroepen bij het selecteren van de overeenkomstige stap. Als u 'KIT' of 'SONG' selecteert, wordt het overeenkomstige, aan de rechterkant weergegeven drumkit- of songnummer opgeroepen. Als u 'CLICK' selecteert, worden het aan de rechterkant weergegeven tempo en de maatsoort (BEAT) opgeroepen. Als u 'JUMP' selecteert, springt de chainsequence naar het aan de rechterkant weergegeven chainnummer. Als u 'END' selecteert, wordt het chainprogramma beëindigd wanneer de overeenkomstige stap wordt geselecteerd.

**Instellingen** | KIT (Drumkit), SONG, CLICK, JUMP, END

#### **(3) KIT NO./ SONG NO./ TEMPO en BEAT/CHAIN NO.**

De inhoud van deze kolom is afhankelijk van de geselecteerde TYPE-waarde. Als TYPE is ingesteld op 'KIT', bepaalt deze kolom het drumkitnummer dat wordt opgeroepen wanneer de overeenkomstige stap wordt geselecteerd. Als TYPE is ingesteld op 'SONG', bepaalt deze kolom het songnummer dat wordt opgeroepen wanneer de overeenkomstige stap wordt geselecteerd. Als TYPE is ingesteld op 'CLICK', bepaalt deze kolom het tempo en de maatsoort die worden opgeroepen wanneer de overeenkomstige stap wordt geselecteerd. Als TYPE is ingesteld op 'JUMP', bepaalt deze kolom het chainnummer dat wordt opgeroepen wanneer de overeenkomstige stap wordt geselecteerd.

## *3* **Programmeer de chain.**

#### ●**Parameters instellen voor elke stap**

Verplaats de cursor naar Step 01 en stel de gewenste TYPEwaarde in met de datadraaiknop, of de [INC/YES]- en de [DEC/NO]-knop. Als TYPE is ingesteld op 'KIT', verplaatst u de cursor en selecteert u de gewenste waarden voor drumkitbank en -nummer. Als TYPE is ingesteld op 'SONG', selecteert u het gewenste songnummer. Als TYPE is ingesteld op 'CLICK', selecteert u de gewenste waarden voor tempo en maatsoort (BEAT). Als TYPE is ingesteld op 'JUMP', selecteert u het gewenste chainnummer. Volg dezelfde procedure voor het configureren van instellingen voor de overige stappen.

#### ●**Step Grouping**

Als u meerdere stappen tegelijk wilt oproepen (bijvoorbeeld als u een specifiek drumkit- en songnummer tegelijk wilt oproepen), kunt u de Step Grouping-functie gebruiken door de overeenkomstige selectievakjes links van het stapnummer in te schakelen. Zie onder voor details.

#### ●**Naar een andere chain springen**

Elke chain kan maximaal 64 stappen bevatten. Als u meer dan 64 stappen wilt creëren, gebruikt u de Jump-functie, waarmee u de chain die u bewerkt, kunt koppelen aan een andere chain. Stel TYPE in op 'JUMP' en selecteer vervolgens in de rechterkolom het chainnummer waarnaar u wilt springen.

## *4* **Nadat u de gewenste stapinstellingen hebt geconfigureerd, verplaatst u de cursor naar de stap juist na de laatst geprogrammeerde stap en stelt u TYPE in op END.**

Deze handeling is nodig om te voorkomen dat onnodige stappen worden opgeroepen. Als 'END' is toegewezen aan een stap, kunnen geen stapnummers na de END-stap worden geselecteerd.

## *5* **Druk op de [ENTER/STORE]-knop nadat u de chain hebt voltooid.**

De volgende display verschijnt.

CHON E

USR:01[Init Chn]

Chain Store<br>to USR:01[Init Chn]

PRESS (ENTER) TO EXEC.

*6* **Selecteer het chainnummer van de bestemming met behulp van de [INC/YES] of [DEC/NO]-knop, of de datadraaiknop.** 

File-modus

File-modus

Chain-modus [CHAIN]

## *7* **Druk op de [ENTER/STORE]-knop.**

Op de display wordt u gevraagd om dit te bevestigen. Als u het opslaan wilt annuleren, drukt u op de [DEC/NO]-knop.

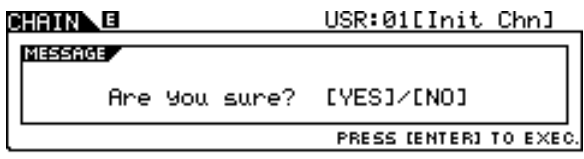

## *8* **Druk op de [INC/YES]-knop om op te slaan.**

#### **LET OP**

- De bewerkte chain gaat verloren wanneer u een andere chain selecteert of het instrument uitschakelt. Sla de chaindata in het interne geheugen op door op de [ENTER/STORE]-knop te drukken voordat u een andere chain selecteert of het instrument uitschakelt.
- Schakel het instrument niet uit wanneer het bericht 'Please keep power on' wordt weergegeven. Alle chaindata kunnen dan verloren gaan.

## <span id="page-133-0"></span>**Step Grouping**

Deze functie is nuttig als u meerdere stappen tegelijk wilt oproepen (bijvoorbeeld het drumkitnummer en het tempo). Hiervoor schakelt u via de [F2] EDIT-display in Chainmodus de selectievakjes links van het stapnummer na het eerste stapnummer van de groep in.

## **Voorbeeld 1)**

Met  $01 \rightarrow 02 \rightarrow 03 \rightarrow 04 \rightarrow 05$  worden achtereenvolgens de onderstaande stappen opgeroepen.

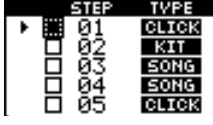

#### **Voorbeeld 2)**

Met 01 en  $02 \rightarrow 03$  en  $04 \rightarrow 05$  worden achtereenvolgens de onderstaande stappen opgeroepen.

De instellingen van stap 01 en 02 worden tegelijk

opgeroepen wanneer deze chain wordt geselecteerd. Wanneer u de volgende stap (Stap 03) selecteert, worden de instellingen van stap 03 en 04 opgeroepen. Wanneer u dan de volgende stap selecteert, worden de instellingen van stap 05 opgeroepen.

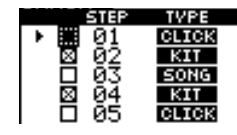

#### **Voorbeeld 3)**

Met  $01 \rightarrow 02$ , 03 en  $04 \rightarrow 05$  worden de onderstaande stappen opgeroepen.

De instellingen van stap 01 worden opgeroepen wanneer deze chain wordt geselecteerd. Wanneer u de volgende stap selecteert, worden de instellingen van stap 02 – 04 tegelijk opgeroepen.

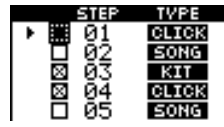

## Naam opgeven voor gecreëerde chain and alle and the sense of the sense of the sense of the sense of the sense of the sense of the sense of the sense of the sense of the sense of the sense of the sense of the sense of the s

Via deze display kunt u de gewenste naam voor de huidige chain opgeven (maximaal acht tekens).

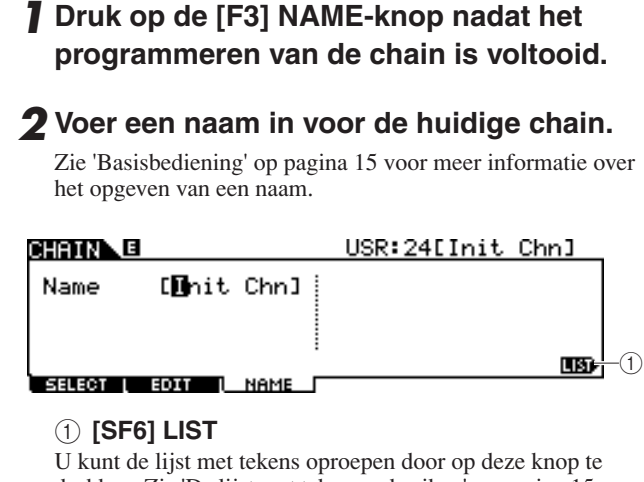

drukken. Zie 'De lijst met tekens gebruiken' op pagina [15](#page-14-0) voor meer informatie over het invoeren van de naam.

- *3* **Druk op de [ENTER/STORE]-knop nadat u de gewenste instellingen hebt gewijzigd.**
- *4* **Selecteer het chainnummer van de bestemming met behulp van de [INC/YES] of [DEC/NO]-knop, of de datadraaiknop.**

## *5* **Druk op de [ENTER/STORE]-knop.**

Op de display wordt u gevraagd om dit te bevestigen. Als u het opslaan wilt annuleren, drukt u op de [DEC/NO]-knop.

*6* **Druk op de [INC/YES]-knop om op te slaan.** 

Drum Kit-modus

Drum Kit-modus

File-modus File-modus

Utility-modus Utility-modus

Chain-modus

Chain-modus

Sampling-modus

# Sampling-modus [SAMPLING]

Met de Sampling Record-functie kunt u geluiden (zoals een zangpartij via een aangesloten microfoon, het signaal van een elektrische gitaar of audio van een externe cd- of MP3-speler) rechtstreeks op de DTXTREME III opnemen en ze als gebruikersdrumvoices aan de DTXTREME III toewijzen. U kunt de gebruikersdrumvoices die u via de Samplingfunctie creëert, aan de drumkit toewijzen en ze afspelen door op de pads te slaan.

## **BELANGRIJK**

**Als u de Sampling-functie wilt gebruiken, moet u DIMM-modules in de DTXTREME III installeren. Als u dat niet doet, kunt u de Sampling-modus van de DTXTREME III niet activeren, zelfs niet door op de [SAMPLING]-knop te drukken. Zie pagina [147](#page-146-1) voor meer informatie over het installeren van DIMM's. Bovendien moet u een USB-opslagapparaat voorbereiden voordat u de Sampling-functie gebruikt, omdat de gebruikersdrumvoices die u via de Sampling-functie creëert, slechts tijdelijk in de DIMM's worden opgeslagen en verloren gaan wanneer u het instrument uitschakelt.** 

## ● **Gebruikersvoice**

Naast vooraf ingestelde voices heeft de DTXTREME III ook gebruikersvoices, die u op de volgende manieren kunt creëren: in Sampling-modus audiosignalen opnemen, of in File-modus WAV- of AIFF-bestanden laden van het USB-opslagapparaat dat is aangesloten op de DTXTREME III.

## Sampling voorbereiden

*1* **Schakel het instrument uit en zet de GAIN-knop op het achterpaneel in de laagste stand.** 

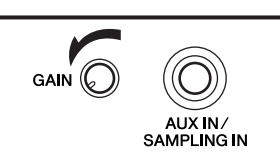

*OPMERKING*

• Zie pagina [18](#page-17-0) voor meer informatie over het in-/uitschakelen van het instrument.

*2* **Verbind een audioapparaat (cd-speler, enzovoort) met de AUX IN/SAMPLING INaansluiting op het achterpaneel.** 

*3* **Schakel de DTXTREME III in.**

*4* **Druk op de [UTILITY]-knop om de Utility-modus te activeren, en druk achtereenvolgens op de [F4] AUXIN- en de [SF1] OUTPUT-knop om de Output-display op te roepen.**

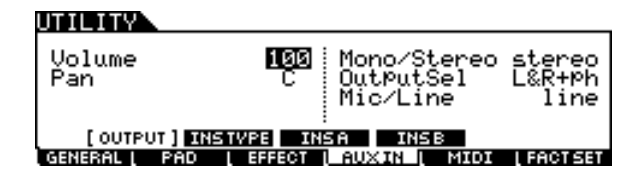

## *5* **Stel de Mic/Line-parameter in.**

Als u apparatuur met een lage uitgang aansluit, zoals een microfoon, elektrische gitaar of bas, stelt u de Mic/Lineparameter in op 'mic'. Als u apparatuur met een hoge uitgang aansluit, zoals een toetsenbord, synthesizer of cd-speler, stelt u de Mic/Line-parameter in op 'line'.

## *6* **Druk op de [ENTER/STORE]-knop als u deze instellingen wilt opslaan.**

## <span id="page-135-0"></span>Werken met samples en gebruikersvoices toewijzen [F1] SELECT/[F2] SETTING

In dit gedeelte wordt beschreven hoe u de Sampling-handeling uitvoert en een gebruikersvoice creëert, die u vervolgens aan de drumkit kunt toewijzen en kunt afspelen door op de pad te slaan.

# Drum Kit-modus Drum Kit-modus subom-pnos Song-modus

Click-modus Click-modus

Sampling-modus

## *1* **Sluit een microfoon of audioapparatuur op de DTXTREME III aan.**

## *2* **Druk op de [DRUM KIT]-knop en selecteer vervolgens de drumkit waaraan u de gebruikersvoice wilt toewijzen.**

## *3* **Druk op de [SAMPLING]-knop om de Sampling-modus te activeren.**

De User Voice Select-display wordt weergegeven. Via deze display kunt u het gebruikersvoicenummer (USR-A: 001 – USR-H: 127) selecteren als bestemming voor de Samplinghandeling. De Sampling-handeling wijst de opgenomen audiodata toe aan de gebruikersvoice die u hier selecteert.

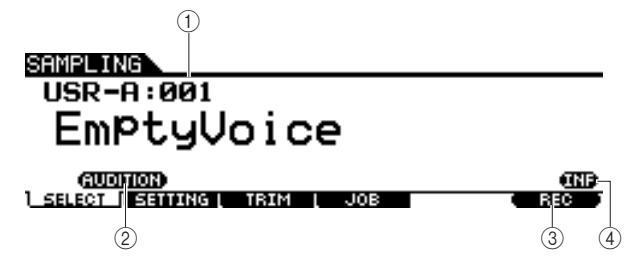

#### 1 **Gebruikersvoice**

Bepaalt de gebruikersvoice waaraan de audiosignalen worden toegewezen die u creëert via de Sampling-functie.

**Instellingen** USR-A: 001 – USR-H: 127

## B **[SF1] AUDITION**

Houd deze knop ingedrukt om de momenteel geselecteerde gebruikersvoice te beluisteren. (Als de desbetreffende gebruikersvoice leeg is, hoort u geen geluid.)

#### **(3) [F6] REC**

Druk op deze knop om de Sampling Record Standby-display op te roepen.

#### D **[SF6] INF**

Druk op deze knop om de gebruikte hoeveelheid samplinggeheugen aan te geven. Druk nogmaals op deze knop om terug te keren naar de oorspronkelijke display.

#### SAMPLING

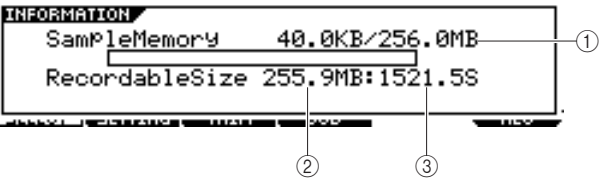

#### 1 **Gebruikt/Totaal**

Geeft de gebruikte en de totale hoeveelheid geheugen aan.

#### B **Recordable Size**

Geeft de vrije hoeveelheid geheugen aan.

### C **Beschikbare opnametijd**

Geeft de resterende sampletijd aan op basis van het beschikbare geheugen.

#### *OPMERKING*

• De beschikbare sampletijd is als volgt afhankelijk van de instellingen voor de samplefrequentie: 44,1 kHz: 6 min 20 s 22,05 kHz: 12 min 40 s 11,025 kHz: 25 min 20 s 5,5125 kHz: 55 min 40 s \* Toegepast op zowel mono als stereo

*4* **Druk op de [F2] SETTING-knop om de Sampling Setting-display op te roepen, waarin u de nodige instellingen kunt** 

## **configureren.**

Via deze display kunt u de basisparameters instellen, zoals opnamebron en samplefrequentie.

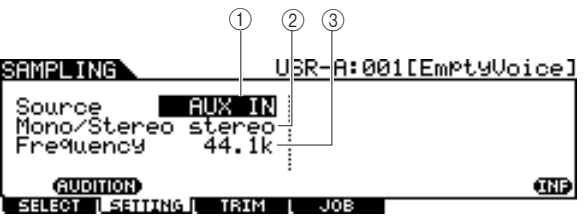

#### 1 **Source (Samplebron)**

Bepaalt de ingangsaansluiting waarop het te samplen signaal wordt ontvangen.

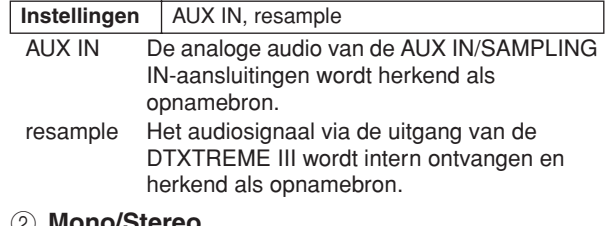

#### B **Mono/Stereo**

Bepaalt of nieuwe samples stereo of mono worden opgenomen.

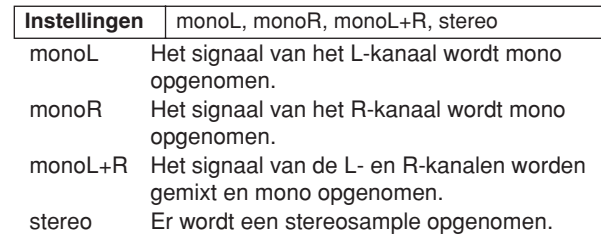

#### C **Frequency**

Bepaalt de samplefrequentie. De snelheid waarmee digitaal wordt ingelezen, wordt de samplefrequentie genoemd. Hoe hoger de samplefrequentie, des te hoger de kwaliteit van het geluid. U wordt aangeraden deze parameter in te stellen op '44.1kHz', dit is de hoogste instelling. Als u een geluid van lagere kwaliteit wilt verkrijgen, selecteert u een andere waarde dan 44,1 kHz. Afhankelijk van het bronsignaal kan bij andere waarden dan 44,1 kHz het geluid dat u tijdens de opname beluistert, anders klinken dan het daadwerkelijk opgenomen geluid.

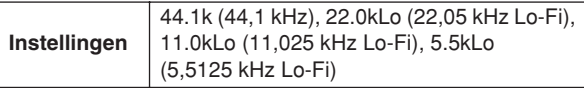

## *5* **Druk achtereenvolgens op de [F1] SELECT- en de [F6] REC-knop.**

Als de gebruikersvoice die wordt weergegeven op de [F1] SELECT-display geen audiodata bevat, verschijnt de Sampling Standby-display.

Als de gebruikersvoice die wordt weergegeven op de [F1] SELECT-display audiodata bevat, wordt u gevraagd of u de bestaande gebruikersvoice wilt overschrijven. Als u dat niet wilt, drukt u op de [DEC/NO]-knop, selecteert u een gebruikersvoice die geen audiodata bevat en drukt u nogmaals op de [F6] REC-knop.

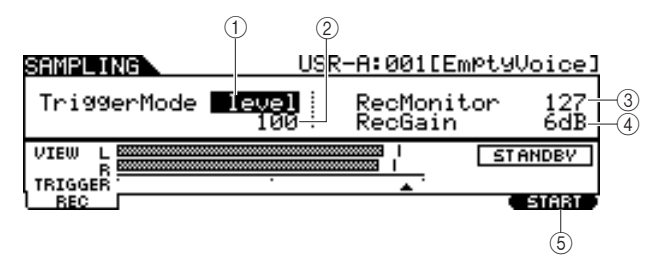

### 1 **TriggerMode**

Bepaalt de methode voor het activeren van het samplen. De standaardinstelling is 'level'.

**Instellingen** level, manual

- level Het samplen wordt geactiveerd zodra een ingangssignaal wordt ontvangen dat het opgegeven triggerniveau 2 overschrijdt.
- manual Het samplen wordt geactiveerd zodra u op de [F6] START-knop drukt. Met deze instelling kunt u het samplen handmatig activeren, ongeacht het ingangsniveau van het bronsignaal.

#### B **Triggerniveau**

Als Trigger Mode  $(i)$  is ingesteld op 'level', moet u ook het triggerniveau instellen. Het niveau dat u hier instelt, wordt als een driehoek weergegeven op de niveaumeter. Voor optimale resultaten stelt u de laagste waarde in waarmee het volledige signaal kan worden vastgelegd, maar niet zo laag dat ongewenste ruis wordt opgenomen.

**Bereik** 1-127

#### **(3) RecMonitor**

Bepaalt het uitgangsniveau voor het beluisteren van het ingangssignaal. Dit monitorsignaal wordt uitgevoerd via de PHONES-aansluiting of de OUTPUT R- en L/MONOaansluitingen.

**Bereik** 0-127

#### (4) **RecGain**

Deze parameter is alleen beschikbaar als de bron is ingesteld op 'resample' en bepaalt de opnameversterking voor het resamplen. Hoe hoger de waarde, des te hoger het volume van het geresamplede geluid. Voordat u de Sampling (Recording) handeling uitvoert, kunt u de gewenste versterking instellen door op de niveaumeter het volume te controleren terwijl u op de pad slaat.

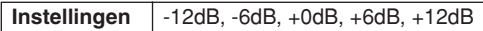

#### E **[F6] START**

Druk op deze knop om het samplen te starten. Als de Triggermodus  $(1)$  is ingesteld op 'level', verschijnt de WAITINGindicatie op de display wanneer u op de [F6] START-knop drukt en wordt het samplen pas gestart wanneer een signaal met het juiste niveau wordt ontvangen. Als het instrument een geluidssignaal ontvangt dat het ingestelde triggerniveau 2 overschrijdt, wordt de WAITING-indicatie door de RECORDING-indicatie vervangen en wordt het samplen gestart. Als de Trigger-modus  $(1)$  is ingesteld op 'manual', wordt het samplen onmiddellijk gestart wanneer u op deze knop drukt.

## *6* **Regel het niveau van het ingevoerde geluid tot het optimale niveau is bereikt.**

Probeer het ingangsniveau zo hoog mogelijk in te stellen, juist onder het clipniveau. Zo bereikt u de hoogste geluidskwaliteit.

Volg de instructies hieronder om het ingangsniveau te regelen.

- Als de opnamebron is ingesteld op 'AUX IN', regelt u het ingangsniveau met de GAIN-knop op het achterpaneel. Als u het ingangsniveau niet goed kunt regelen, wijzigt u de Mic/Line-instelling (pagina [128\)](#page-127-0) in Utility-modus.
- Als de opnamebron is ingesteld op 'resample', regelt u het ingangsniveau met behulp van de RecGainparameter.

## *7* **Druk op de [F6] START-knop om het samplen te starten.**

• Als de Trigger-modus  $(1)$  is ingesteld op 'manual', wordt het samplen onmiddellijk gestart wanneer u op de knop drukt (de RECORDING-indicatie verschijnt op de display).

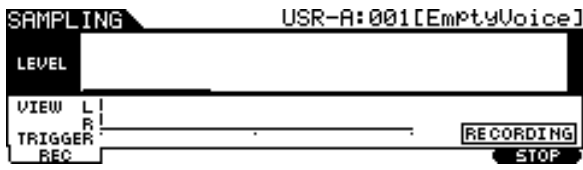

• Als de Trigger-modus  $(1)$  is ingesteld op 'level', wordt het samplen in de wachtstand gezet maar nog niet gestart wanneer u op de knop drukt (de WAITINGindicatie verschijnt op de display).

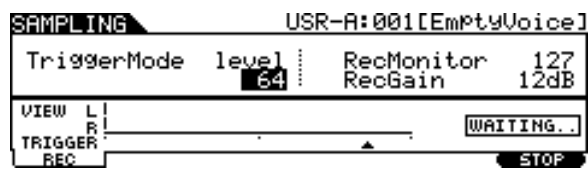

## *8* **Speel het geluid af dat u wilt samplen.**

Als de Trigger-modus  $(1)$  is ingesteld op 'level' en het instrument een geluidssignaal ontvangt dat het ingestelde triggerniveau 2 overschrijdt, wordt de WAITING-indicatie door de RECORDING-indicatie vervangen en wordt het samplen gestart. Tijdens het samplen wordt de opgenomen audio grafisch weergegeven op de display.

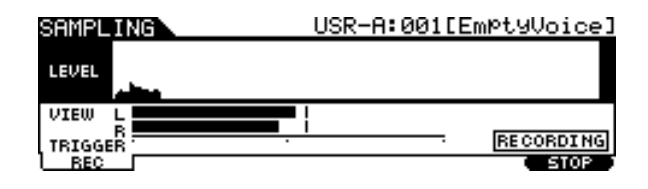

## *9* **Druk op de [F6] STOP-knop om het samplen te stoppen.**

De Pad Assign-display verschijnt. Via deze display kunt u het resultaat van het samplen beluisteren door de [F3] AUDITION-knop ingedrukt te houden, en het opgenomen geluidssignaal (de gebruikersvoice) toewijzen aan de triggeringangsbron (of pad).

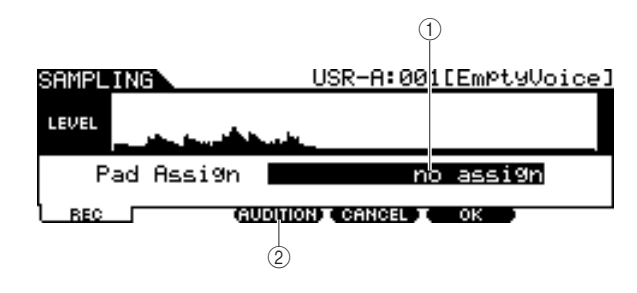

#### 1 **Pad Assign**

Bepaalt de triggeringangsbron waaraan het opgenomen geluidssignaal (met andere woorden de gebruikersvoice) wordt toegewezen. Als 'no assign' is geselecteerd, wordt het opgenomen geluidssignaal niet toegewezen aan een triggeringangsbron maar alleen aan de gebruikersvoice die u hebt geselecteerd via de [F1] SELECT-display.

op pagina [61](#page-60-0).

**Instellingen** Zie de Lijst van triggeringangsbronnen

## B **[F3] AUDITION**

Houd deze knop ingedrukt om de opgenomen gebruikersvoice te beluisteren. Op deze manier kunt u controleren of het samplen correct is uitgevoerd.

## *10* **Druk op de [F3] AUDITION-knop om het gesamplede geluid te beluisteren.**

Als u niet tevreden bent met het resultaat en u het nogmaals wilt proberen, drukt u op de [F4] CANCELknop om terug te keren naar de Standby-display en voert u de sampleprocedure uit vanaf stap 4.

## *11* **Selecteer de gewenste triggeringangsbron door de Pad Assignparameter in te stellen.**

Het opgenomen geluidssignaal (de gebruikersvoice) wordt toegewezen aan de triggeringangsbron die u hier selecteert en vervangt de eerdere toegewezen voice.

#### *OPMERKING*

• Als u het scherm voor sampling afsluit zonder de gebruikersvoice aan de pad toe te wijzen, drukt u op de [F2]-knop, controleert u dat de [SOURCE] linksboven in het scherm wordt weergegeven via [DRUM KIT] → [F2] VOICE → [SF1] SELECT en wijst u vervolgens de gebruikersvoice toe. Als [INPUT] linksboven in het scherm wordt weergegeven, drukt u op de [SF5]-knop om naar het schermtype [SOURCE] over te schakelen. Zie ['Wanneer u de INPUT-display](#page-78-1)  [oproept:](#page-78-1)' op [pagina 79](#page-78-1) voor meer details.

## *12* **Als u tevreden bent met het resultaat, drukt u op de [F5] OK-knop om het gesamplede geluid op te slaan als een 'gebruikersvoice'.**

De [F1] SELECT-display verschijnt opnieuw.

*13* **Herhaal de stappen 5 – 12 indien nodig om nog een gebruikersvoice aan een andere pad toe te wijzen.** 

## *14* **Druk op de [DRUM KIT]-knop om de Drum Kit-modus te activeren en druk vervolgens op de [ENTER/STORE]-knop om de drumkitinstellingen op te slaan. Zie [pagina 42](#page-41-0) voor instructies.**

Hiermee kunt u de toewijzing van de gebruikersvoice opslaan als een drumkit. Als u een gebruikersvoice wilt gebruiken die u met sampling hebt verkregen, selecteert u het drumkitnummer dat u hier hebt opgeslagen.

## *15* **Sla de gecreëerde gebruikersvoicedata op een USB-opslagapparaat op.**

Zie pagina [55](#page-54-0) en [114](#page-113-0) voor gedetailleerde instructies voor het opslaan.

#### **LET OP**

• De opgenomen audiodata worden tijdelijk in DIMM's opgeslagen (pagina [76](#page-75-1) en [147\)](#page-146-0). Alle data in de DIMM's gaan verloren wanneer u het instrument uitschakelt. U moet eventuele data in DIMM's altijd op een USB-opslagapparaat opslaan voordat u het instrument uitschakelt.

Click-modus

Click-modus

Trigger-modus

Trigger-modus

Sampling-modus

Sampling-modus [SAMPLING]

## Gebruikersvoice trimmen and the state of the state of the state of the state of the state of the state of the state of the state of the state of the state of the state of the state of the state of the state of the state of

het eindpunt weergegeven met een volle verticale lijn op de golfvormdisplay. Als de cursor niet op de End-parameter staat, wordt het eindpunt weergegeven met een verticale

stippellijn op de golfvormdisplay.

Via deze display kunt u de Trim-functie gebruiken om ongewenste delen (vóór het start- en na het eindpunt) te verwijderen van de gebruikersvoice die u via de [F1] SELECT-display hebt geselecteerd.

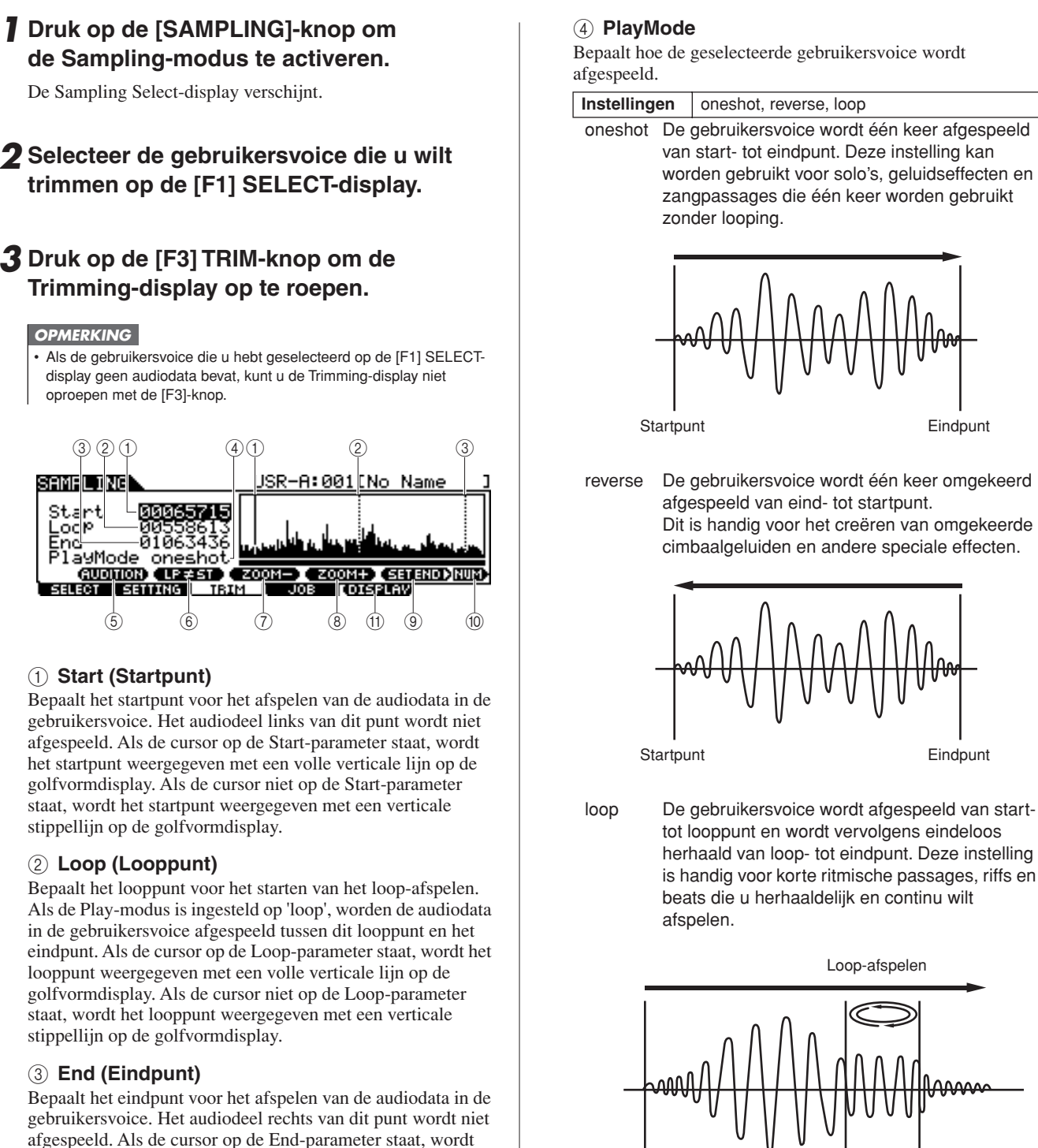

File-modus

File-modus

Sampling-modus

Startpunt Eindpunt Looppunt

DTXTREME III Gebruikershandleiding | 139

#### <span id="page-139-0"></span>**5** [SF1] AUDITION

Houd deze knop ingedrukt om de geselecteerde gebruikersvoice te beluisteren.

#### F **[SF2] LP=ST**

Als het menu hier 'LP=ST' aangeeft, hebben het start- en looppunt hetzelfde adres, wat betekent dat beide punten tegelijk worden gewijzigd, zelfs als u slechts één punt wijzigt. Als u in deze situatie op de [SF2]-knop drukt, verandert het menu van 'LP=ST' in 'LP≠ST'. Als het menu hier 'LP≠ST' aangeeft, kunnen het start- en looppunt onafhankelijk van elkaar worden gewijzigd. Als u in deze situatie op de [SF2] knop drukt, wordt de adreswaarde van het startpunt gekopieerd naar die van het looppunt, waardoor beide punten dezelfde adreswaarde hebben. Bovendien verandert het menu van 'LP≠ST' in 'LP=ST'.

G **[SF3] ZOOM –**

#### H **[SF4] ZOOM +**

Druk op deze knoppen om in of uit te zoomen op de golfvormdisplay van de gebruikersvoice op de display.

#### I **[SF5] SET END** >

Druk op deze knop om de display voor het instellen van het eindpunt op te roepen, waarin u het tempo, de telwaarde en de maat voor de audiodata in de gebruikersvoice kunt instellen. Zie voor details pagina [141](#page-140-0).

#### **(10) <b>ISF61 NUM**

U kunt de knoppen [SF1] – [SF5] en [F1] – [F6] als cijferknoppen gebruiken door op de knop [SF6] NUM te drukken. Zie voor details pagina [14](#page-13-0).

#### **(11) [F5] DISPLAY**

Dit menu-item verschijnt alleen wanneer u verder dan een bepaald punt inzoomt (doorgaans wanneer u meerdere keren op de knop ZOOM + drukt) op de golfvormdisplay. Wanneer u verder dan dit punt zoomt, wordt de display gesplitst, met links het startpuntgebied en rechts het eindpuntgebied. Door in deze situatie op [F5] DISPLAY te drukken schakelt u tussen de gesplitste weergave en een display met het startpunt-, looppunt- of eindpuntgebied (afhankelijk van de parameter die is geselecteerd).

## *4* **Geef het af te spelen deel van de audiodata in de gebruikersvoice op met de datadraaiknop, of de [INC/YES] en de [DEC/NO]-knop.**

In deze stap kunt u het start-, loop- en eindpunt instellen. Al deze punten bepalen welk deel van de audio wordt afgespeeld en hoe dit plaatsvindt. Gebruik de regelaars ZOOM +/- (en de regelaar AUDITION) om het weergegeven deel van de golfvorm te vergroten of te verkleinen, zodat u makkelijker het af te spelen deel kunt selecteren.

## *5* **Indien nodig stelt u het eindpunt in via de display die u oproept met de [SF5] SET END-knop.**

Via de display die u oproept met de [SF5] SET END-knop stelt u de desbetreffende parameters in om het eindpunt te selecteren. Nadat u de parameters hebt ingesteld, drukt u op de [SF1] AUDITION-knop om het resultaat te beluisteren. Als u tevreden bent met het resultaat, drukt u op de [F6] OK-knop om terug te keren naar de oorspronkelijke display. Zie voor details pagina [141.](#page-140-0)

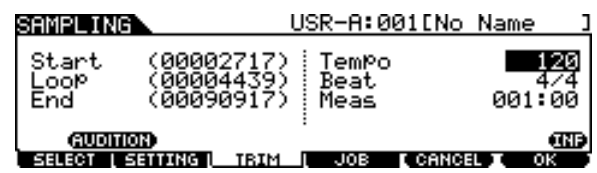

## *6* **Voor de [F3] TRIM-display drukt u op de [SF1] AUDITION-knop om het resultaat te beluisteren.**

Als u niet tevreden bent met het resultaat, herhaalt u stap 3 – 5 tot het gewenste resultaat is bereikt.

## *7* **Sla de gecreëerde gebruikersvoicedata op een USB-opslagapparaat op.**

Zie pagina [55](#page-54-0) en [114](#page-113-0) voor gedetailleerde instructies voor het opslaan.

#### **LET OP**

• De gebruikersvoicedata worden tijdelijk in DIMM's opgeslagen (pagina [76](#page-75-1) en [147\)](#page-146-0). Alle data in de DIMM's gaan verloren wanneer u het instrument uitschakelt. U moet eventuele data in DIMM's altijd op een USB-opslagapparaat opslaan voordat u het instrument uitschakelt.

Click-modus

Click-modus

Sampling-modus

snpow-buidwes

Sampling-modus [SAMPLING]

## <span id="page-140-0"></span>**Eindpunt instellen door tempo, telwaarde en maat op te geven**

#### **[SF5] SET END** >

De uitleg die nu volgt, hoort bij stap 5 op pagina [140](#page-139-0). Via de display die u oproept met de [SF5] SET END-knop in de [F3] TRIM-display kunt u het tempo, de telwaarde (maatsoort) en maat instellen voor de audiodata in de gebruikersvoice, waardoor automatisch het eindpunt wordt bepaald. Als u tevreden bent met het resultaat (druk op [SF1] om het resultaat te beluisteren), drukt u op de [F6] OK-knop om terug te keren naar de oorspronkelijke display. Als u niet tevreden bent, bewerkt u het eindpunt tot u wel tevreden bent.

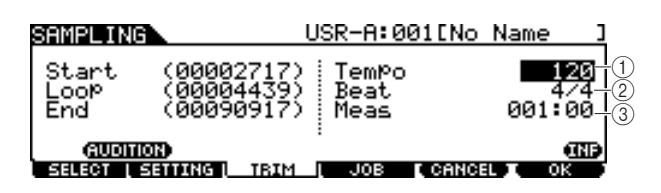

#### 1 **Tempo**

Bepaalt het tempo voor het afspelen van de gebruikersvoice. De waarde die u hier instelt, verplaatst het eindpunt zo dat de lengte tussen start- en eindpunt overeenkomt met de instellingen voor telwaarde (maatsoort) en maat.

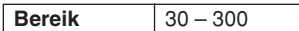

#### B **Beat (Maatsoort)**

Bepaalt de maatsoort voor het afspelen van de gebruikersvoice. De waarde die u hier instelt, verplaatst het eindpunt zo dat de lengte tussen start- en eindpunt overeenkomt met de instellingen voor tempo en maat.

**Instellingen** 1/4 – 16/4, 1/8 – 16/8, 1/16 – 16/16

#### C **Meas (Maatsoort en telwaarde)**

Bepaalt de lengte (maatsoort en telwaarde) voor het afspelen van de gebruikersvoice. De waarde die u hier instelt, verplaatst het eindpunt zo dat de lengte tussen start- en eindpunt overeenkomt met de instellingen voor tempo en telwaarde (maatsoort).

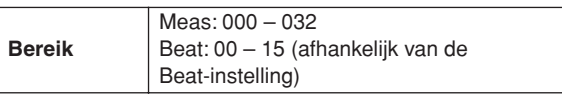

#### *OPMERKING*

• Deze Measure-instelling geeft de afstand aan tussen start- en eindpunt van de audiodata in de gebruikersvoice. Als u twee maten vanaf het startpunt van de gebruikersvoice wilt afspelen, stelt u de Measure-parameter in op '002:00'.

Click-modus

Click-modus

Referentie

Drum Kit-modus

Drum Kit-modus

Song-modus

subom-pnos

Click-modus

Click-modus

Trigger-modus

Trigger-modus

File-modus

File-modus

Utility-modus

Utility-modus

Chain-modus

Chain-modus

Sampling-modus

Sampling-modus

## <span id="page-141-0"></span>Sampling-jobs [F4] JOB

Met de Sampling-job kunt u gebruikersvoices die u hebt opgenomen, verwerken en wijzigen. Er zijn 14 Sampling-jobs beschikbaar.

**02: Time-Stretch 07: Loop-Remix 12: Delete All 03: Convert Pitch 08: Slice 13: Extract**

- 
- **05: Convert Freq 10: Copy**
- **01: Normalize 06: Stereo to Mono 11: Delete**

## **Basisprocedure voor Sampling-jobs**

*1* **Selecteer via de [F1] SELECT-display de gebruikersvoice waarop u de job wilt toepassen.** 

## *2* **Druk op de [F4] JOB-knop.**

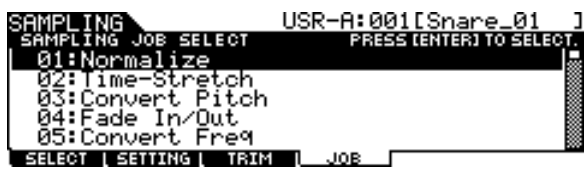

*3* **Verplaats de cursor naar de gewenste job met behulp van de datadraaiknop, de [INC/YES]- en [DEC/NO]-knoppen of de cursorknoppen (omhoog/omlaag), en druk vervolgens op de [ENTER/STORE]-knop.** 

De geselecteerde Job-display verschijnt.

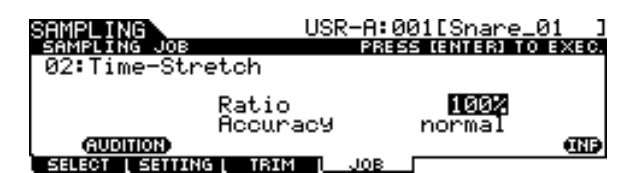

Druk nogmaals op de [EXIT]-knop om terug te keren naar de Job-menudisplay.

#### *OPMERKING*

• Als de gebruikersvoice geen audiodata bevat, kunt u bij bepaalde jobs de Job-display niet oproepen met de [ENTER/STORE]-knop.

*4* **Verplaats de cursor naar de gewenste parameter en stel de waarde in met de datadraaiknop, of de [INC/YES]- en de [DEC/NO]-knop.**

**04: Fade In/Out 09: Name 14: Optimize Memory**

## *5* **Druk op de [ENTER/STORE]-knop als u de job wilt uitvoeren.**

Als 'Are you sure?' (Weet u het zeker?) verschijnt, gaat u naar stap 6. Als dit bericht niet verschijnt, gaat u naar stap 7.

#### *OPMERKING*

• Bij het uitvoeren van de '08: Slice'-job moet u extra parameters (Select en Save To) instellen. Stel deze parameters in en druk op de [ENTER/STORE]-knop. Druk vervolgens op de [INC/YES]-knop om de gesegmenteerde audiodata toe te wijzen aan de opgegeven gebruikersvoice. Herhaal deze procedure zo vaak als nodig (afhankelijk van de Subdivide-instelling) en ga vervolgens naar stap 9.

## *6* **Druk op de [INC/YES]-knop.**

Als u de job wilt annuleren, drukt u op de [DEC/NO]-knop en keert u terug naar stap 4.

## *7* **Druk op de [SF1] AUDITION-knop om het gewijzigde geluid te beluisteren.**

Op dit moment is de gebruikersvoice slechts tijdelijk gewijzigd en nog niet vastgelegd als data.

## *8* **Druk op de [F6] OK-knop als u tevreden bent met het resultaat van de Jobhandeling.**

Als u niet tevreden bent, drukt u op de [F5] CANCEL-knop en keert u terug naar stap 4.

#### **LET OP**

• Nadat het resultaat van de job is vastgelegd, kunt u het origineel van de gewijzigde gebruikersvoice niet meer herstellen. Belangrijke data moeten altijd worden opgeslagen op een USBopslagapparaat dat is aangesloten op de USB TO DEVICEconnector (pagina [55](#page-54-0) en [114](#page-113-0)).

## *9* **Sla de gecreëerde gebruikersvoicedata op een USB-opslagapparaat op.**

Zie pagina [55](#page-54-0) en [114](#page-113-0) voor gedetailleerde instructies voor het opslaan.

#### **LET OP**

• De opgenomen audiodata worden tijdelijk in DIMM's opgeslagen (pagina [76](#page-75-1) en [147\)](#page-146-0). Alle data in de DIMM's gaan verloren wanneer u het instrument uitschakelt. U moet eventuele data in DIMM's altijd op een USB-opslagapparaat opslaan voordat u het instrument uitschakelt.

Drum Kit-modus Referentie

Drum Kit-modus

Referentie

Song-modus

Song-modus

Click-modus

Click-modus

Trigger-modus

Trigger-modus

## **Sampling-jobs**

De beschrijvingen die hier worden gegeven, gelden voor stap 4 – 8 van 'Basisprocedure voor Sampling-jobs' op pagina [142](#page-141-0).

## **01: Normalize**

Deze job maximaliseert (normaliseert) het totaalniveau van de opgegeven gebruikersvoice. Dit is handig als u het volume wilt verhogen van een gebruikersvoice die per ongeluk op een laag niveau is opgenomen.

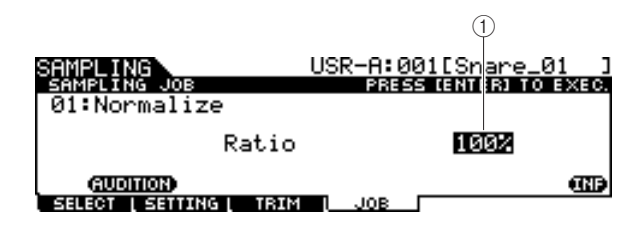

### 1 **Ratio**

Bepaalt het niveau van de gebruikersvoice na het normaliseren. Een instelling van 100% maximaliseert het niveau zodat het hoogste piekniveau in de gebruikersvoice zich juist onder het clipniveau (maximaal digitaal signaalniveau) bevindt. Instellingen van meer dan 100% verhogen het niveau van de gebruikersvoice tot boven het maximum, waardoor met opzet wordt geclipt. U wordt aangeraden deze parameter in te stellen op 100% of lager.

**Bereik** 1% – 800%

## **02: Time Stretch**

Met deze job wijzigt u de lengte van de gebruikersvoice zonder de toonhoogte te veranderen. U kunt deze job gebruiken om het afspelen van de audiodata in de gebruikersvoice te synchroniseren met het afspelen van de song of het automatische klikgeluid, omdat het wijzigen van de lengte van de gebruikersvoice ook het afspeeltempo van de audiodata in de gebruikersvoice wijzigt.

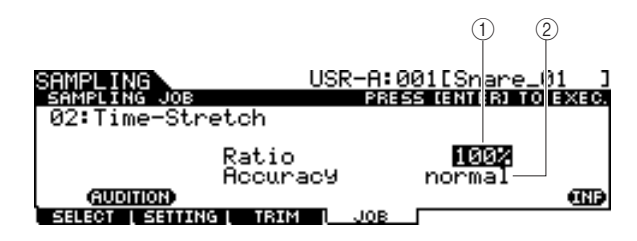

#### 1 **Ratio**

Bepaalt de lengte van de voice na verwerking. Deze waarde is de verhouding ten opzichte van de lengte van de oorspronkelijke voice (100%). De tempowijziging en de overeenkomstige Ratio-waarde kunnen als volgt worden berekend.

Ratio-waarde = (oorspronkelijk tempo/gewijzigd tempo) x 100.

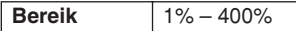

## B **Accuracy**

Bepaalt de kwaliteit van de resulterende voice door aan te geven welk aspect van de oorspronkelijke voice moet worden benadrukt: de geluidskwaliteit of het ritmegevoel.

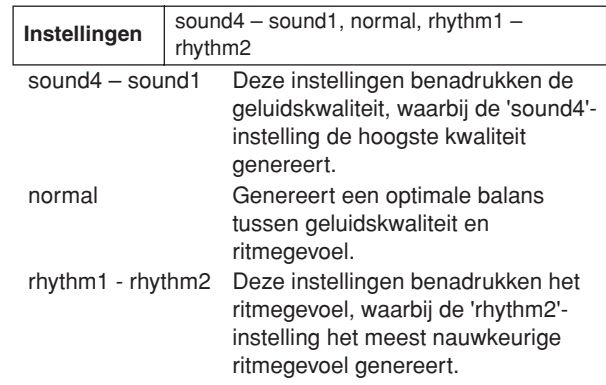

## **03: Convert Pitch**

Met deze job wijzigt u de toonhoogte van de gebruikersvoice zonder het tempo te veranderen.

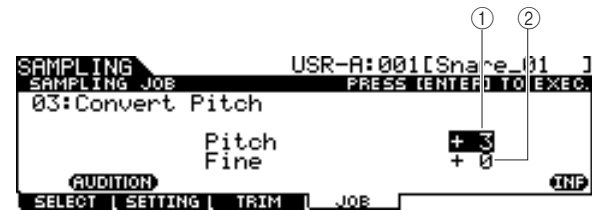

## 1 **Pitch**

Bepaalt de mate en richting van de toonhoogteverschuiving in stappen van een halve noot.

**Bereik** -12 – +0 – +12

#### B **Fine**

Bepaalt de mate en richting van de toonhoogteverschuiving in stappen van een cent. 1 cent komt overeen met 1/100e van een halve noot.

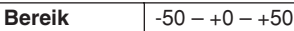

## Sampling-modus [SAMPLING]

## **04: Fade In/Out**

Met deze job kunt u een fade-in voor het startdeel en een fade-out voor het einddeel van de gebruikersvoice toepassen.

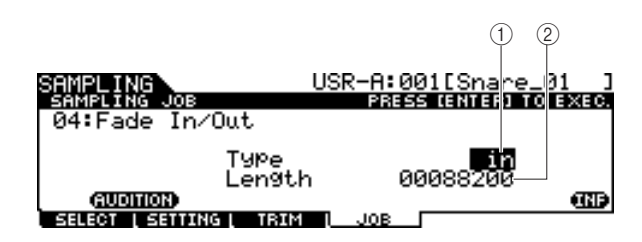

## 1 **Type (Fade-type)**

Bepaalt het fade-type: fade-in of fade-out. **Instellingen** in (fade-in), out (fade-out)

## B **Length**

Bepaalt de lengte van de fade-in of fade-out. Als een fade-in is geselecteerd, bepaalt deze parameter de lengte van de fade vanaf het opgegeven startpunt. Als een fade-out is geselecteerd, bepaalt deze parameter de lengte van de fade vanaf het begin van de fade tot het opgegeven eindpunt. Een lengte-instelling van 4410 komt ongeveer overeen met 0,1 seconde als de frequentie op 44,1 kHz is ingesteld via de Setting-display (pagina [136\)](#page-135-0) in Sampling-modus.

**Bereik** 00000000 – Eindpunt

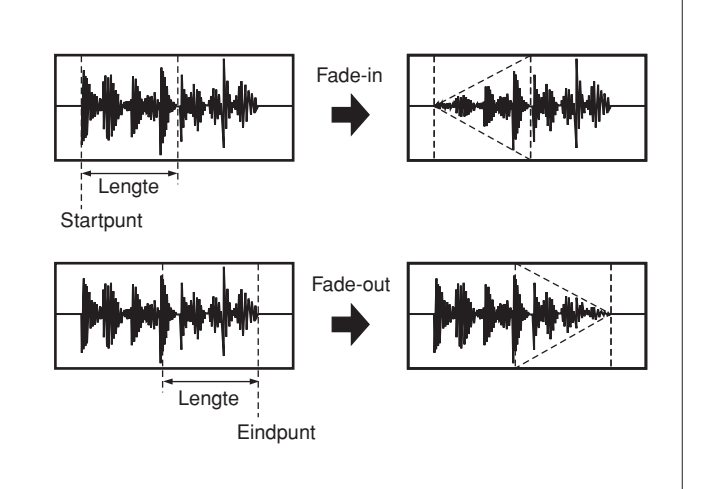

#### **05: Convert Freq**

Met deze job kunt u de samplefrequentie van de opgegeven gebruikersvoice halveren. Gebruik deze job bijvoorbeeld om hi-fi voices te converteren naar een lo-fi geluid of om de grootte van de gebruikersvoice te halveren.

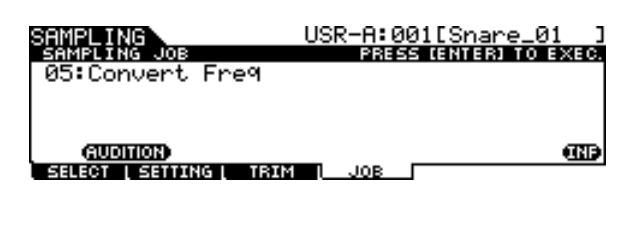

#### **06: Stereo to Mono**

Met deze job kunt u een stereo-gebruikersvoice converteren naar een mono-gebruikersvoice.

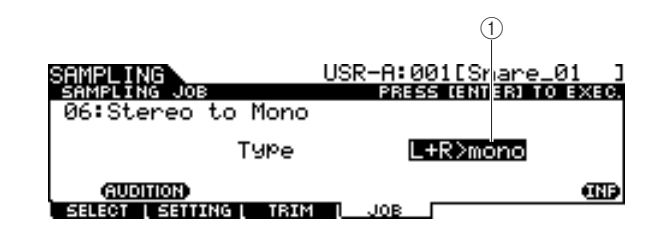

#### 1 **Type**

Bepaalt welke kanalen van de stereo-gebruikersvoice worden geconverteerd naar een mono-gebruikersvoice.

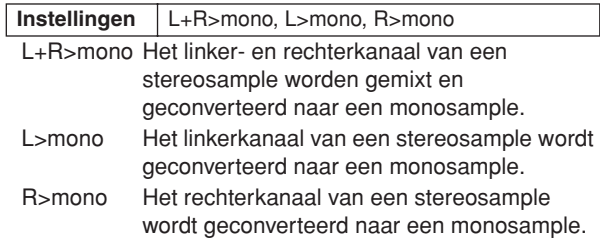

### **07: Loop-Remix**

Met deze job kunt u de audiodata in de gebruikersvoice automatisch verdelen in aparte segmenten en deze vervolgens willekeurig herschikken voor het creëren van speciale effecten en ongebruikelijke ritmevariaties.

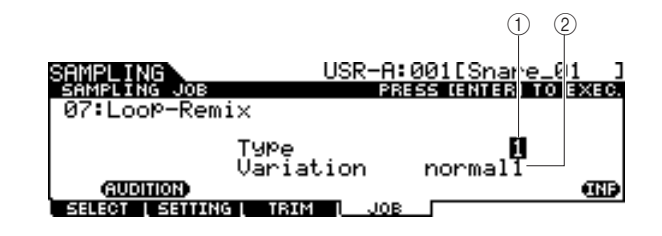

#### 1 **Type**

Bepaalt de mate waarin het loopdeel van de gebruikersvoice wordt gesegmenteerd.

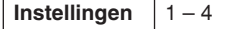

#### B **Variation**

Bepaalt hoe de oorspronkelijke gebruikersvoice door deze job wordt gevarieerd.

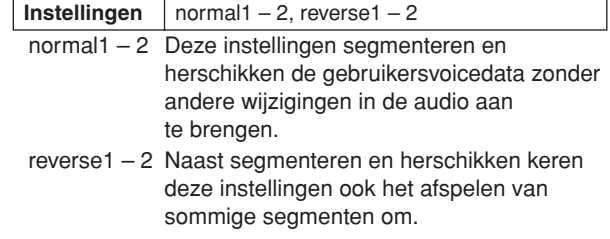

Drum Kit-modus

Drum Kit-modus

Sampling-modus
### <span id="page-144-5"></span>**08: Slice**

Met deze job kunt u de audiodata in de huidige gebruikersvoice verdelen in aparte segmenten en deze vervolgens toewijzen aan verschillende gebruikersvoices. Deze job bestaat uit twee displays. De eerste display wordt weergegeven voordat u de Slice-handeling uitvoert. In deze display geeft u aan hoe de audiodata worden gesegmenteerd. De tweede display wordt weergegeven nadat u de Slice-handeling hebt uitgevoerd. In deze display wijst u het gecreëerde segment toe aan een andere gebruikersvoice.

### **Eerste display (voor het instellen van de desbetreffende parameters)**

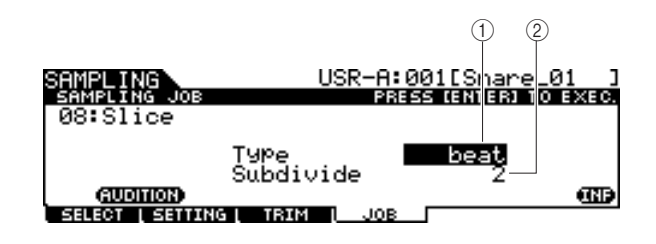

### <span id="page-144-7"></span>1 **Type**

Bepaalt het type dat het best overeenkomt met de oorspronkelijke frase. Geeft aan hoe de gebruikersvoice wordt gesegmenteerd en bepaalt in zekere mate de kwaliteit van het resulterende geluid.

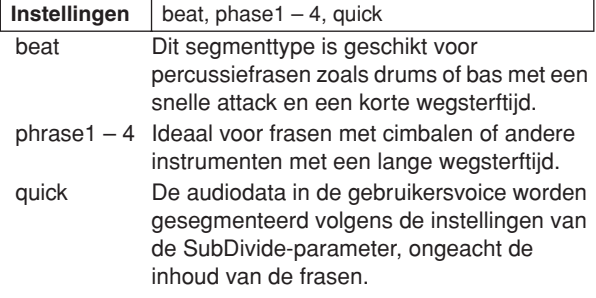

### <span id="page-144-6"></span>B **SubDivide**

Bepaalt het aantal segmenten.

**Bereik** 2 – 16

## **Tweede display (voor het instellen van het segmentnummer en het nummer van de doelgebruikersvoice)**

Via deze display (die verschijnt nadat u de Slice-handeling hebt uitgevoerd) kunt u elk segment toewijzen aan een andere gebruikersvoice. Stel de Select-parameter in op het gewenste segmentnummer, stel de Save To-parameter in op het nummer van de gebruikersvoice waaraan u het segment wilt toewijzen en druk op de [ENTER/STORE]-knop om de Assignment-handeling uit te voeren.

Deze functie biedt het voordeel dat u elk ritmesegment zo kunt configureren dat het door een andere pad (of nootnummer) wordt geactiveerd, zodat het ritme op verschillende manieren opnieuw kan worden gecreëerd door het afspelen van de individuele segmenten.

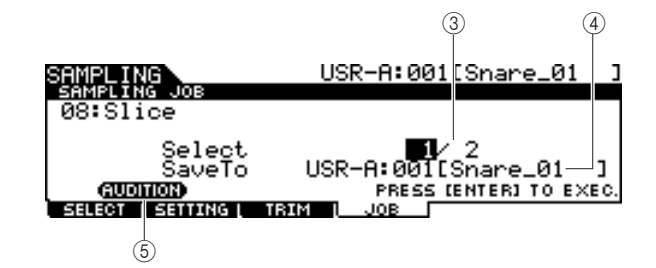

### <span id="page-144-4"></span>(3) Select

<span id="page-144-3"></span>Bepaalt het segmentnummer.

### D **SaveTo**

Bepaalt het nummer van de gebruikersvoice waaraan u het opgegeven segment wilt toewijzen.

<span id="page-144-0"></span>**Instellingen** USR-A: 001 – USR-H: 127

### **S** [SF1] AUDITION

U kunt de gecreëerde segment één voor één beluisteren door het segmentnummer 3 te selecteren en de [SF1] AUDITIONknop ingedrukt te houden. Als u tevreden bent met het resultaat van elk segment, wijst u het toe aan een aparte gebruikersvoice. Als u niet tevreden bent met het resultaat, drukt u op de [EXIT]-knop om terug te keren naar de eerste display en voert u de Slice-handeling nogmaals uit.

### <span id="page-144-2"></span>**09: Name**

Gebruik deze job om de naam van de huidige gebruikersvoice in te voeren of te wijzigen.

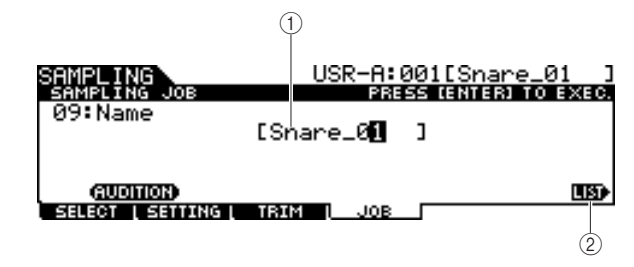

### 1 **Name**

Bepaalt de naam van de gebruikersvoice (maximaal 10 tekens). Zie 'Basisbediening' op pagina [15](#page-14-0) voor meer informatie over het opgeven van een naam.

### <span id="page-144-1"></span>B **[SF6] LIST**

Wanneer de cursor zich op het Name-veld bevindt, kunt u de lijst met tekens oproepen door op de [SF6] LIST-knop te drukken en vervolgens de naam invoeren. Zie 'Basisbediening' op pagina [15](#page-14-0) voor meer informatie over het opgeven van een naam.

### **Referentie**

## Sampling-modus [SAMPLING]

## <span id="page-145-3"></span>**10: Copy**

Met deze job kunt u de data van één gebruikersvoice naar een andere gebruikersvoice kopiëren.

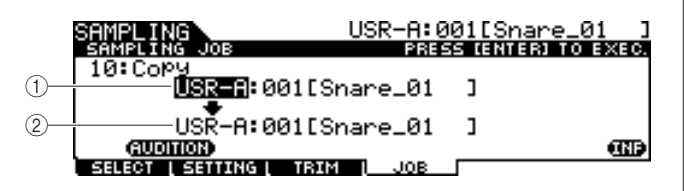

### 1 **Bank en nummer van brongebruikersvoice**

## B **Bank en nummer van doelgebruikersvoice**

Bepaalt de bank en het nummer van de bron- en doelgebruikersvoice.

### **LET OP**

<span id="page-145-4"></span>• Hierbij worden eventuele bestaande data in de doelgebruikersvoice overschreven.

### **11: Delete**

Met deze job kunt u een specifieke gebruikersvoice uit het geheugen verwijderen.

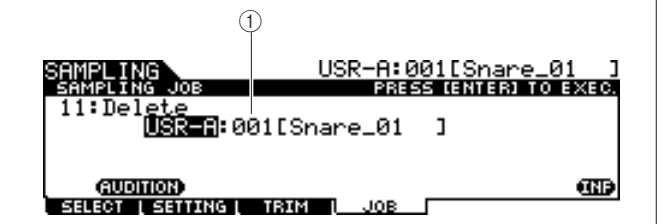

### 1 **Bank en nummer van gebruikersvoice**

<span id="page-145-5"></span>Bepaalt de bank en het nummer van de gebruikersvoice die u wilt verwijderen.

### **12: Delete All**

Met deze job kunt u alle gebruikersvoices verwijderen. Nadat u deze display hebt opgeroepen, drukt u op de [ENTER/STORE]-knop om alle gebruikersvoices te verwijderen.

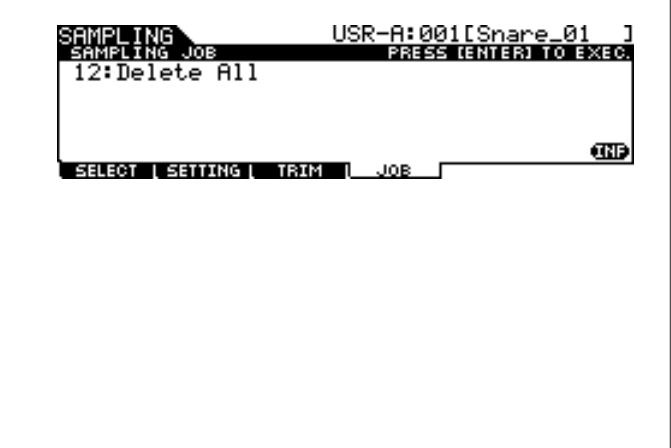

## <span id="page-145-6"></span>**13: Extract**

Met deze job kunt u alle overbodige audiodata vóór het startpunt en na het eindpunt van de gebruikersvoice wissen, zodat alleen het gewenste deel van de sample resteert.

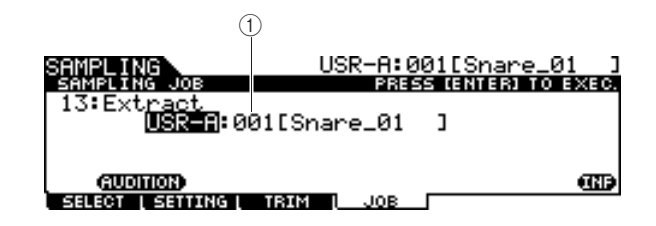

## <span id="page-145-1"></span><span id="page-145-0"></span>1 **Bank en nummer van gebruikersvoice**

<span id="page-145-7"></span>Bepaalt de bank en het nummer van de gebruikersvoice waarvan u het overbodige deel wilt wissen.

### **14: Optimize Memory**

Met deze job kunt u het geheugen (DIMM) optimaliseren voor samplen. Het optimaliseren consolideert zones met gebruikt en ongebruikt (beschikbaarh) geheugen om de grootst mogelijke zone van aaneensluitend beschikbaar geheugen te creëren. In sommige gevallen kunt u extra geheugen beschikbaar maken door de Optimize Memoryjob uit te voeren.

Nadat u deze display hebt opgeroepen, drukt u op de [ENTER/STORE]-knop om de Optimize Memory-job uit te voeren.

<span id="page-145-2"></span>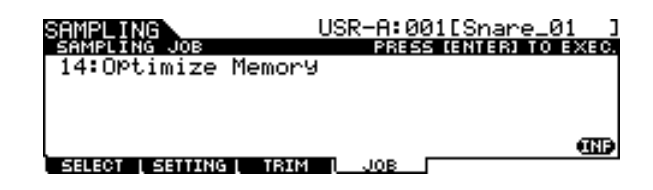

Chain-modus

Sampling-modus

# Appendix

# <span id="page-146-1"></span><span id="page-146-0"></span>Optionele DIMM's installeren

In dit hoofdstuk wordt beschreven hoe u DIMM-geheugenmodules in de DTXTREME III installeert.

## **Voorzorgsmaatregelen bij het installeren**

## $\bigwedge$ WAARSCHUWING

- Schakel, voordat u met het inbouwen begint, de stroom van het instrument en van alle daarop aangesloten apparaten uit en trek de bijbehorende stekkers uit het stopcontact. Met het installeren of verwijderen van apparaten mag u ALLEEN beginnen nadat het instrument (en de optionele hardware) de normale kamertemperatuur heeft (hebben) aangenomen. Verwijder daarna alle verbindingskabels tussen het instrument en andere apparaten. (Het netsnoer aangesloten laten, kan resulteren in elektrische schokken. Andere kabels kunnen u hinderen tijdens het werk.)
- Let er op dat u geen enkele schroef in het instrument laat vallen tijdens de installatie. (Dit kan worden voorkomen door de optionele eenheden en de afdekkap niet boven het instrument te houden terwijl u deze bevestigt.) Als dit toch zou gebeuren, verwijder de schroeven dan beslist voordat u het instrument aanzet. In het instrument losliggende schroeven kunnen storingen of ernstige schade tot gevolg hebben. Indien het u niet lukt om een schroef eruit te halen, raadpleeg dan uw Yamaha-dealer.
- Installeer de optionele apparaten zorgvuldig, zoals in de procedure hieronder wordt beschreven. Het op onjuiste wijze installeren kan kortsluiting veroorzaken, wat kan leiden tot onherstelbare schade en brandgevaar.
- Demonteer niets, modificeer niets en oefen geen grote druk uit op de printgedeelten en connectoren van de optionele eenheden. Buigen of aanraken van de oppervlakken en connectoren kan leiden tot elektrische schokken, brand of defecten.

## **LET OP**

- Het wordt aanbevolen om handschoenen te dragen, om uw handen te beschermen tegen de metalen uitstekende delen aan optionele apparaten en andere componenten. Door bedrading of connectoren met uw blote handen aan te raken kunt u uw vingers snijden, een mate van stroom voelen of elektrostatische schade veroorzaken.
- Wees voorzichtig met statische elektriciteit. Ontladingen van statische elektriciteit kunnen de IC-chips van de DIMM beschadigen. Raak, om de kans op een ontlading van statische elektriciteit te verminderen, voordat u de optionele DIMM's vastpakt, altijd eerst even een ongelakt en ongeverfd metalen onderdeel of de aardingader van de geaarde apparaten aan.
- Behandel de optische eenheden voorzichtig. Ze laten vallen of blootstellen aan schokken kan schade of storingen veroorzaken.
- Raak nooit de metalen delen van een printplaat aan. Het aanraken hiervan kan een slecht contact veroorzaken.
- Let er op dat u de schroeven niet op een verkeerde plaats indraait.
- Gebruik nooit andere schroeven dan die welke in het instrument zijn geïnstalleerd. Gebruik van verkeerde schroeven kan beschadiging veroorzaken.

## **Compatibele DIMM's**

De DTXTREME III ondersteunt niet noodzakelijkerwijs alle in de handel verkrijgbare DIMM's. Yamaha kan de werking van DIMM's die u aanschaft niet garanderen. Raadpleeg voordat u DIMM's aanschaft uw Yamaha-dealer of een geautoriseerde Yamaha-distributeur (zie het overzicht achterin de gebruikershandleiding), of bezoek de volgende website:

<http://www.yamaha.co.jp/english/product/drums/ed/>

## **DIMM-type en -configuratie**

- Yamaha adviseert u DIMM's aan te schaffen die voldoen aan de JEDEC\*-standaard. Voldoen aan deze standaard garandeert echter niet dat de DIMM's goed zullen functioneren met de DTXTREME III.
	- \* JEDEC (Joint Electron Device Engineering Council) bepaalt standaarden voor aansluitingsconfiguraties in elektronische apparaten.
- Gebruik alleen 168-pins DIMM's met een capaciteit van 64, 128 of 256 (gesynchroniseerd DRAM; PC100 of PC133).
- Let er bij het installeren van DIMM's op dat ze in passende paren met dezelfde capaciteit worden geïnstalleerd. U kunt niet slechts één module installeren en de tweede geheugenconnector leeg laten. Let er ook op dat allebei de DIMM's in het paar van dezelfde fabrikant en hetzelfde type zijn. DIMM's van verschillende fabrikanten en configuraties werken mogelijk niet samen.
- Let er bij het aanschaffen op dat het DIMM-ontwerp niet meer dan 18 geheugenchips per module bevat. (DIMM's die met meer dan 18 chips zijn opgebouwd functioneren niet goed op de DTXTREME III.)

64 MB  $x$  2 = 128 MB 128 MB  $x$  2 = 256 MB

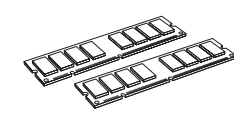

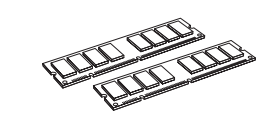

256 MB  $x = 512$  MB

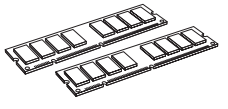

### Optionele DIMM's installeren

## **DIMM-installatie**

*1* **Zet de DTXTREME III uit en koppel het netsnoer los.**

## *2* **Draai de DTXTREME III om, zodat u direct toegang hebt tot de onderzijde.**

Om de datadraaiknop en schuifregelaars te beschermen tegen beschadiging moet u de DTXTREME III zo plaatsen dat de vier hoeken worden ondersteund door voorwerpen die voldoende ondersteuning bieden, zoals tijdschriften of kussens. Plaats steunen onder alle vier de hoeken, en voorkom dat de datadraaiknop en schuifregelaars worden aangeraakt.

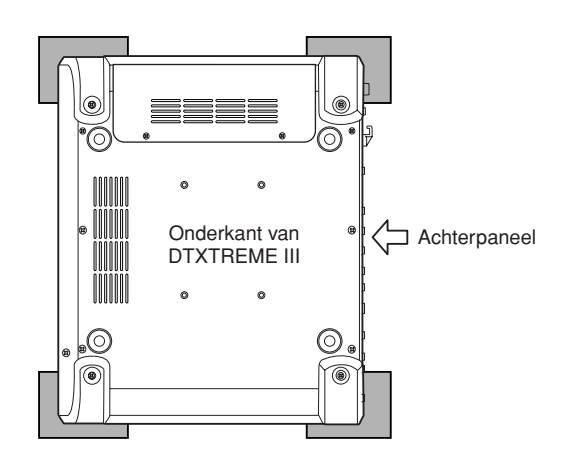

## *3* **Verwijder de afdekplaat.**

Verwijder de schroeven met een kruiskopschroevendraaier uit de afdekplaat.

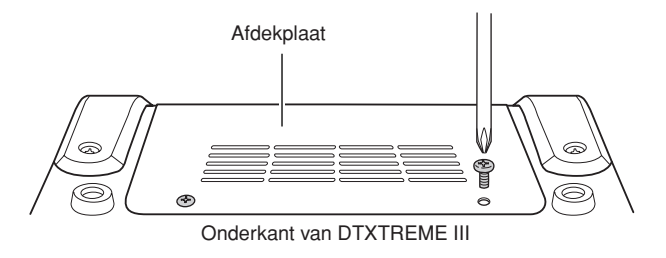

## **BELANGRIJK**

**Bewaar de verwijderde schroeven op een veilige plaats. U hebt ze nodig wanneer u de afdekplaat opnieuw op het instrument bevestigt na het installeren van de DIMM's.**

## *4* **Plaats de twee DIMM's in de DIMMconnectoren.**

### **Plaats voor de DIMM's**

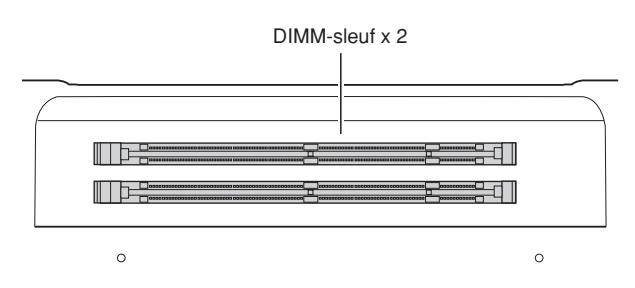

### **De DIMM-modules in de connectoren installeren**

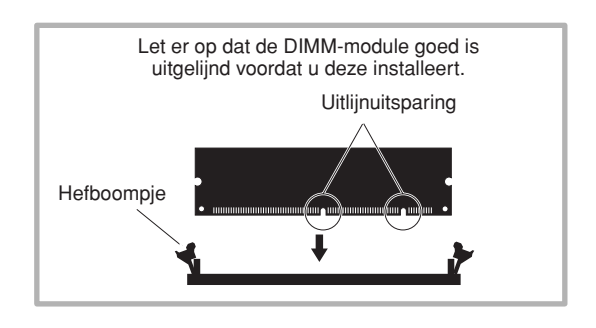

**4-1 Druk op de hefboompjes aan de buitenkant van de connector.**

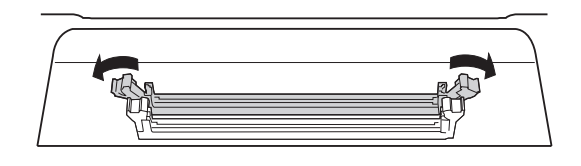

**4-2 Schuif de DIMM verticaal in de connector. Druk de DIMM stevig omlaag totdat deze op zijn plaats klikt.**

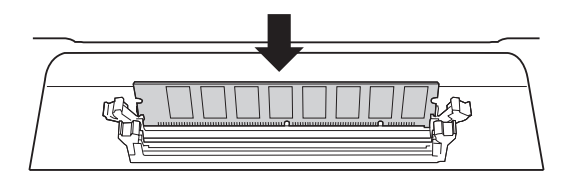

**Controleer of beide hefboompjes stevig zijn vergrendeld.**

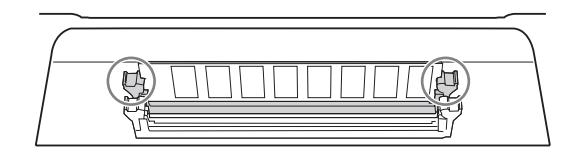

## *5* **Plaats de afdekplaat die u in stap 3 hebt verwijderd in omgekeerde volgorde terug.**

#### *OPMERKING*

• Houd de plaat bij het terugplaatsen aan de zijkant vast met uw hand.

## *6* **Controleer of de geïnstalleerde DIMM's goed functioneren.**

Zet de DTXTREME III weer met de bovenkant omhoog, en sluit de netadapter aan op de DC IN-connector van de DTXTREME III en op een stopcontact. Schakel het instrument in, activeer de Sampling-modus door op de [SAMPLING]-knop te drukken en druk op de [SF6] INF-knop (pagina [136\)](#page-135-0). Als de DIMM's goed zijn geïnstalleerd, wordt de juiste hoeveelheid geheugenruimte in de display aangegeven.

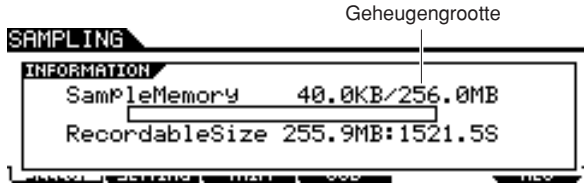

#### *OPMERKING*

• Als de DIMM's niet goed zijn geïnstalleerd, werkt de Sampling-functie niet correct. In dat geval zet u het instrument uit, voert u de bovenstaande instructies nogmaals uit en controleert u of de DIMM's stevig vastzitten.

## **DIMM's verwijderen**

*1* **Druk op het hefboompje totdat de DIMM loskomt.**

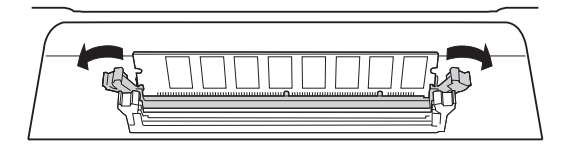

## *2* **Trek de DIMM verticaal uit de connector.**

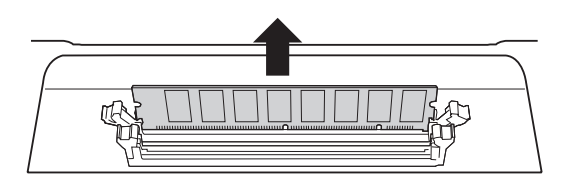

## Problemen oplossen

## **Geen geluid, zelfs niet wanneer u op de pad slaat.**

- Controleer of het TRIGGER INDICATOR-lampje oplicht wanneer u op de pad slaat. Als dat niet het geval is, controleert u of de pads en drumtriggers (Yamaha DT20, enzovoort) correct zijn verbonden met de ingangsaansluitingen van de DTXTREME III. (pagina [12\)](#page-11-0)
- Is de DTXTREME III goed aangesloten op de hoofdtelefoon of een extern audioapparaat zoals een
- versterker en luidspreker? (pagina [19\)](#page-18-0) ● Is er een probleem met de kabel die u gebruikt?
- Controleer of de voeding van het externe audioapparaat dat is verbonden met de DTXTREME III, is ingeschakeld. Controleer ook of het volumeniveau van het externe audioapparaat correct is ingesteld.
- Controleer of Pad Function is toegewezen aan de pad waarop u slaat. De instelling van de Pad Functionparameter kan worden gecontroleerd via de display die u oproept met [UTILITY] → [F2] PAD → [SF2] PAD FUNC. Als een specifieke functie is toegewezen aan de overeenkomstige pad, wordt geen geluid geactiveerd wanneer u op de pad slaat.
- Controleer de instelling van de Trigger Bypassparameter (pagina [126](#page-125-0)) via de display die u oproept met  $[UTILITY] \rightarrow [F2]$  PAD  $\rightarrow$  [SF3] TRGBYPS. Als deze parameter is ingesteld op 'On', wordt er geen geluid geproduceerd, ook niet als u op een pad slaat.
- Controleer de instelling van de Local Control-parameter (pagina [130\)](#page-129-0) via de display die u oproept met [UTILITY]  $\rightarrow$  [F5] MIDI  $\rightarrow$  [SF1] SWITCH. Als deze parameter is ingesteld op 'Off', accepteert de interne toongenerator geen triggeringangssignalen.

## **Geen geluid of geluidsvolume lager dan verwacht.**

- Controleer of de volumeregelaars (pagina [31\)](#page-30-0) op het voorpaneel van de DTXTREME III goed zijn ingesteld.
- Controleer de instelling van de Volume-parameter (pagina [80](#page-79-0)) via de display die u oproept met [DRUM KIT]  $\rightarrow$  [F2] VOICE  $\rightarrow$  [SF2] OUT-TUNE. Als deze
- parameterwaarde te laag is, stelt u een hogere waarde in. ● Controleer de instelling van de Volume-parameter (pagina [95](#page-94-0)) via de display die u oproept met [DRUM KIT]  $\rightarrow$  [F6] OTHER  $\rightarrow$  [SF1] COMMON. Als deze parameterwaarde te laag is, stelt u een hogere waarde in.
- Controleer de instelling van de Volume-parameter (pagina [124](#page-123-0)) via de display die u oproept met [UTILITY]  $\rightarrow$  [F1] GENERAL  $\rightarrow$  [SF1] TG. Als deze
	- parameterwaarde te laag is, stelt u een hogere waarde in.
- Controleer de instelling van de Gain- en Velocity Curveparameters (pagina [109](#page-108-0)) via de display die u oproept met [TRIGGER] → [F3] SENS. Mogelijk wordt geen geluid geproduceerd vanwege de instellingen in deze display.
- Controleer de instelling van de OutputSel-parameter (pagina [81\)](#page-80-0) via de display die u oproept met [DRUM KIT]  $\rightarrow$  [F2] VOICE  $\rightarrow$  [SF2] OUT-TUNE. Als deze parameter is ingesteld op een andere waarde dan 'L&R+ph', wordt het geluid van de overeenkomstige pad niet uitgevoerd via de PHONES-aansluiting en de OUTPUTaansluitingen.
- Controleer de instelling van de Attack- en Decayparameters (pagina [83](#page-82-0)) via de display die u oproept met  $[DRUM KIT] \rightarrow [F2] VOICE \rightarrow [SF3] EQ-TONE. Mogelijk$ wordt geen geluid geproduceerd vanwege deze parameterinstellingen.
- Controleer de effect- en filterinstellingen. Mogelijk wordt geen geluid geproduceerd, in het bijzonder vanwege de filterinstellingen.

## **De externe MIDI-toongenerator produceert geen geluid.**

- Is de MIDI-kabel correct aangesloten? (pagina [20\)](#page-19-0)
- Controleer of de MIDI-zendkanalen van de DTXTREME III overeenkomen met de MIDIontvangstkanalen van de aangesloten externe MIDItoongeneratoren. Zie pagina [96](#page-95-0) voor meer informatie over de MIDI-instellingen in Drum Kit-modus. Zie pagina [103](#page-102-0) voor meer informatie over de MIDIinstellingen tijdens het afspelen van een song.
- Controleer of een specifiek druminstrument van de externe toongenerator correct is toegewezen aan het overeenkomstige MIDI-nootnummer (wordt gegenereerd wanneer u op de pad slaat die is aangesloten op de DTXTREME III). Als geen instrument is toegewezen, wordt geen geluid geproduceerd op de externe toongenerator, zelfs niet wanneer u op de pad slaat.
- Controleer of de Trigger Bypass-parameter (pagina [126\)](#page-125-0) is ingesteld op 'Off' via de display die u oproept met  $[UTILITY] \rightarrow [F2]$  PAD  $\rightarrow$  [SF3] TRGBYPS.
- Controleer de instelling van de MIDI IN/OUT-parameter (pagina [131](#page-130-0)) via de display die u oproept met [UTILITY]  $\rightarrow$  [F5] MIDI  $\rightarrow$  [SF3] OTHER. Als deze parameter is ingesteld op 'USB', kan de DTXTREME III niet communiceren met de externe MIDI-toongenerator die via de MIDI-kabels is aangesloten.

### **Er worden onverwachte geluiden geproduceerd.**

- Controleer de instelling van de Pad Type-parameter via de display die u oproept met [TRIGGER] → [F2] TYPE. Als Input en Pad Type niet goed zijn gecombineerd, kunnen onverwachte geluiden worden geproduceerd.
- Als de externe toongenerator die via MIDI is aangesloten op de DTXTREME III, onverwachte geluiden produceert, controleert u of de voice-instelling voor het MIDI-kanaal van de toongenerator dat overeenkomt met het zendkanaal van de DTXTREME III, correct is geconfigureerd.
- Controleer of u de monohoofdtelefoonstekker of de mono-pad niet hebt aangesloten terwijl het instrument aan stond. Hierdoor wordt de randschakelaar van de DTXTREME III geactiveerd. Schakel het instrument uit en weer in.

## **Het geluid is vervormd.**

- Zijn de effectinstellingen correct? Gebruik van een effect kan bij bepaalde instellingen vervorming veroorzaken.
- Controleer de instelling van de Filter- en Resonanceparameters (pagina [83](#page-82-0)) via de display die u oproept met  $[DRUM KIT] \rightarrow [F2] VOICE \rightarrow [SF3] EQ-TONE. Mogelijk$ wordt een vervormd geluid geproduceerd vanwege deze parameterinstellingen. Bovenmatige instellingen voor filterresonantie kunnen vervorming veroorzaken.
- Is MASTER VOLUME zo hoog ingesteld dat clippen optreedt?

## **Onjuiste of onverwachte toonhoogte.**

- Controleer de instelling van de Tune-parameter (pagina [124](#page-123-1)) via de display die u oproept met [UTILITY]  $\rightarrow$  [F1] GENERAL  $\rightarrow$  [SF1] TG. Als deze parameter is ingesteld op een andere waarde dan '0', kunnen onverwachte geluiden worden geproduceerd.
- Controleer de instelling van de Tune-parameter (pagina [80](#page-79-0)) via de display die u oproept met [DRUM KIT]  $\rightarrow$  [F2] VOICE  $\rightarrow$  [SF2] OUT-TUNE. Als deze parameter is ingesteld op een andere waarde dan '0', kunnen onverwachte geluiden worden geproduceerd.

Appendix

## **Er worden geen effecten toegepast.**

- Controleer de Effect Bypass-instellingen (pagina [89\)](#page-88-0) via de displays die u oproept met [DRUM KIT] → [F4] EFFECT. Als Bypass is ingeschakeld, wordt het overeenkomstige effect niet toegepast op het geluid.
- Controleer de instelling van de Switch-parameter (pagina [128](#page-127-0)) via de display die u oproept met [UTILITY]  $\rightarrow$  [F3] EFFECT  $\rightarrow$  [SF2] MEF. Als deze parameter is ingesteld op 'Off', wordt Master Effect niet toegepast op het geluid.
- Controleer de instelling van de Reverb Send-, Chorus Send- en Variation Send-parameters (pagina [80\)](#page-79-0) via de display die u oproept met [DRUM KIT] → [F2] VOICE → [SF2] OUT-TUNE. Als deze parameters zijn ingesteld op minimumwaarden in de buurt van 0, lijkt het of er geen effect wordt toegepast op het geluid.
- Controleer de instelling van de Reverb Send- en Chorus Send-parameters (pagina [95\)](#page-94-0) via de display die u oproept met  $[DRUM KIT] \rightarrow [F6]$  OTHER  $\rightarrow [SF1]$ COMMON. Als deze parameters zijn ingesteld op minimumwaarden in de buurt van 0, lijkt het of er geen effect wordt toegepast op het geluid.

### **Een song kan niet worden gestart, zelfs niet wanneer u op de [**>**/**■**]-knop drukt.**

- Bevat de geselecteerde song data?
- Controleer de instelling van de MIDI Sync-parameter (pagina [131](#page-130-1)) via de display die u oproept met [UTILITY]  $\rightarrow$  [F5] MIDI  $\rightarrow$  [SF2] SYNC. Als deze parameter is ingesteld op 'MIDI', wordt de song van de DTXTREME III alleen afgespeeld bij ontvangst van het externe MIDIclocksignaal van de externe MIDI-sequencer of de computer. Met andere woorden, de song kan niet worden afgespeeld, zelfs niet wanneer u op de [>/■] knop drukt.

### **De aangesloten microfoon werkt niet correct.**

- Controleer de instelling van de Mic/Line-parameter (pagina [128](#page-127-1)) via de display die u oproept met [UTILITY]  $\rightarrow$  [F4] AUX IN  $\rightarrow$  [SF1] OUTPUT. Deze parameter moet op 'mic' worden ingesteld als u een microfoon wilt gebruiken.
- Controleer of de GAIN-knop (pagina [12\)](#page-11-1) op het achterpaneel in de laagste stand staat.

## **Er kunnen geen audiosignalen worden opgenomen in Sampling-modus.**

- Als u de Sampling-modus niet kunt activeren, zelfs niet door op de [SAMPLING]-knop te drukken, controleert u of er DIMM's zijn geïnstalleerd. Als u de Sampling-modus wilt activeren, moet u DIMM-modules installeren. (pagina [147](#page-146-0))
- Is er voldoende samplegeheugen beschikbaar? (pagina [136](#page-135-0))
- Is de Sampling Source-instelling correct? (pagina [136\)](#page-135-0)
- Is de Trigger Mode-instelling correct? (pagina [137\)](#page-136-0)

### **Problemen met computer/MIDI-instrument.**

● Controleer de instelling van de MIDI IN/OUT-parameter (pagina [131](#page-130-1)) via de display die u oproept met [UTILITY]  $\rightarrow$  [F5] MIDI  $\rightarrow$  [SF3] OTHER. Als u een computer via USB aansluit op de DTXTREME III, moet deze parameter worden ingesteld op 'USB'. Als u een MIDI-apparaat via MIDI aansluit op de DTXTREME III, moet deze parameter worden ingesteld 'MIDI'.

### **U kunt geen data opslaan op het externe USBopslagapparaat.**

- Is het USB-opslagapparaat correct geformatteerd? (pagina [123](#page-122-0))
- Is het USB-opslagapparaat tegen schrijven beveiligd? (De schrijfbeveiliging moet zijn uitgeschakeld als u data wilt opslaan.) (pagina [21\)](#page-20-0)
- Is er voldoende vrije ruimte in het USB-geheugen? Druk in File-modus op de [SF6]-knop om de vrije ruimte in het USB-geheugen te controleren.

### **Het triggersignaal van de akoestische drum is niet stabiel.**

- Controleer of de drumtrigger (Yamaha DT20, enzovoort) met plakband op de akoestische drum is bevestigd.
- Controleer alle items onder 'Geen geluid of geluidsvolume lager dan verwacht' hierboven.
- Is de kabel stevig aangesloten op de aansluiting voor de drumtrigger (Yamaha DT20, enzovoort)?

### **Probleem van dubbele triggers.**

- Als de aangesloten pads een uitgangsvolume- of aanslaggevoeligheidsregeling hebben, stelt u deze af. U wordt aangeraden de regeling te verlagen.
- Controleer de instelling van de Gain-parameter (pagina [109](#page-108-0)) via de display die u oproept met [TRIGGER] → [F3] SENS. U wordt aangeraden de waarde van deze parameter te verlagen.
- Gebruikt u met uw akoestische drums drumtriggers (triggersensoren) van andere fabrikanten dan Yamaha? Voor een optimale werking gebruikt u het beste alleen drumtriggers van Yamaha.
- Controleer bij het gebruik van akoestische drums of de kop van de drum geen onregelmatige trillingen genereert. Als dat wel het geval is, moet u mogelijk het geluid van de kop uitschakelen.
- Controleer bij het gebruik van akoestische drums of de drumtrigger in de buurt van de rand (boven het steunpunt) en niet bij het midden van de kop is bevestigd.
- Controleer bij het gebruik van akoestische drums of niets de drumtrigger raakt.
- Probeer het probleem van dubbele triggers te verhelpen door de instelling van de Reject Time-parameter (pagina [110](#page-109-0)) te verhogen. Let op: het geluid van een roll of flam kan niet goed worden geproduceerd als deze parameterinstelling te hoog is.

### **Probleem van overspraak (andere pads genereren onverwachte geluiden)**

- Plaats bij het gebruik van akoestische drums de drumtrigger verder bij de andere drums vandaan.
- Probeer het probleem te verhelpen door de instelling van de Reject Level-parameter te wijzigen (pagina [110\)](#page-109-0) via de display die u oproept met [TRIGGER] → [F4] REJECT.
- Verlaag het volume op pads met een knop voor volumebesturing.
- Probeer het probleem te verhelpen door de parameter voor het minimumniveau te wijzigen (pagina [110\)](#page-109-0) via de display die u oproept met [TRIGGER] → [F3] SENS.

## **Er ontbreekt geluid bij het uitvoeren van een roll of flam op de pad.**

- Controleer de instelling van de Reject Level-parameter (pagina [110\)](#page-109-0) via de display die u oproept met [TRIGGER] → [F4] REJECT. U wordt aangeraden de waarde van deze parameter te verlagen.
- Controleer de instelling van de Mask Time-parameter (pagina [94\)](#page-93-0) via de display die u oproept met [DRUM KIT] → [F5] PAD → [SF4] TRIGGER. U wordt aangeraden de waarde van deze parameter te verlagen.

## **Het geluid wordt afgekapt.**

- Controleer de instelling van de Mono/Poly-parameter (pagina [84\)](#page-83-0) via de display die u oproept met [DRUM KIT]  $\rightarrow$  [F2] VOICE  $\rightarrow$  [SF4] OTHER. Stel deze parameter in op 'poly'.
- Controleer de nootinstellingen via de Stack/Alternatedisplay van de Drum Kit-modus. Als er noten zijn ingesteld die u niet nodig hebt, verwijdert u ze.

## **Er wordt slechts één geluid geproduceerd, zelfs wanneer u op twee pads (drums) slaat.**

- Probeer het probleem te verhelpen door de instelling van de Gain-parameter te verhogen (pagina [109](#page-108-0)) voor de pad (triggeringang) die geen geluid produceert. U doet dit via de display die u oproept met [TRIGGER] → [F3] SENS.
- Probeer het probleem te verhelpen door de instelling van de Reject Level-parameter te verlagen (pagina [110\)](#page-109-0) voor de pad (triggeringang) die geen geluid produceert.
- Controleer de instelling van de Alternate Groupparameter (pagina [84\)](#page-83-0) via de display die u oproept met [DRUM KIT] → [F2] VOICE → [SF4] OTHER. Doe dit voor beide pads. Als beide pads zijn toegewezen aan dezelfde beurtwisselingsgroep, wijzigt u de instelling van een van beide pads in een andere waarde.

## **Het geluidsvolume is hoger dan verwacht.**

- Controleer de instelling van de Gain-parameter (pagina [109\)](#page-108-0) via de display die u oproept met [TRIGGER] → [F3] SENS. Probeer het probleem te verhelpen door de instelling van deze parameter te verlagen.
- Controleer de snelheidscurve-instellingen (pagina [110](#page-109-0)) via de display die u oproept met [TRIGGER]  $\rightarrow$  [F3] SENS. Stel de juiste snelheidscurve in.
- Controleer de instelling van de Trigger Velocityparameter (pagina [94\)](#page-93-0) via de display die u oproept met  $[DRUM KIT] \rightarrow [F5] PAD \rightarrow [SF4] TRIGGER.$  Als deze parameter bijvoorbeeld is ingesteld op '127', wordt het geluid altijd met het maximale volume geproduceerd, ongeacht de kracht waarmee u op de pad slaat. Wijzig de instelling van deze parameter in een geschikte waarde.
- Gebruikt u een pad van een andere fabrikant dan Yamaha? Afhankelijk van de fabrikant kunnen de uitgangsniveaus te hoog zijn.

## **Het geluid stopt niet.**

● Druk op de knop [EXIT] om het geluid te stoppen. Mogelijk blijft het geluid weerklinken als de Receive Key Off-parameter is ingesteld op 'Off' via de display die u oproept met [DRUM KIT]  $\rightarrow$  [F2] VOICE  $\rightarrow$  [SF4] OTHER.

## **De padcontroller werkt niet zoals verwacht.**

- Controleer de instelling van de Pad Controller Typeparameter (pagina [92](#page-91-0)) via de display die u oproept met  $[DRUM KIT] \rightarrow [F5] PAD \rightarrow [SF1] PAD CTRL.$  Als deze parameter is ingesteld op 'Off', werkt de padcontroller niet die op de aangesloten pad is geïnstalleerd. Selecteer de juiste waarde.
- Controleer de instelling van de Pad Type-parameter (pagina [109](#page-108-1)) via de display die u oproept met  $[TRIGGER] \rightarrow [F2] \text{ TYPE}$ . Als deze parameter is ingesteld op een andere waarde dan 'TP120SD/100' (voorzien van padcontroller), werkt de padcontroller niet.
- Controleer of de randzone niet is ingedrukt. Als dat wel het geval is, werkt de padcontroller niet.

## **Het 'Closed Hi-Hat'-geluid wordt niet geproduceerd, zelfs niet als u met uw voet op de hi-hatcontroller drukt.**

● Controleer de instelling van de Pad Type-parameter (pagina [109](#page-108-1)) via de display die u oproept met  $[TRIGGER] \rightarrow [F2]$  TYPE. Als de RHH135 of RHH130 zowel met de HI-HAT CONTROL- als met de HI-HATaansluiting is verbonden, moet de Pad Type-parameter met INPUT ingesteld op 'hihat', worden ingesteld op 'RHH135' of 'RHH130'.

## **Er is geen geluid, zelfs niet als u op de rand of de komzone van de cimbaalpad slaat. De cimbaaldempingsfuncties werken niet.**

● Controleer de instelling van de Pad Type-parameter (pagina [109](#page-108-1)) via de display die u oproept met [TRIGGER] → [F2] TYPE. Als deze parameter is ingesteld op een verkeerde waarde (bijvoorbeeld de modelnaam van een snare- of tompad) en de INPUTparameter aan de linkerkant is ingesteld op 'ride' (waarop de ridecimbaalpad is aangesloten), selecteert u de juiste waarde (modelnaam van de ridecimbaal).

## **Hi-hatsplashes worden niet geproduceerd.**

- Is de voetcontroller aangesloten op de HI-HAT CONTROL-aansluiting?
- Controleer de instelling van de Foot Splash Sensitivityparameter (pagina [126\)](#page-125-1) via de display die u oproept met  $[UTILITY] \rightarrow [F2]$  PAD  $\rightarrow$  [SF1] HI HAT. Als deze parameter is ingesteld op 'Off', wordt het 'Hi-Hat Splash' geluid niet geproduceerd.

## **Het geluid blijft weerklinken, zelfs als u op de [**>**/**■**]-knop drukt tijdens het afspelen van een song.**

● Controleer of het slaan op de pad waaraan de padsong is toegewezen, wordt opgenomen in de song. Als dat het geval is en de Mode-parameter is ingesteld op 'play' of 'cutoff' via de display die u oproept met [DRUM KIT] → [F5] PAD → [SF3] PADSONG, kan het afspelen van de padsong al dan niet worden gestopt afhankelijk van het moment waarop u tijdens het afspelen op de [>/■]-knop drukt. Als u de pad niet vindt, kunt u het geluid stoppen door de drumkit in Drum Kit-modus te plaatsen.

# Displayberichten

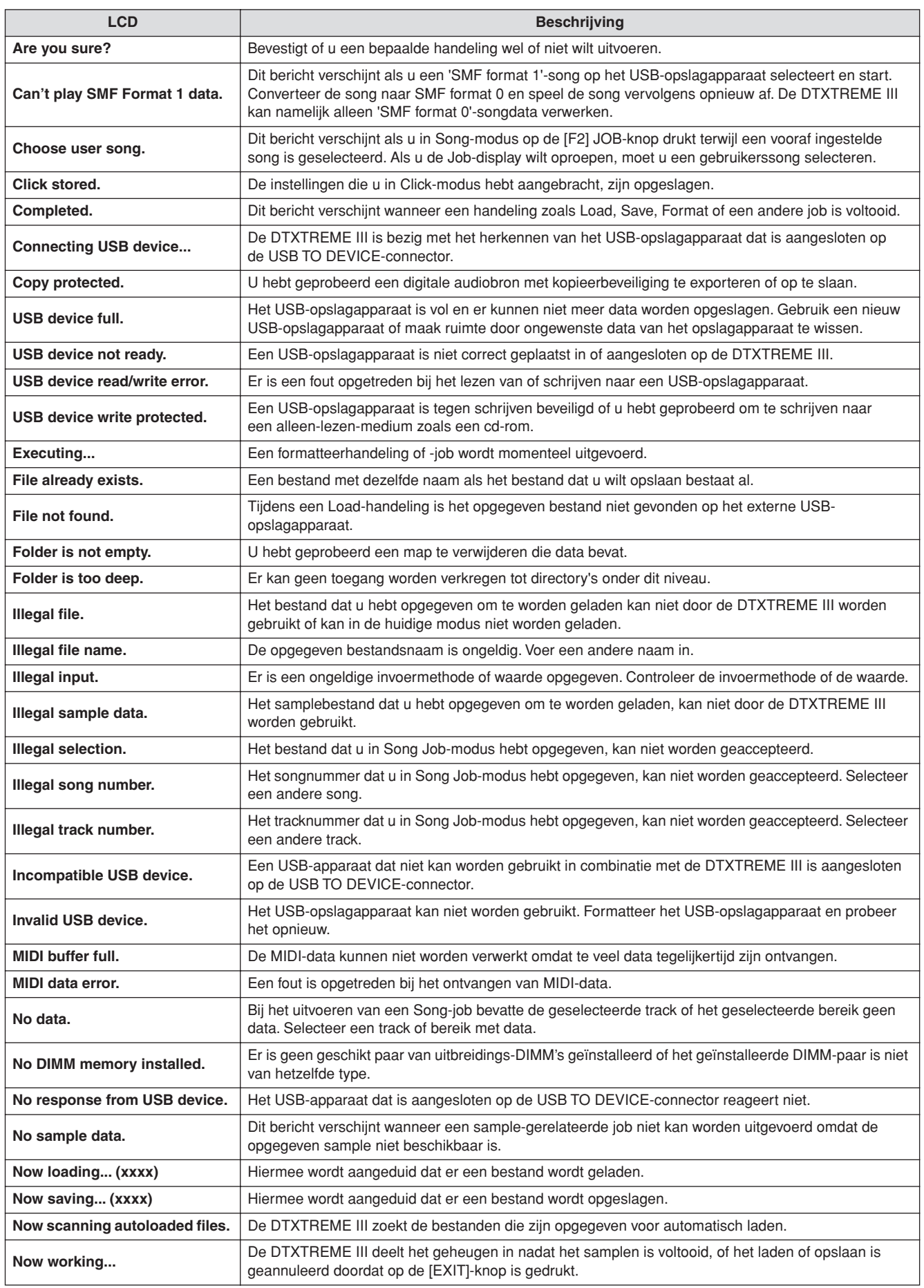

## **Appendix**

Displayberichten

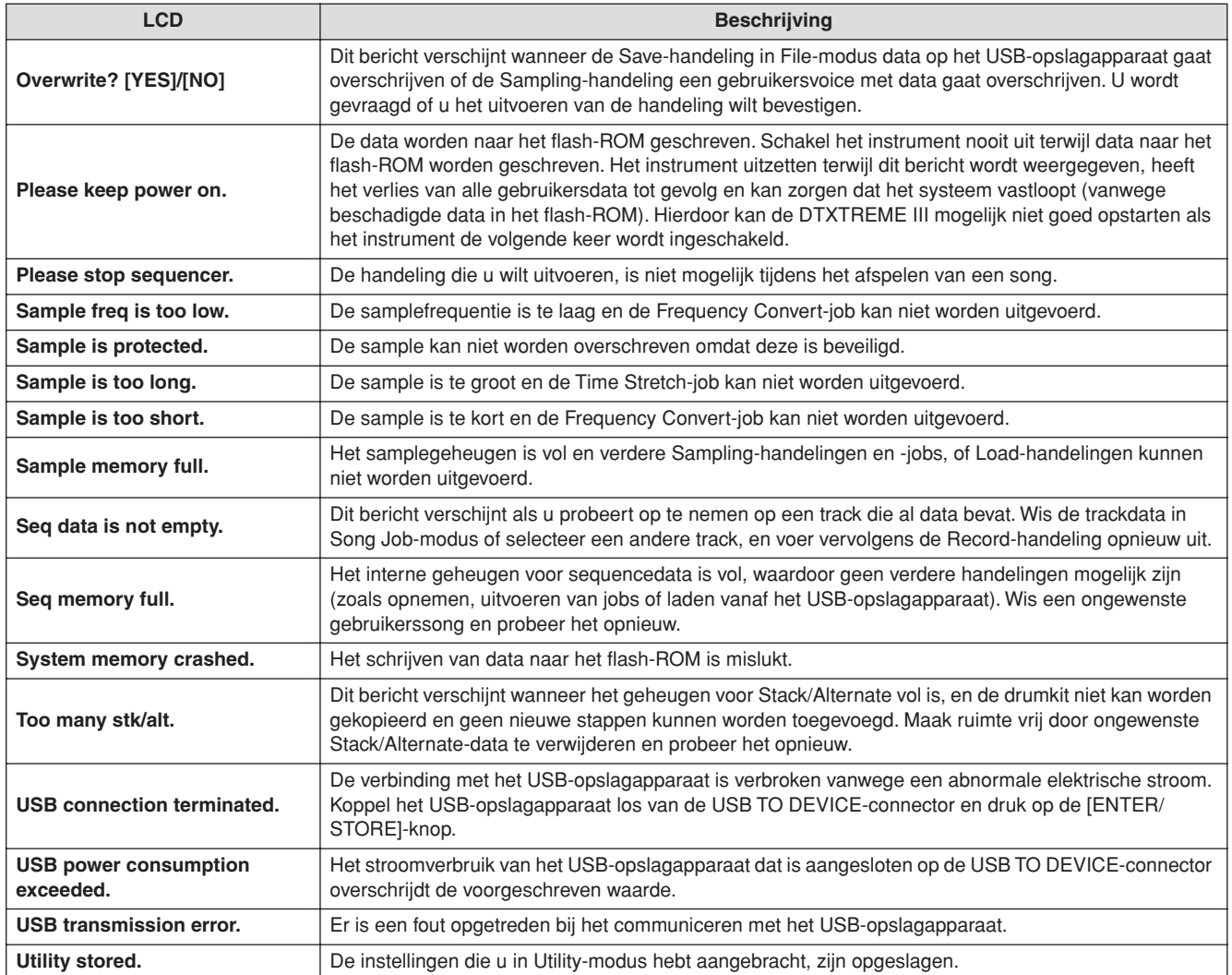

# **Specificaties**

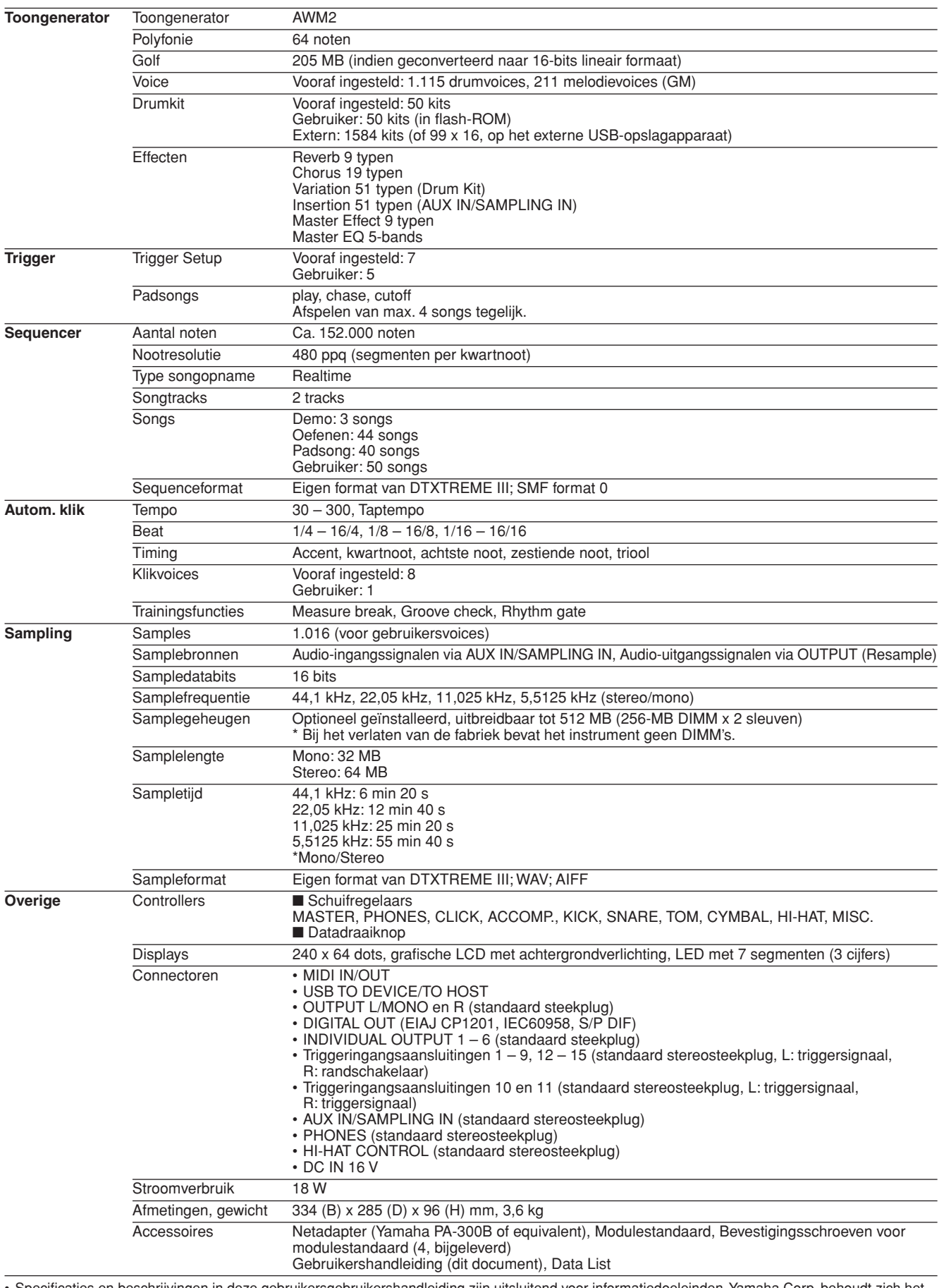

• Specificaties en beschrijvingen in deze gebruikersgebruikershandleiding zijn uitsluitend voor informatiedoeleinden. Yamaha Corp. behoudt zich het recht voor om producten of hun specificaties op elk gewenst moment zonder voorafgaande kennisgeving te wijzigen of te modificeren. Aangezien specificaties, apparatuur en opties per locatie kunnen verschillen, kunt u het best contact opnemen met uw Yamaha-leverancier.

# **Index**

## Symbolen

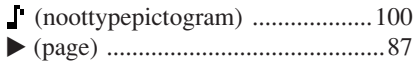

## A

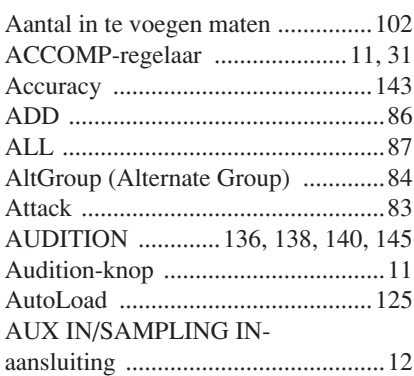

## B

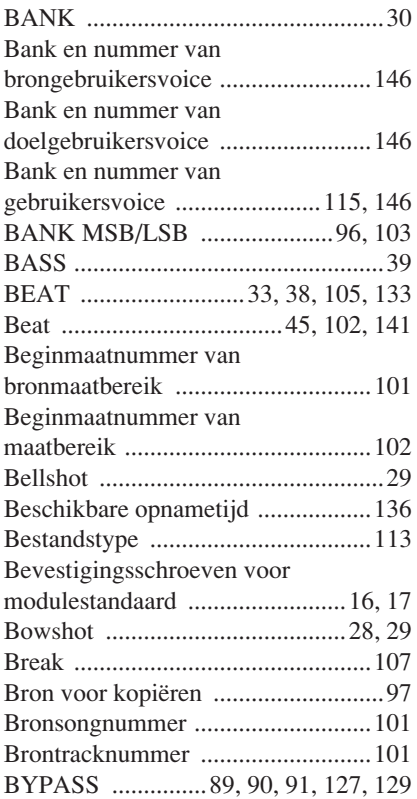

## C

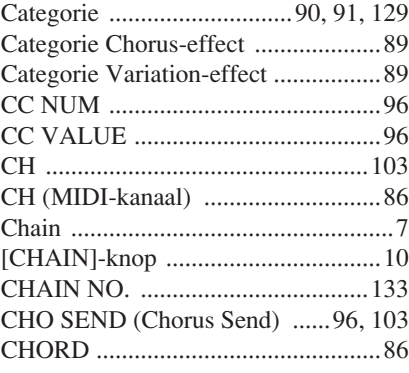

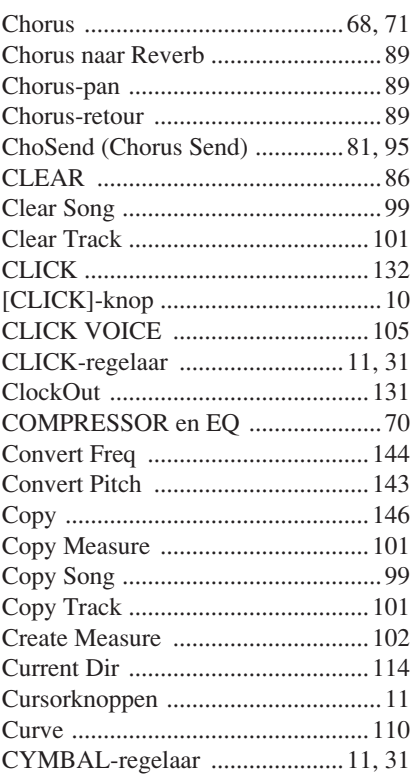

## $\mathbf{D}$

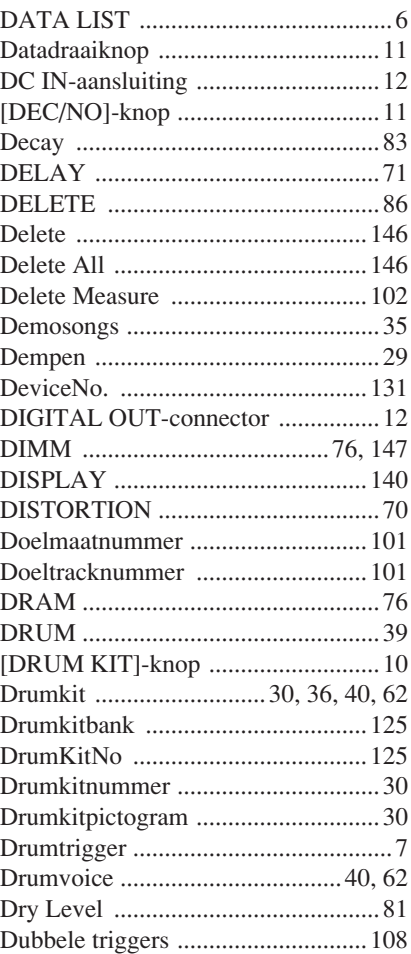

## E

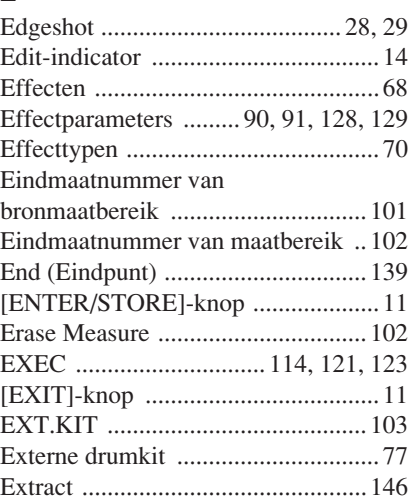

## F

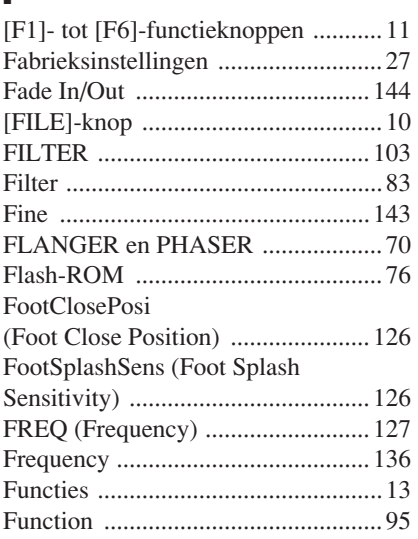

## G

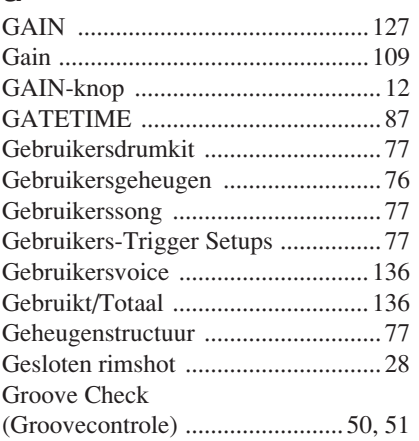

## H

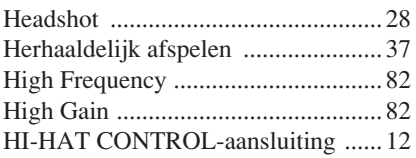

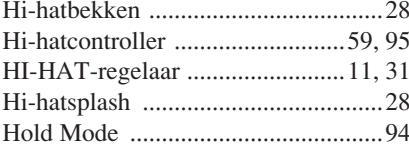

## $\overline{1}$

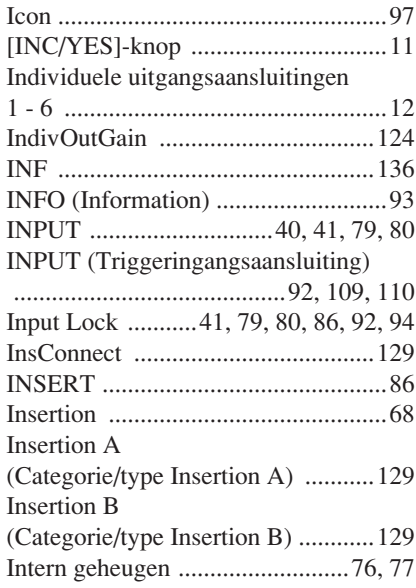

## $\mathbf K$

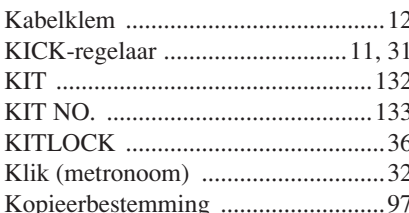

## $\mathbf{L}$

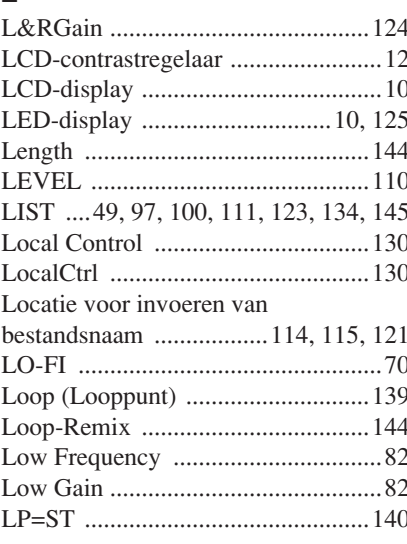

## M

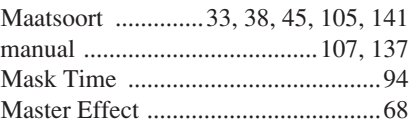

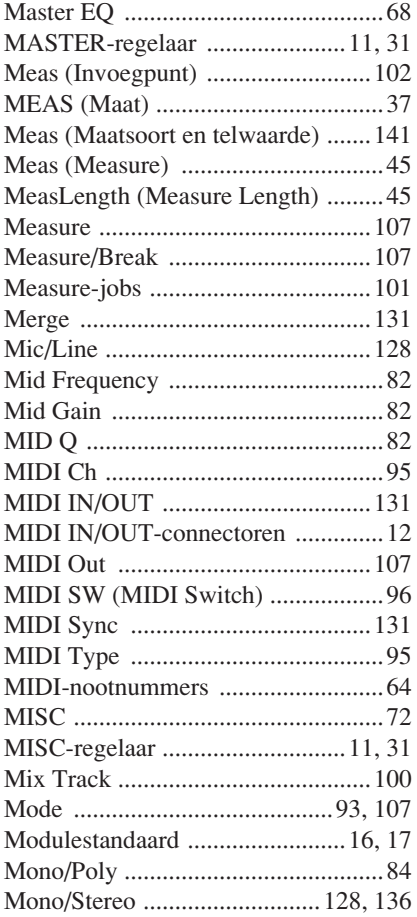

## $\mathbf N$

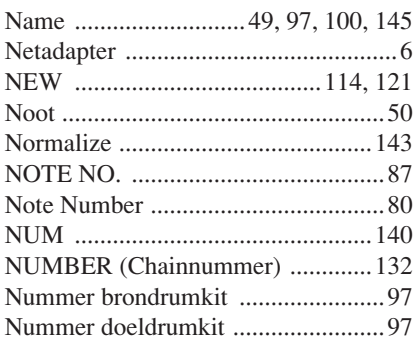

## $\mathbf{0}$

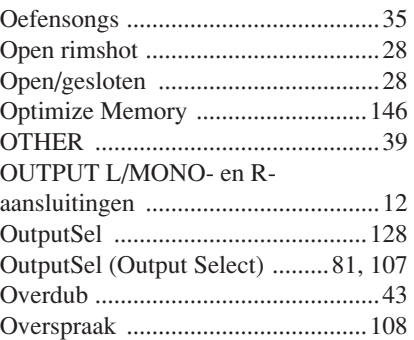

## $\mathbf P$

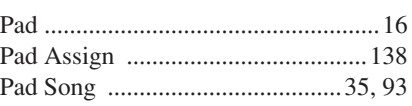

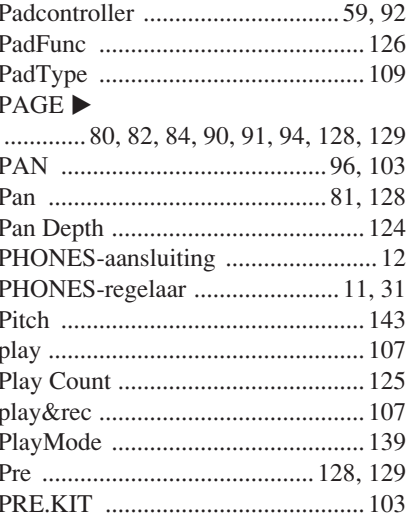

## $\overline{\mathbf{Q}}$

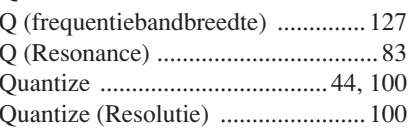

## $\overline{\mathbf{R}}$

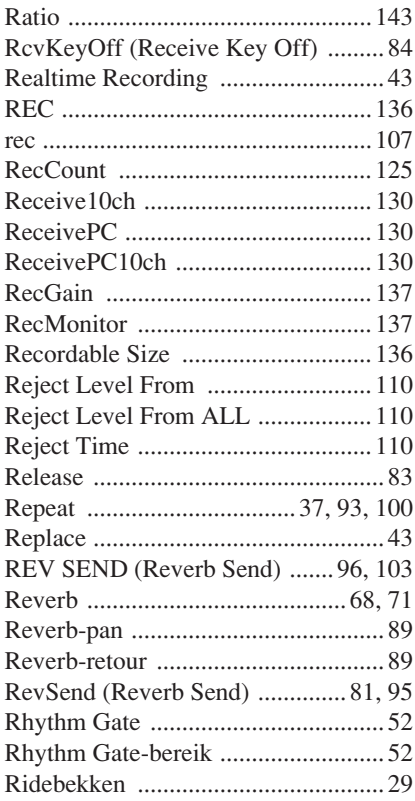

## $\boldsymbol{s}$

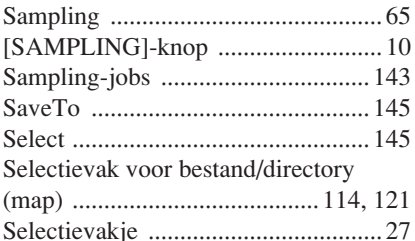

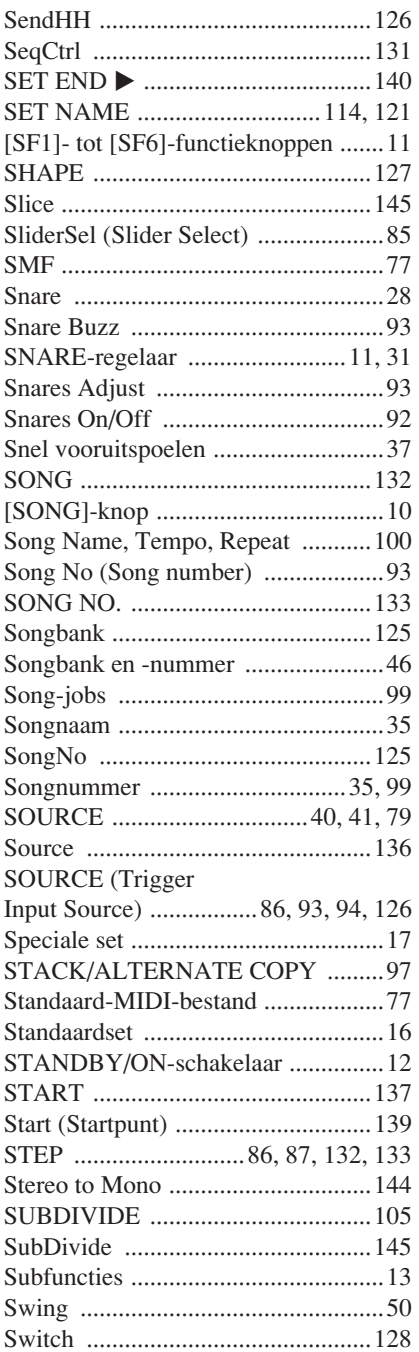

## T

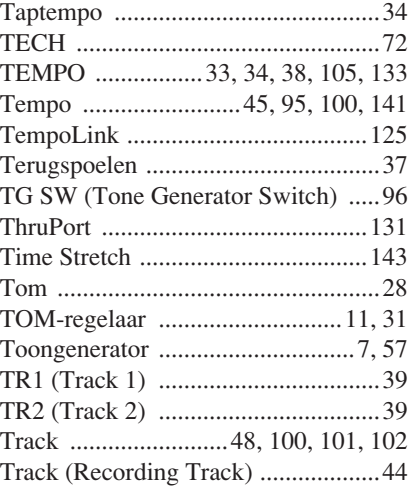

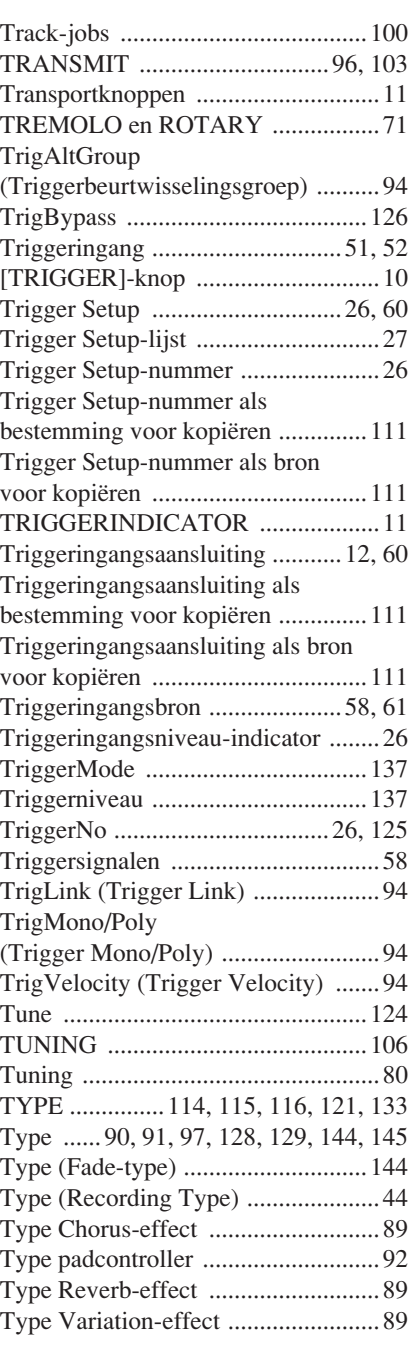

## U

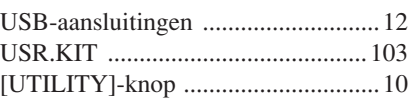

## V

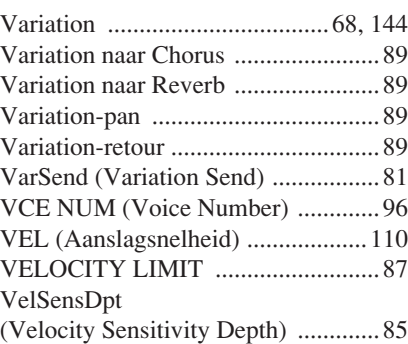

## VelSensOfs

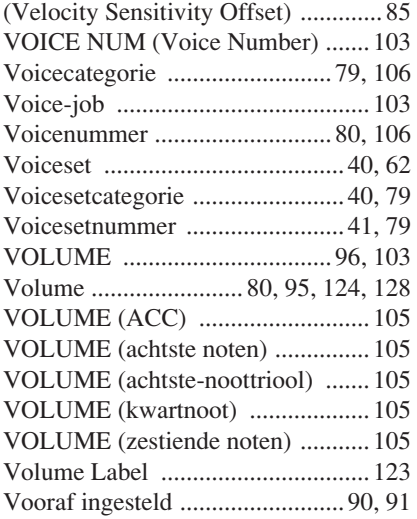

# $\frac{W}{W}$

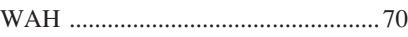

## Z

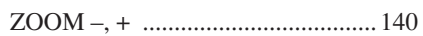

### **NORTH AMERICA**

#### **CANADA**

**Yamaha Canada Music Ltd.** 135 Milner Avenue, Scarborough, Ontario, M1S 3R1, Canada Tel: 416-298-1311

#### **U.S.A.**

**Yamaha Corporation of America** 

6600 Orangethorpe Ave., Buena Park, Calif. 90620, U.S.A. Tel: 714-522-9011

### **MEXICO CENTRAL & SOUTH AMERICA**

**Yamaha de México S.A. de C.V.** Calz. Javier Rojo Gómez #1149, Col. Guadalupe del Moral C.P. 09300, México, D.F., México Tel: 55-5804-0600

### **BRAZIL**

**Yamaha Musical do Brasil Ltda.** Rua Joaquim Floriano, 913 - 4' andar, Itaim Bibi, CEP 04534-013 Sao Paulo, SP. BRAZIL Tel: 011-3704-1377

#### **ARGENTINA**

**Yamaha Music Latin America, S.A. Sucursal de Argentina** Olga Cossettini 1553, Piso 4 Norte Madero Este-C1107CEK Buenos Aires, Argentina Tel: 011-4119-7000

#### **PANAMA AND OTHER LATIN AMERICAN COUNTRIES/ CARIBBEAN COUNTRIES**

**Yamaha Music Latin America, S.A.** Torre Banco General, Piso 7, Urbanización Marbella, Calle 47 y Aquilino de la Guardia, Ciudad de Panamá, Panamá Tel: +507-269-5311

#### **EUROPE**

### **THE UNITED KINGDOM/IRELAND**

**Yamaha Music U.K. Ltd.** Sherbourne Drive, Tilbrook, Milton Keynes, MK7 8BL, England Tel: 01908-366700

#### **GERMANY**

**Yamaha Music Europe GmbH** Siemensstraße 22-34, 25462 Rellingen, Germany Tel: 04101-3030

## **SWITZERLAND/LIECHTENSTEIN**

**Yamaha Music Europe GmbH Branch Switzerland in Zürich** Seefeldstrasse 94, 8008 Zürich, Switzerland Tel: 01-383 3990

### **AUSTRIA**

**Yamaha Music Europe GmbH Branch Austria** Schleiergasse 20, A-1100 Wien, Austria Tel: 01-60203900

#### **CZECH REPUBLIC/SLOVAKIA/ HUNGARY/SLOVENIA**

**Yamaha Music Europe GmbH Branch Austria** Schleiergasse 20, A-1100 Wien, Austria Tel: 01-602039025

#### **POLAND/LITHUANIA/LATVIA/ESTONIA Yamaha Music Europe GmbH**

**Branch Sp.z o.o. Oddzial w Polsce** ul. 17 Stycznia 56, PL-02-146 Warszawa, Poland Tel: 022-868-07-57

#### **THE NETHERLANDS/ BELGIUM/LUXEMBOURG**

**Yamaha Music Europe Branch Benelux** Clarissenhof 5-b, 4133 AB Vianen, The Netherlands Tel: 0347-358 040

#### **FRANCE**

**Yamaha Musique France**  BP 70-77312 Marne-la-Vallée Cedex 2, France Tel: 01-64-61-4000

#### **ITALY**

**Yamaha Musica Italia S.P.A. Combo Division**

Viale Italia 88, 20020 Lainate (Milano), Italy Tel: 02-935-771

#### **SPAIN/PORTUGAL**

**Yamaha Música Ibérica, S.A.** Ctra. de la Coruna km. 17, 200, 28230 Las Rozas (Madrid), Spain Tel: 91-639-8888

#### **GREECE**

**Philippos Nakas S.A. The Music House** 147 Skiathou Street, 112-55 Athens, Greece Tel: 01-228 2160

### **SWEDEN**

**Yamaha Scandinavia AB** J. A. Wettergrens Gata 1, Box 30053 S-400 43 Göteborg, Sweden Tel: 031 89 34 00

### **DENMARK**

**YS Copenhagen Liaison Office** Generatorvej 6A, DK-2730 Herlev, Denmark Tel: 44 92 49 00

### **FINLAND**

**F-Musiikki Oy** Kluuvikatu 6, P.O. Box 260, SF-00101 Helsinki, Finland Tel: 09 618511

### **NORWAY**

**Norsk filial av Yamaha Scandinavia AB**  Grini Næringspark 1, N-1345 Østerås, Norway Tel: 67 16 77 70

### **ICELAND**

**Skifan HF** Skeifan 17 P.O. Box 8120, IS-128 Reykjavik, Iceland Tel: 525 5000

#### **RUSSIA**

**Yamaha Music (Russia)** Office 4015, entrance 2, 21/5 Kuznetskii Most street, Moscow, 107996, Russia Tel: 495 626 0660

**OTHER EUROPEAN COUNTRIES Yamaha Music Europe GmbH** Siemensstraße 22-34, 25462 Rellingen, Germany Tel: +49-4101-3030

## **AFRICA**

**Yamaha Corporation, Asia-Pacific Music Marketing Group** Nakazawa-cho 10-1, Naka-ku, Hamamatsu, Japan 430-8650 Tel: +81-53-460-2312

### **MIDDLE EAST**

### **TURKEY/CYPRUS**

**Yamaha Music Europe GmbH** Siemensstraße 22-34, 25462 Rellingen, Germany Tel: 04101-3030

## **OTHER COUNTRIES**

**Yamaha Music Gulf FZE** LOB 16-513, P.O.Box 17328, Jubel Ali, Dubai, United Arab Emirates Tel: +971-4-881-5868

#### **ASIA**

#### **THE PEOPLE'S REPUBLIC OF CHINA Yamaha Music & Electronics (China) Co.,Ltd.**

2F, Yunhedasha, 1818 Xinzha-lu, Jingan-qu, Shanghai, China Tel: 021-6247-2211

### **HONG KONG**

**Tom Lee Music Co., Ltd.** 11/F., Silvercord Tower 1, 30 Canton Road,

Tsimshatsui, Kowloon, Hong Kong Tel: 2737-7688

### **INDIA**

**Yamaha Music India Pvt. Ltd.**

5F Ambience Corporate Tower Ambience Mall Complex Ambience Island, NH-8, Gurgaon-122001, Haryana, India Tel: 0124-466-5551

#### **INDONESIA**

#### **PT. Yamaha Music Indonesia (Distributor) PT. Nusantik**

Gedung Yamaha Music Center, Jalan Jend. Gatot Subroto Kav. 4, Jakarta 12930, Indonesia Tel: 21-520-2577

#### **KOREA**

**Yamaha Music Korea Ltd.** 8F, 9F, Dongsung Bldg. 158-9 Samsung-Dong,

#### Kangnam-Gu, Seoul, Korea Tel: 080-004-0022

#### **MALAYSIA**

**Yamaha Music Malaysia, Sdn., Bhd.** Lot 8, Jalan Perbandaran, 47301 Kelana Jaya, Petaling Jaya, Selangor, Malaysia Tel: 3-78030900

### **PHILIPPINES**

**Yupangco Music Corporation** 339 Gil J. Puyat Avenue, P.O. Box 885 MCPO, Makati, Metro Manila, Philippines Tel: 819-7551

### **SINGAPORE**

**Yamaha Music Asia Pte., Ltd.**

#03-11 A-Z Building 140 Paya Lebor Road, Singapore 409015 Tel: 747-4374

## **TAIWAN**

**Yamaha KHS Music Co., Ltd.**  3F, #6, Sec.2, Nan Jing E. Rd. Taipei. Taiwan 104, R.O.C. Tel: 02-2511-8688

#### **THAILAND**

**Siam Music Yamaha Co., Ltd.**<br>4, 6, 15 and 16<sup>th</sup> floor, Siam Motors Building, 891/1 Rama 1 Road, Wangmai, Pathumwan, Bangkok 10330, Thailand Tel: 02-215-2626

## **OTHER ASIAN COUNTRIES**

**Yamaha Corporation, Asia-Pacific Music Marketing Group** Nakazawa-cho 10-1, Naka-ku, Hamamatsu, Japan 430-8650 Tel: +81-53-460-2317

### **OCEANIA**

#### **AUSTRALIA**

**Yamaha Music Australia Pty. Ltd.** Level 1, 99 Queensbridge Street, Southbank, Victoria 3006, Australia Tel: 3-9693-5111

### **NEW ZEALAND**

**Music Works LTD** P.O.BOX 6246 Wellesley, Auckland 4680, New Zealand Tel: 9-634-0099

## **COUNTRIES AND TRUST TERRITORIES IN PACIFIC OCEAN Yamaha Corporation, Asia-Pacific Music Marketing Group**

Nakazawa-cho 10-1, Naka-ku, Hamamatsu, Japan 430-8650 Tel: +81-53-460-2312

**HEAD OFFICE Yamaha Corporation, Pro Audio & Digital Musical Instrument Division** Nakazawa-cho 10-1, Naka-ku, Hamamatsu, Japan 430-8650 Tel: +81-53-460-2432

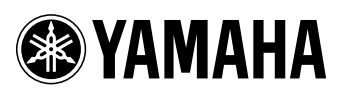

Yamaha Drums global web site: **<http://www.yamaha.co.jp/english/product/drums/>**

Yamaha Manual Library **<http://www.yamaha.co.jp/manual/>**

U.R.G., Pro Audio & Digital Musical Instrument Division, Yamaha Corporation © 2007 Yamaha Corporation

> WM47130 001PODH\*.\*-01B0<br>Printed in Japan Printed in Japan